# DemoKit pour bien vendre Sofacto (Powered by Billwerk+)

#### WERK+ **Bil** ٩I

**CREINVENTING REVENUE** RELATIONSHIPS

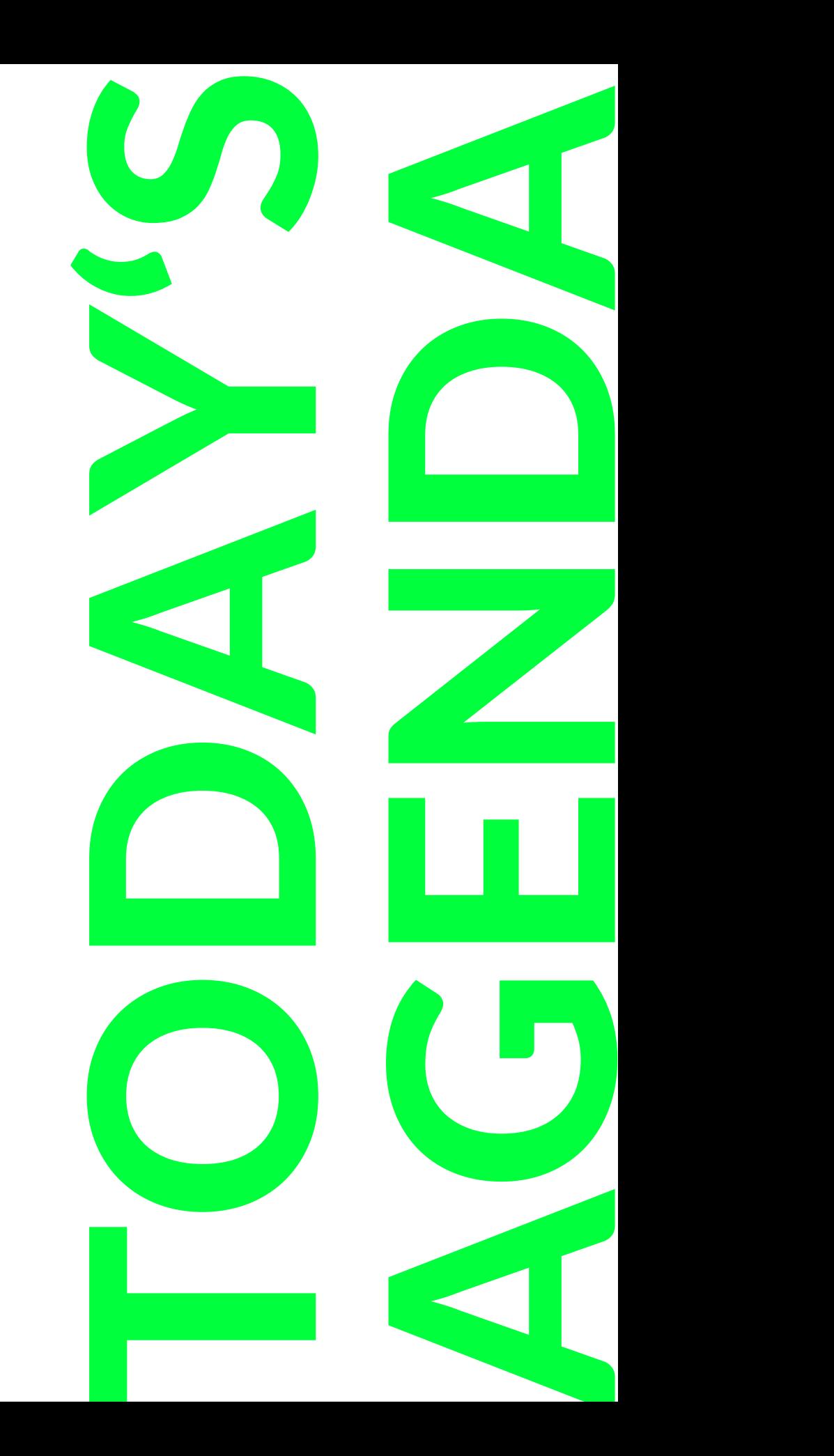

## Sommaire

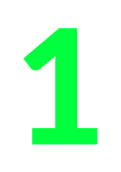

[Installation du DemoKit](#page-2-0) SO<sup>></sup>facto

3 **[Contexte](#page-17-0)** 

5 [Tableaux de bords](#page-110-0)

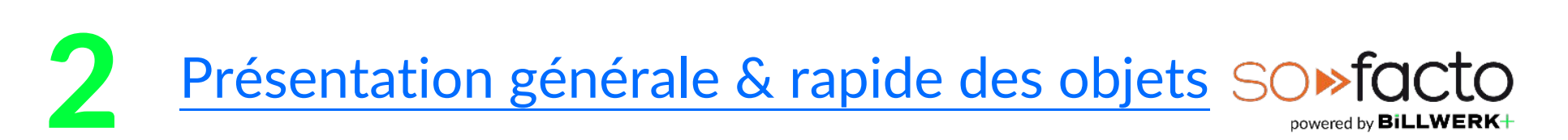

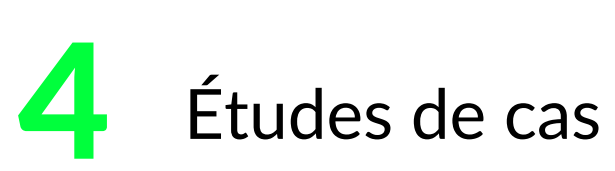

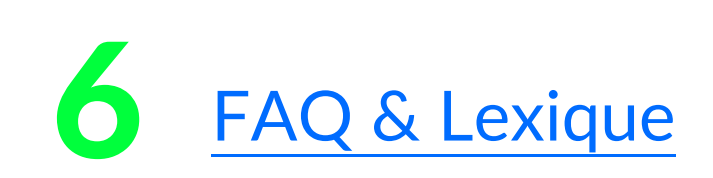

- 1) Facturation « one shot [» & les écritures comptables](#page-21-0)
- [2\) Facturation récurrente & relances](#page-37-0)
- [3\) Facturation avec jalons & échéanciers](#page-62-0)
- [4\) Facturation avec offres & avoirs](#page-82-0)

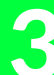

# **BiLLWERK+ CRM** Installation du DemoKit

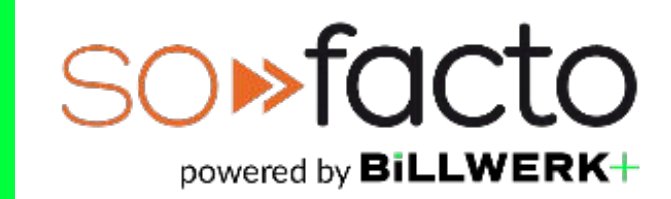

<span id="page-2-0"></span>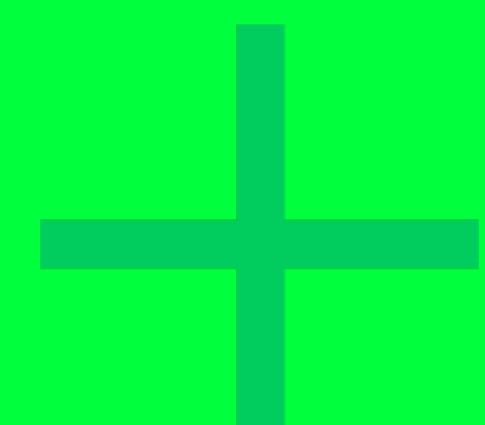

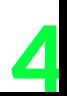

## Installation du DemoKit

## **Allez sur l'App Exchange:** [Sofacto App Exchange](https://appexchange.salesforce.com/listingDetail?listingId=a0N30000009xZixEAE&tab=e)

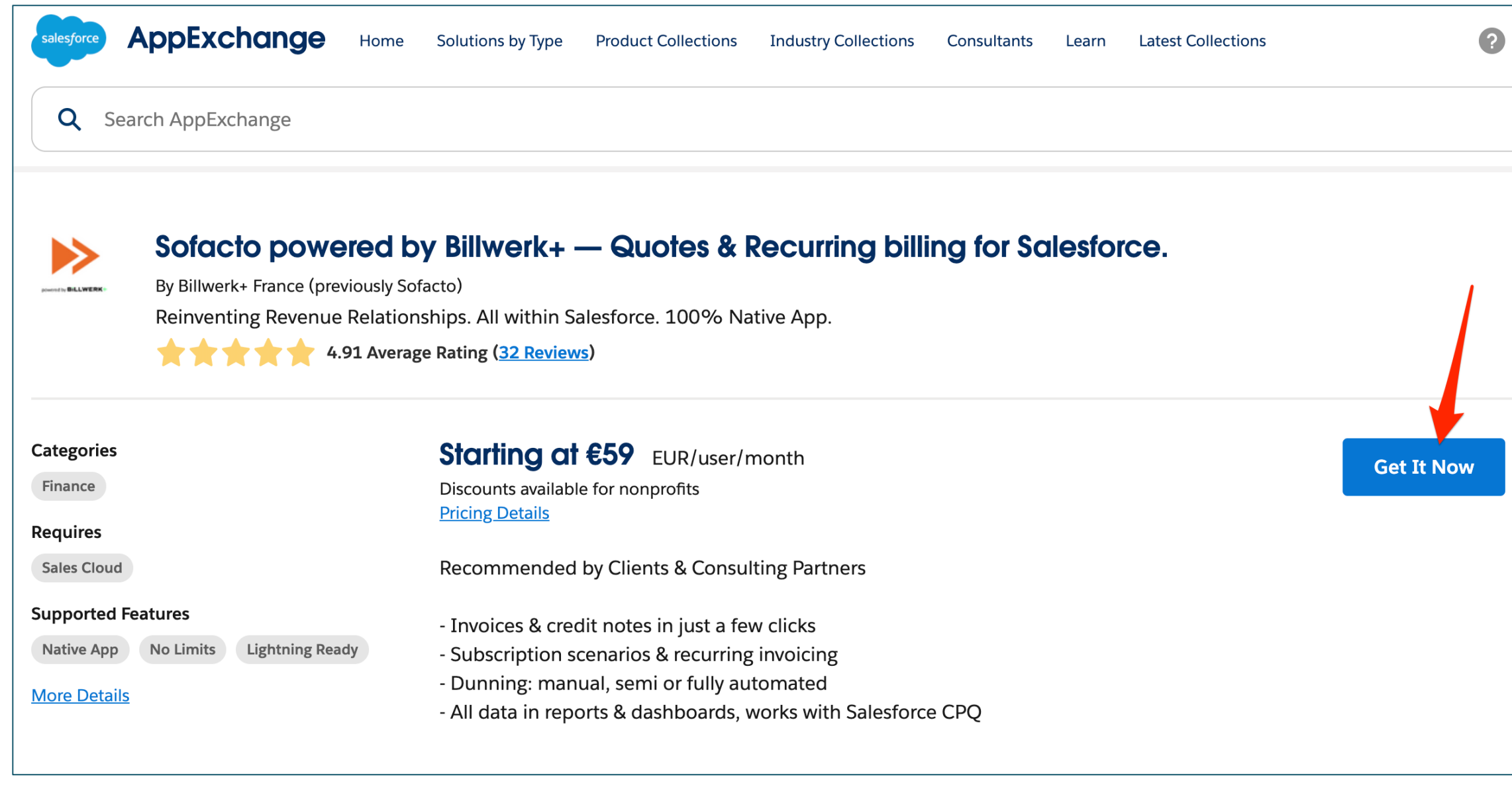

#### **BiLLWERK+**

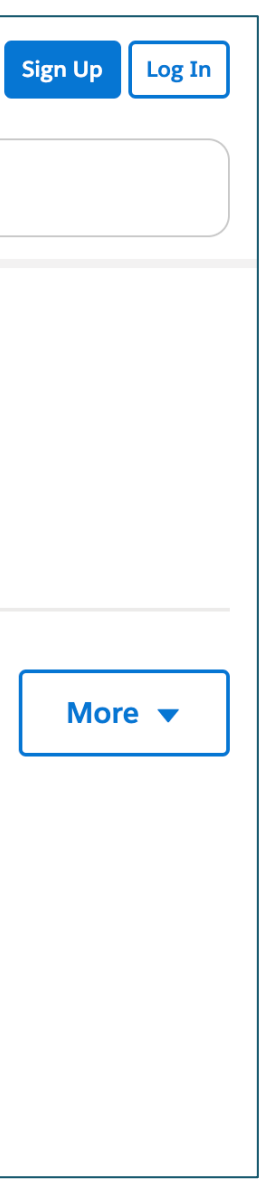

#### Cliquez sur « Get it Now »

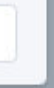

## Installation du DemoKit

## **Allez sur l'App Exchange:** [Sofacto App Exchange](https://appexchange.salesforce.com/listingDetail?listingId=a0N30000009xZixEAE&tab=e)

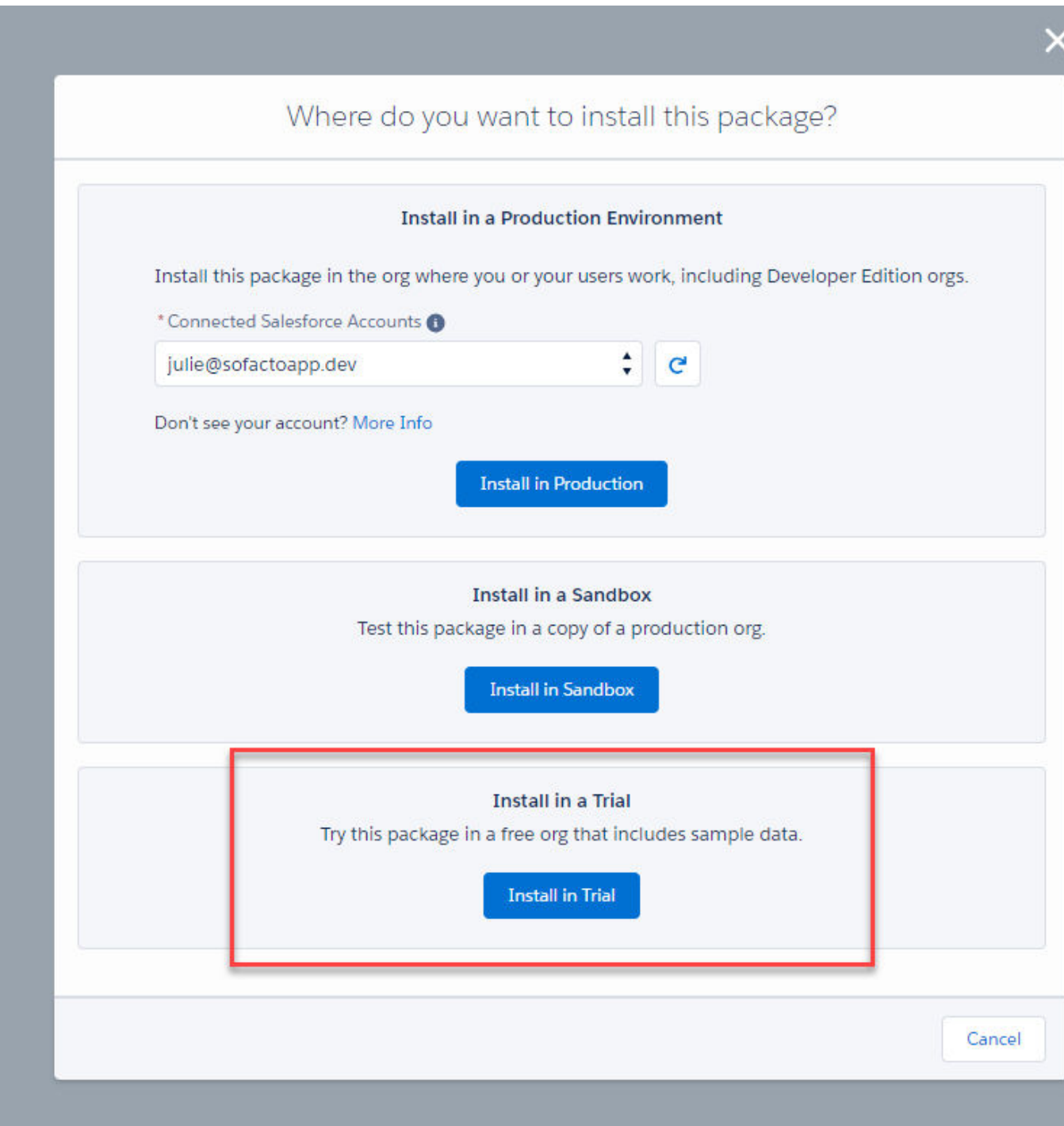

#### **BiLLWERK+**

Cliquez sur « Install in Trial»

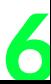

## Installation du DemoKit

**BiLLWERK-**

### **Allez sur l'App Exchange:** [Sofacto App Exchange](https://appexchange.salesforce.com/listingDetail?listingId=a0N30000009xZixEAE&tab=e)

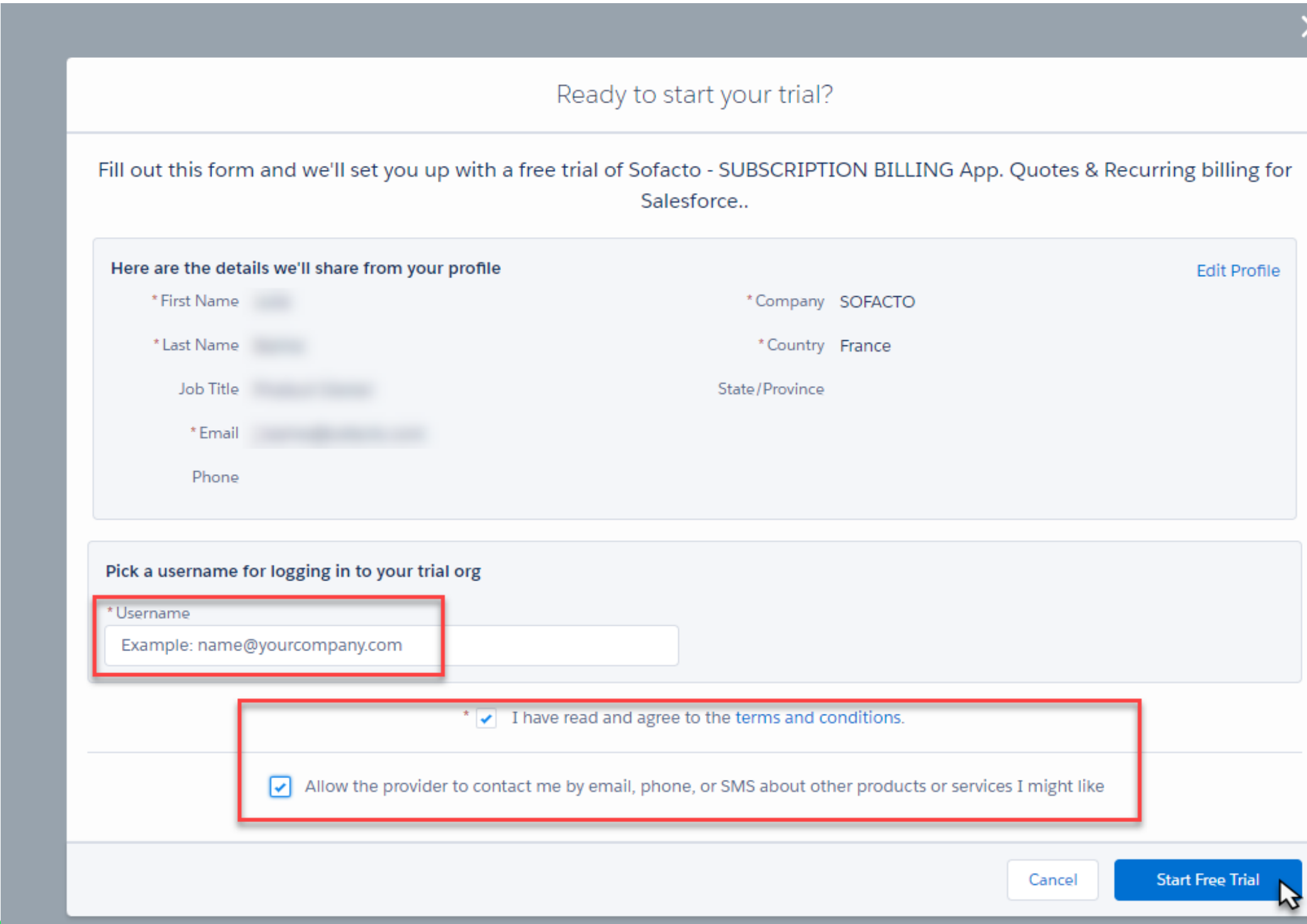

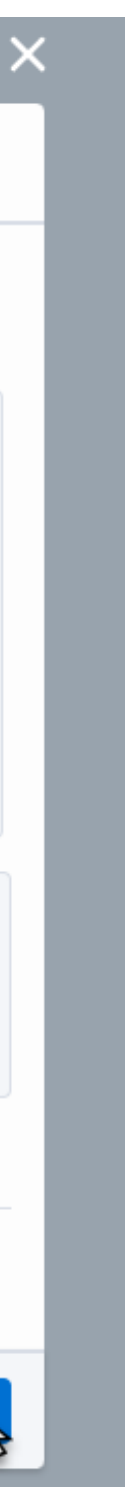

Connectez vous Avec Salesforce

Ajoutez un nom d'utilisateur

Cochez la case à cocher

Cliquez sur « Start Free Trial »

7

## Installation du DemoKit

## **Allez sur l'App Exchange:** [Sofacto App Exchange](https://appexchange.salesforce.com/listingDetail?listingId=a0N30000009xZixEAE&tab=e)

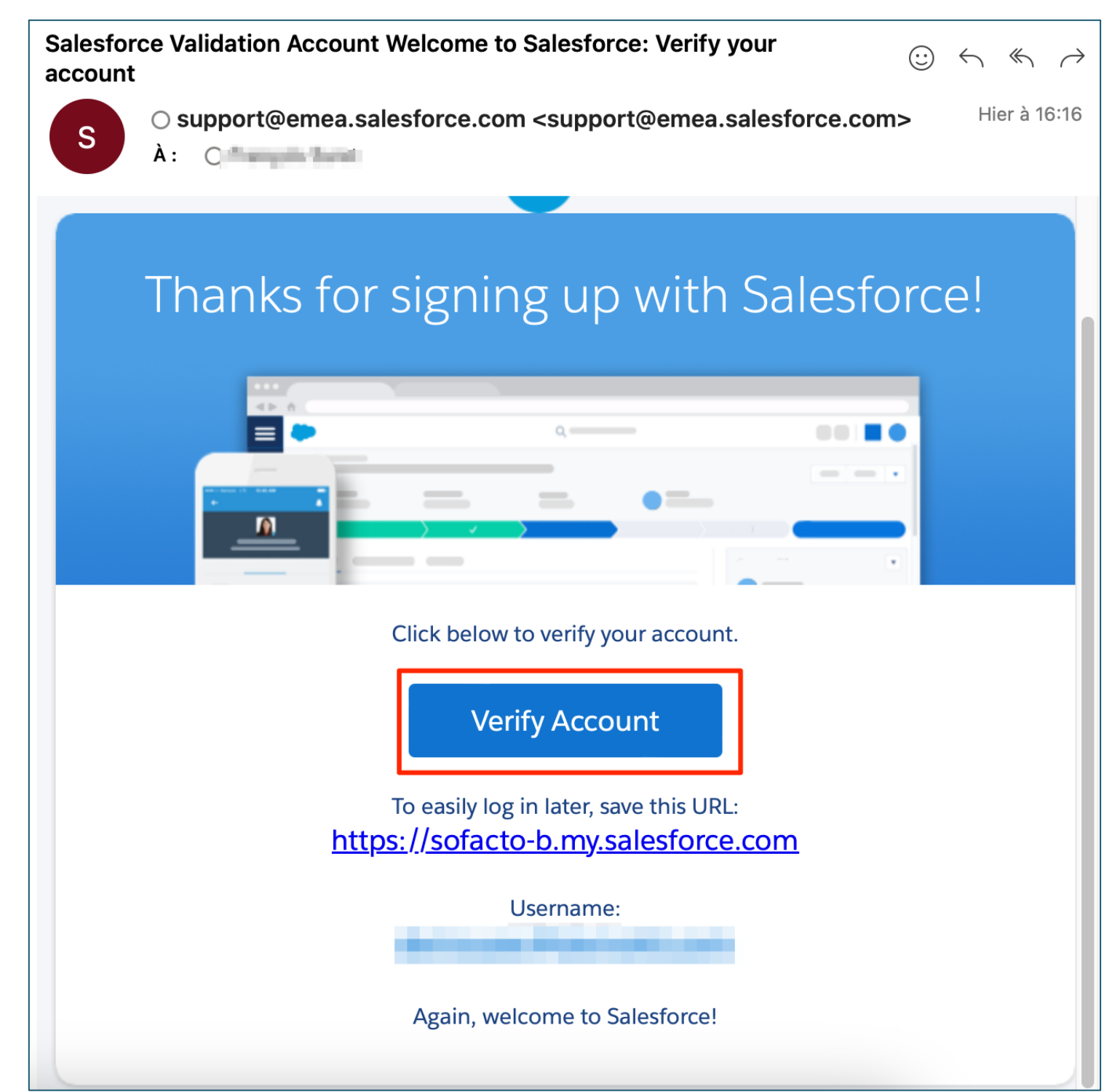

**BiLLWERK+** 

#### Un email vous sera envoyé dans 2 ou 3 minutes pour vérifier votre compte.

### Ouvrez l'email et cliquez sur « Verify Account »

8

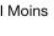

 $\odot$ 

30 C

## Installation du DemoKit

### **Allez sur l'App Exchange:** [Sofacto App Exchange](https://appexchange.salesforce.com/listingDetail?listingId=a0N30000009xZixEAE&tab=e)

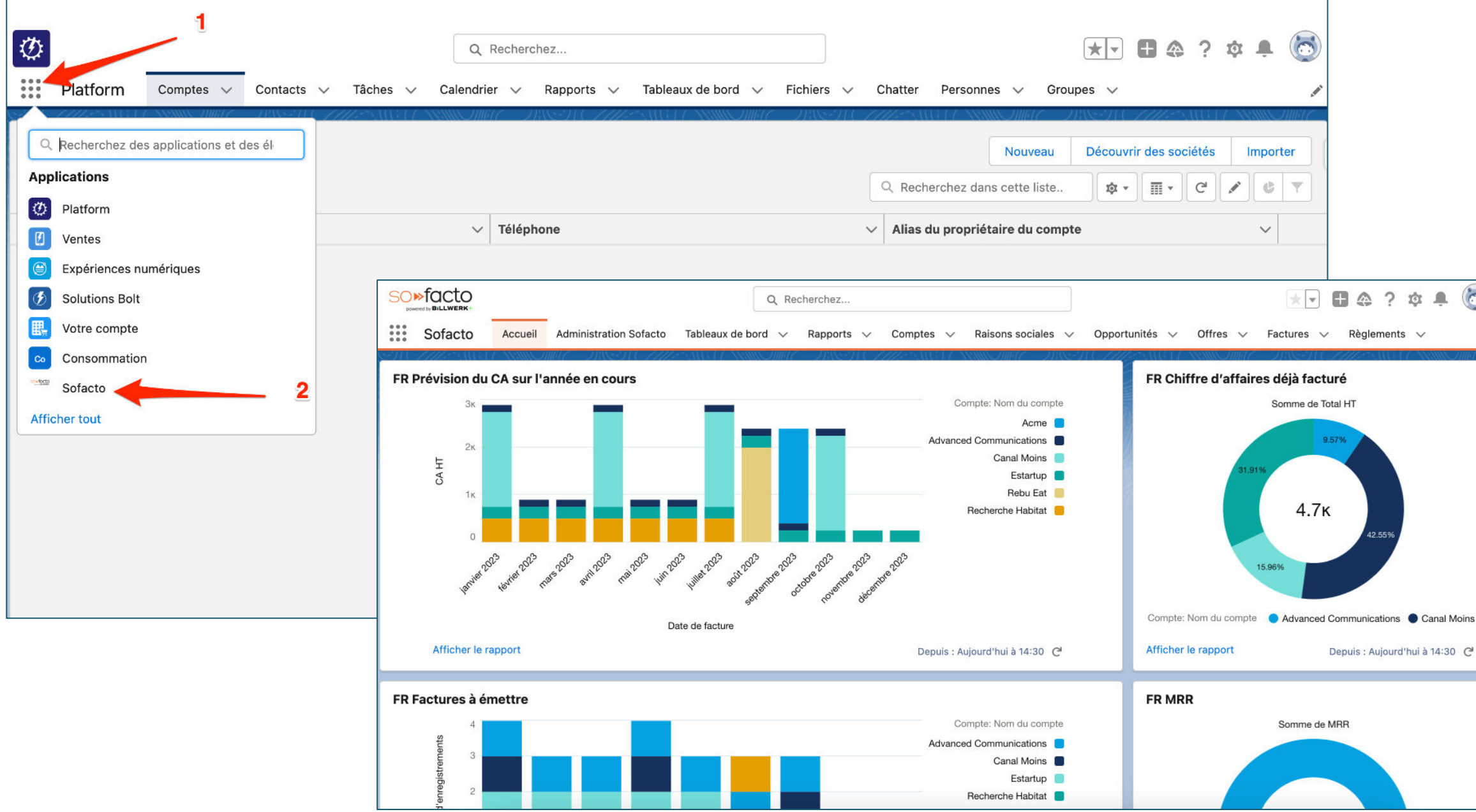

**BiLLWERK+** 

Vous êtes prêts à utiliser le DemoKit !

Notez que votre DemoKit sera disponible pour une durée de 30 jours.

Si vous rencontrez des problèmes contactez par email: sales@billwerk.plus

Cliquez sur le menu gaufrer puis sur l'application « Sofacto »

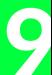

### **BiLLWERK+ CRM**

powered by **BiLLWERK+** 

<span id="page-8-0"></span>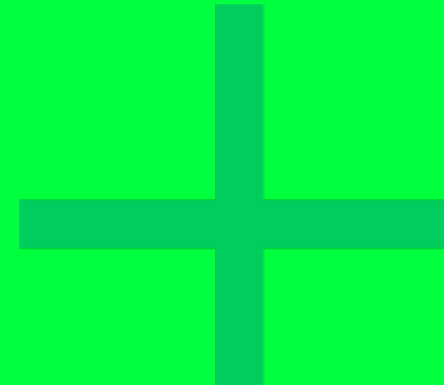

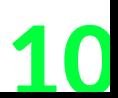

Avant de commencer, sachez que si vous souhaitez plus de détails sur les objets Sofacto, vous pouvez retrouver tous les objets, leur description, champs associés et paramétrage dans notre Community ici: <https://sofacto.my.site.com/s/documentation-utilisateur?language=fr>

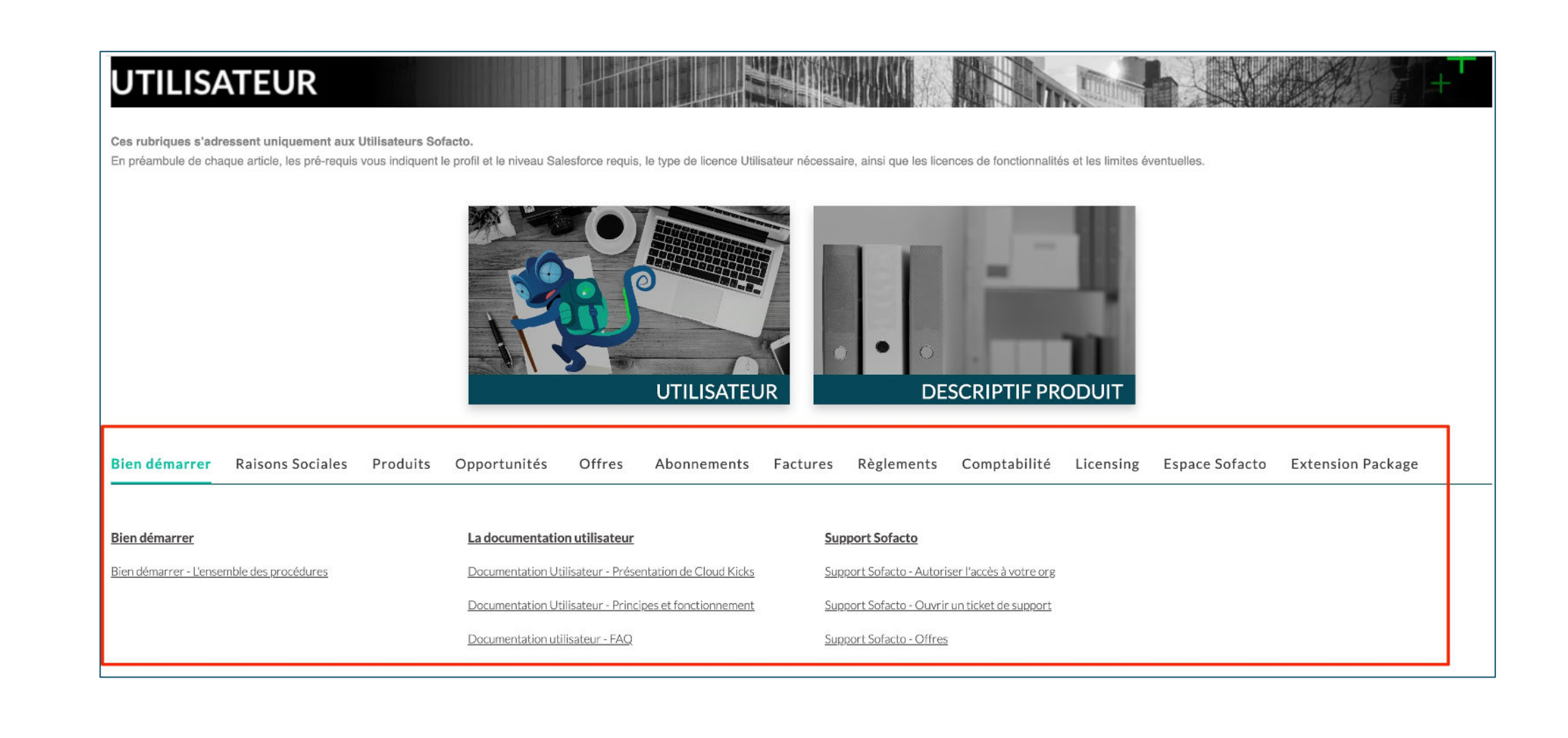

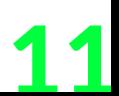

### **Administration de Sofacto**

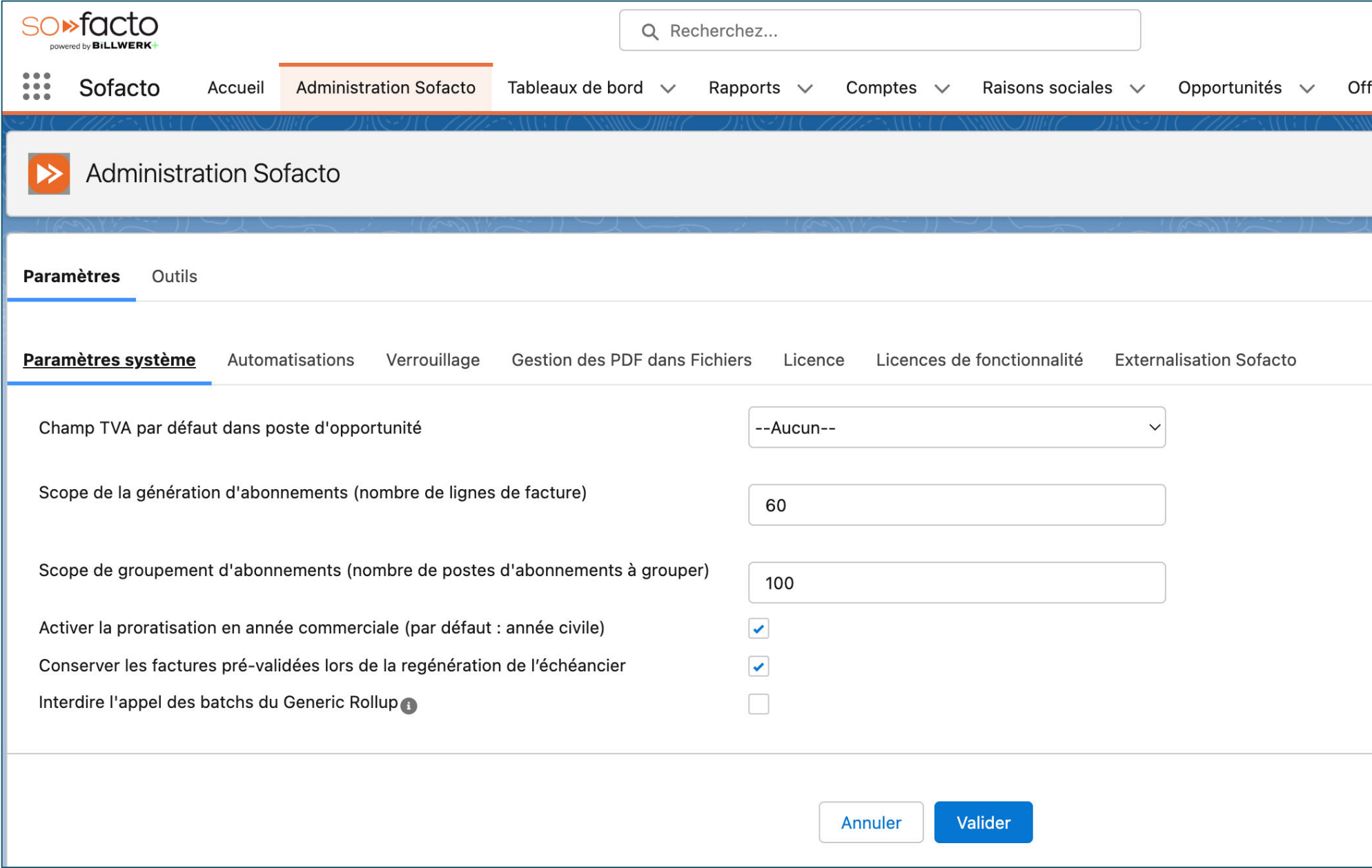

Vous retrouverez dans paramètres systèmes les paramètres par défaut comme le nombre de champs maximum qui apparait sur une facture ou encore la TVA par défaut. Dans « **Automatisation** » vous pouvez paramétrer ici l'ensemble des actions faites automatiquement suivant un déclencheur et dans « **Licence** » vous retrouverez l'ensemble de vos licences disponibles.

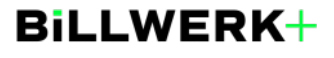

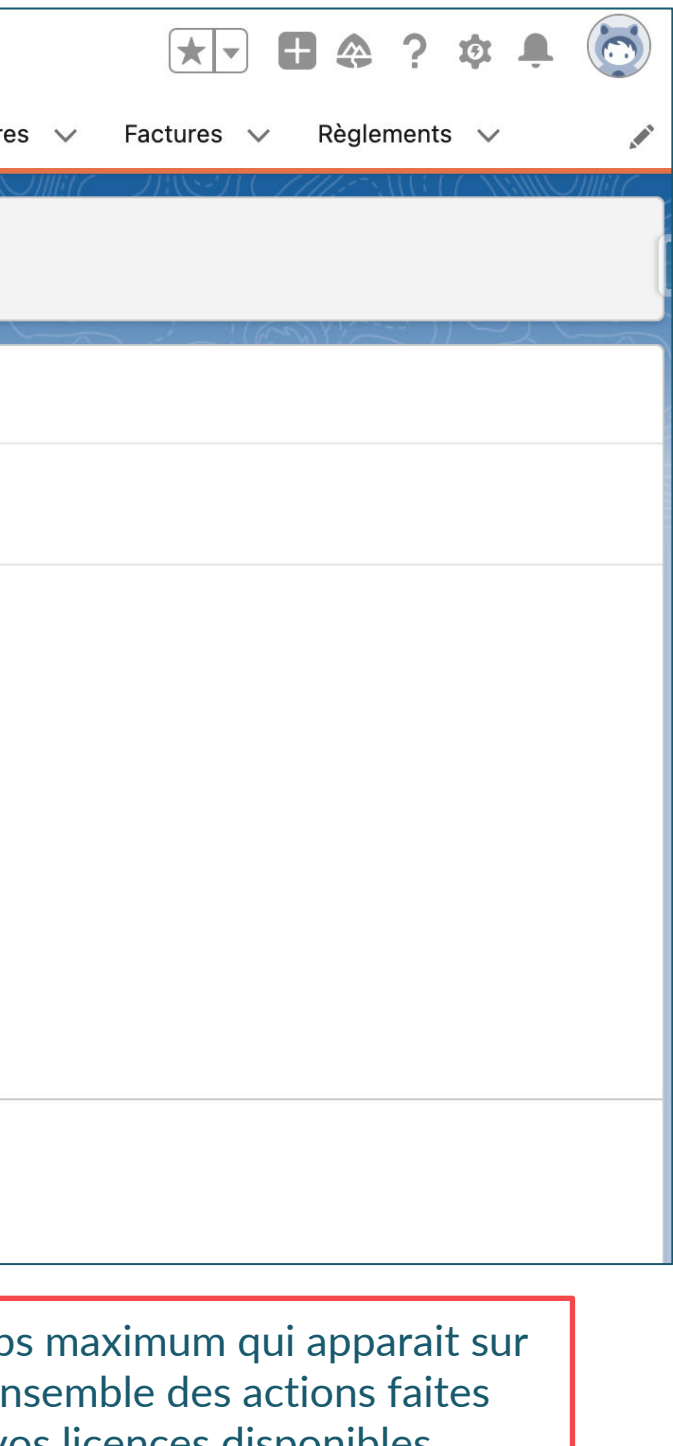

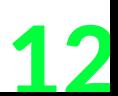

### **Raisons sociales**

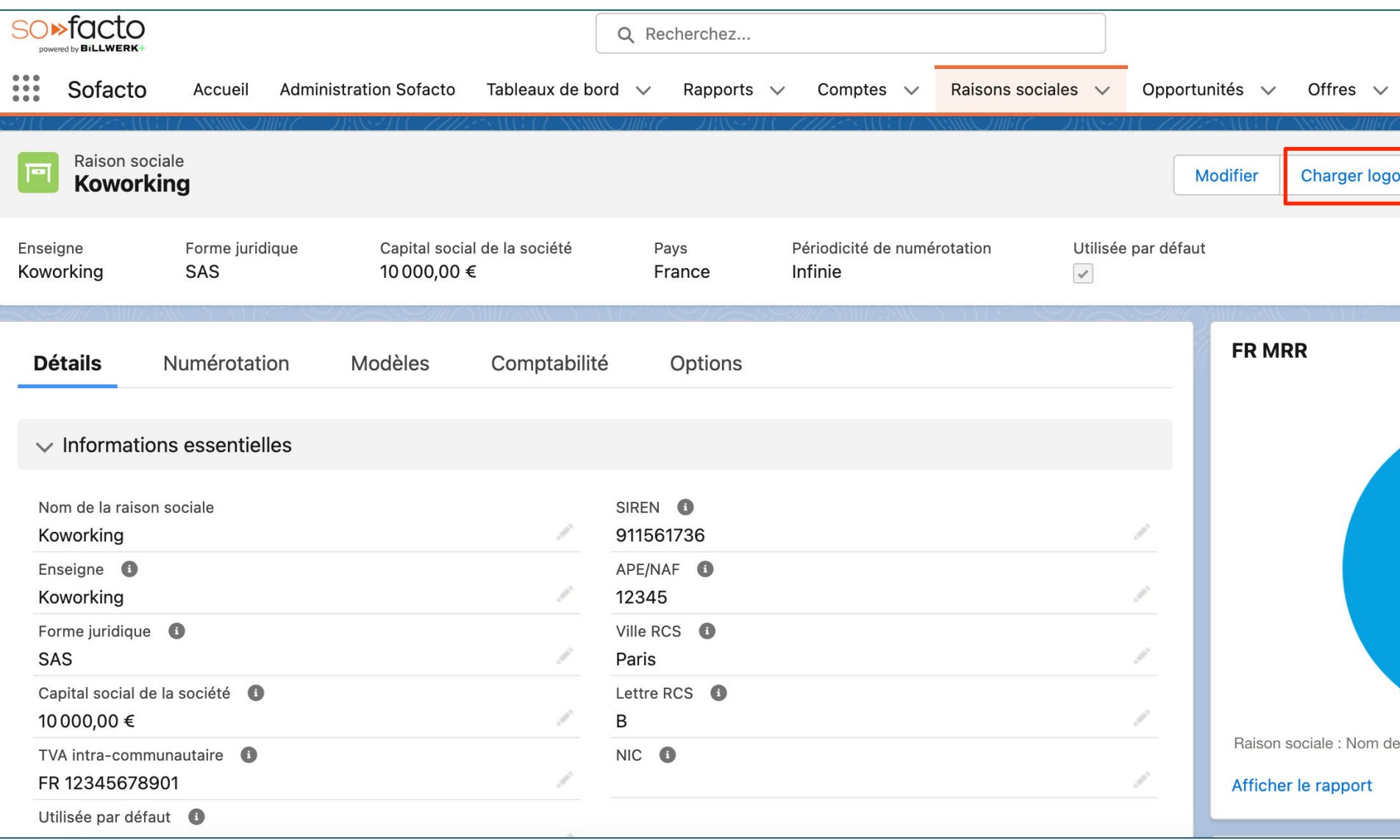

Objet qui recense l'ensemble des informations de la raison sociale qui va émettre les factures. Vous pouvez ici charger le logo de votre entreprise qui reviendra sur chaque facture. Vous retrouverez dans « **Numérotation** » les paramètres de numérotation de vos factures, dans « **Modèles** » les templates prédéfinis ainsi que dans « **Comptabilité** » le plan comptable et compte TVA associé à cette raison sociale.

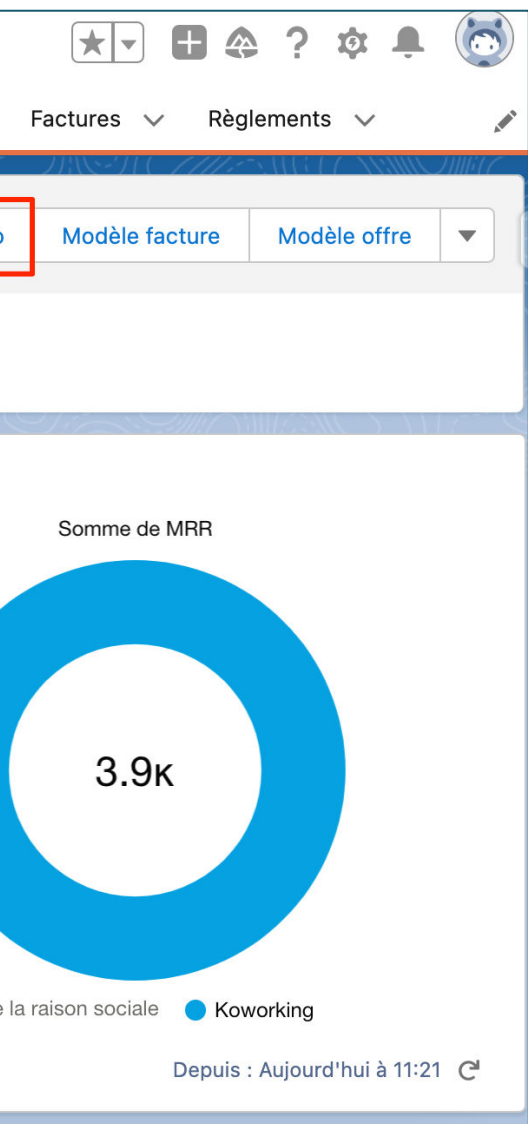

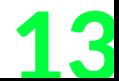

### **Opportunités**

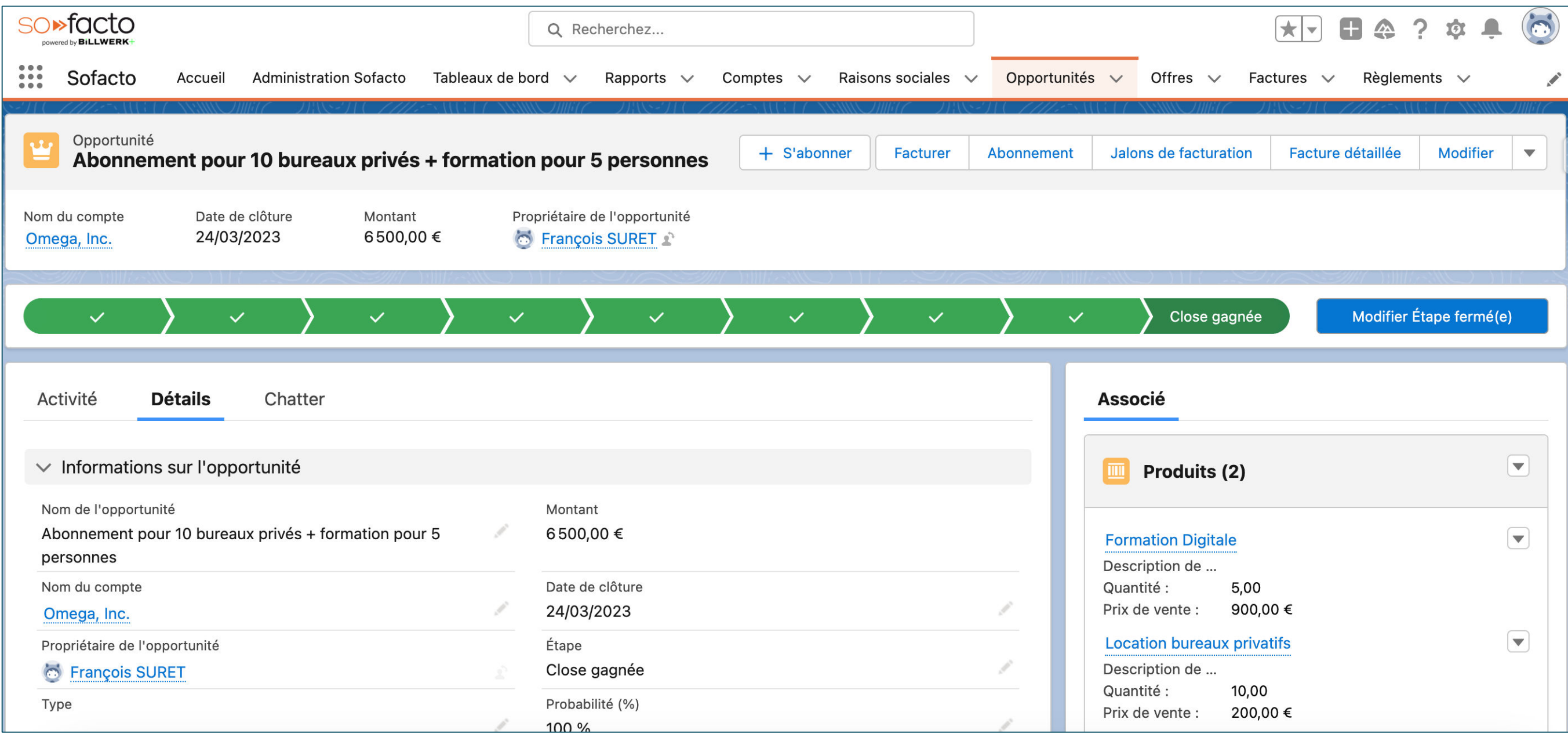

Objet Salesforce dans lequel nous avons rajouté des champs propres à Sofacto

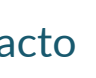

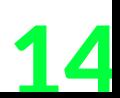

### **Offres**

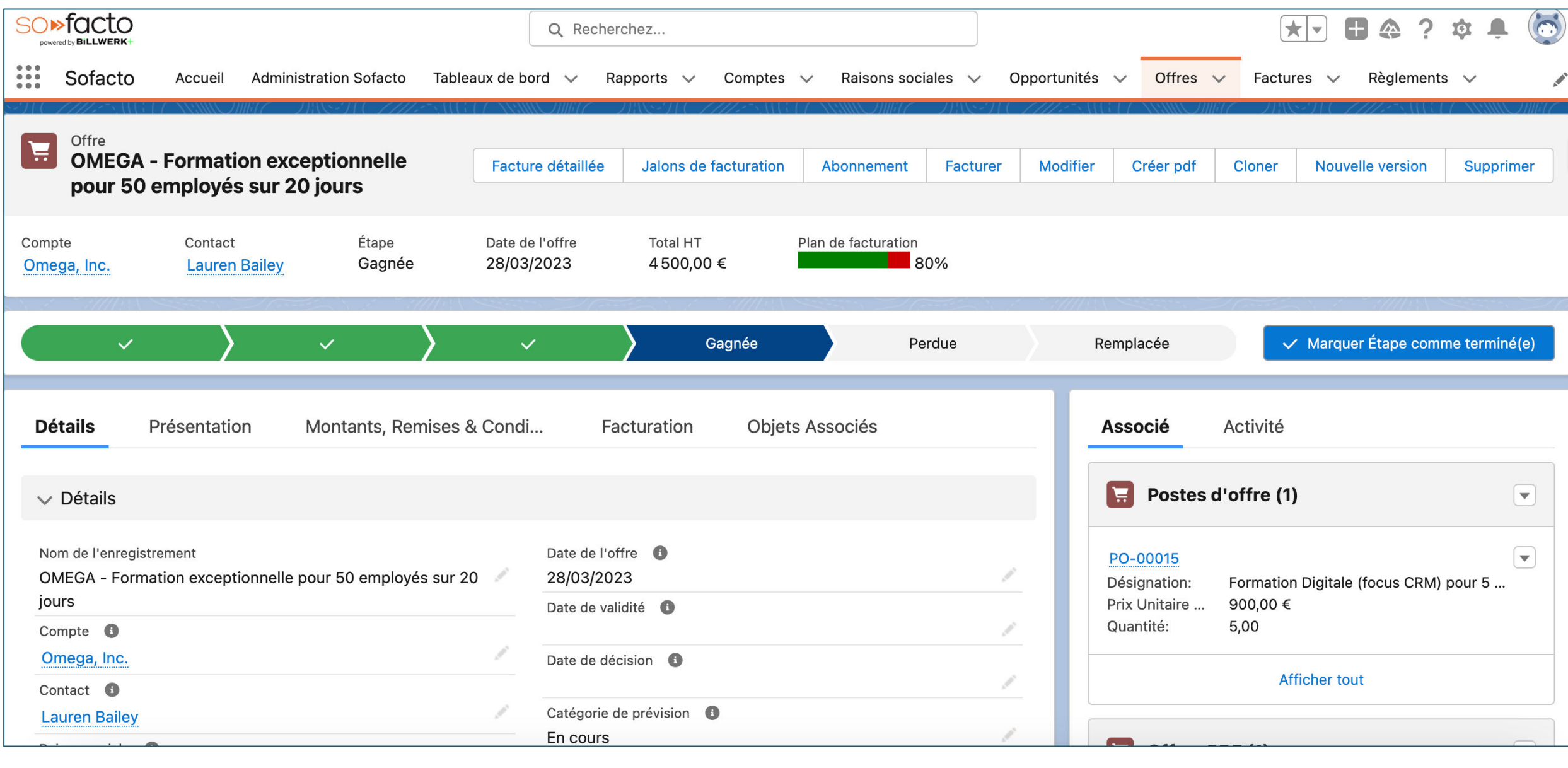

Objet qui découle d'une Opportunité. Il permet l'envoie d'un devis au client avec plus de flexibilité. Les offres peuvent êtres synchronisées avec l'opportunité associée.

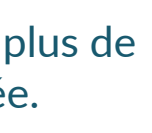

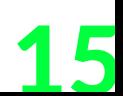

### **Abonnements**

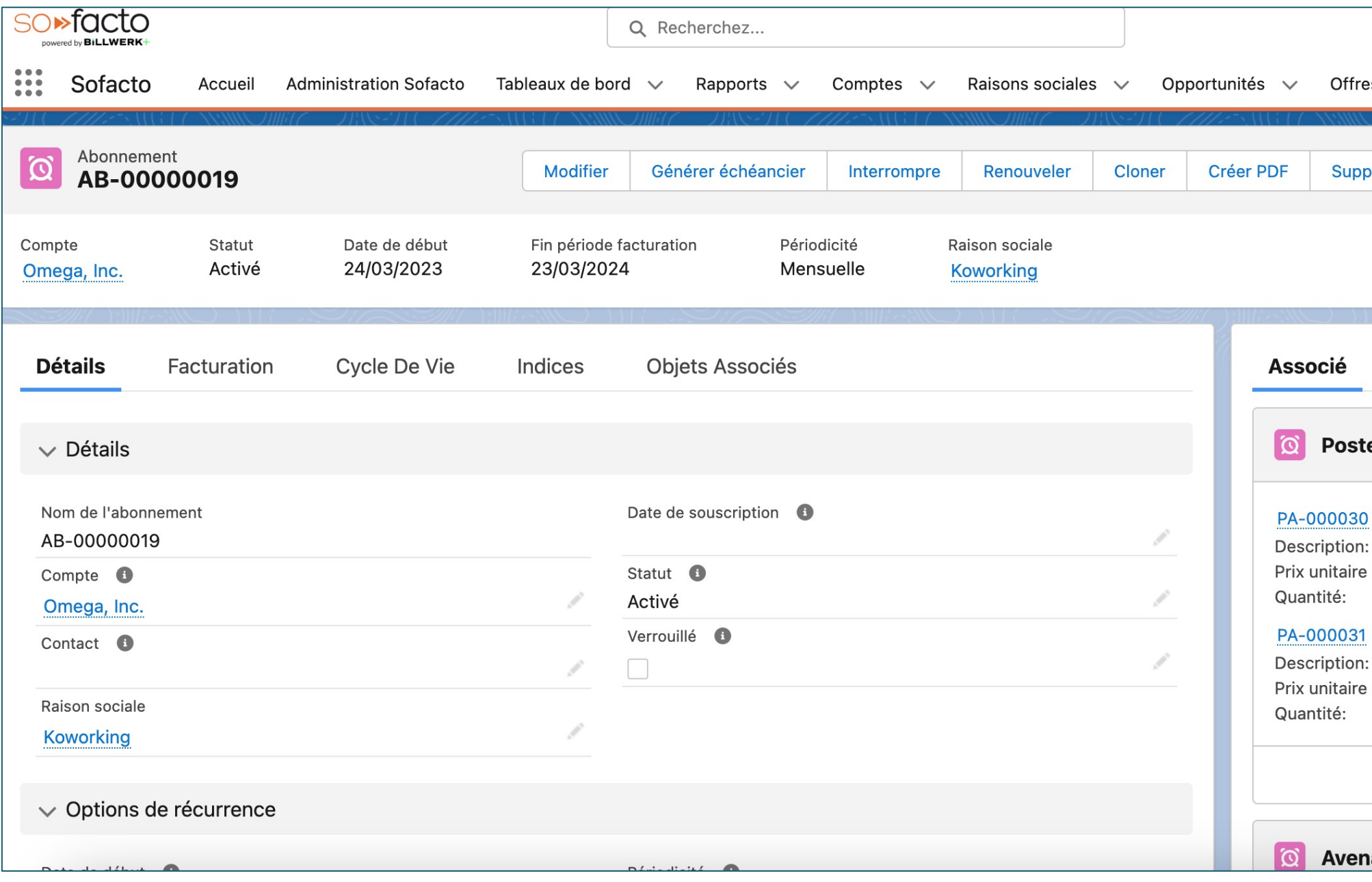

Objet qui est utilisé pour générer des échéancier de facturation ainsi que toute facturation récurrente. Les postes d'abonnements reprennent les postes d'opportunité associés.

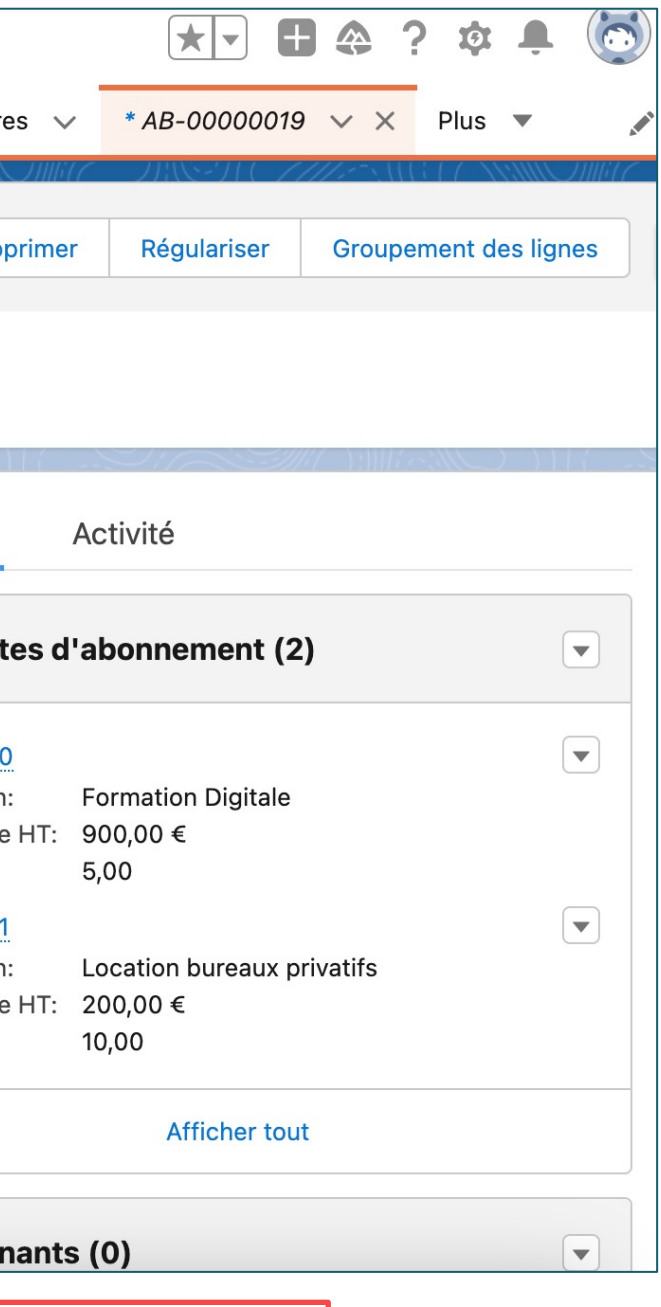

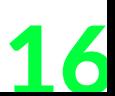

### **Factures**

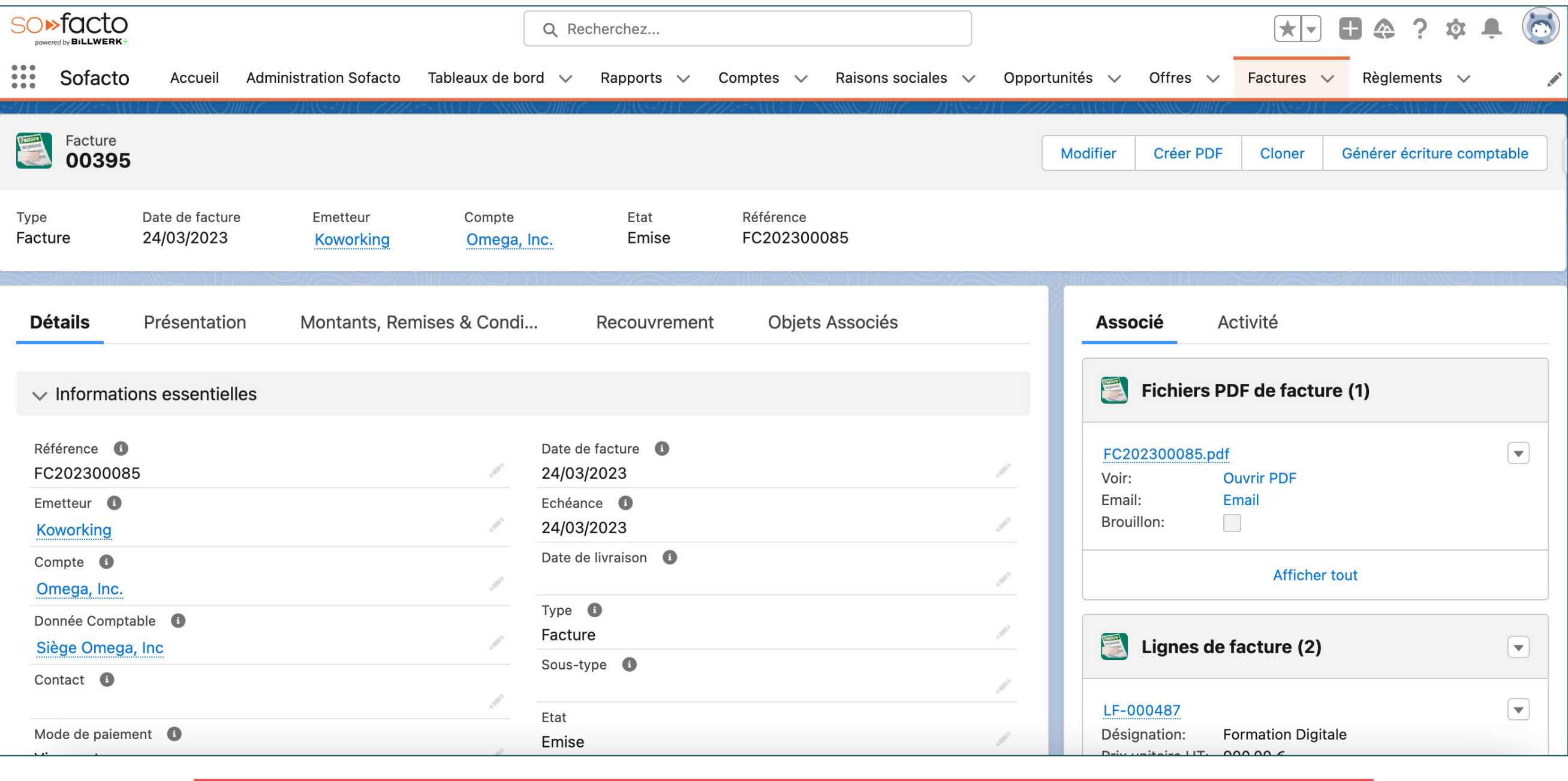

Regroupe l'ensemble des informations relatifs à la facturation. Les lignes de factures correspondent à des postes d'opportunités ou des postes d'abonnements si elles découlent de ces objets.

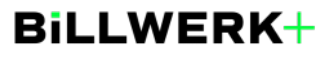

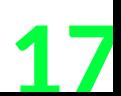

### **Règlements**

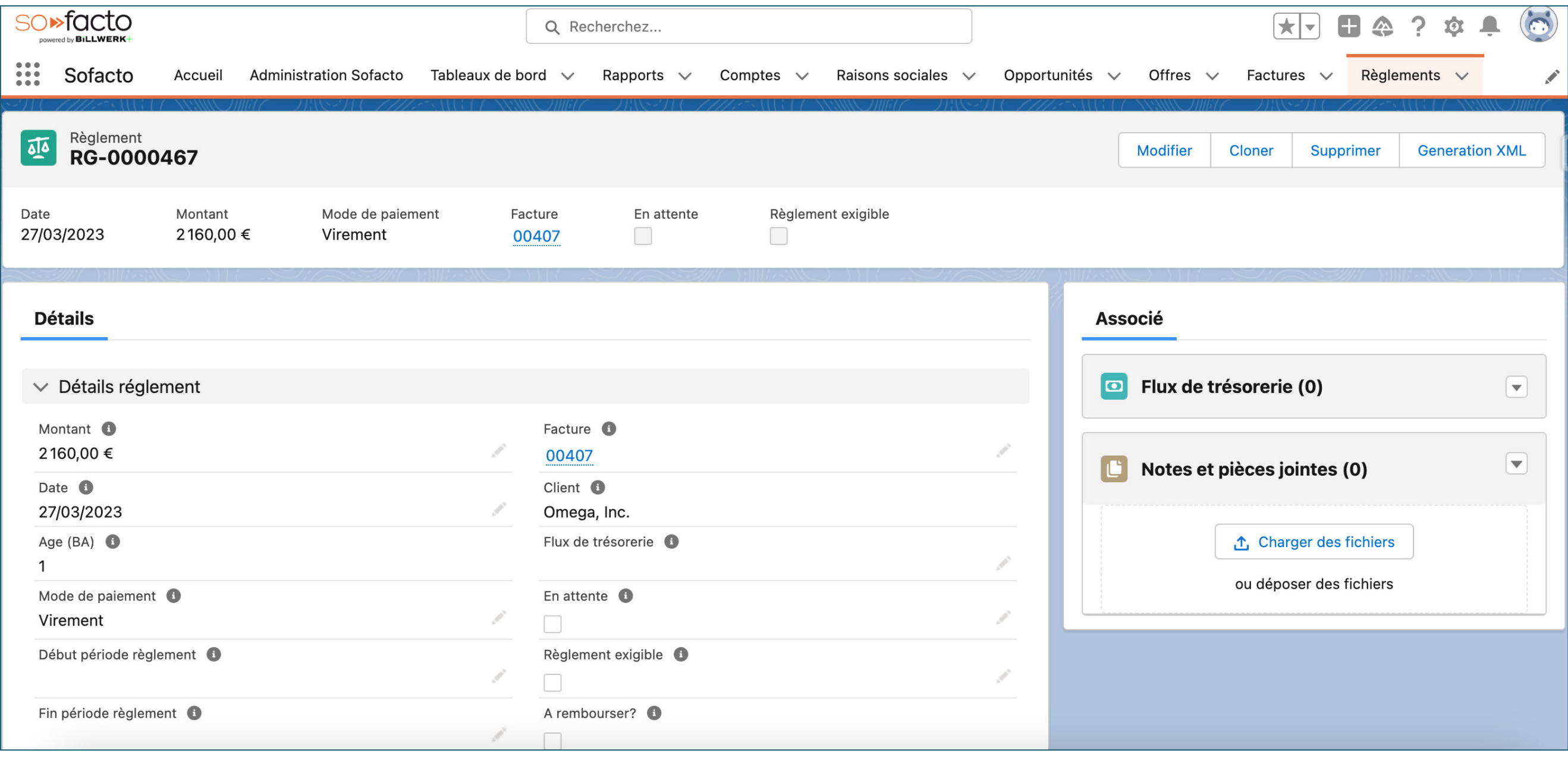

Informations relatives au règlement d'une facture. Cet objet est associé au flux de trésorerie.

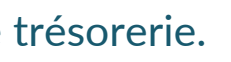

18

## **BiLLWERK+ CRM**

## **Contexte**

- 
- 
- 
- 
- 
- -
- -
- -
	-
	- -
		-
	- -
	-
- -
	- -
- -
- 
- 
- 
- -
- - - -
		-
- 
- -
- 
- 
- 
- -
- -
- 
- 
- 
- -
	-
	-
- 
- -
- 
- 
- -
- 
- -
- 
- 
- 
- 
- 
- 
- 
- 
- 
- 
- 
- 
- 
- 
- 
- 
- 
- 
- 
- 
- 
- 
- 
- <span id="page-17-0"></span>
	-

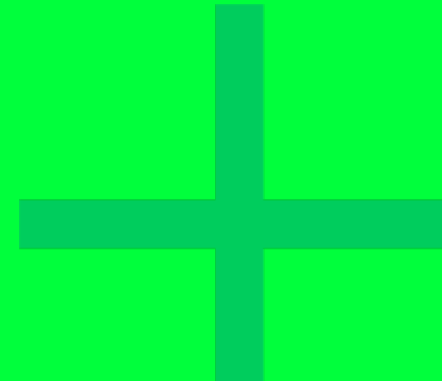

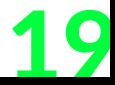

### **Présentation**

Koworking est une société spécialisée dans la location d'espaces de coworking installées aux meilleurs adresses des grandes villes françaises comme Montpellier, Paris, Lyon, Marseille ou encore Bordeaux.

La société **Omega, Inc** souhaite faire appel à **Koworking** pour la location de ses emplacements de bureaux. Nous allons voir ensemble 4 études de cas différentes montrant que **Koworking** est flexible dans l'émission de ses factures et qu'elle peut s'adapter à tout type de situations grâce à sa solution SO<sup>></sup>fQ

**BiLLWERK+** 

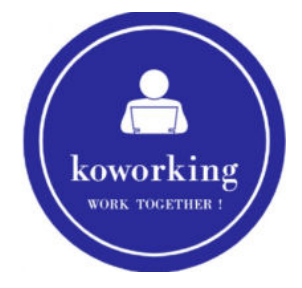

### **Services de la société**

- + Location d'emplacements de bureau dans un espace public
- + Location d'emplacements de bureau dans un espace privé
- + Formation sur les outils digitaux
- + Livraison de plateaux repas

## **Contexte Société Koworking**

### **Opportunités**

20

### **2) Facturation récurrente et relances**

Pour les entreprises ayant comme business model des abonnements.

### Objectifs à démontrer:

+ Création d'un abonnement avec les dates et récurrences souhaitées + Génération de l'ensemble des factures au statut « brouillon »

- 
- 
- + Coup d'œil d'une facture générée
- + Relances et options de relances

## **Contexte**

## **Etudes de cas**

### **3) Facturation avec jalons & échéanciers**

Pour les entreprises souhaitant facturer en plusieurs fois.

### Objectifs à démontrer:

- + Création d'un échéancier avec les dates & montants souhaités
- + Génération de l'ensemble des factures au statut « brouillon »
- + Emission et règlement de la 1ère facture
- + Actualisation et suivi des règlements depuis l'opportunité

### **1) Facturation « one shot » et les écritures comptables**

Pour les entreprises voulant facturer simplement depuis une opportunité.

### Objectifs à démontrer:

- + Création de la facture depuis l'opportunité
- + La reprise des métadonnées des différents objets
- + Coup d'œil de la facture
- + La préparation des écritures comptables & son export

### **4) Facturation avec offres & avoirs**

Pour les entreprises ayant une étape intermédiaire entre opportunité

et facturation

### Objectifs à démontrer:

+ Création de plusieurs offres à partir d'une opportunité + Synchronisation de l'opportunité suivant les offres

- 
- 
- + Génération d'une facture à partir de l'offre
- + Emission d'un avoir à partir de cette facture

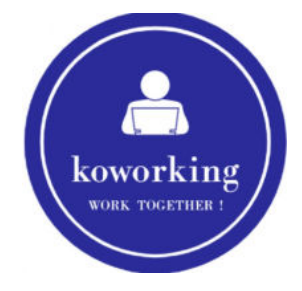

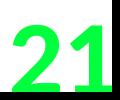

# **Contexte**

### **Etudes de cas**

- + Suivant la situation de votre client / prospect, montrez la ou les études de cas les plus appropriées.
- + Si vous maitrisez bien le DemoKit, vous pouvez « mixer » les options de plusieurs études de cas:
	- + Exemple 1: Nous ne montrons les écritures comptables que dans **l'étude de cas n°1**. Vous pouvez évidemment montrer les écritures comptables lors de votre démonstration de **l'étude de cas n°2, 3 et 4**.
	- + Exemple 2: Nous générons un avoir uniquement dans **l'étude de cas n°4**. Vous pouvez évidemment générer un avoir dans votre démonstration de **l'étude de cas n°1, 2 et 3.**
- + La dernière partie de ce DemoKit porte sur les Tableaux de bords & rapports. Il est judicieux de penser à montrer les tableaux de bords à la fin de votre démonstration, quelle que soit votre étude de cas.

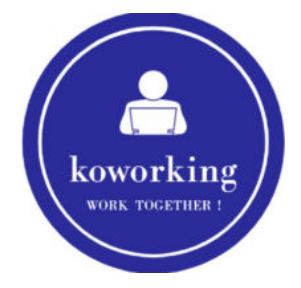

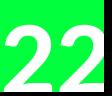

### **BiLLWERK+ CRM**

Étude de cas n°1

Facturation « one shot » & les écritures comptables

<span id="page-21-0"></span>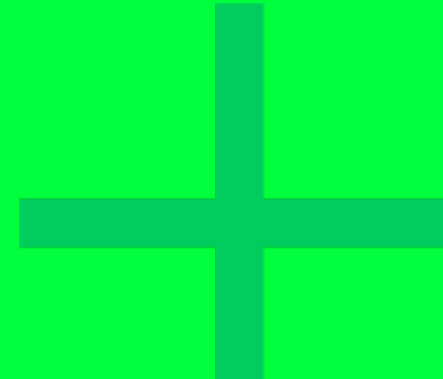

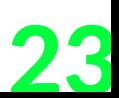

**Schéma de l'étude de cas**

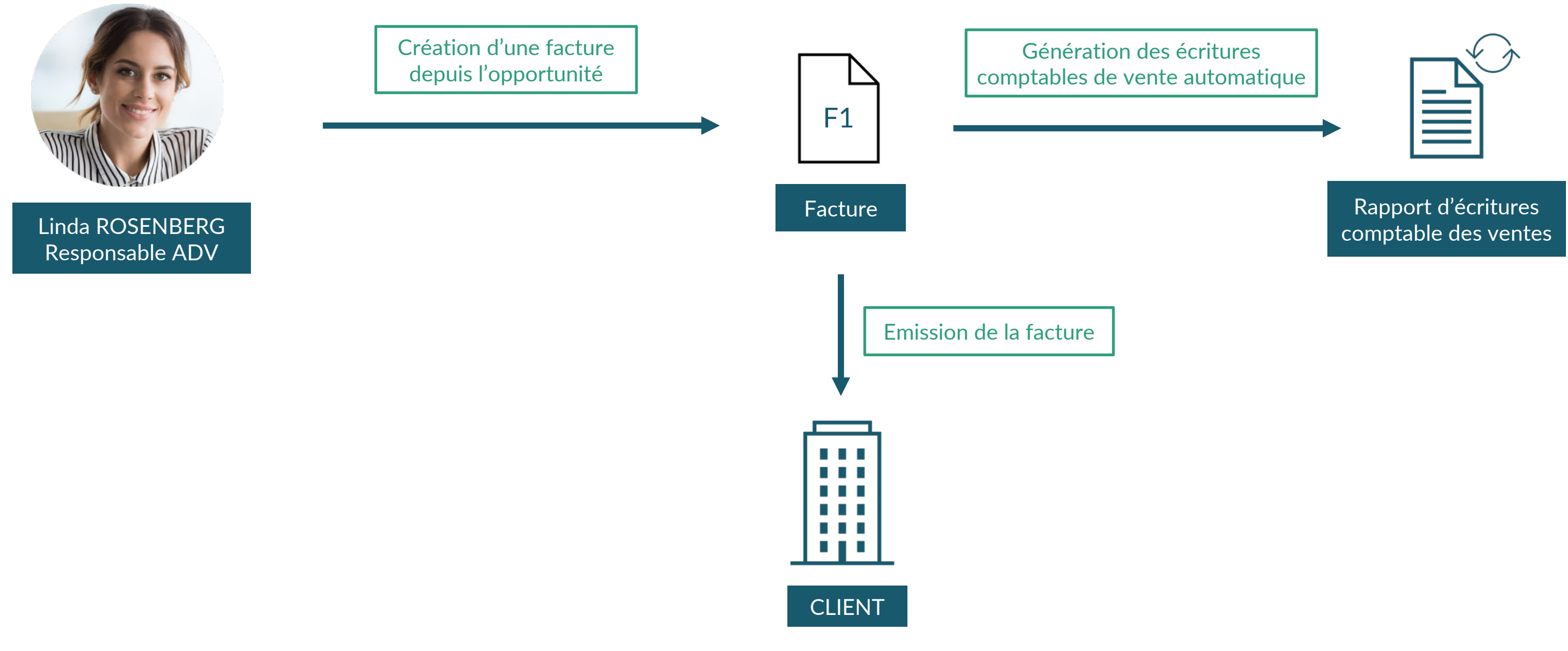

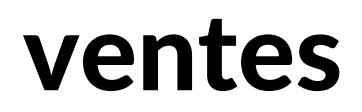

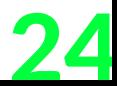

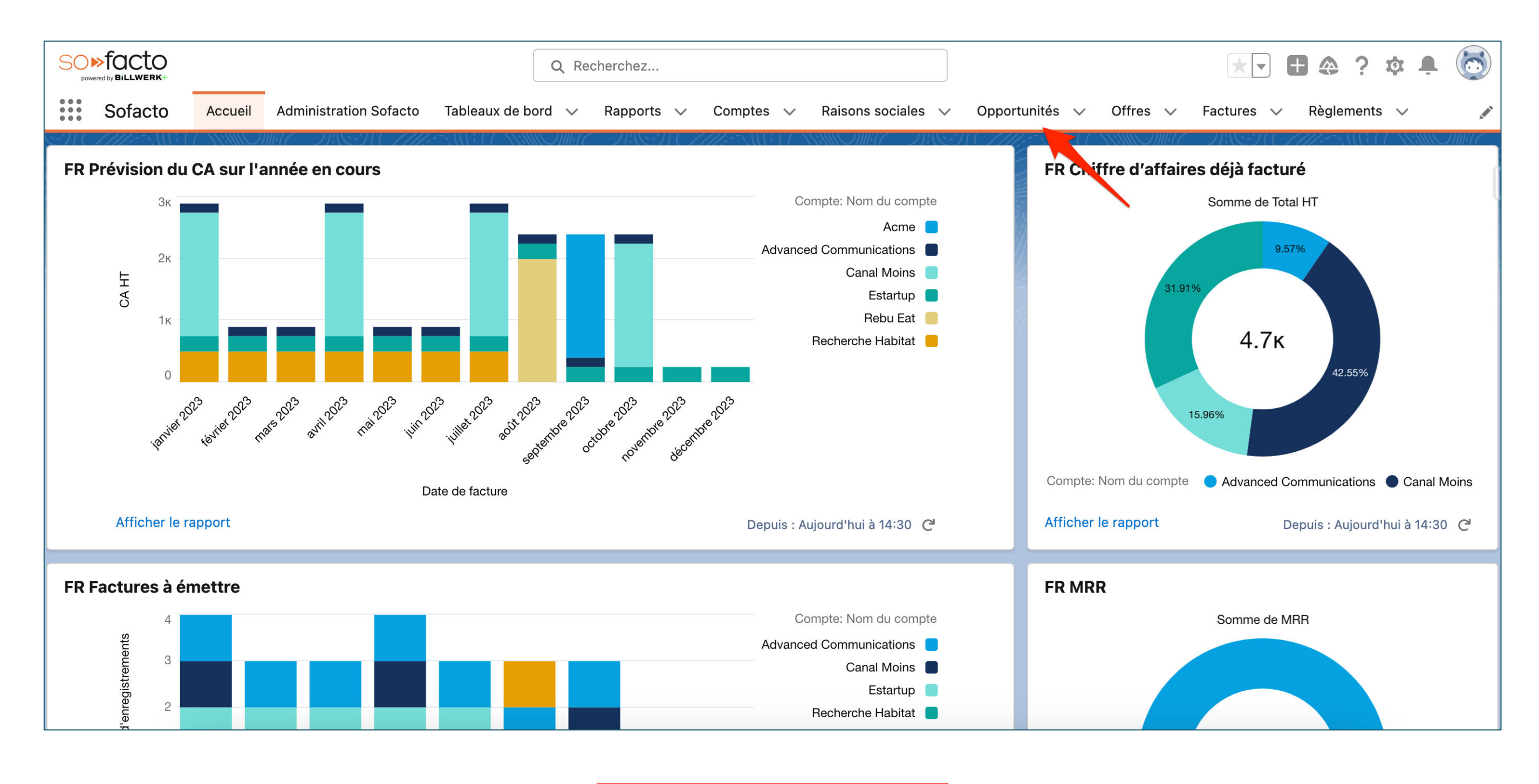

1. Cliquez sur « Opportunités »

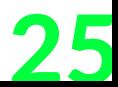

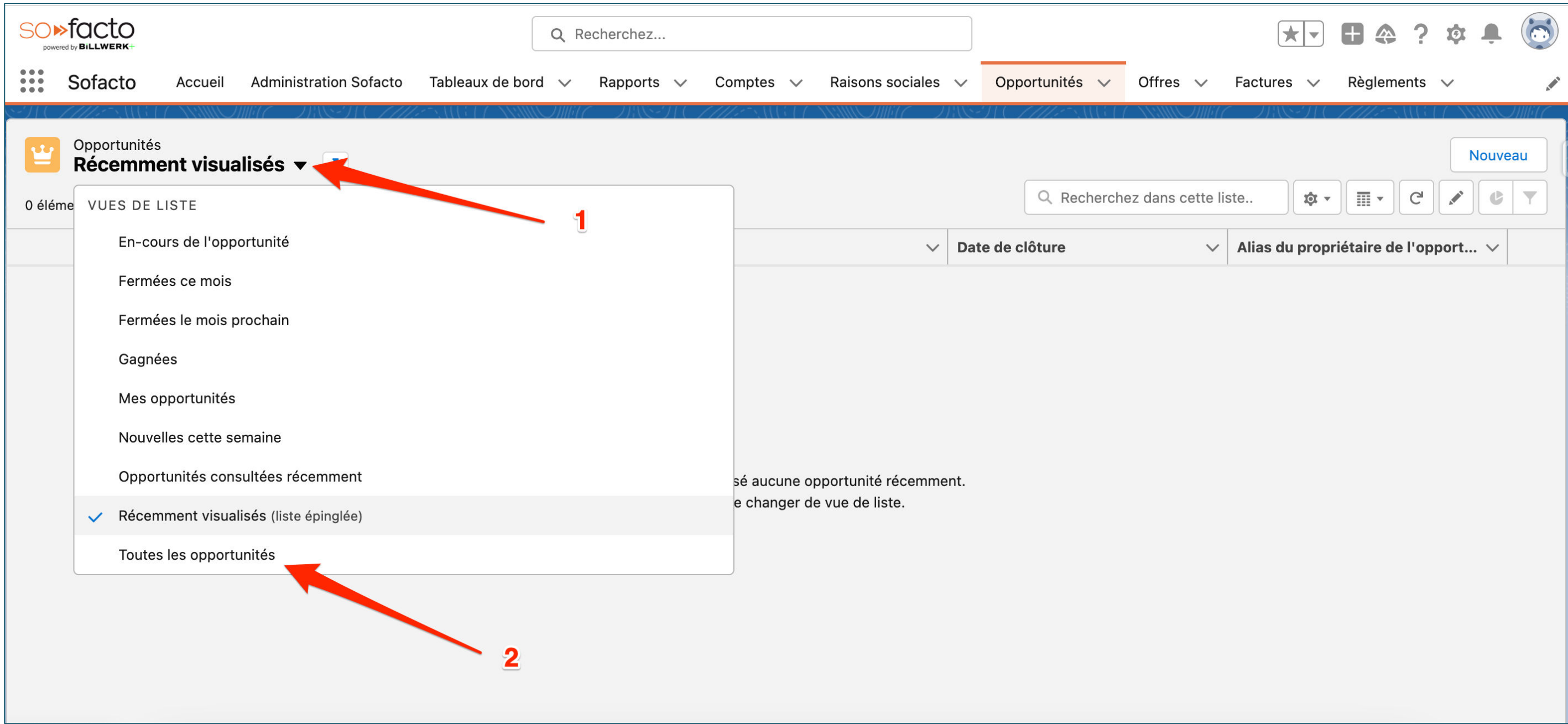

1. Cliquez sur la flèche de la vue de liste 2. Cliquez sur « Toutes les opportunités »

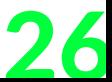

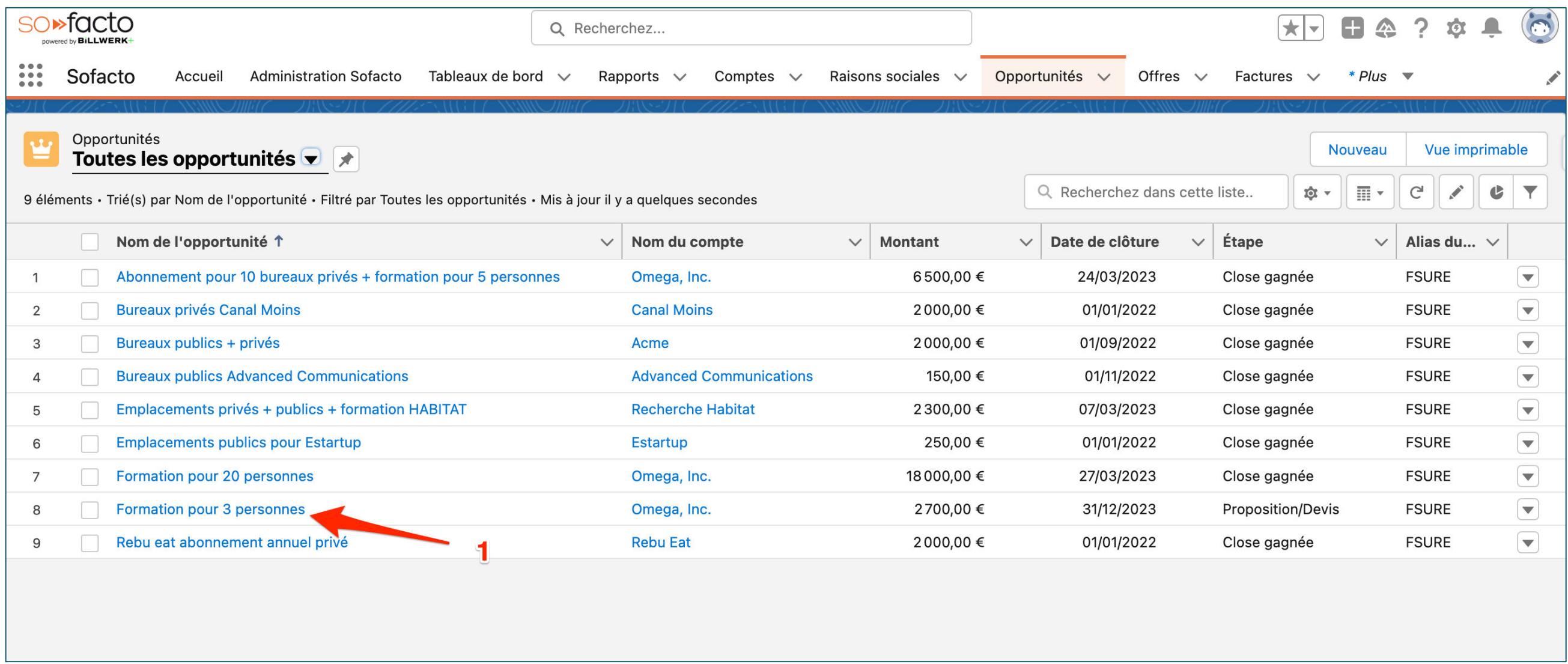

1. Cliquez sur « Formation pour 3 personnes »

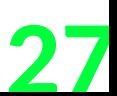

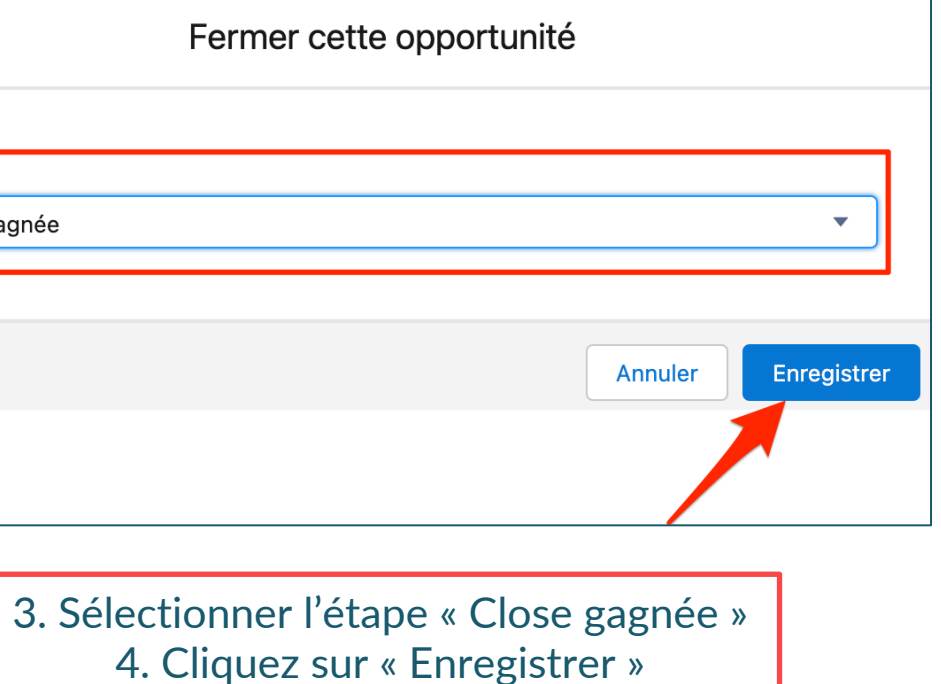

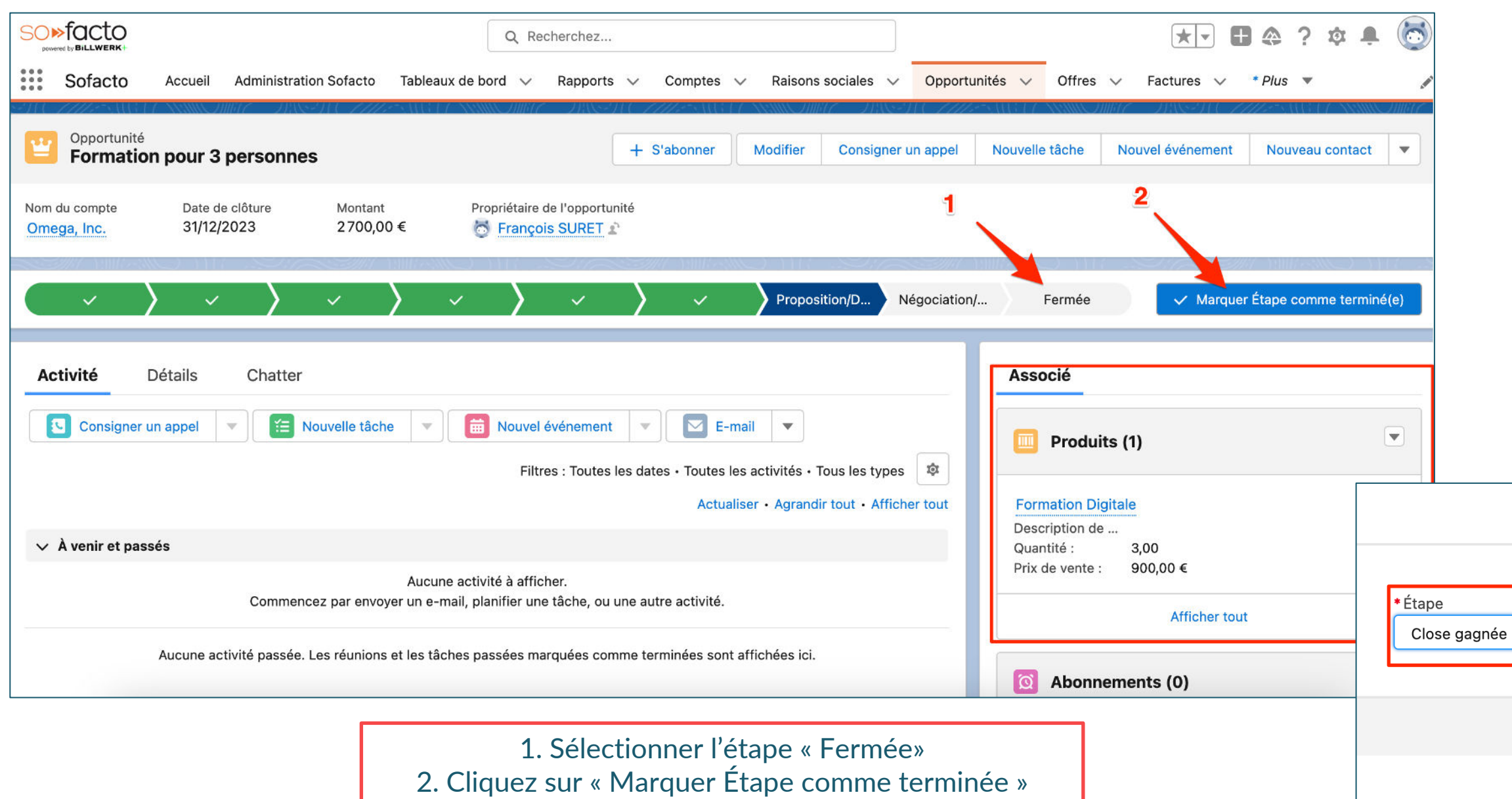

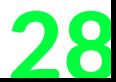

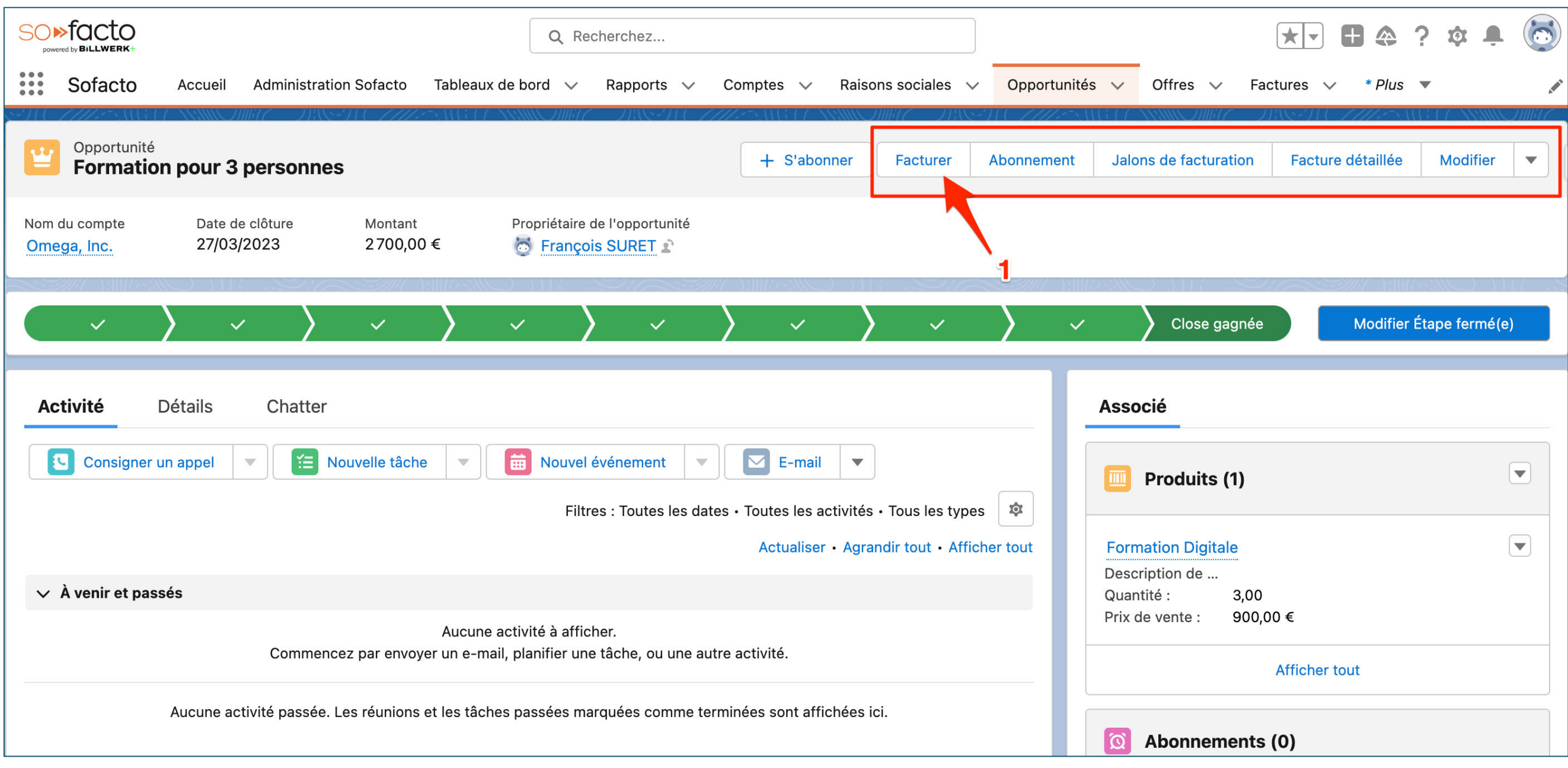

1. Spécifiez l'apparition de plusieurs boutons dynamiques uniquement quand l'opportunité est en « Close gagnée » 2. Cliquez sur « Facturer »

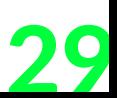

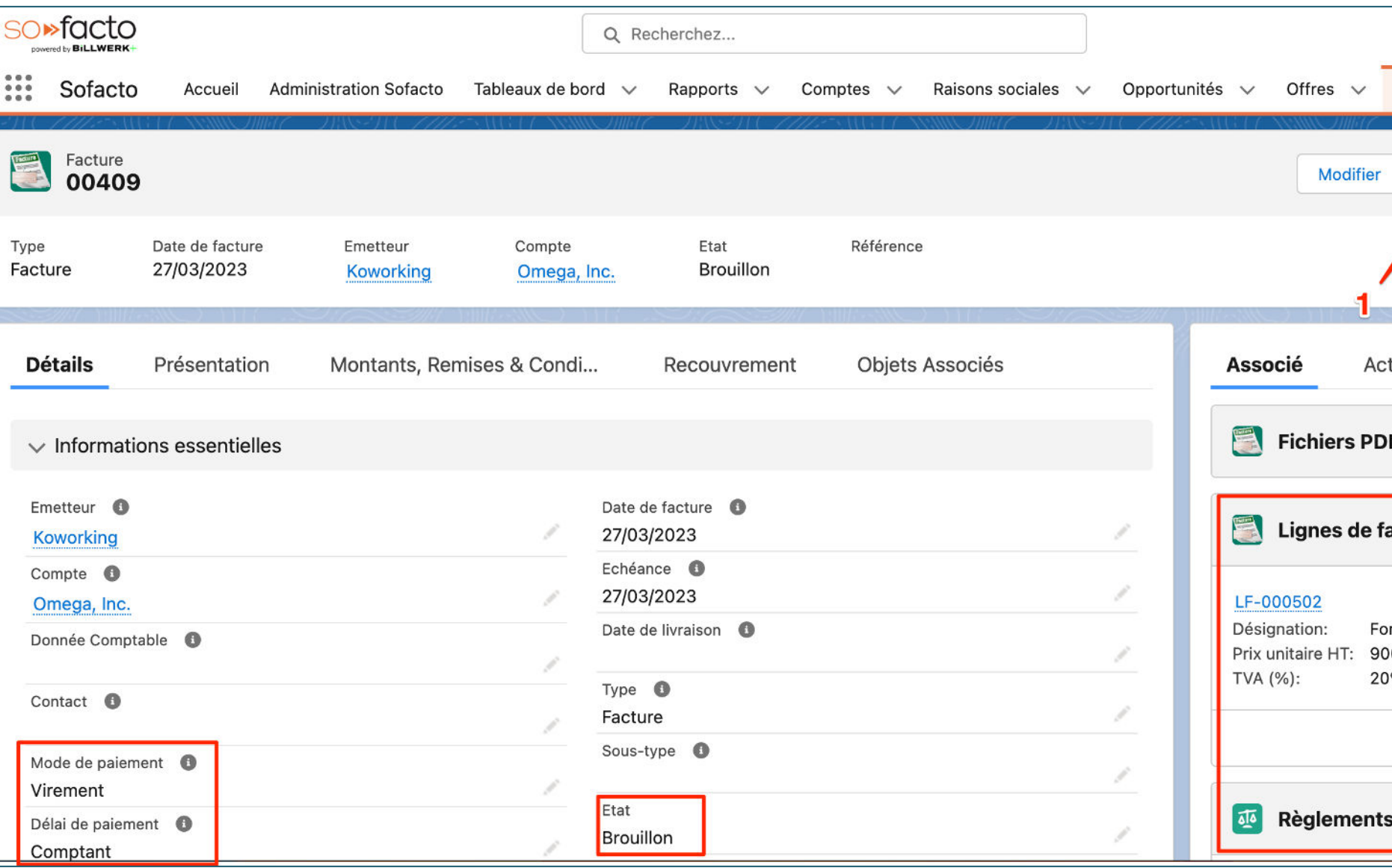

1. Cliquez sur « Créer PDF »

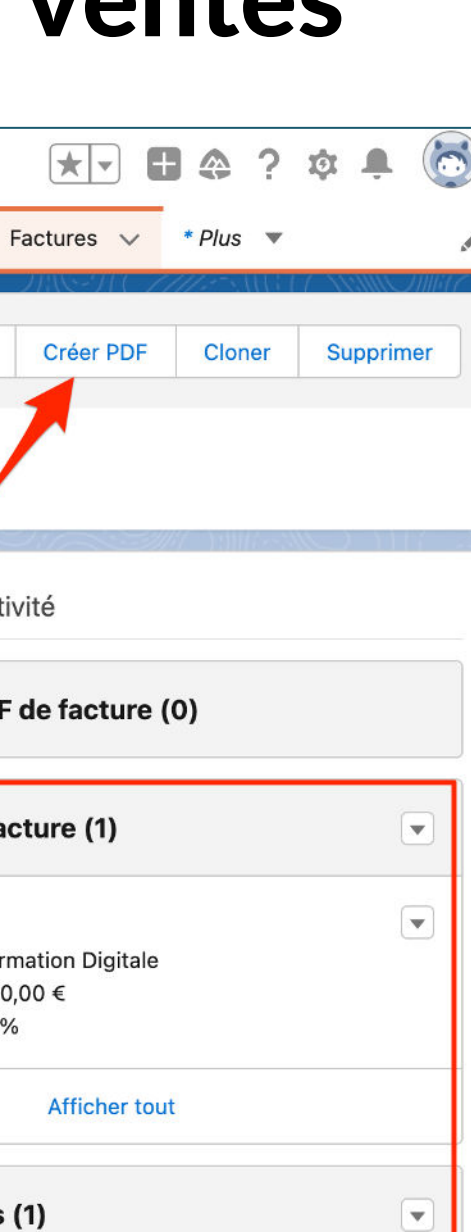

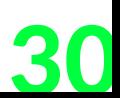

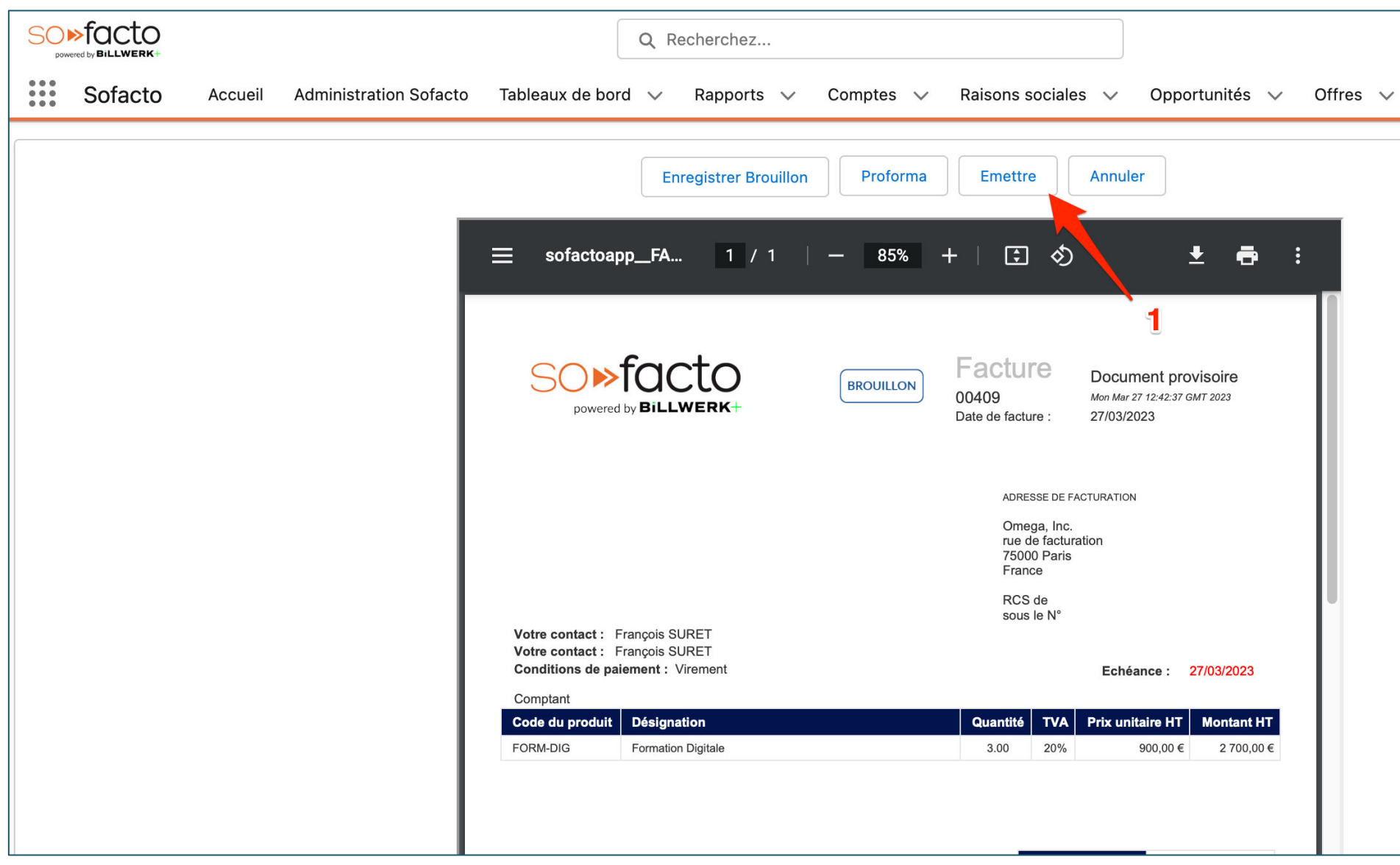

1. Cliquez sur « Emettre »

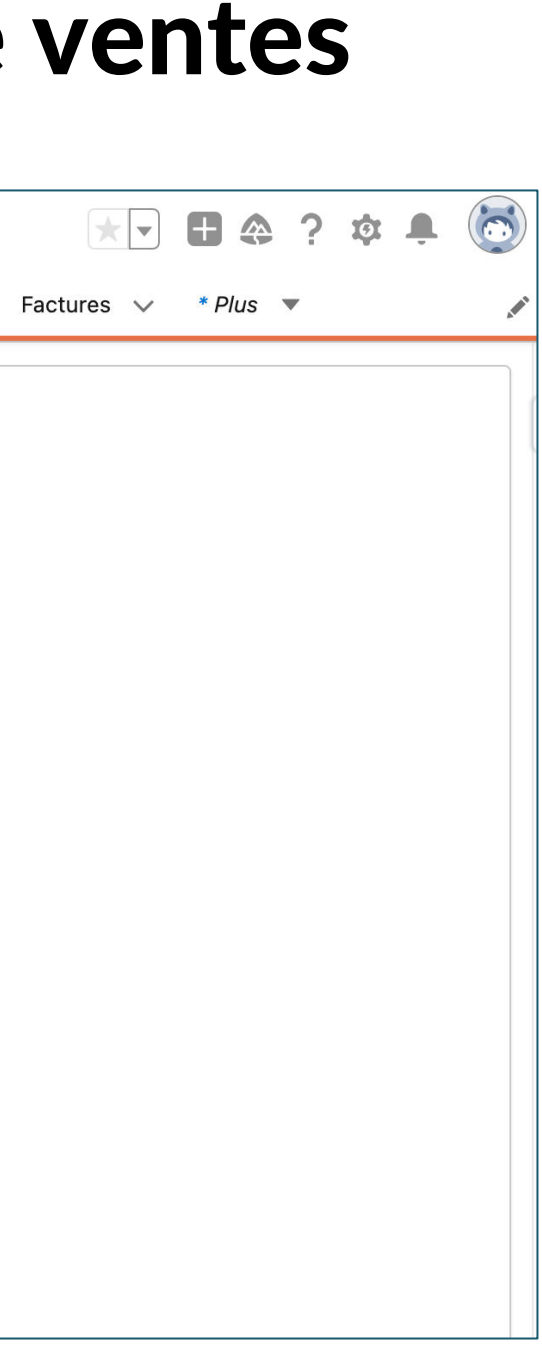

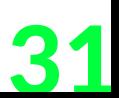

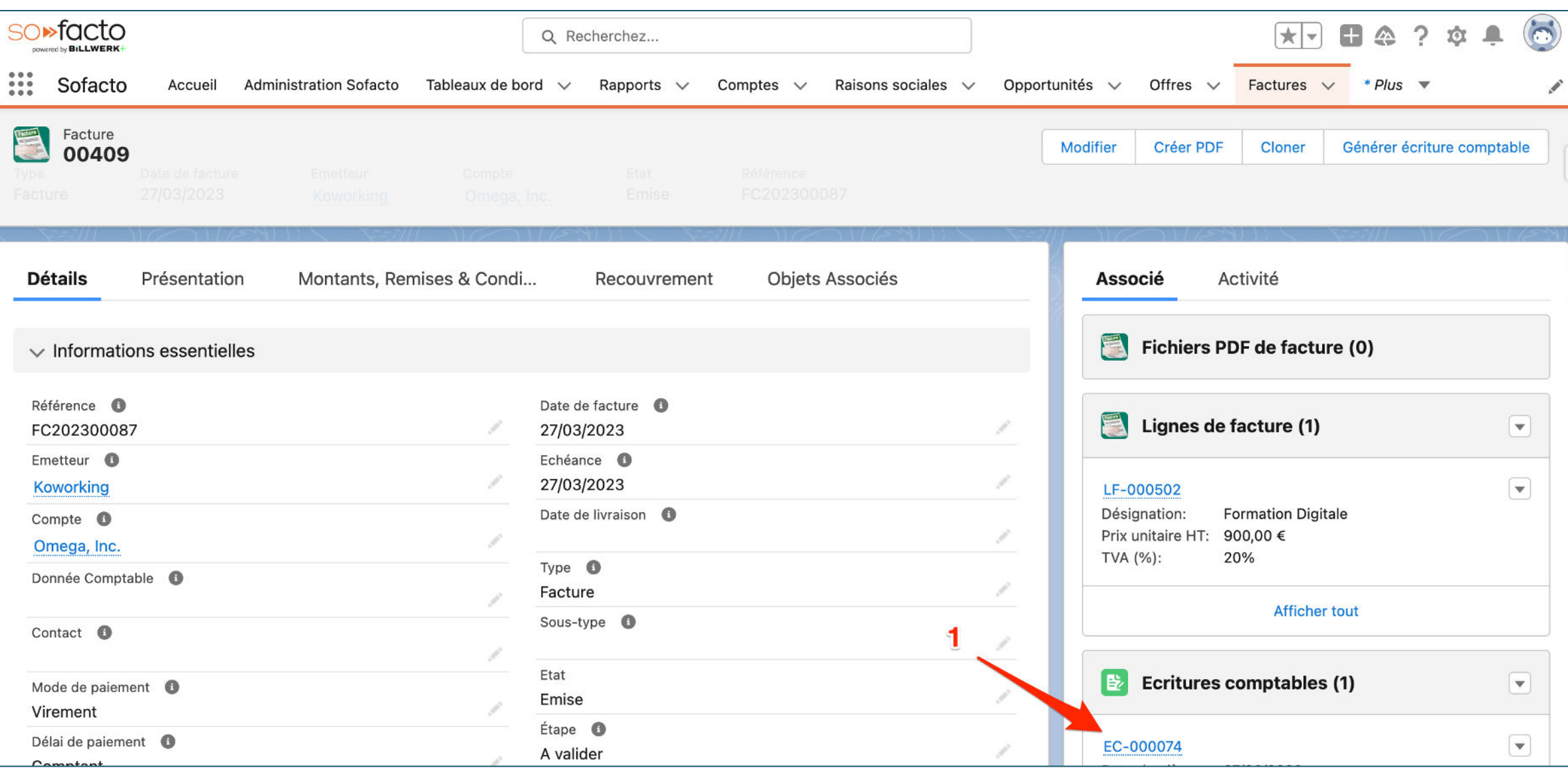

1. Cliquez sur l'écriture comptable générer dans « Ecritures comptables »

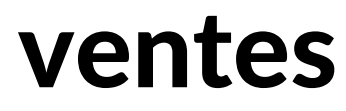

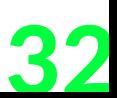

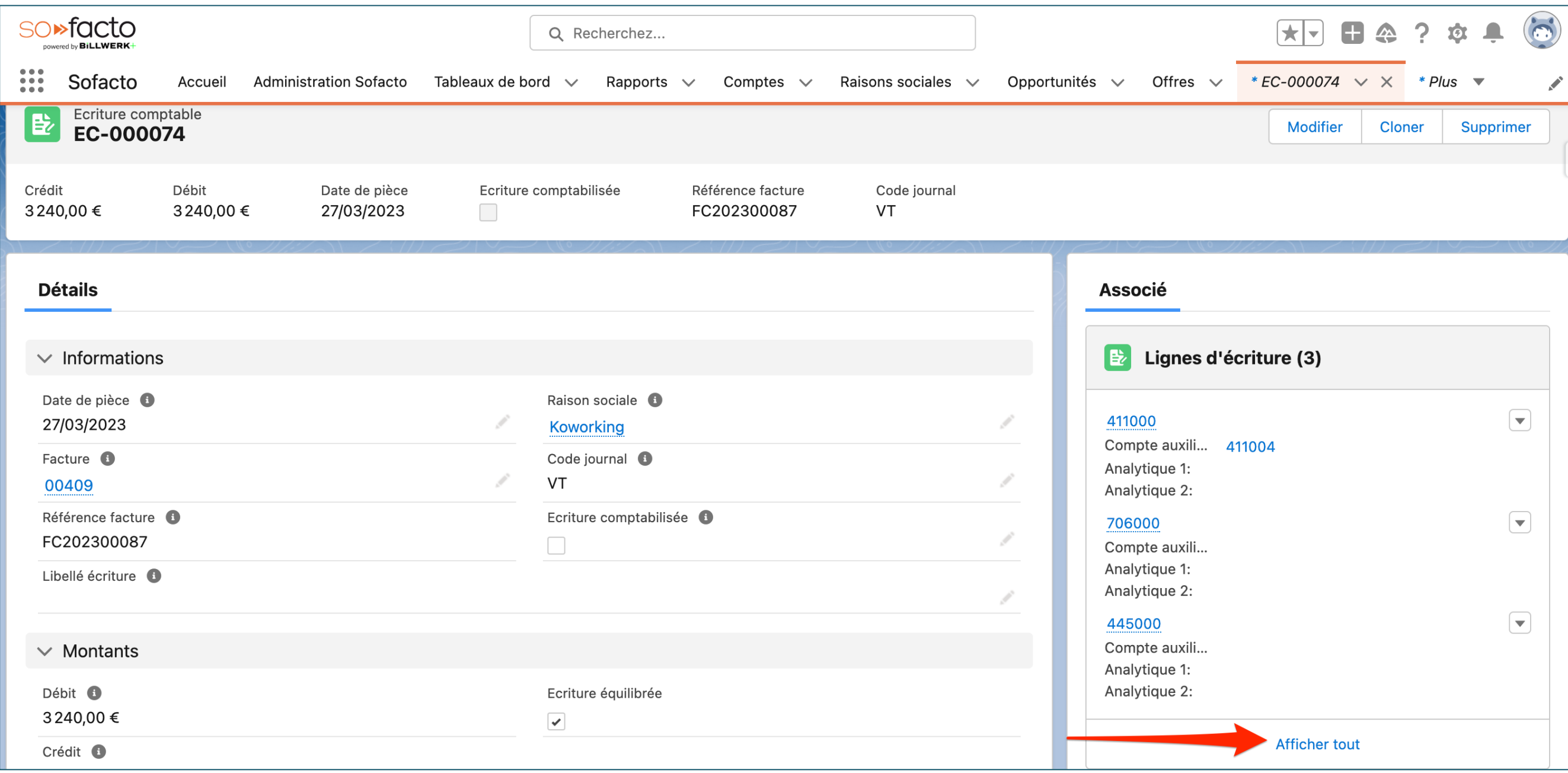

1. Cliquez sur « Affichez tout » dans « Lignes d'écriture »

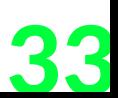

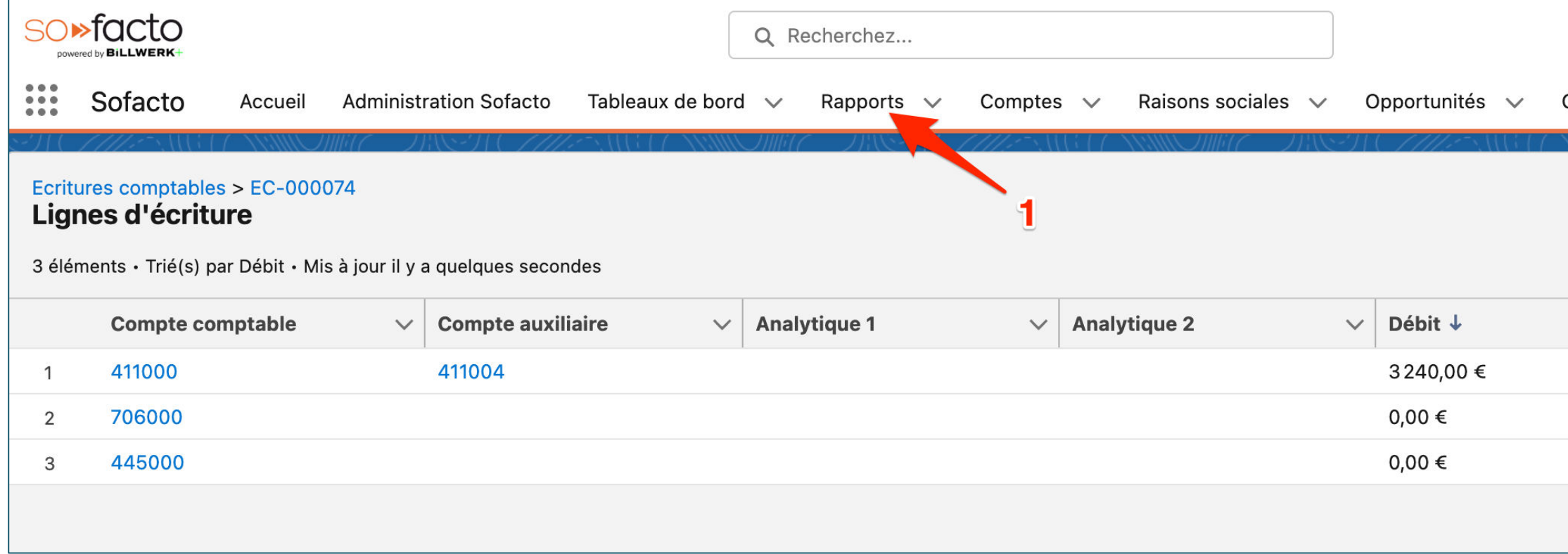

1. Cliquez sur l'objet « Rapports »

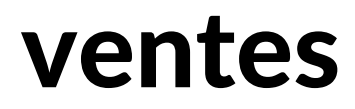

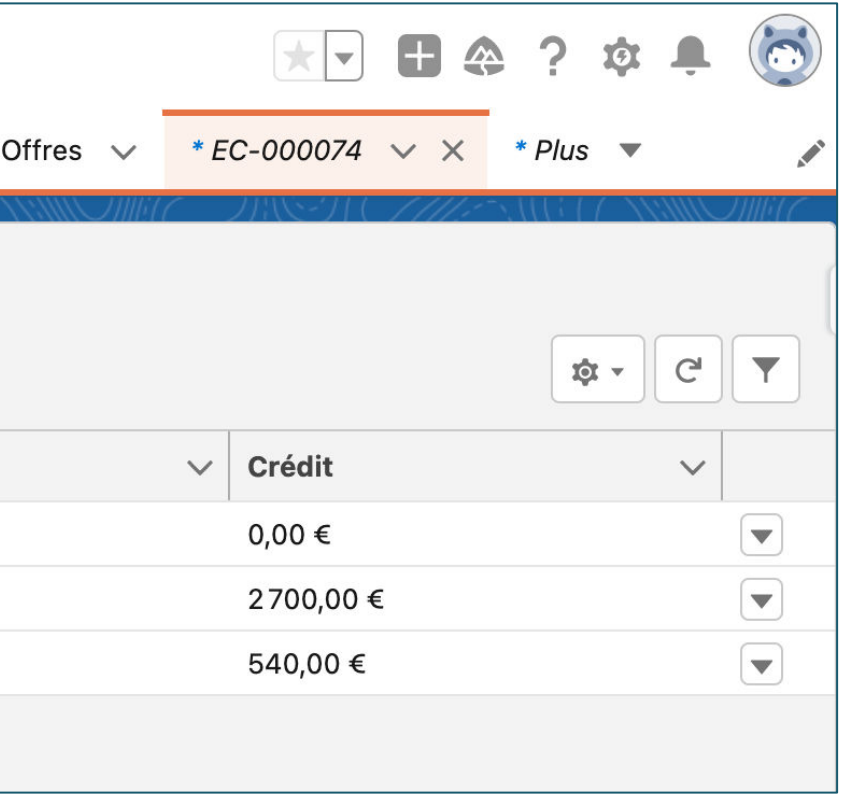

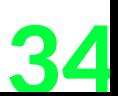

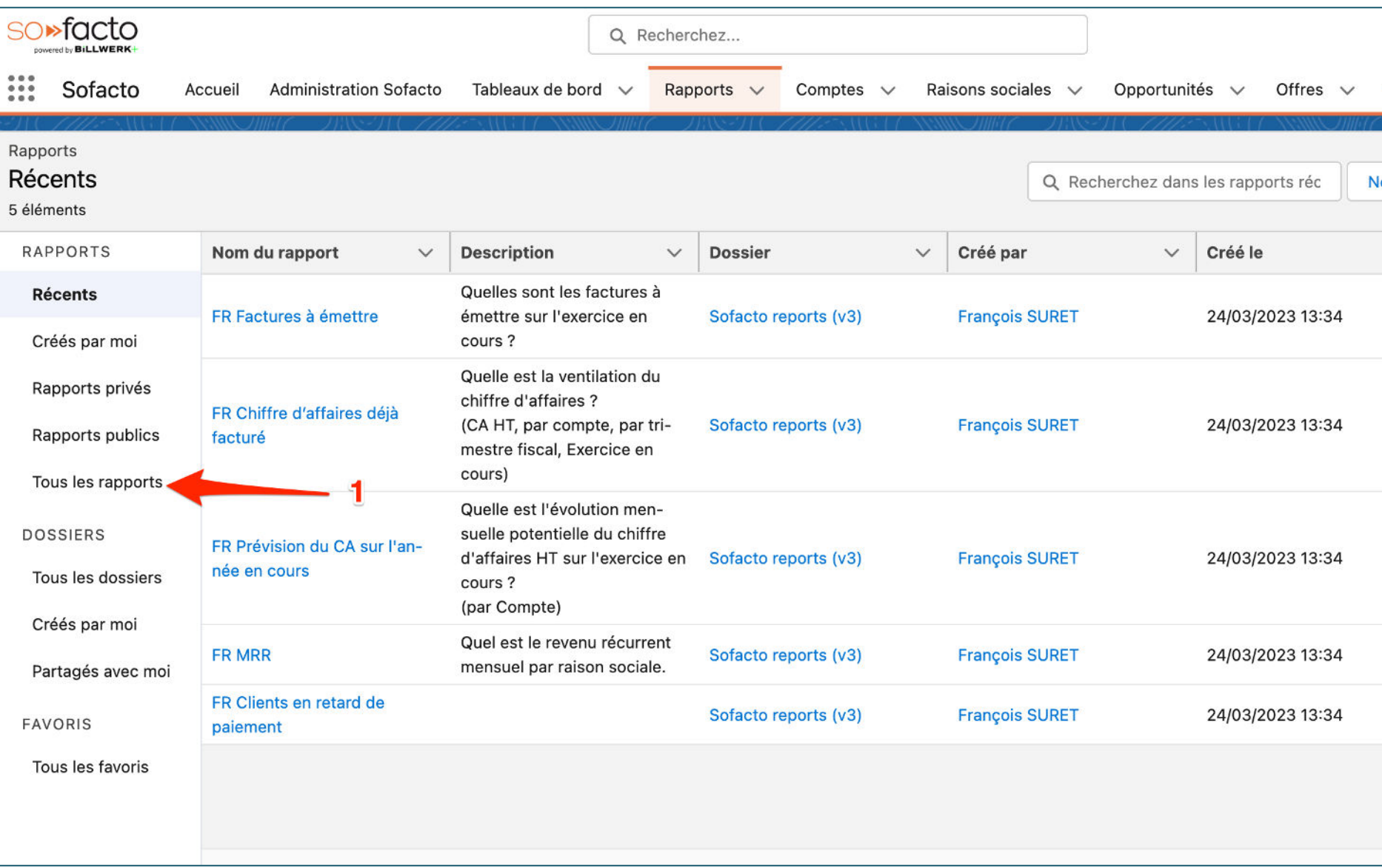

1. Cliquez sur « Tous les rapports »

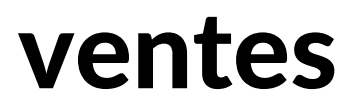

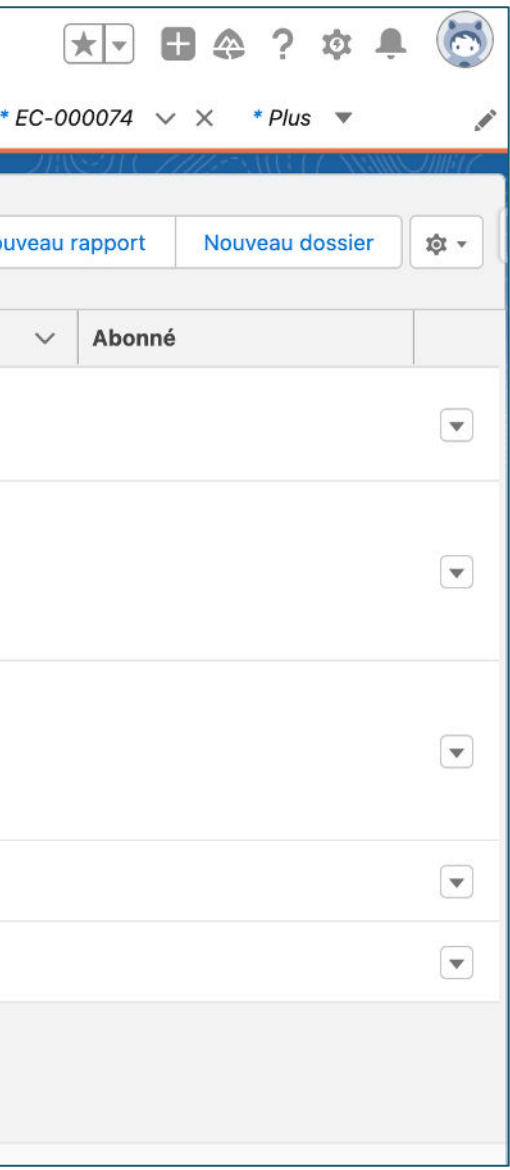

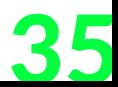

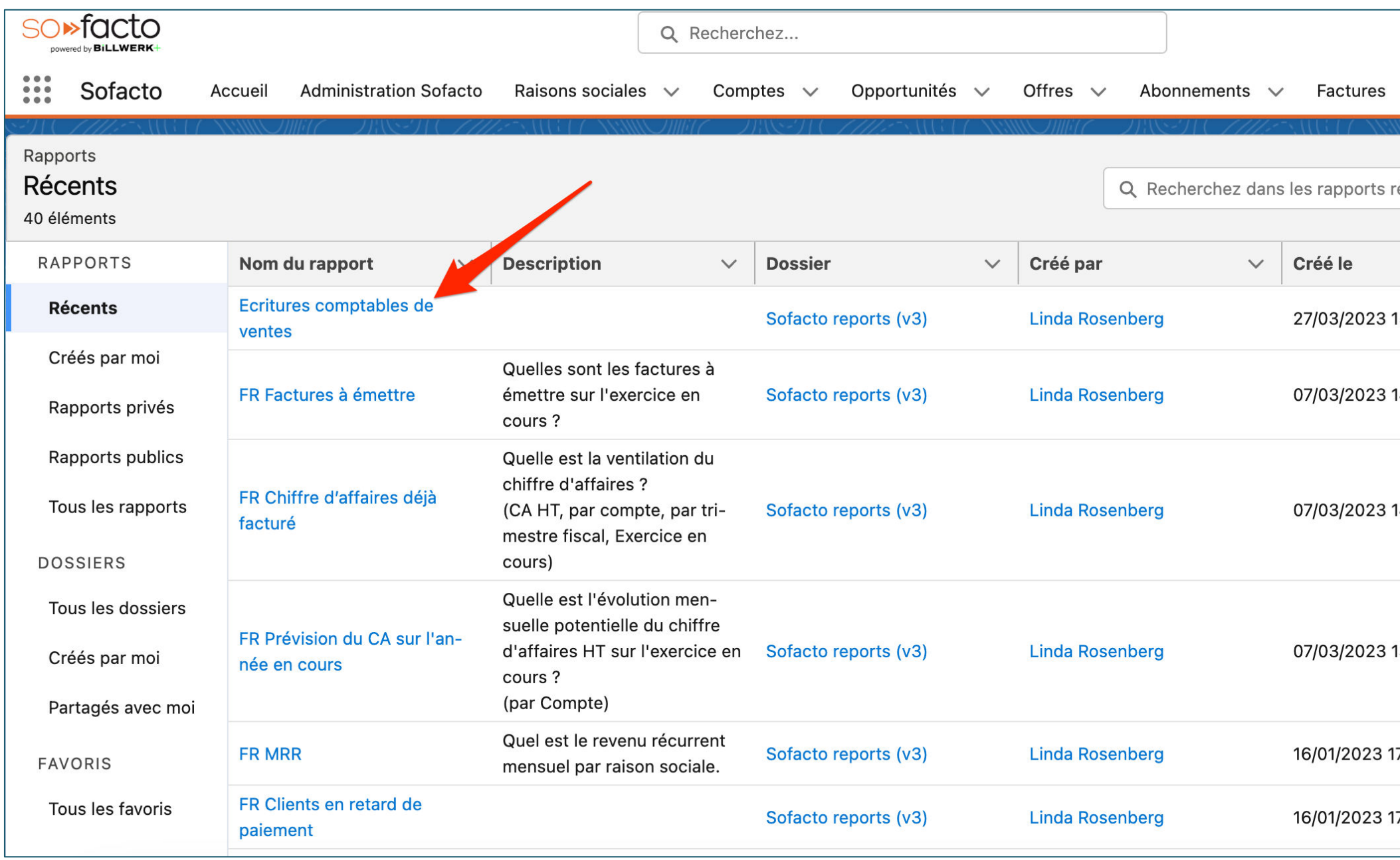

1. Renseigner dans la recherche « Ecriture »

2. Cliquez sur « Ecritures comptables de ventes »

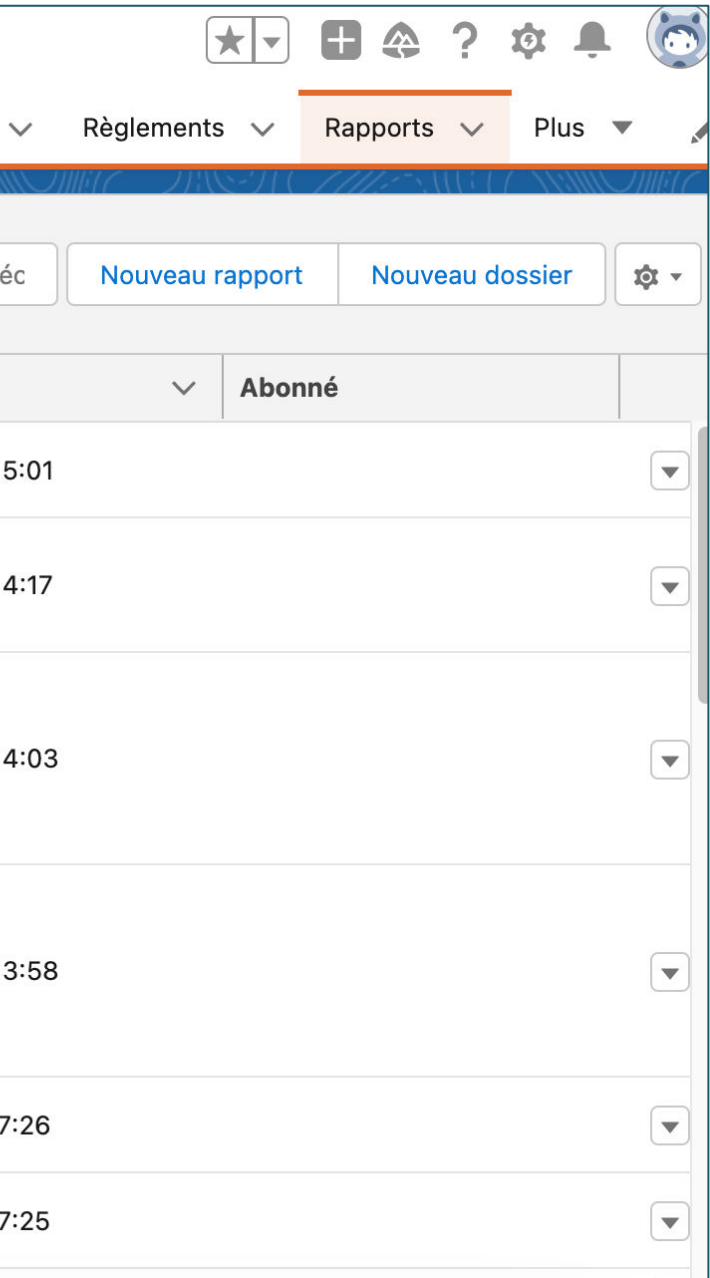

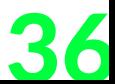

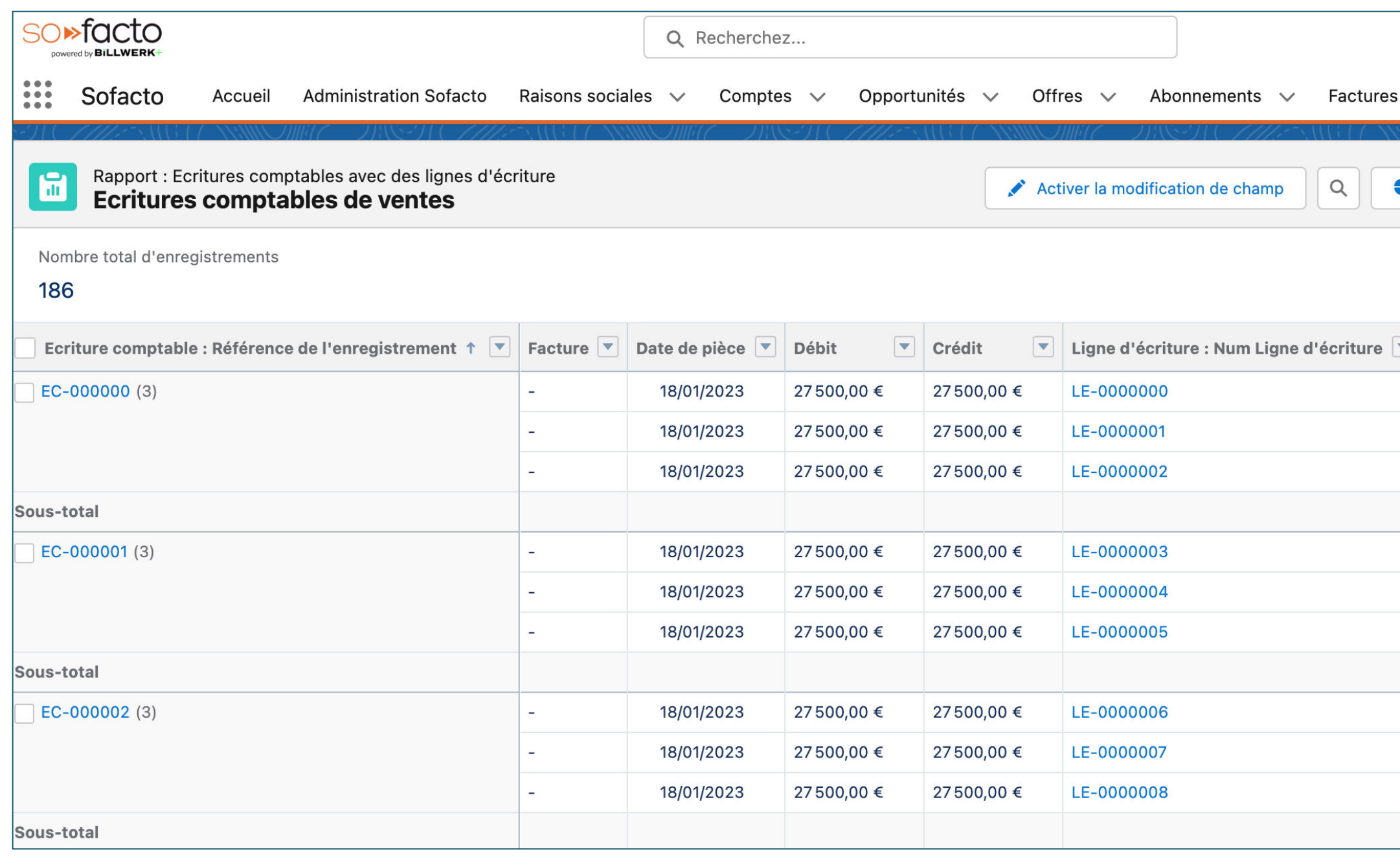

1. Présenter le rapport 2. Cliquez sur « Exporter » pour exporter la donné en csv ou Xlsx si besoin

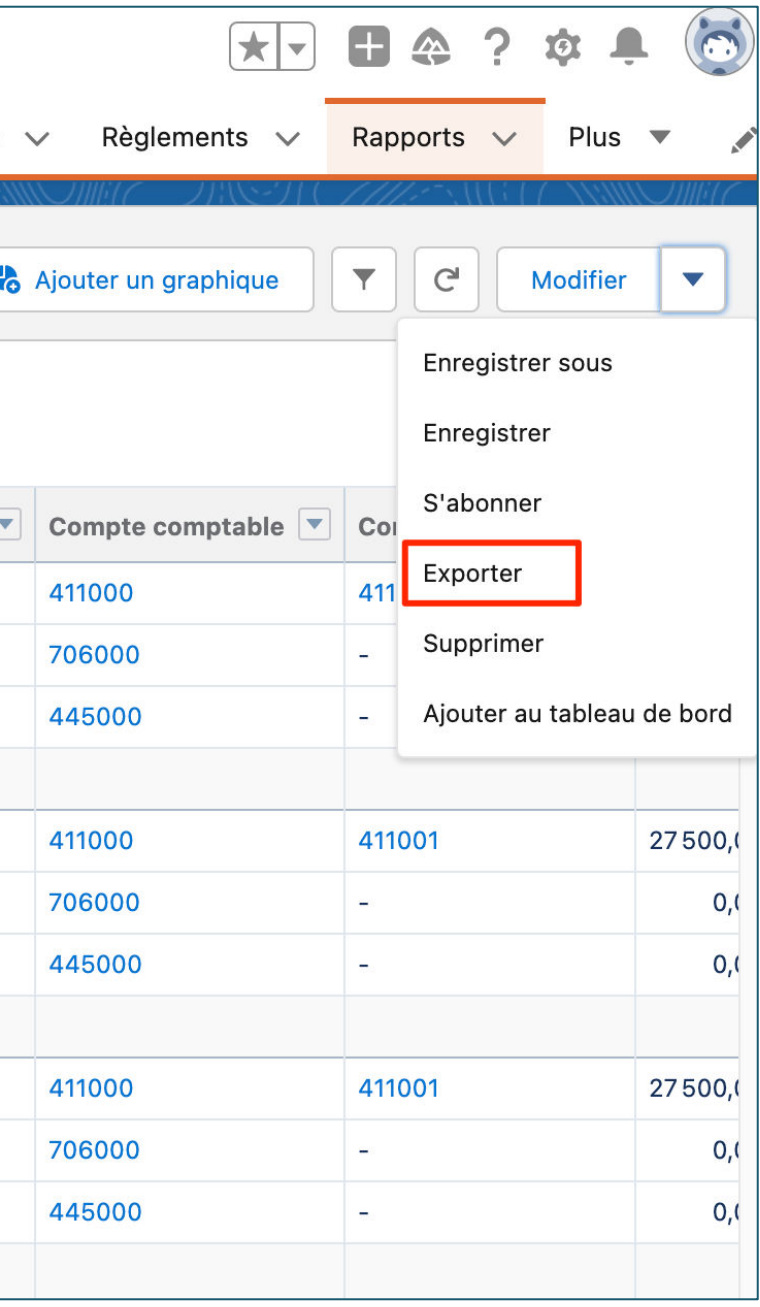
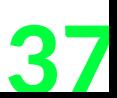

- + Nous venons de voir comment faire une facture non récurrente à partir de l'objet opportunité.
- + L'ensemble des actions faites manuellement peuvent être automatisées.
- + On reste dans le même système d'information qui est Salesforce, les données sont centralisées dans votre CRM. De plus, le service comptabilité et service commercial collabore au plus proche et ne requiert aucune formation car ils sont sur un outil connu & commun.
- + On couvre le cycle O2C sans avoir à allez dans un autre système.

#### BiLLWERK+

#### **Conclusion de cette étude de cas** Facturation one shot & écritures comptables de ventes

# **BILLWERK+ CRM** Étude de cas nº2 **Facturation récurrente & relances**

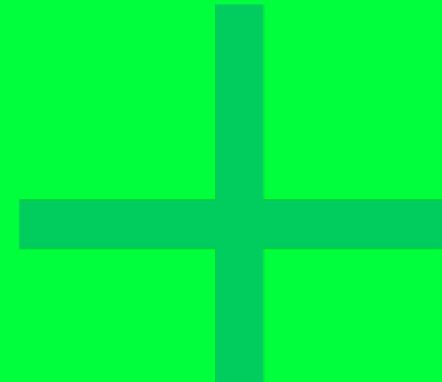

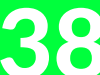

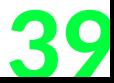

#### **Schéma de l'étude de cas**

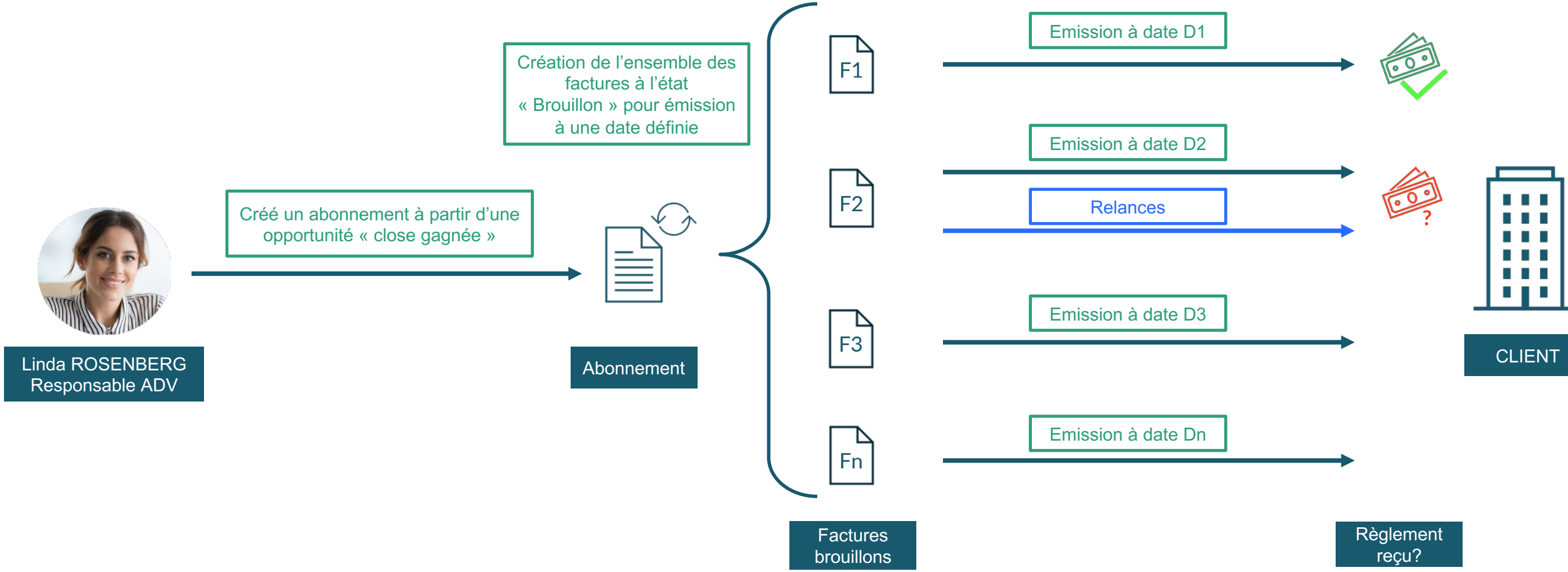

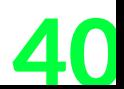

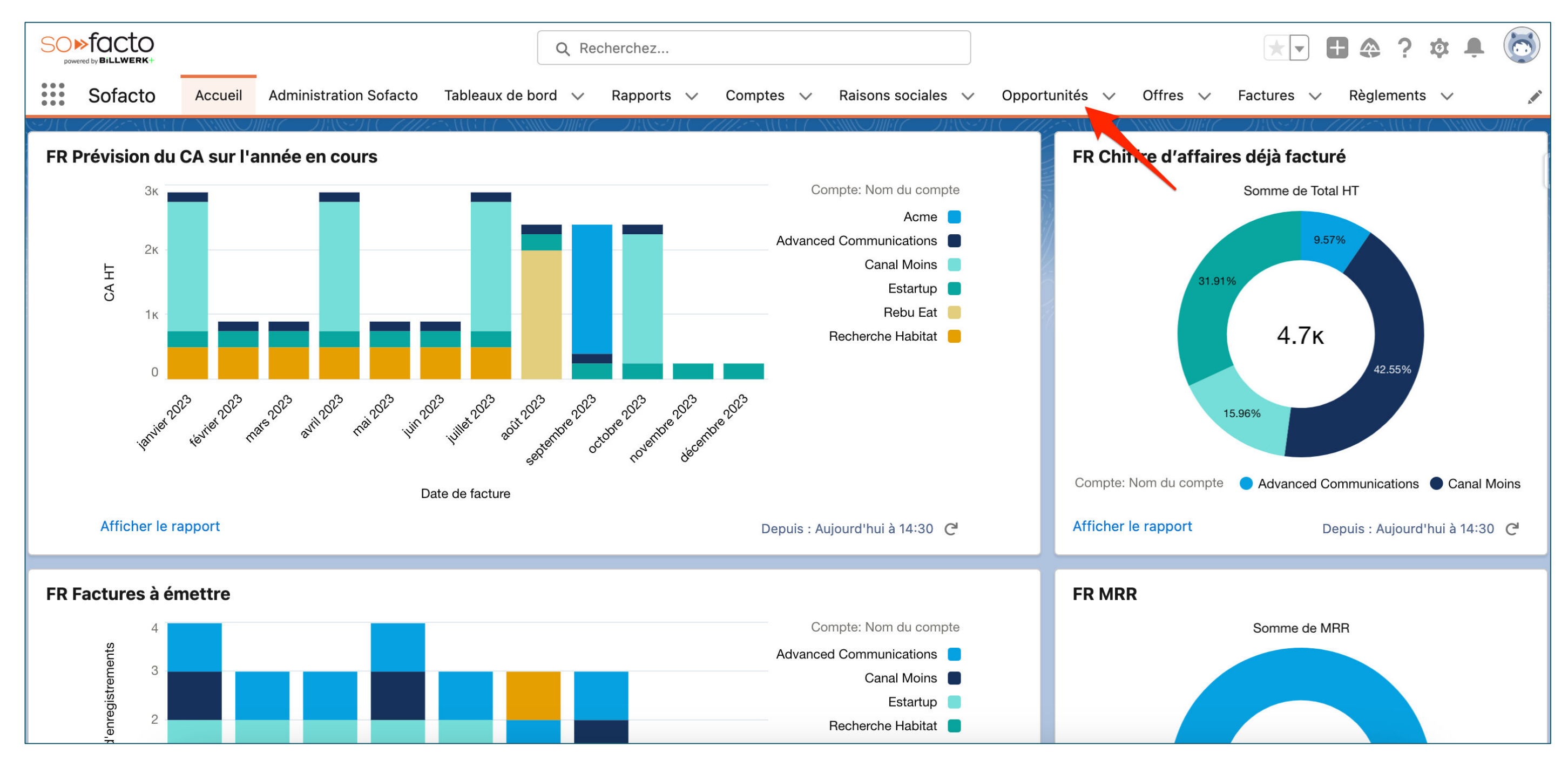

1. Cliquez sur « Opportunités »

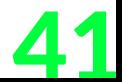

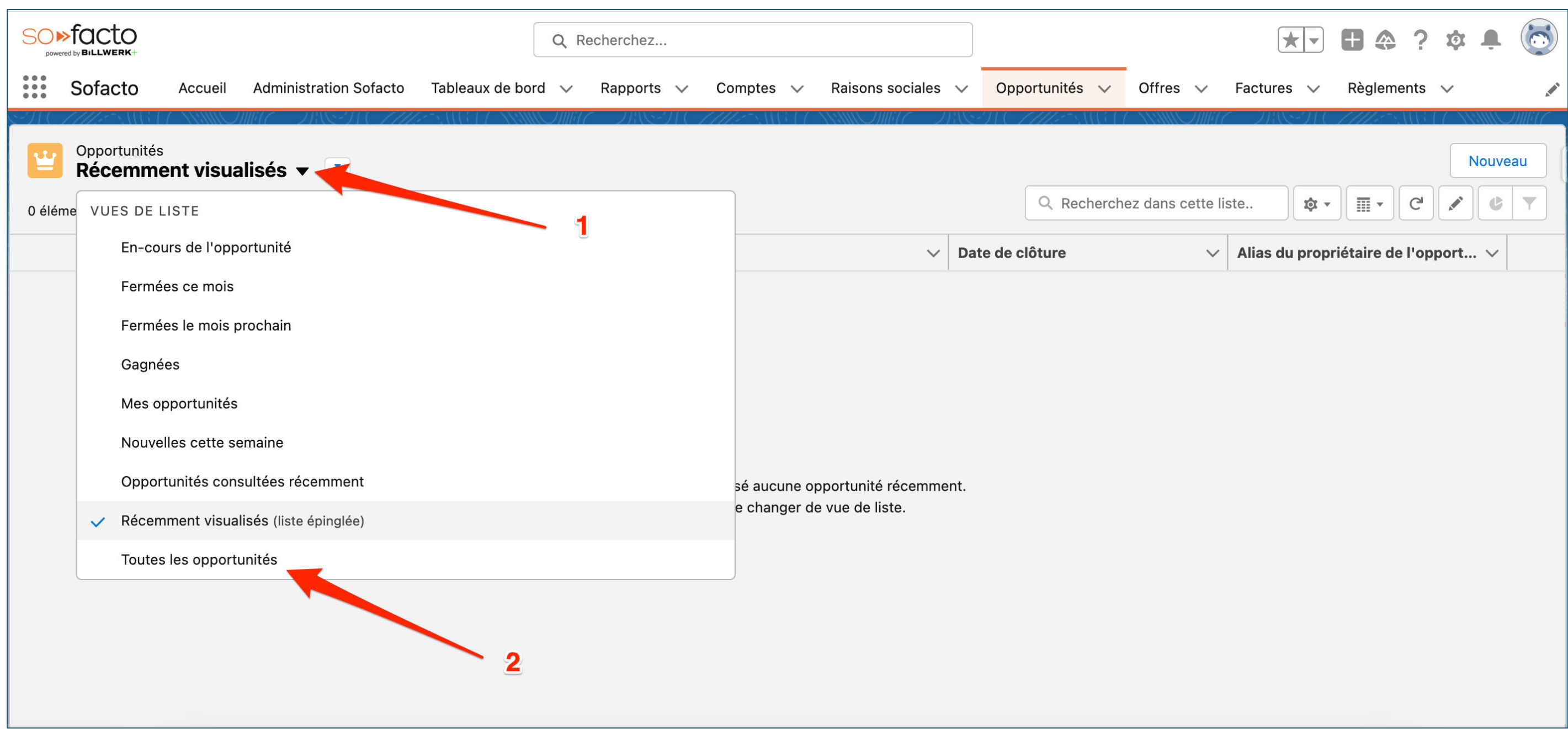

1. Cliquez sur la flèche de la vue de liste 2. Cliquez sur « Toutes les opportunités »

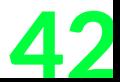

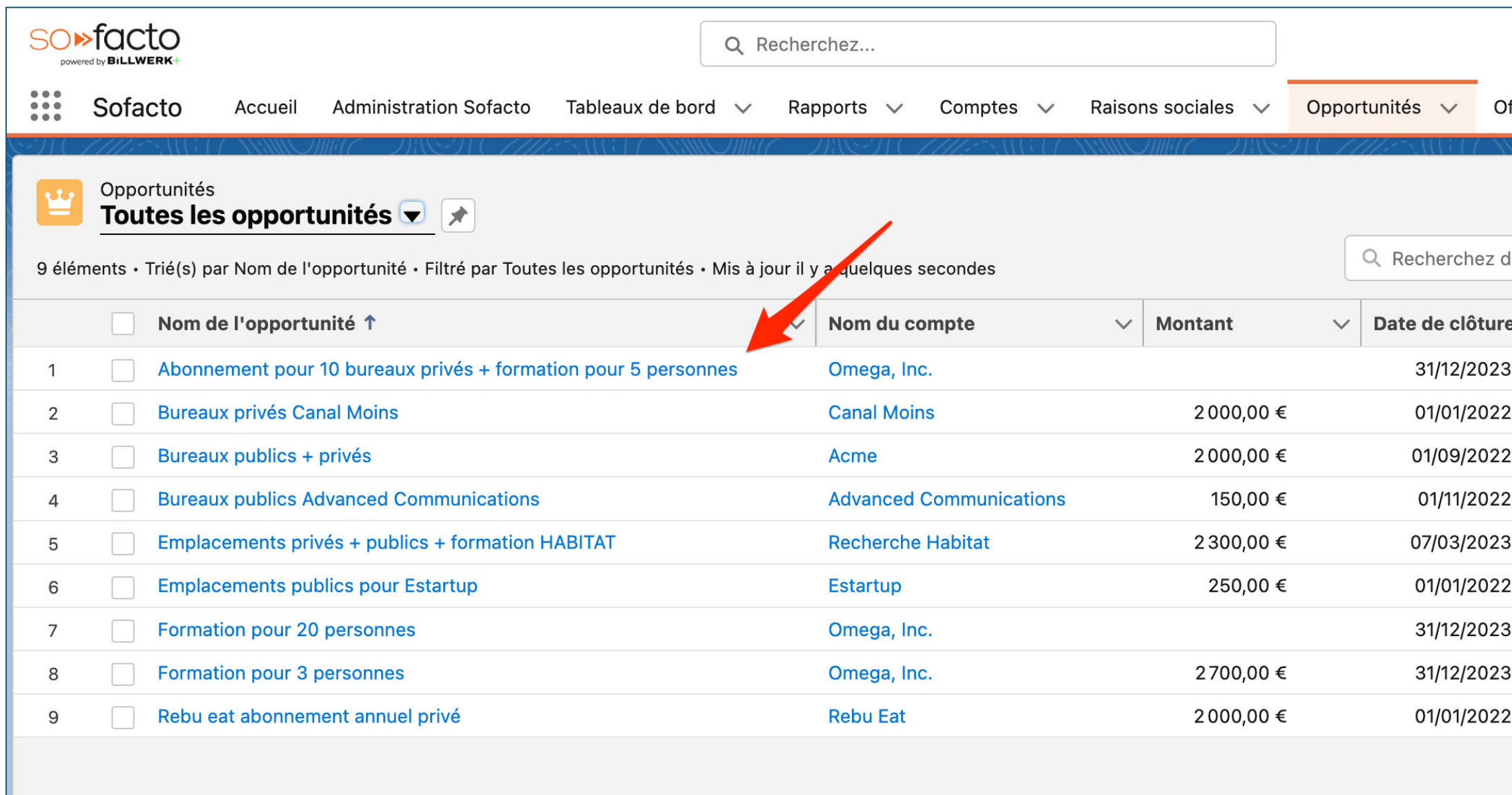

1. Cliquez sur l'opportunité « Abonnement pour 10 bureaux privés + formation pour 5 personnes »

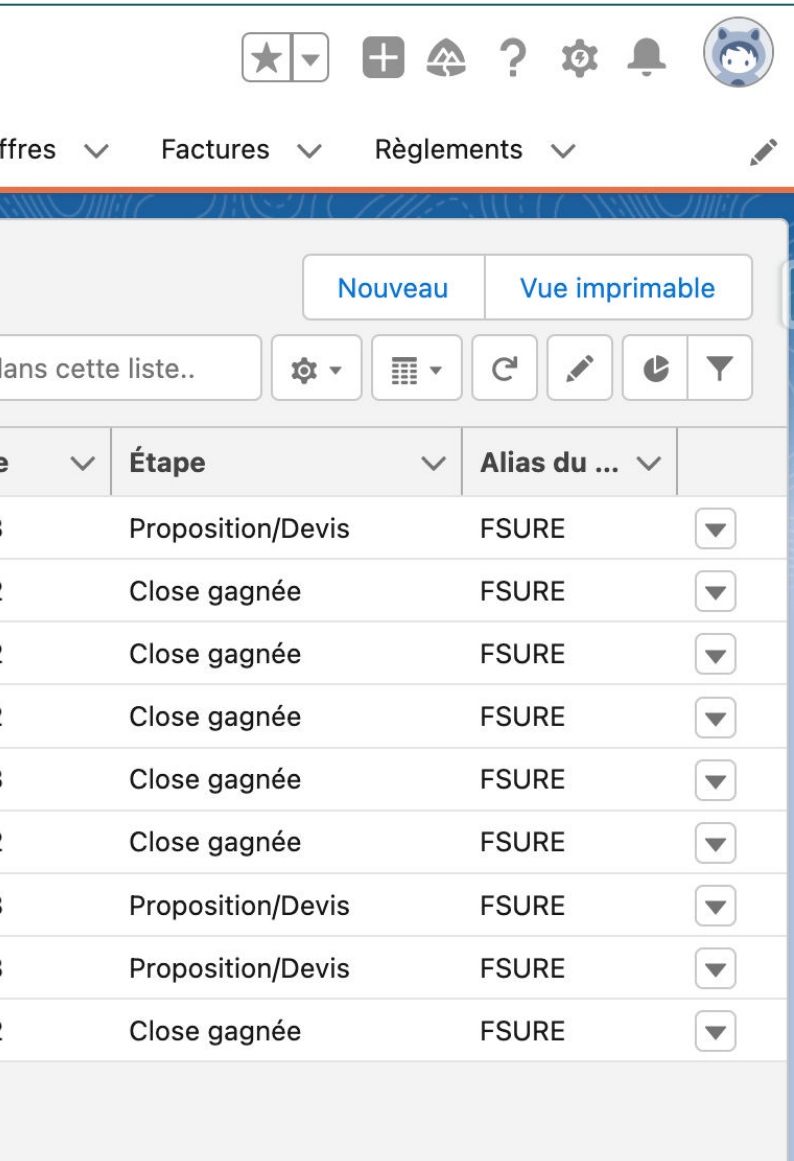

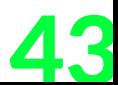

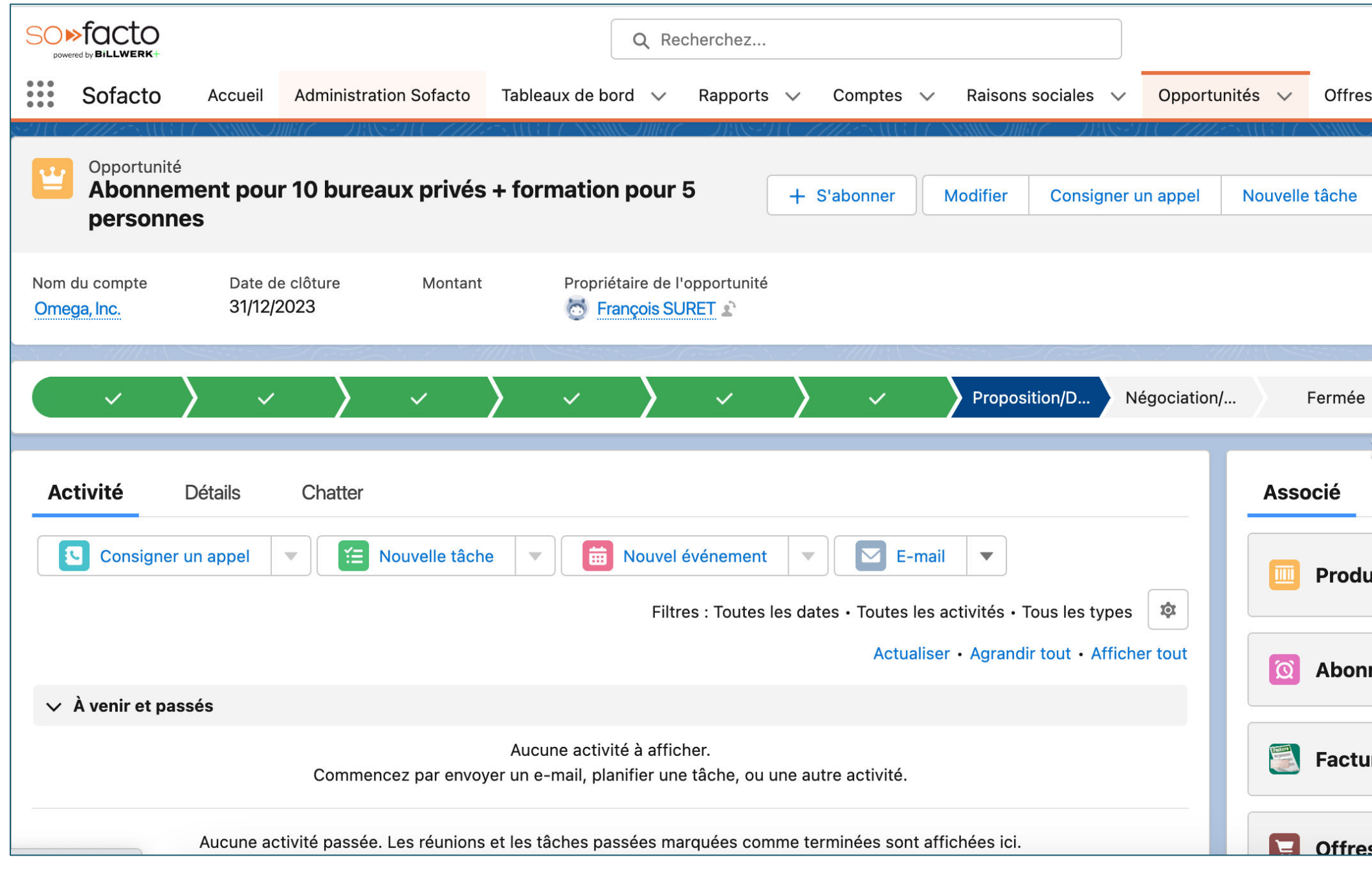

1. Cliquez sur la flèche de la liste associée « Produits » 2. Cliquez sur « Ajoutez des produits»

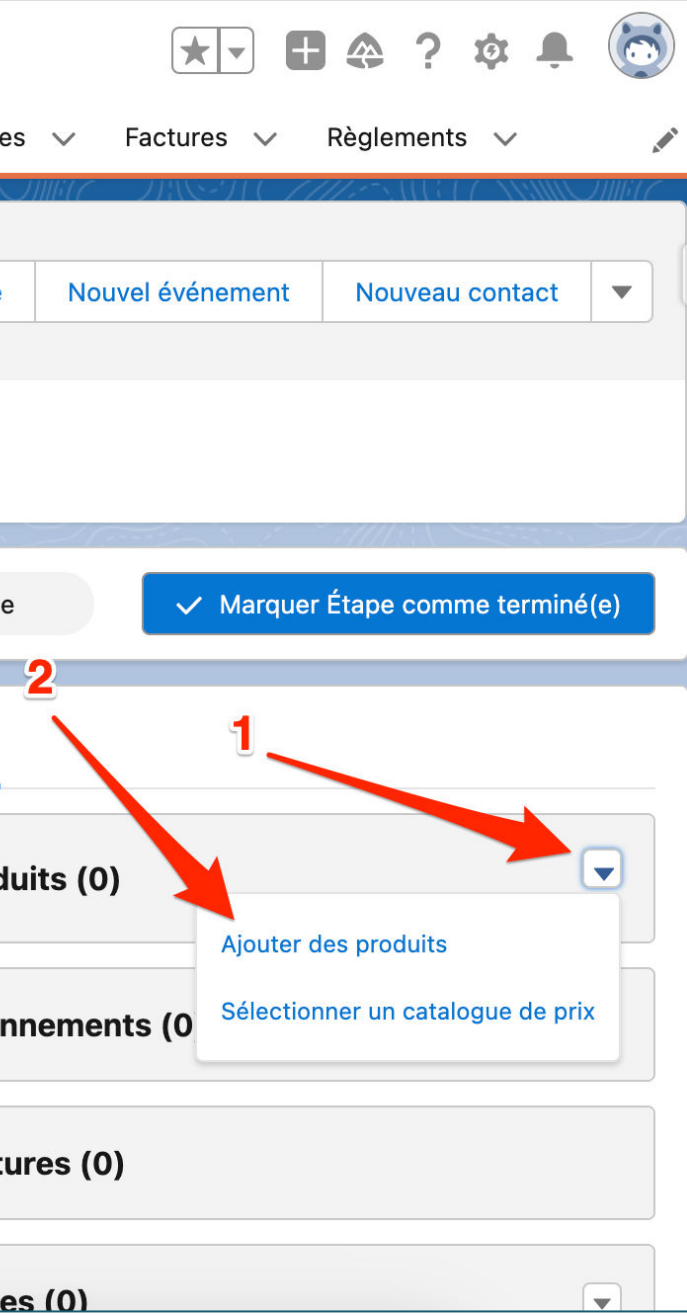

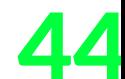

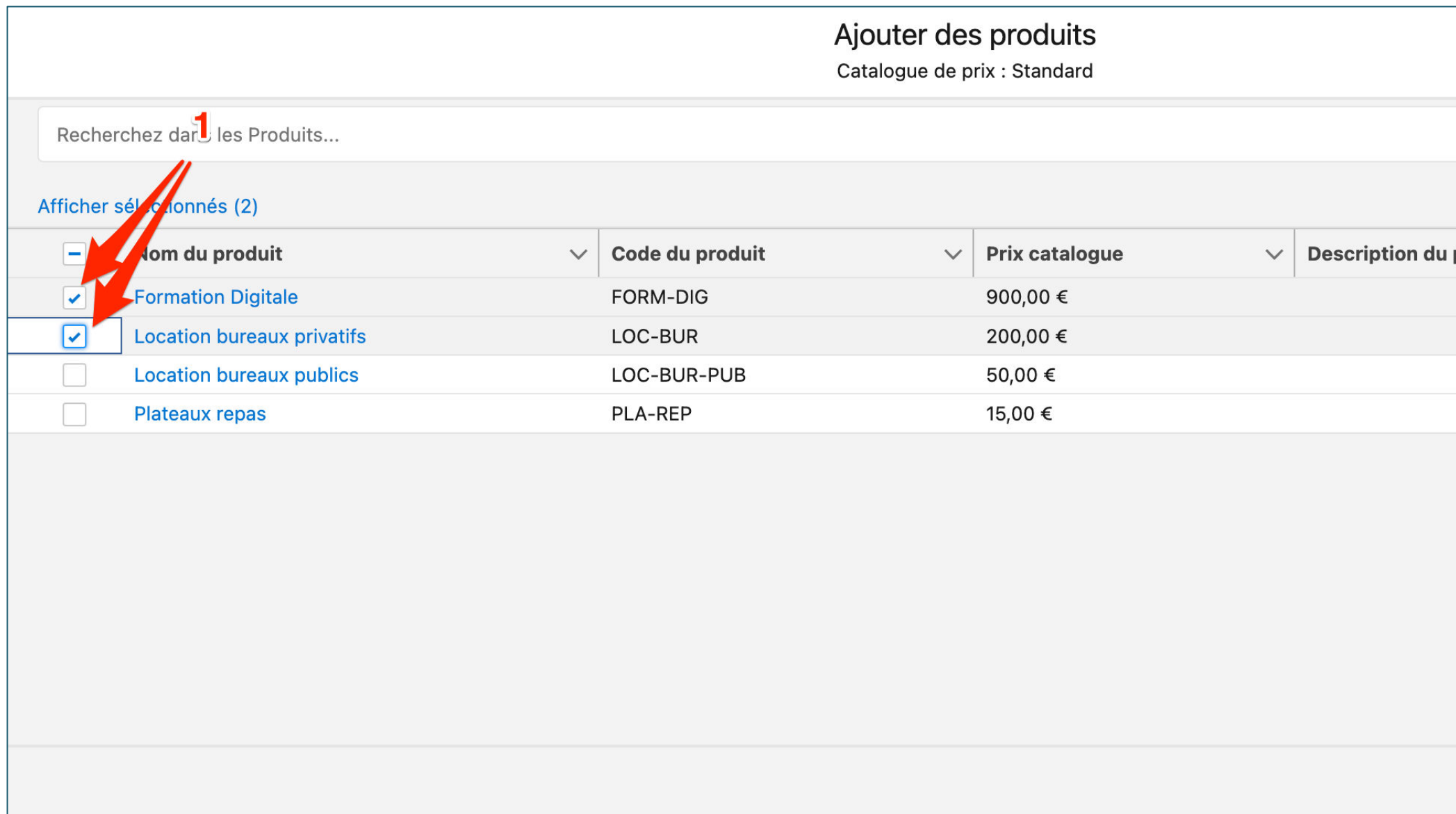

1. Cochez les cases à cocher « Formation Digitale » + « Location bureaux privatifs » 2. Cliquez sur « Suivant »

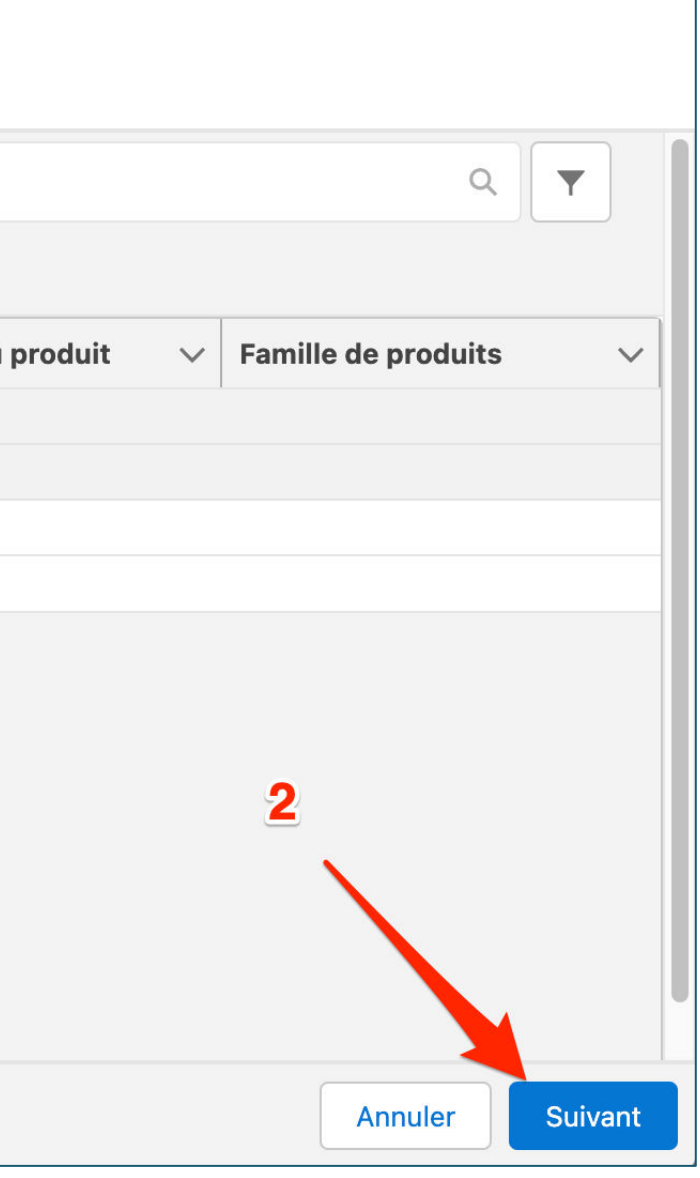

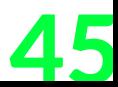

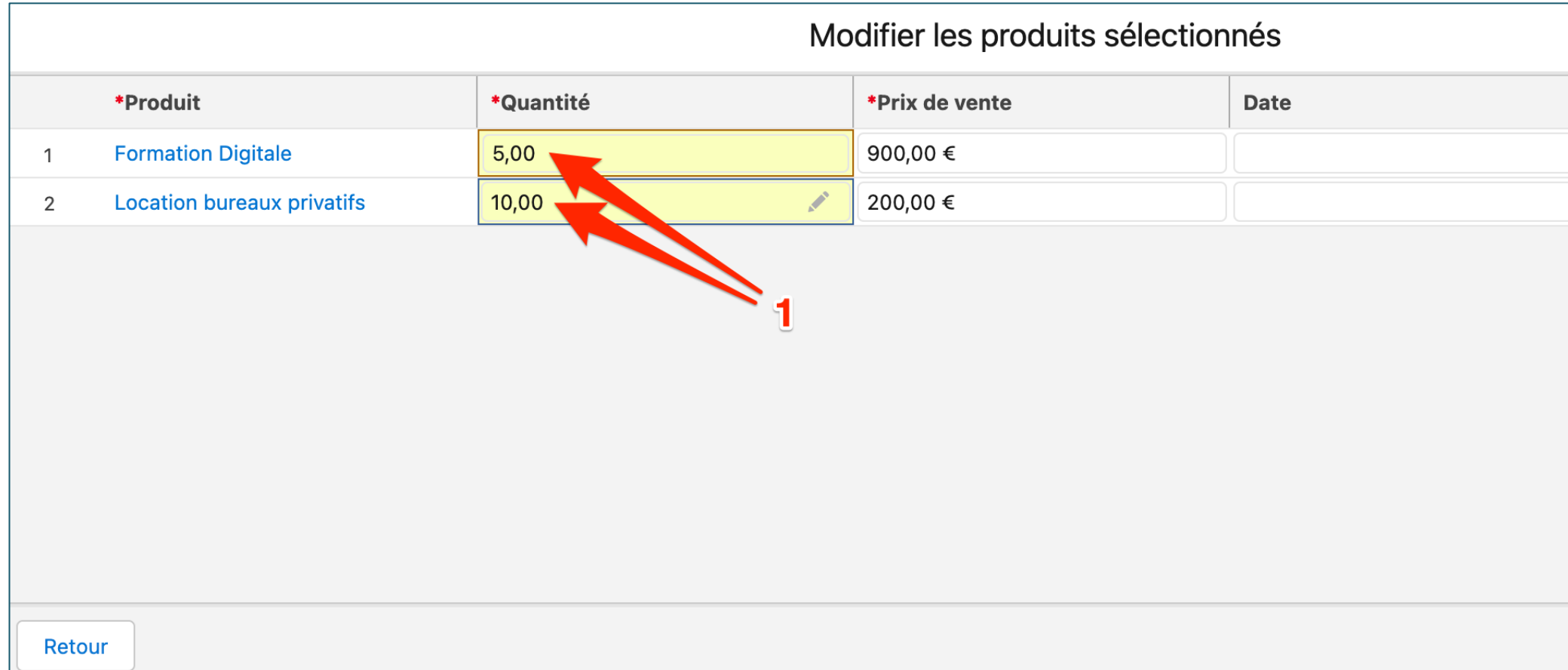

1. Renseignez les quantités 2. Cliquez sur « Enregistrer »

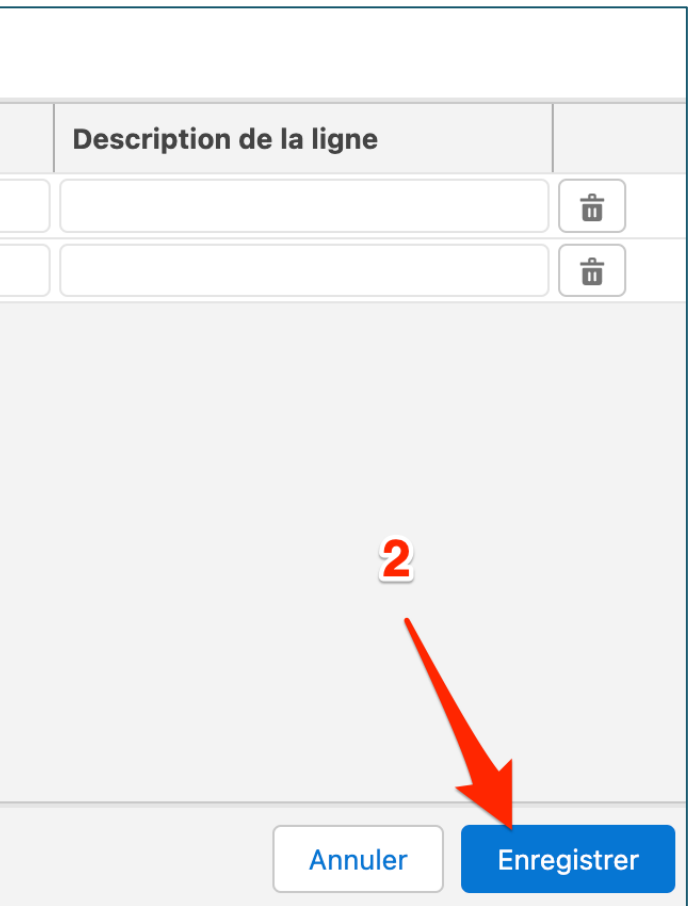

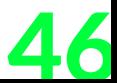

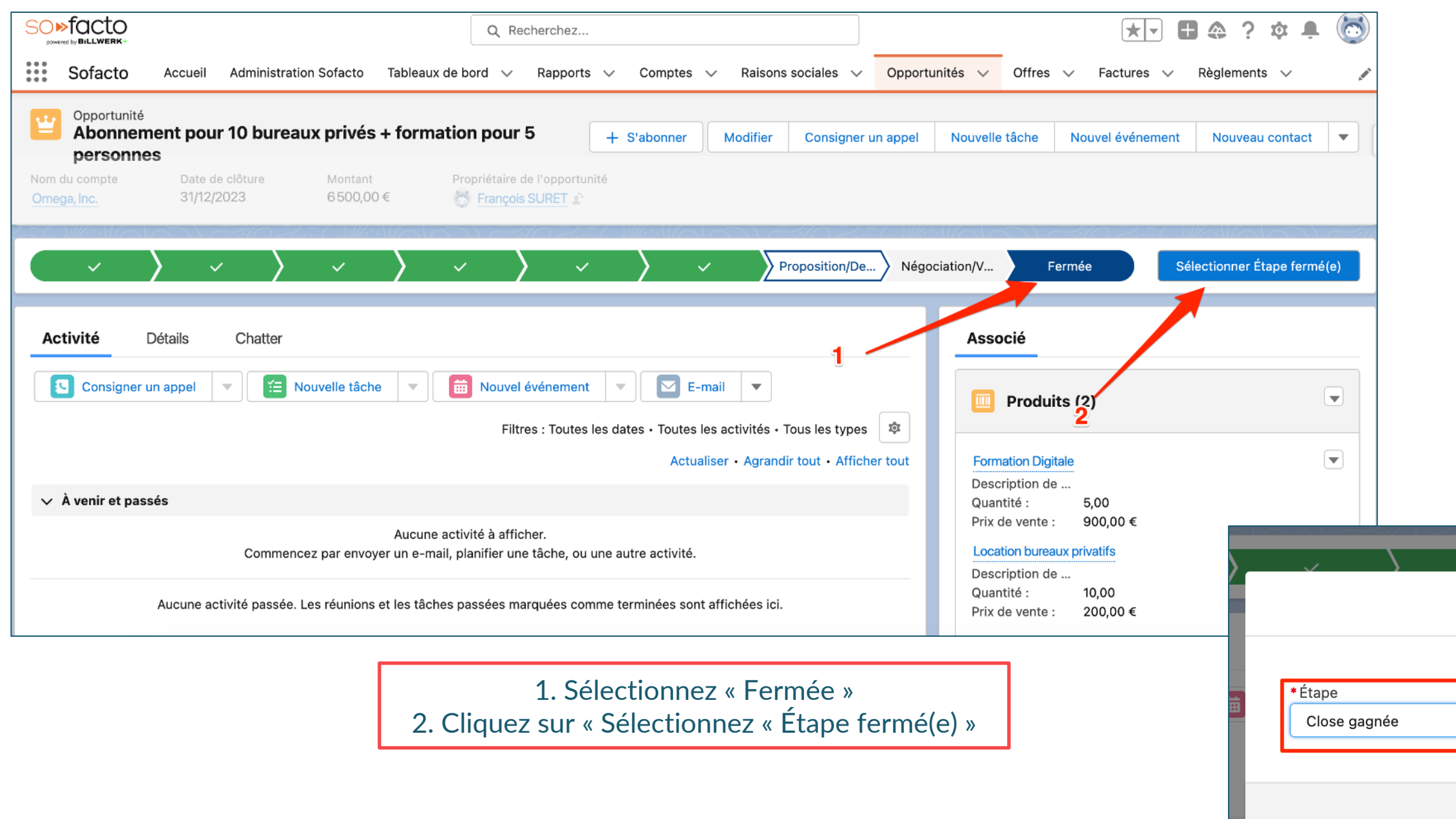

#### **BiLLWERK+**

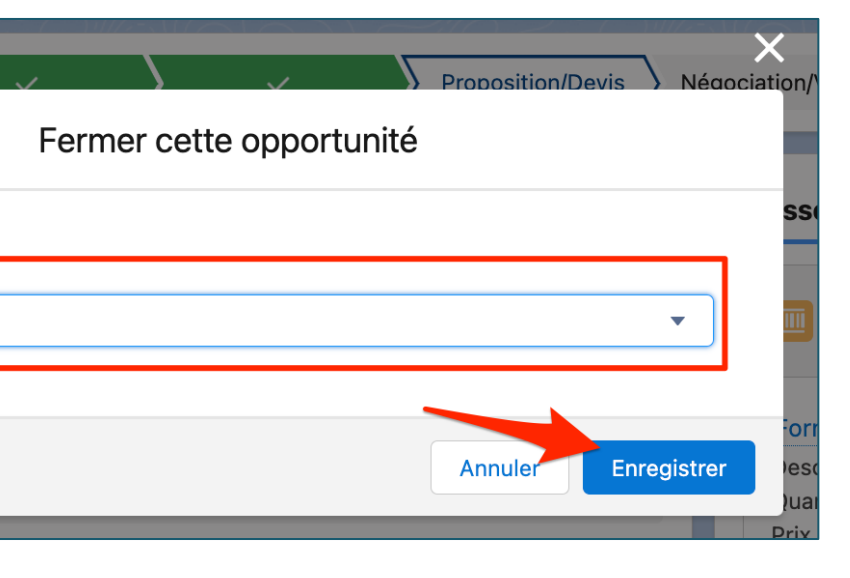

3. Choisissez l'étape « Close gagnée » 4. Cliquez sur « Enregistrer »

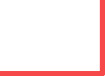

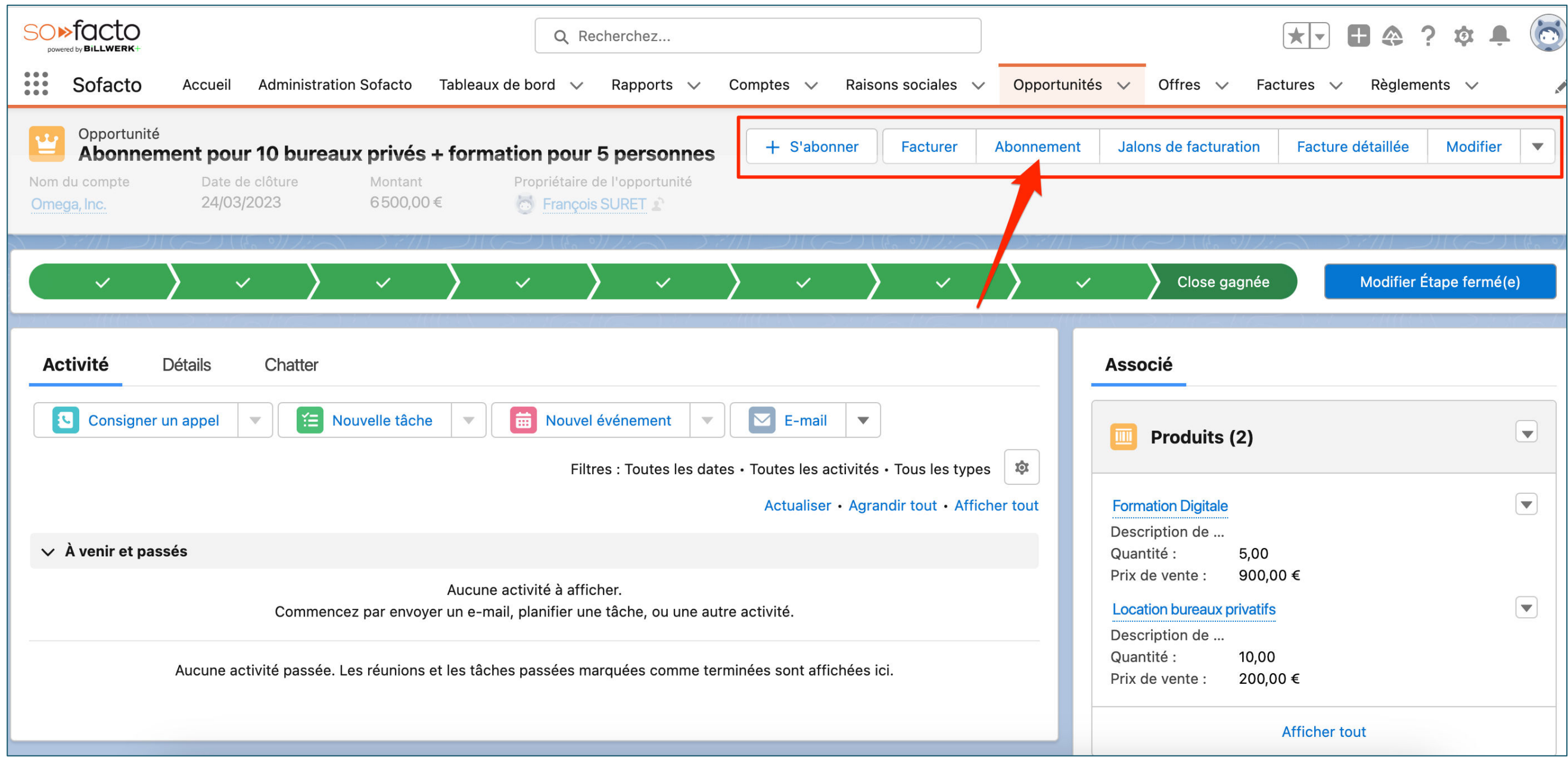

1. Spécifiez l'apparition de plusieurs boutons dynamiques uniquement quand l'opportunité est en « Close gagnée » 2. Cliquez sur « Abonnement »

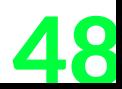

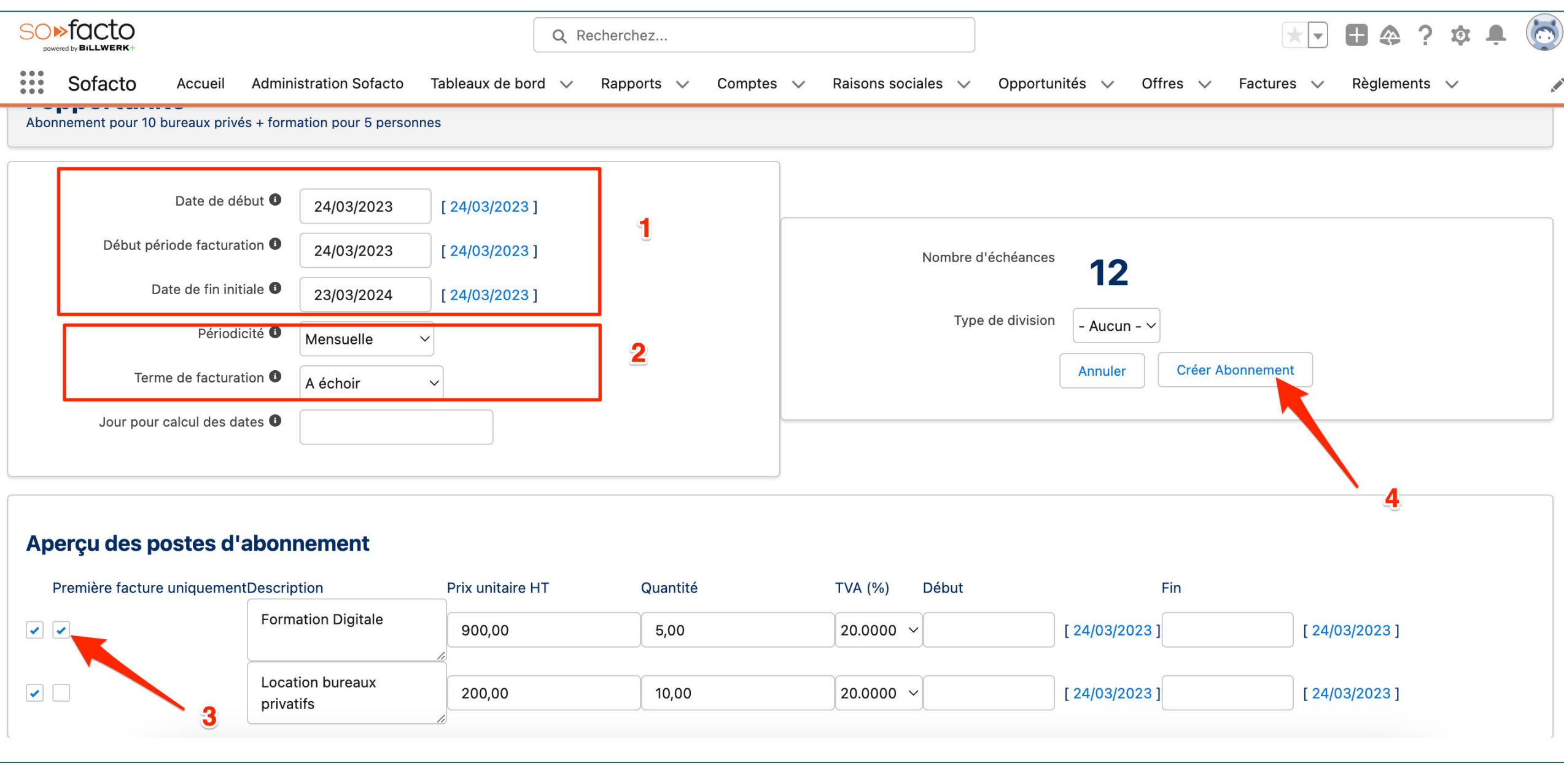

1. Renseigner la date de début, le début de période de facturation, la date de fin initiale

2. Choisissez votre périodicité ainsi que le terme de facturation

3. Cochez la case à cocher « Première facture uniquement » de la ligne de « Formation Digitale » 4. Cliquez sur « Créer l'Abonnement »

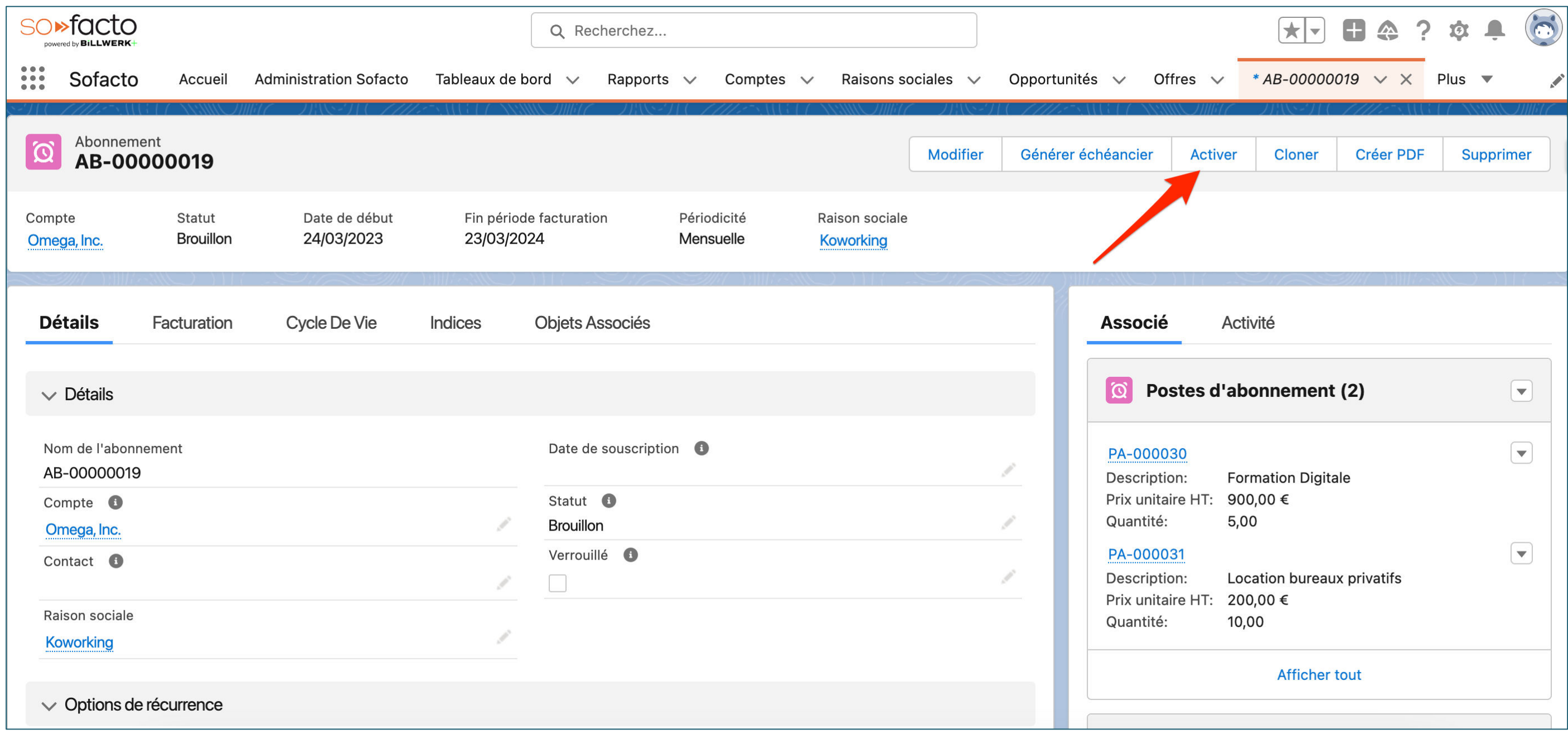

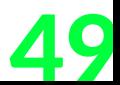

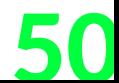

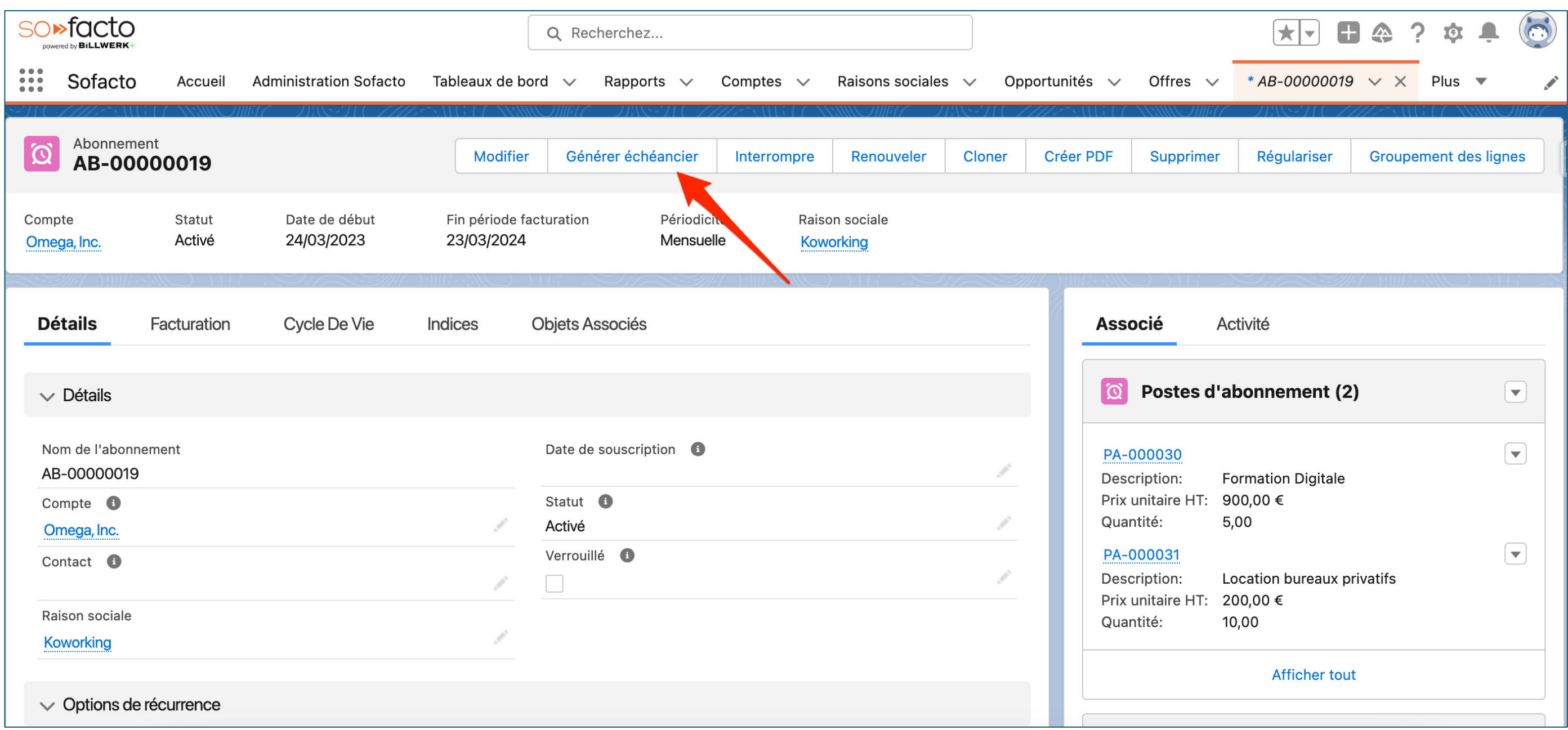

1. Spécifiez l'apparition de plusieurs boutons dynamiques uniquement quand l'abonnement est « activé » 2. Cliquez sur « Générer l'échéancier »

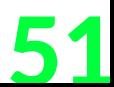

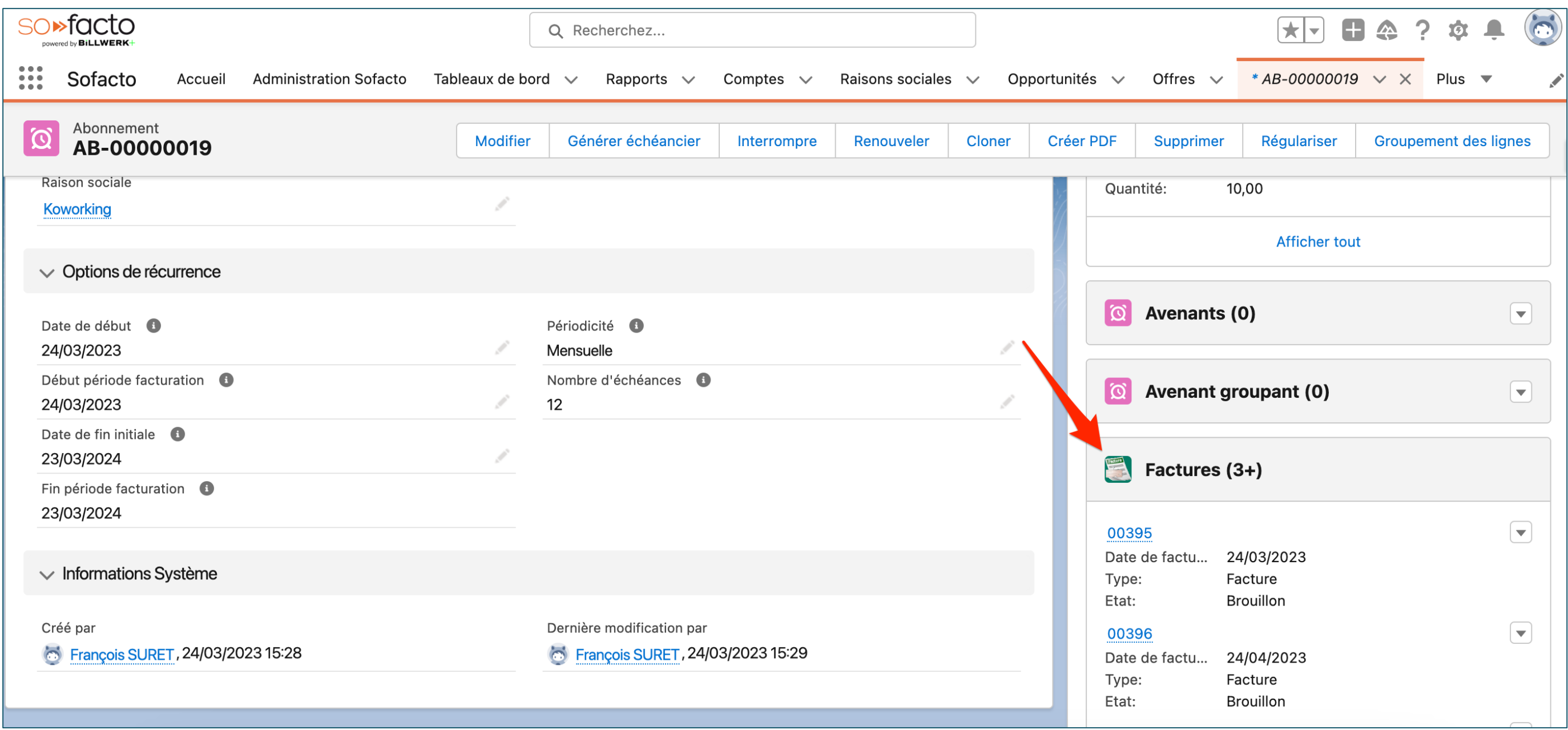

1. Dans la section « Associée », cliquez sur « Factures »

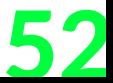

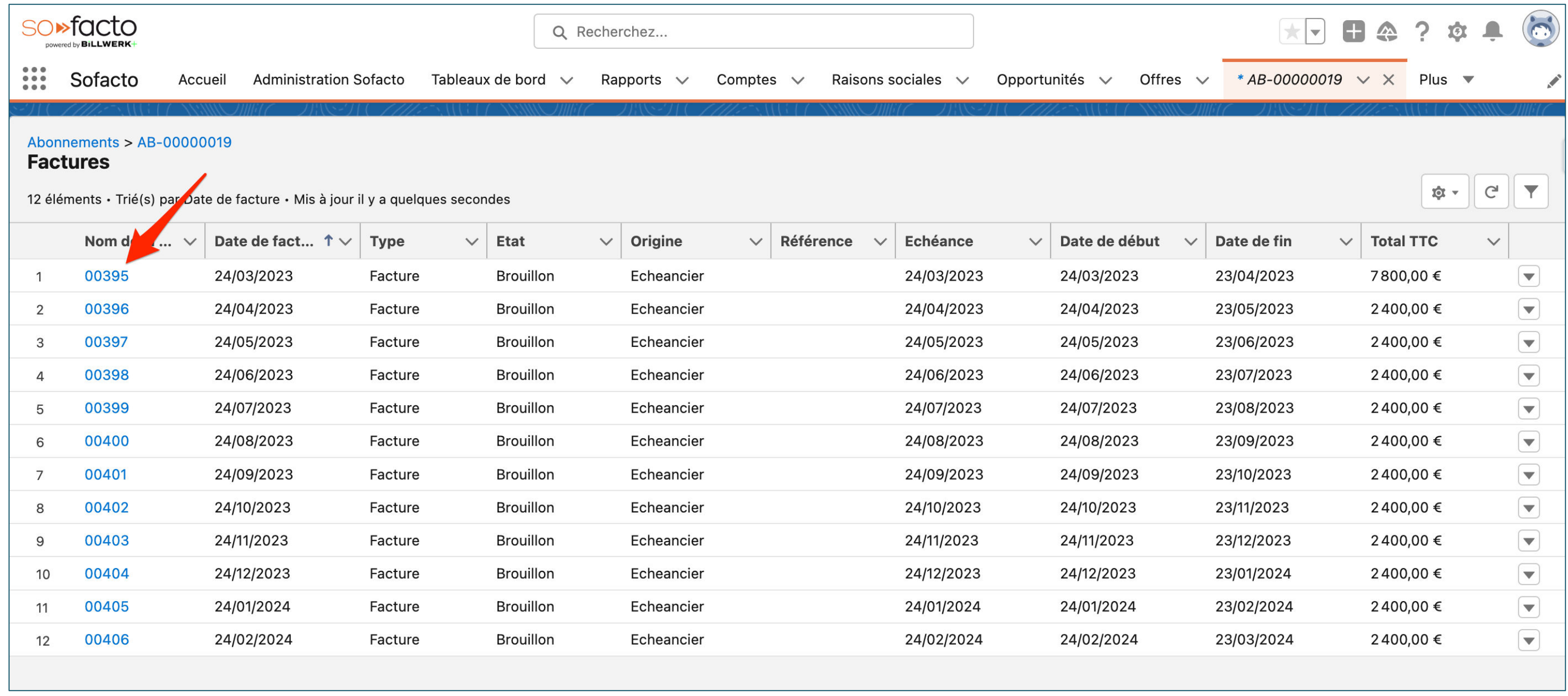

1. Cliquez sur le numéro de votre première facture pour l'ouvrir

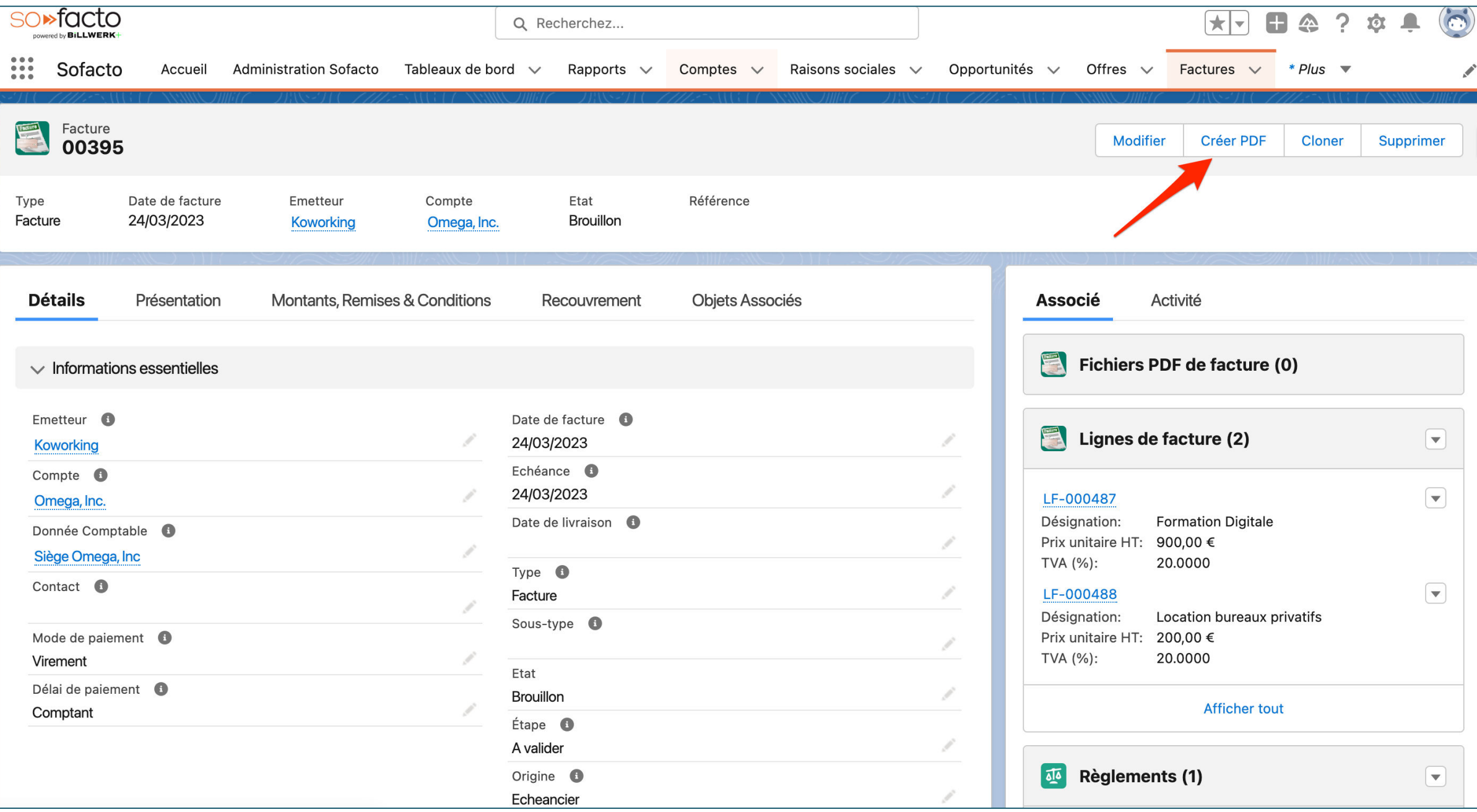

1. Cliquez sur « Créer PDF »

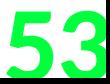

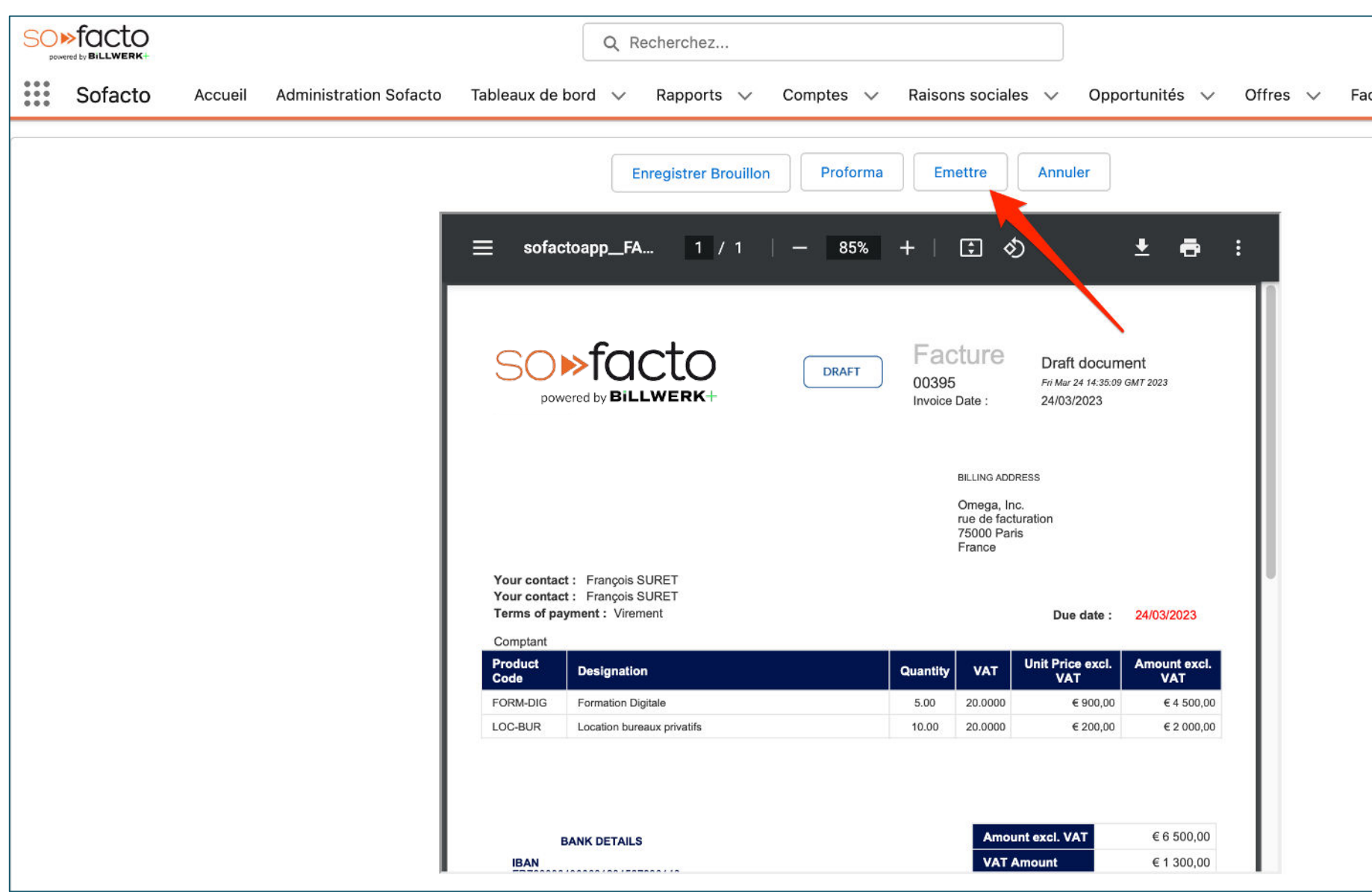

1. Cliquez sur « Emettre »

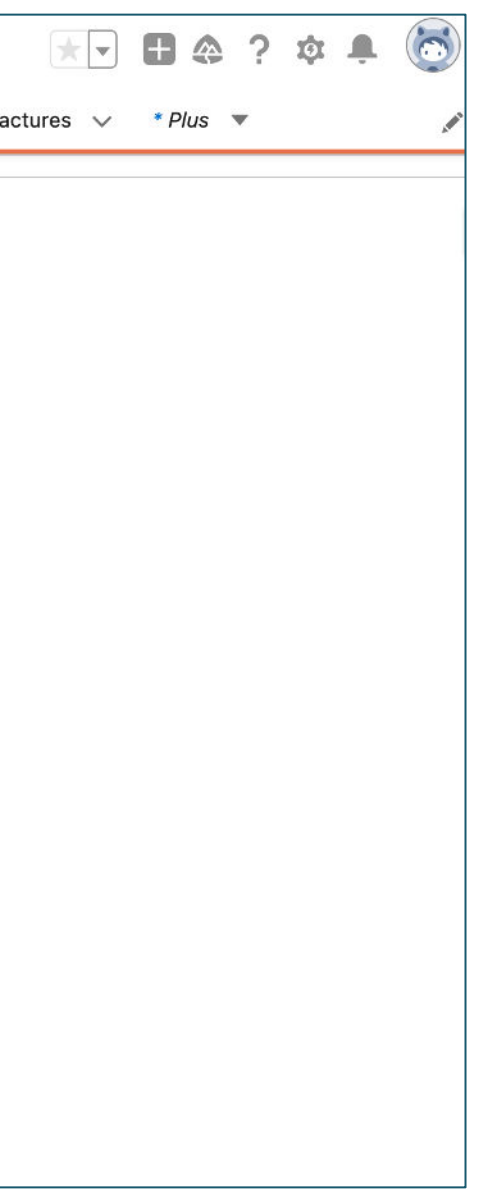

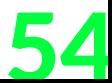

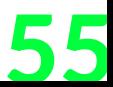

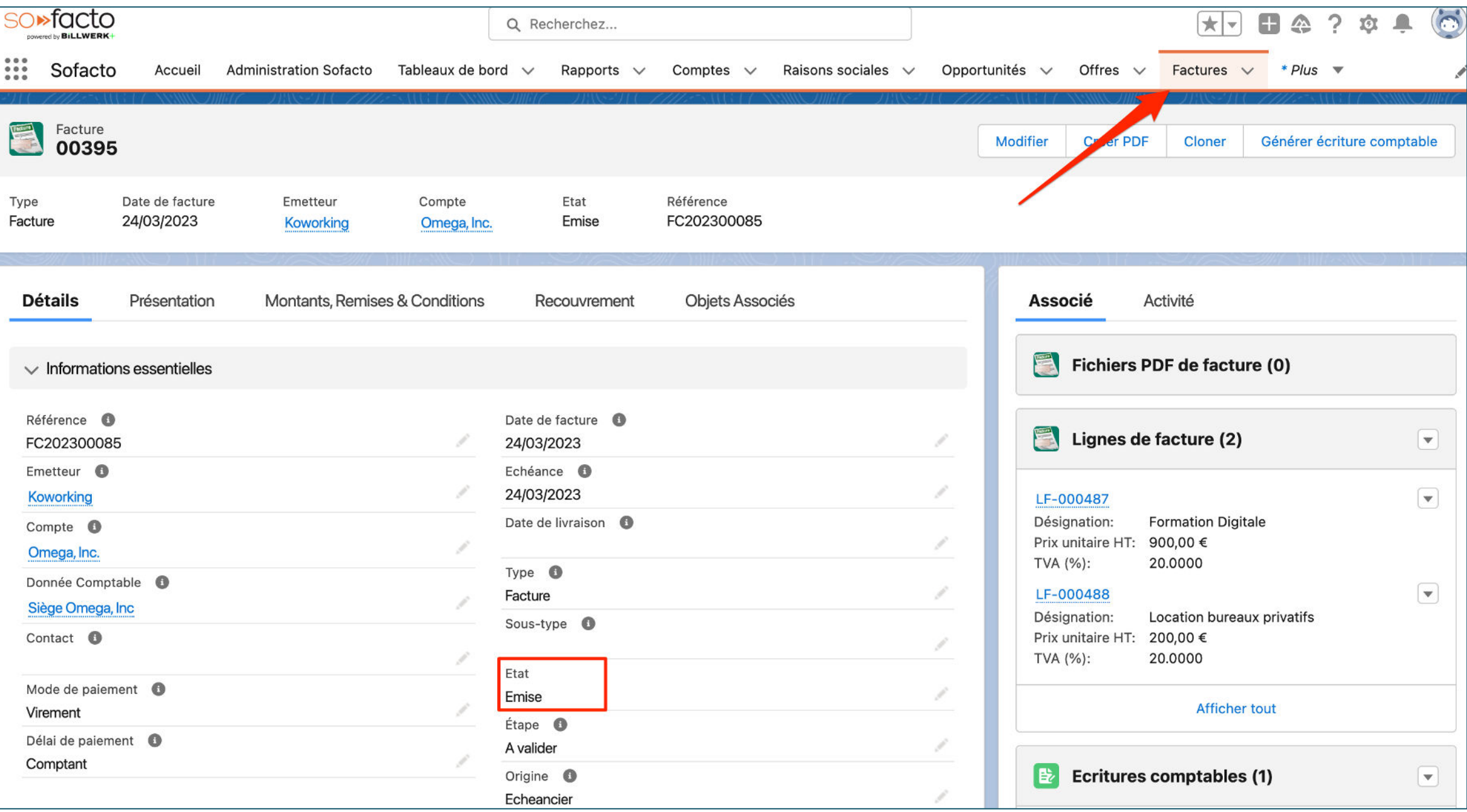

#### 1. Cliquez sur l'objet « Factures »

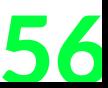

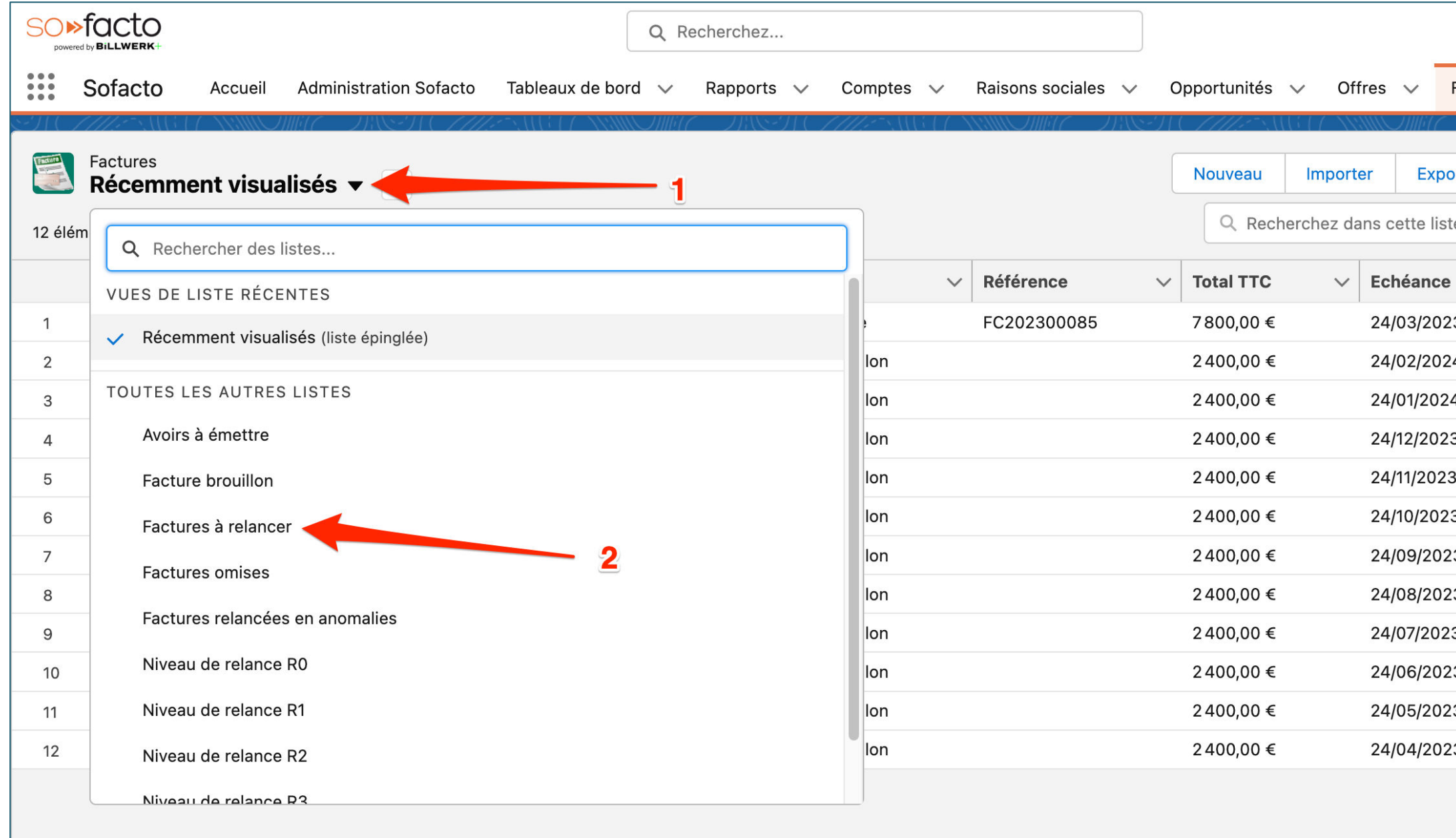

1. Cliquez sur la flèche de la vue de liste 2. Cliquez sur « Factures à relancer »

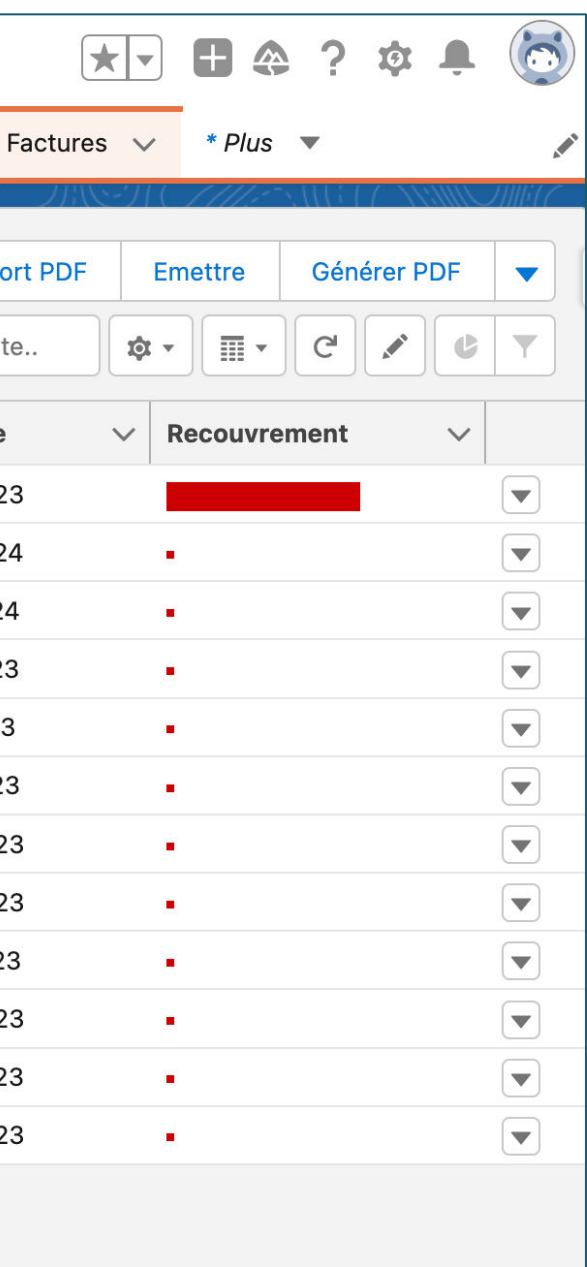

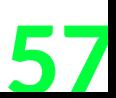

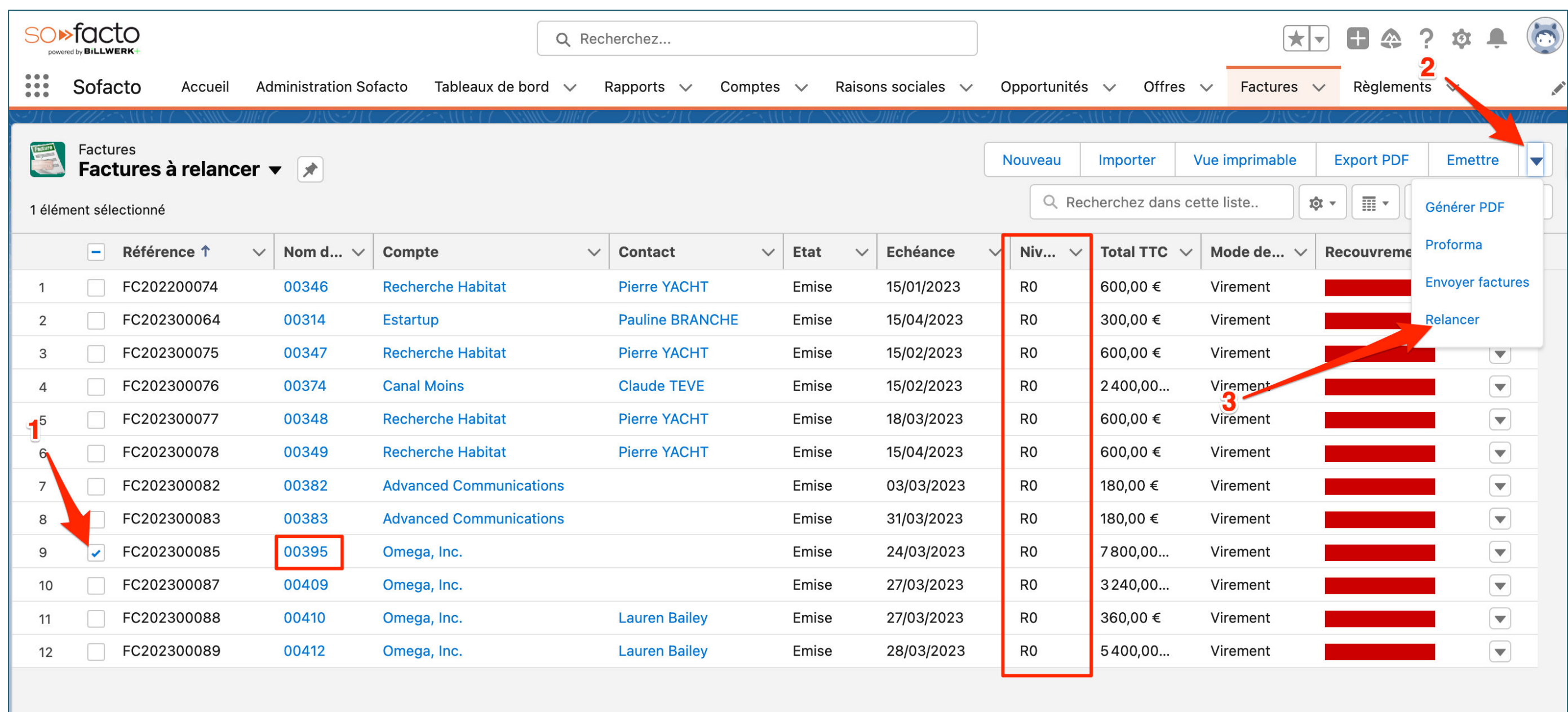

Vous trouverez ici l'ensemble des factures à relancer par niveau 1. Cliquez sur la case à cocher de votre facture (ici 00395) 2. Sélectionnez la flèche des actions de la liste 3. Cliquez sur « Relancer »

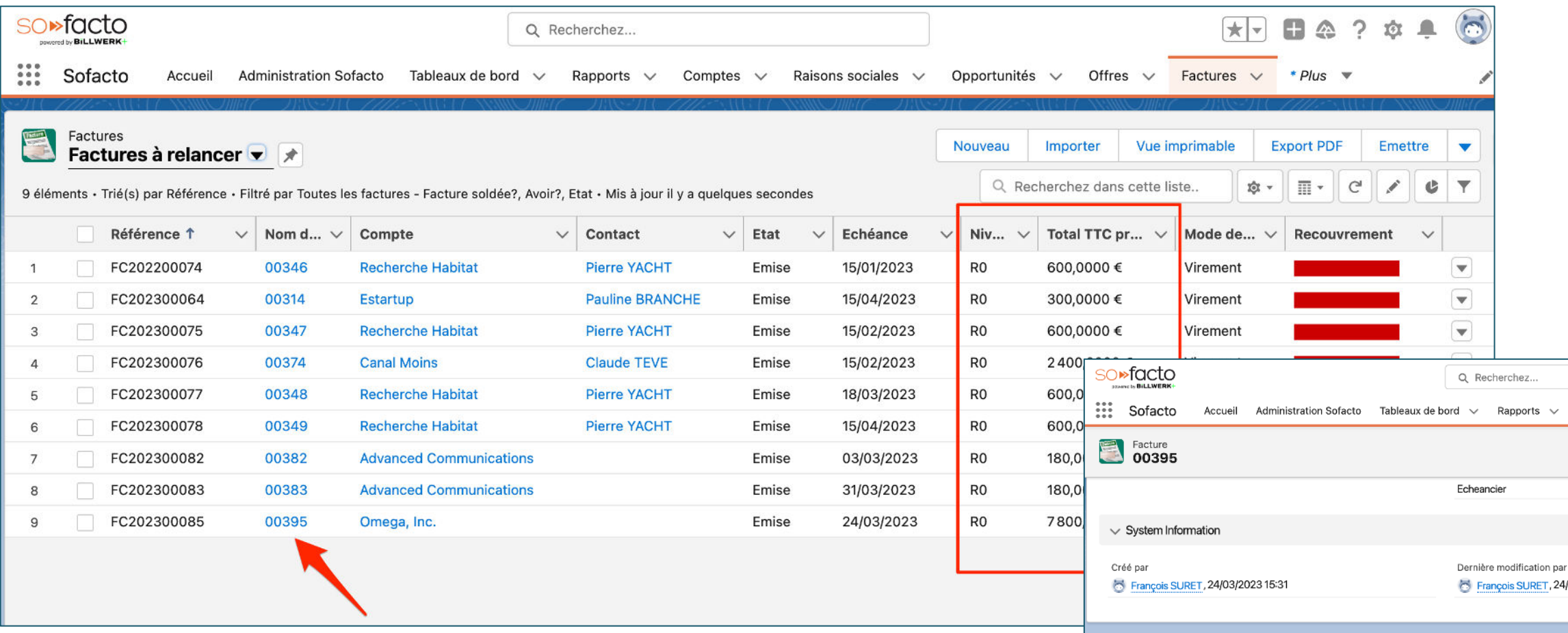

Votre facture a bien été relancée 1. Cliquez sur le nom de notre facture (ici 00395)

2. Cliquez sur la référence du règlement dans la partie « associé »

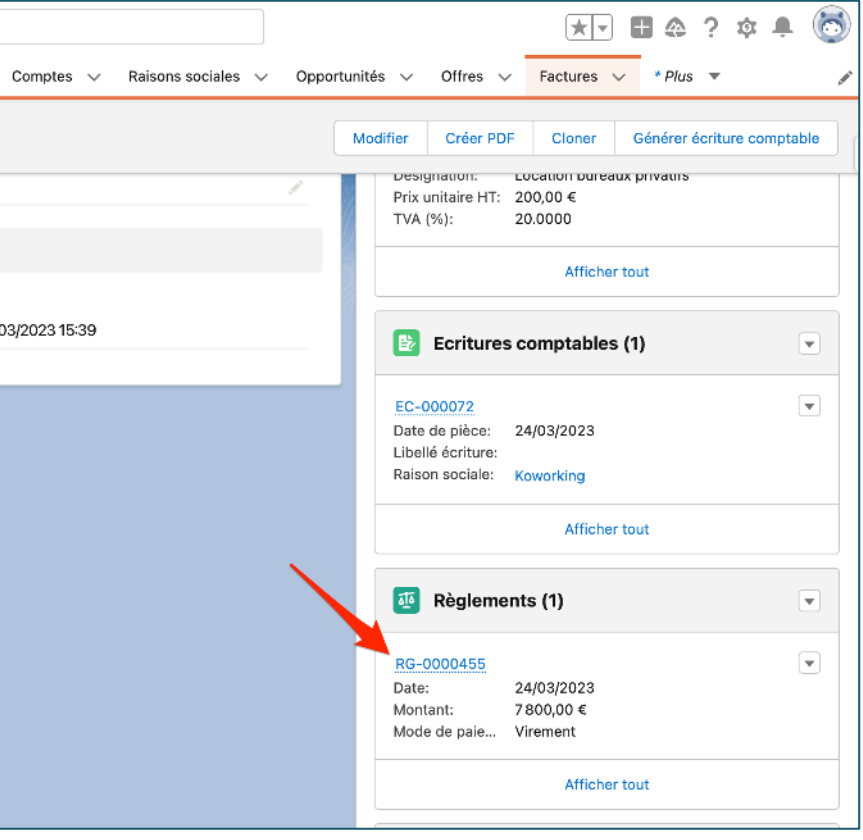

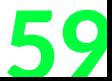

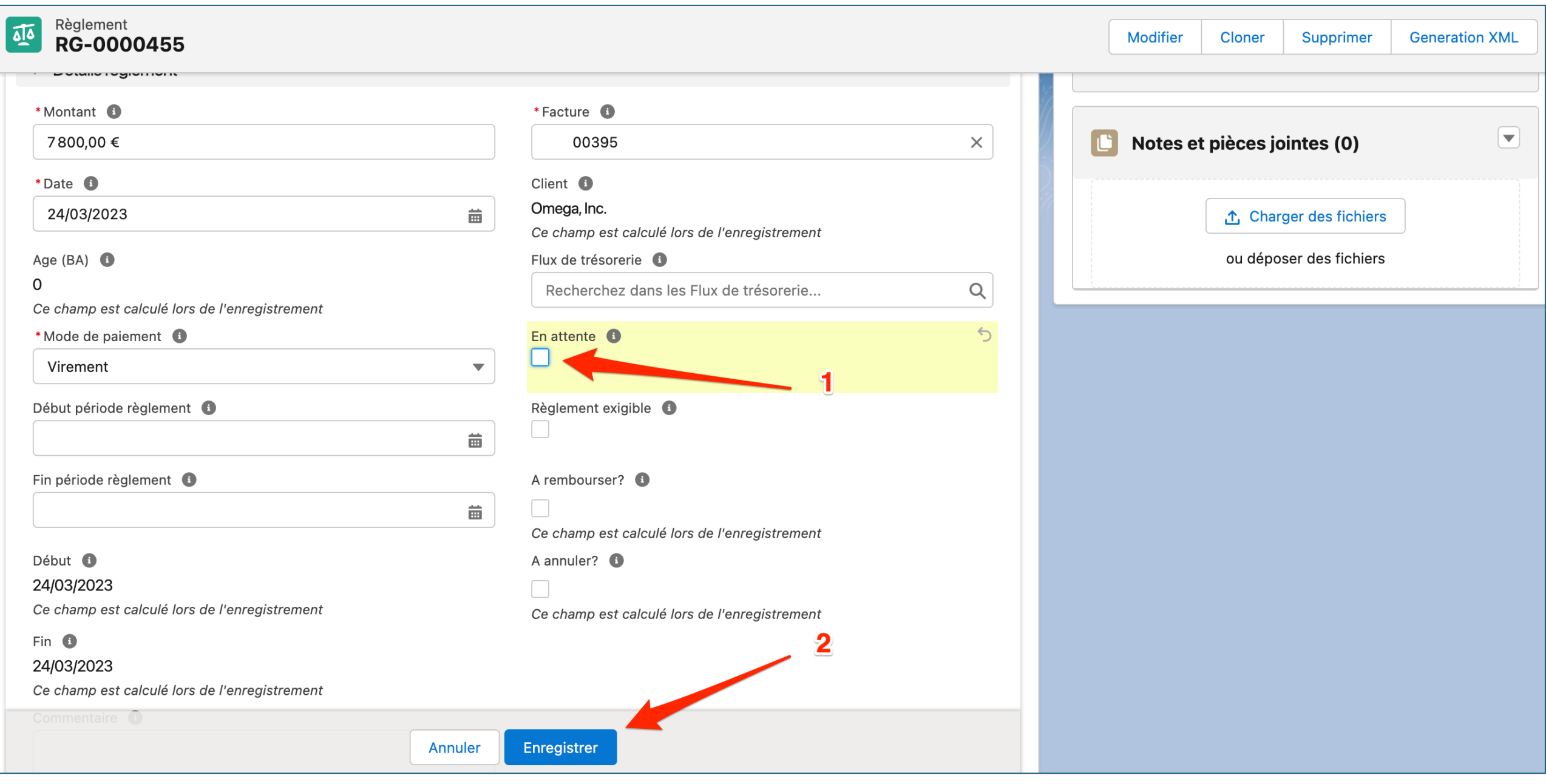

1. Décochez la case à cocher « En attente » 2. Cliquez sur « Enregistrer »

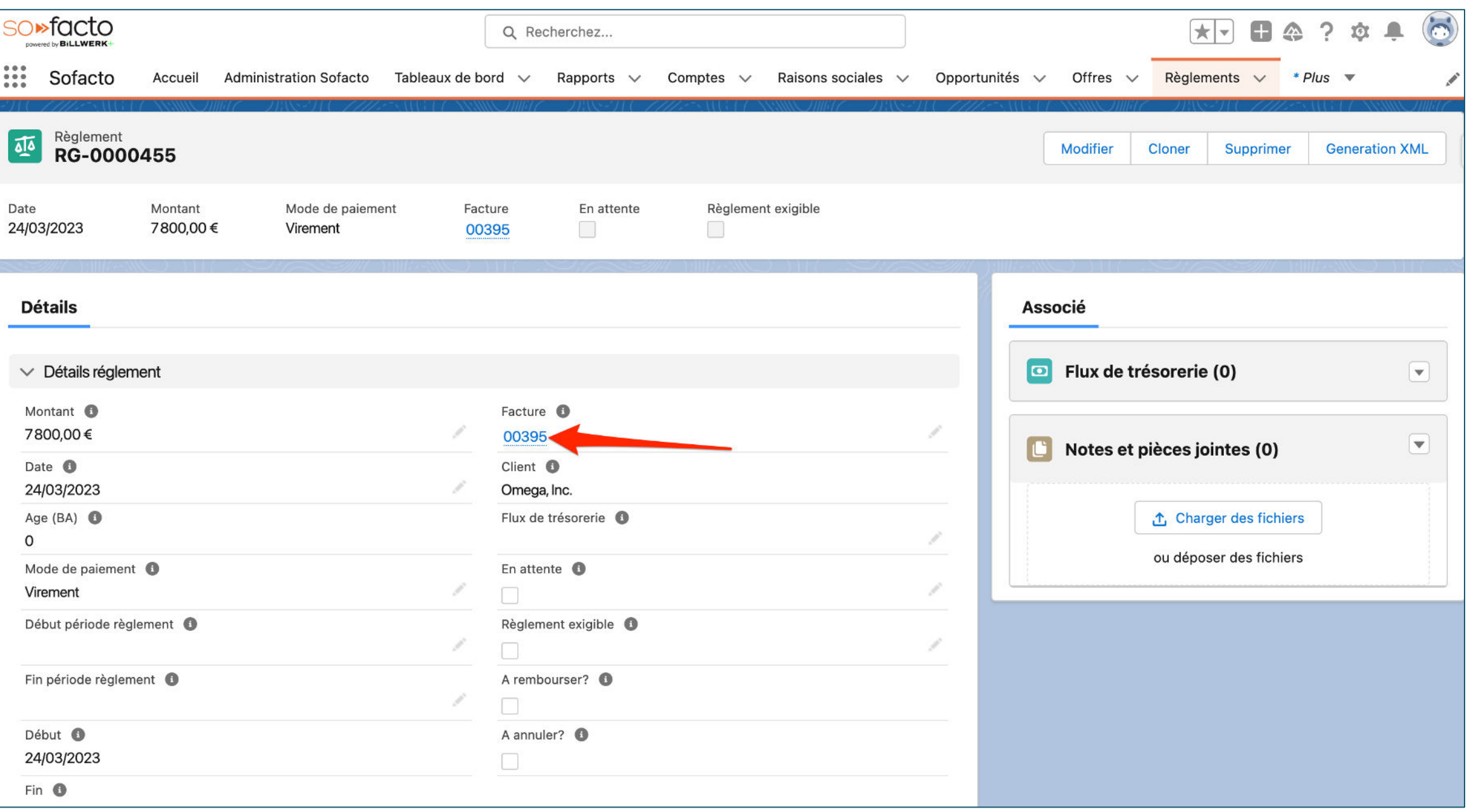

1. Cliquez sur votre numéro de facture

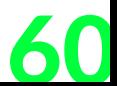

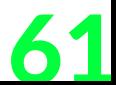

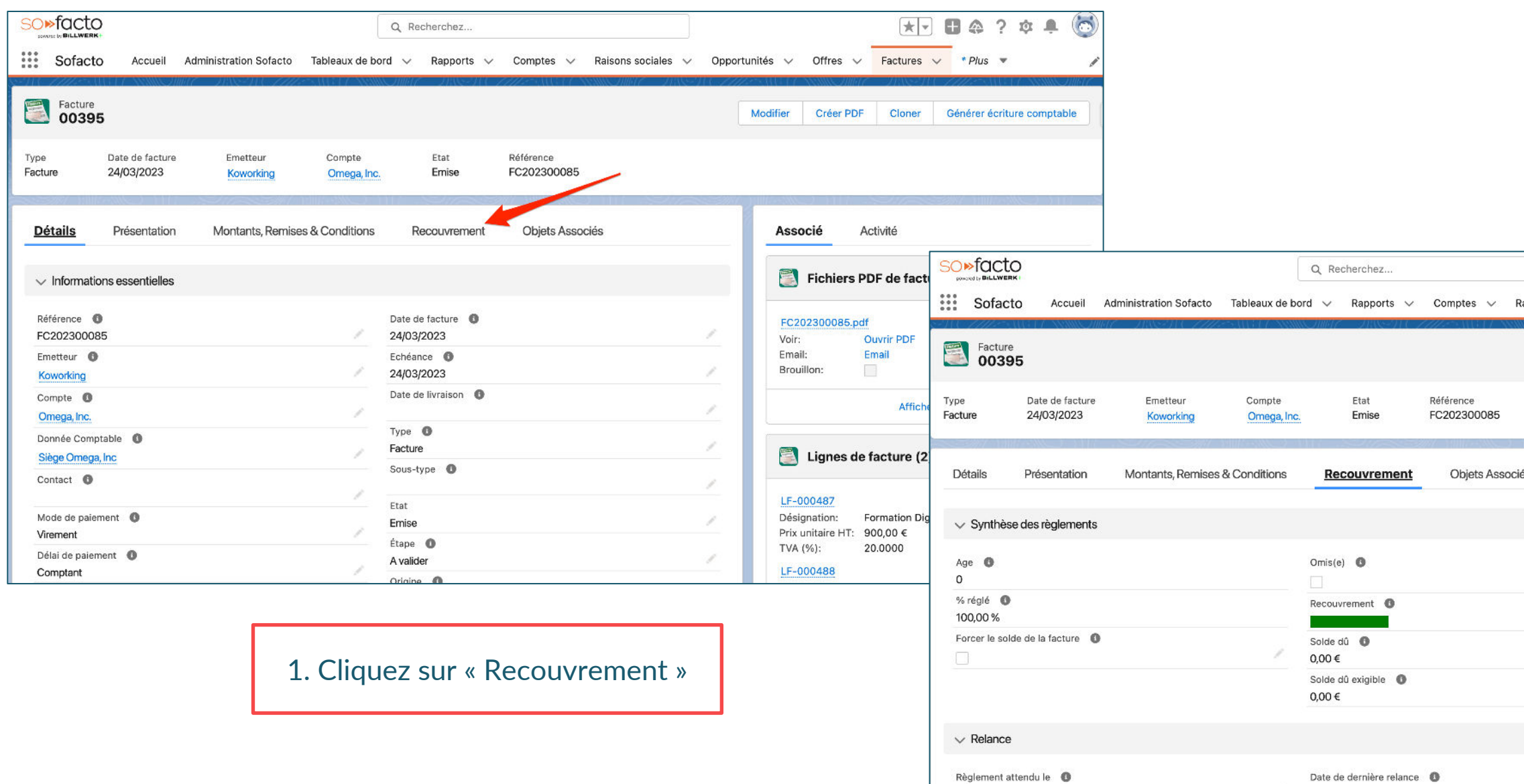

2. Présentez la page (% à 100% réglé, solde dû à 0, rectangle vert…)

Date du dernier règlement reçu

24/03/2023

Date de dernière relance

Niveau de relance <sup>O</sup>

**RO** 

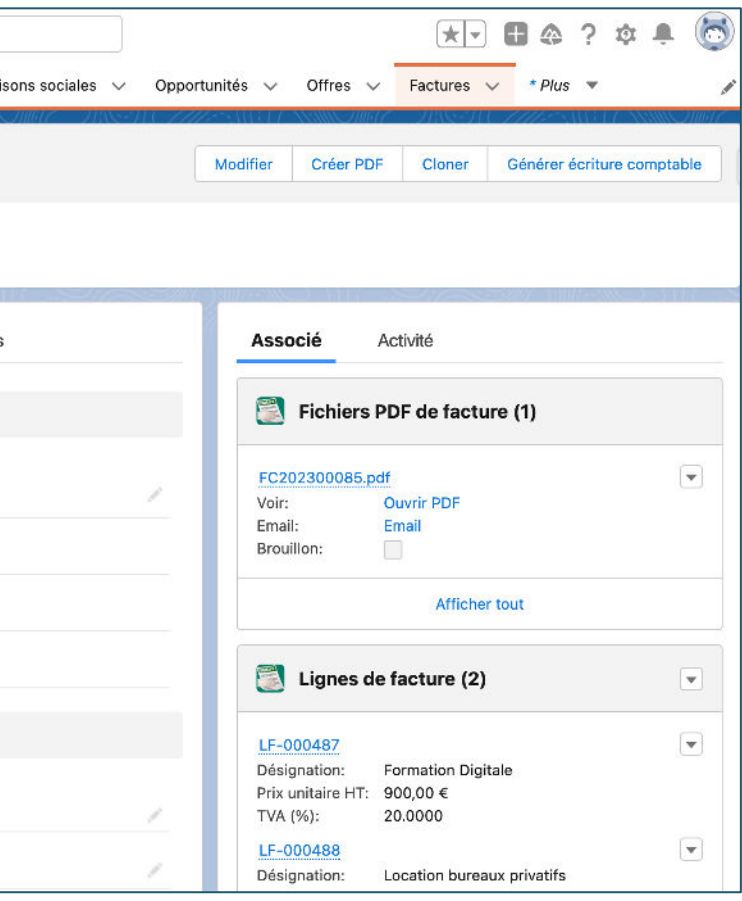

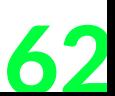

#### **Conclusion de cette étude de cas**

- + Nous venons de voir comment faire une facturation récurrent à partir de l'opportunité.
- + L'ensemble des actions faites manuellement peuvent être automatisées.
- + On reste dans le même système d'information qui est Salesforce, les données sont centralisées dans votre CRM. De plus, le service comptabilité et service commercial collabore au plus proche et ne requiert aucune formation car ils sont sur un outil connu & commun.
- + On couvre le cycle O2C sans avoir à allez dans un autre système.
- + Avec un système de relance optimisé, votre service comptabilité qui va être satisfait.
- + Vous avez maintenant la possibilité de faire évoluer vos offres vers un système d'abonnement.

# **BILLWERK+ CRM** Étude de cas n°3 **Facturation avec jalons & échéancier**

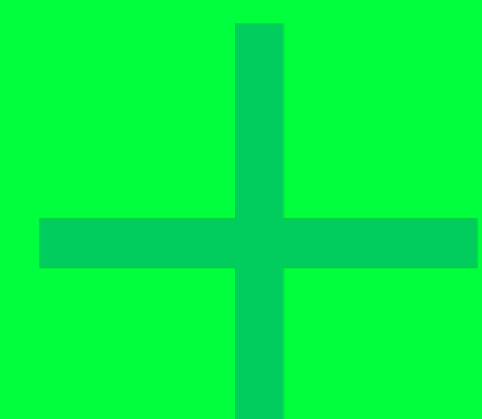

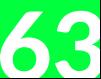

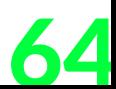

#### **Schéma de l'étude de cas**

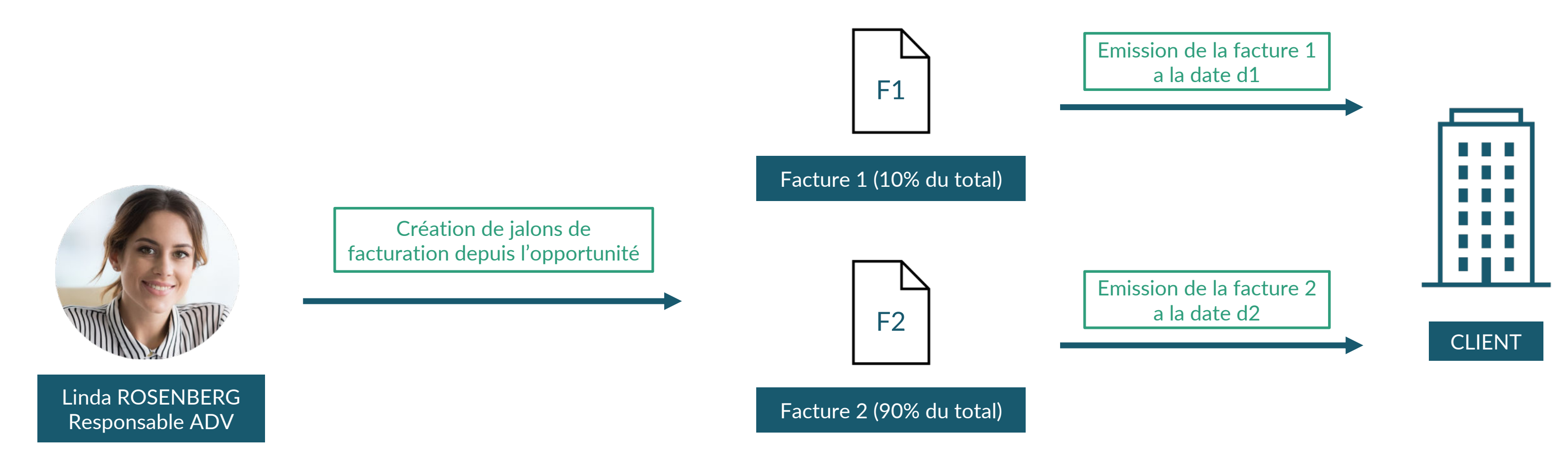

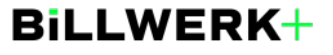

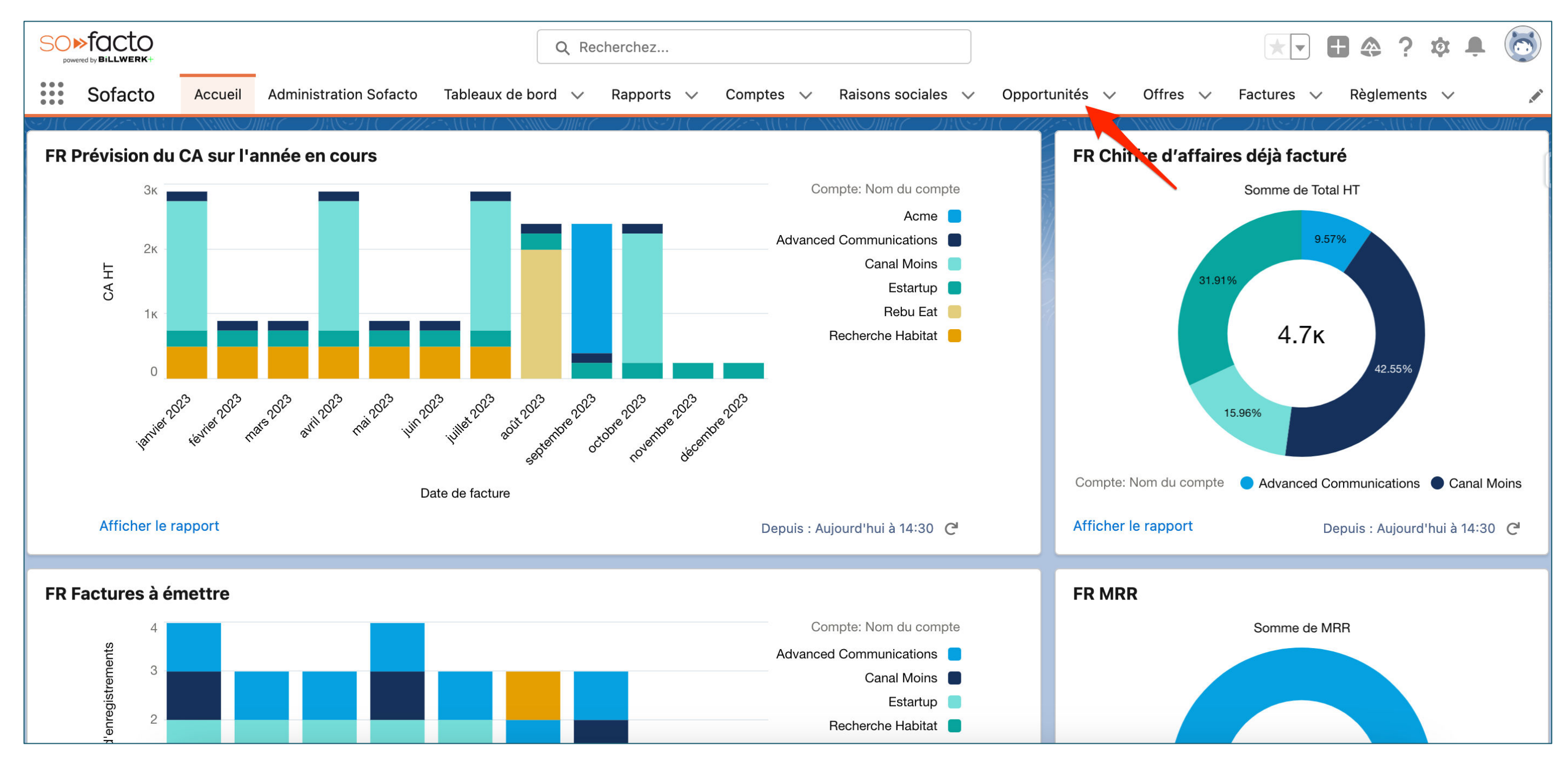

1. Cliquez sur « Opportunités »

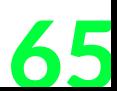

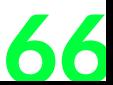

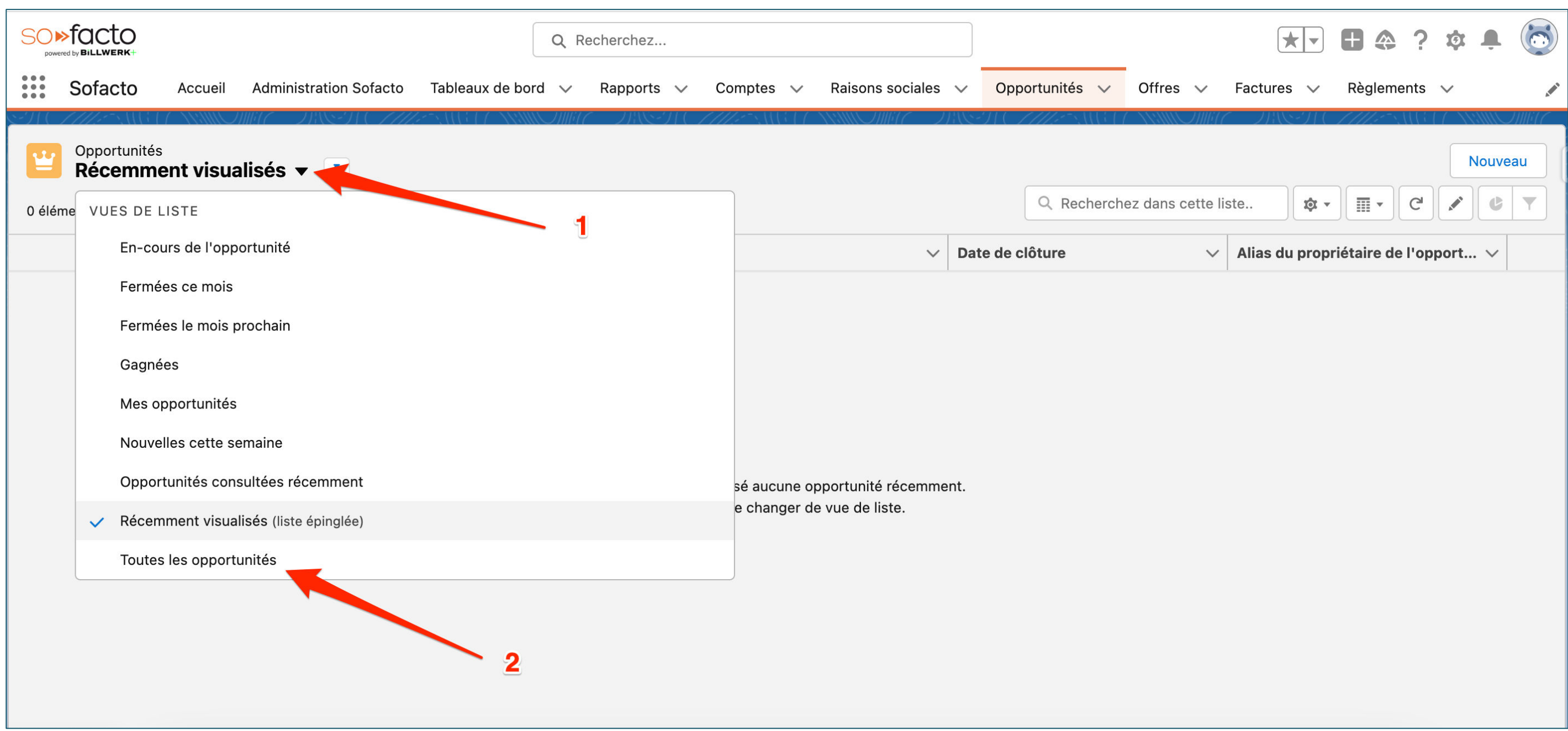

1. Cliquez sur la flèche de la vue de liste 2. Cliquez sur « Toutes les opportunités »

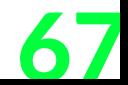

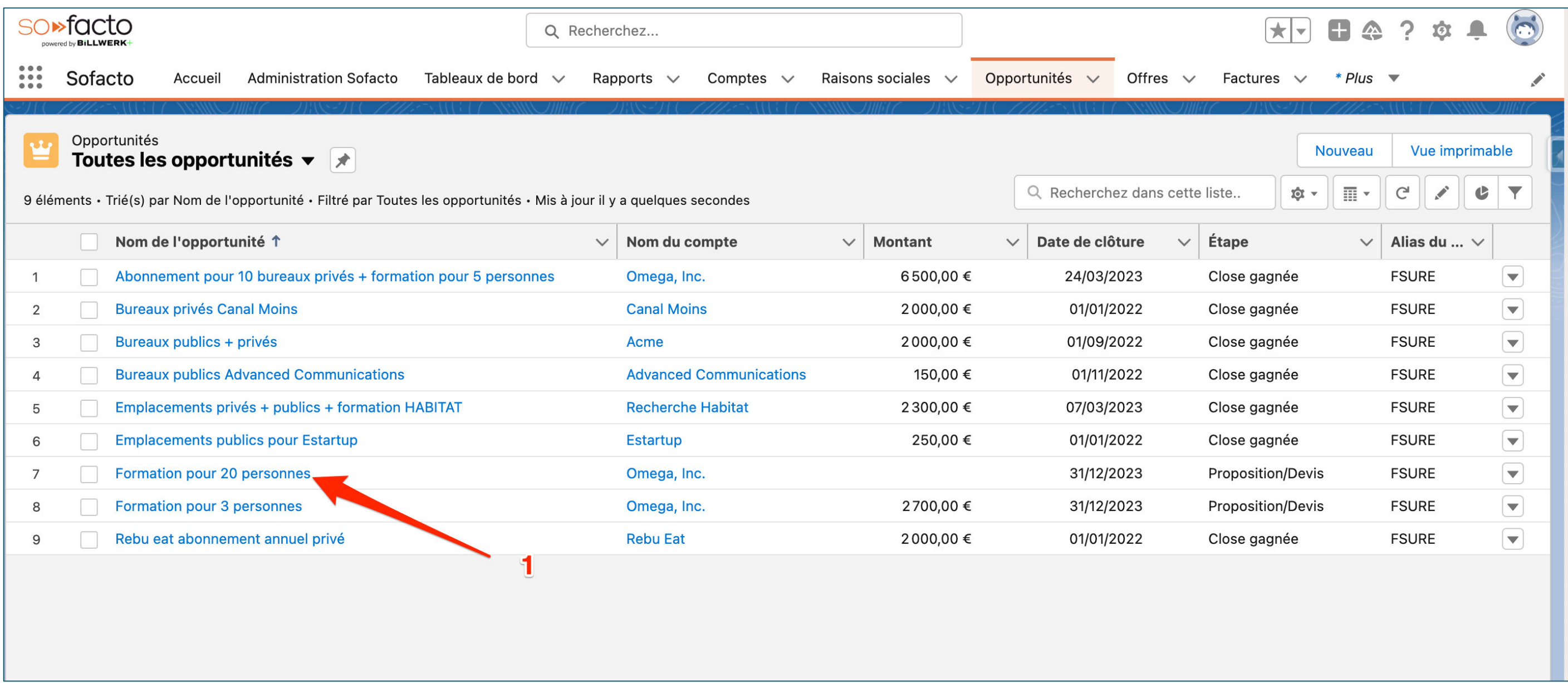

1. Cliquez sur « Formation pour 20 personnes »

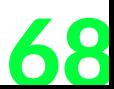

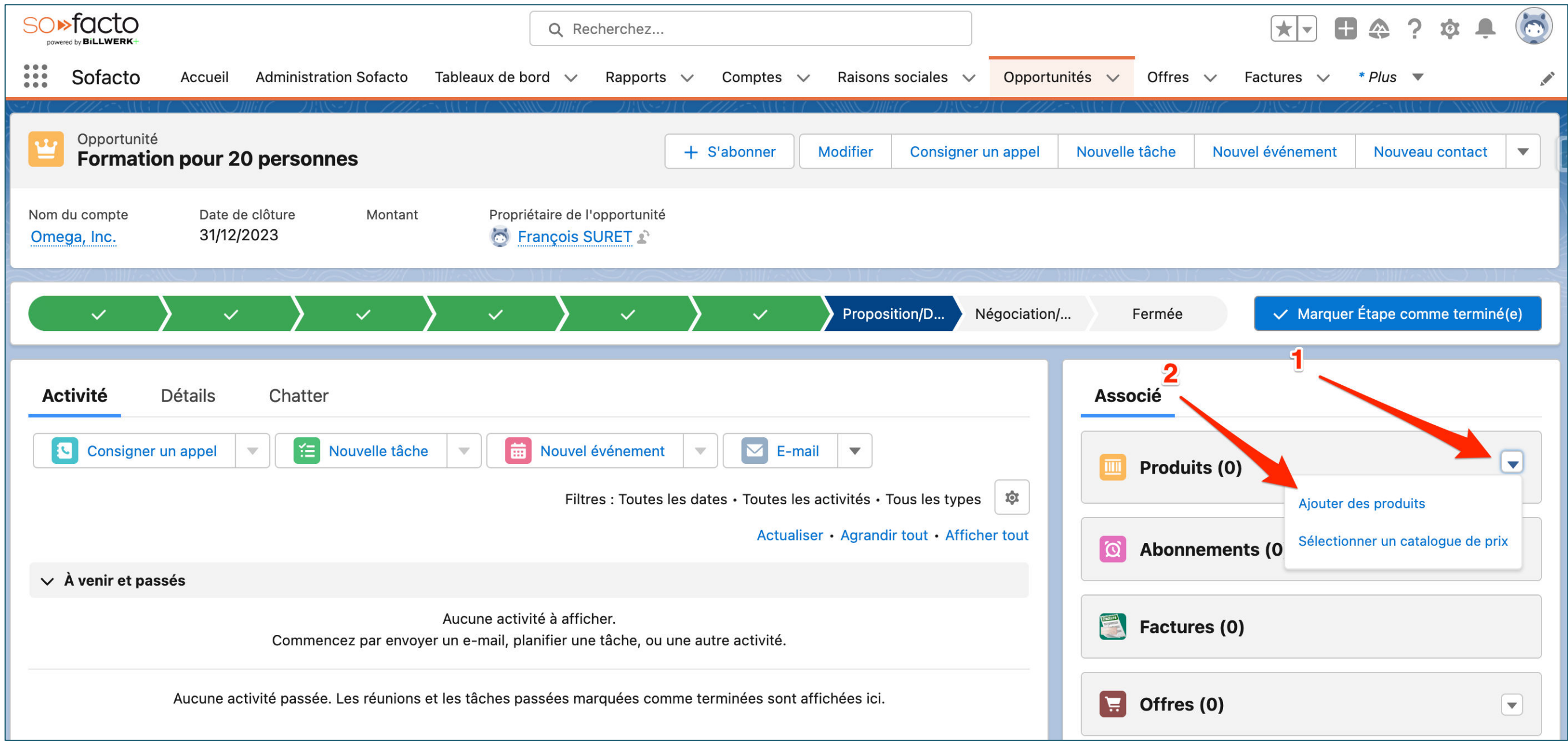

1. Cliquez sur la flèche de la liste associée « Produits » 2. Cliquez sur « Ajoutez des produits»

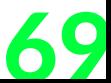

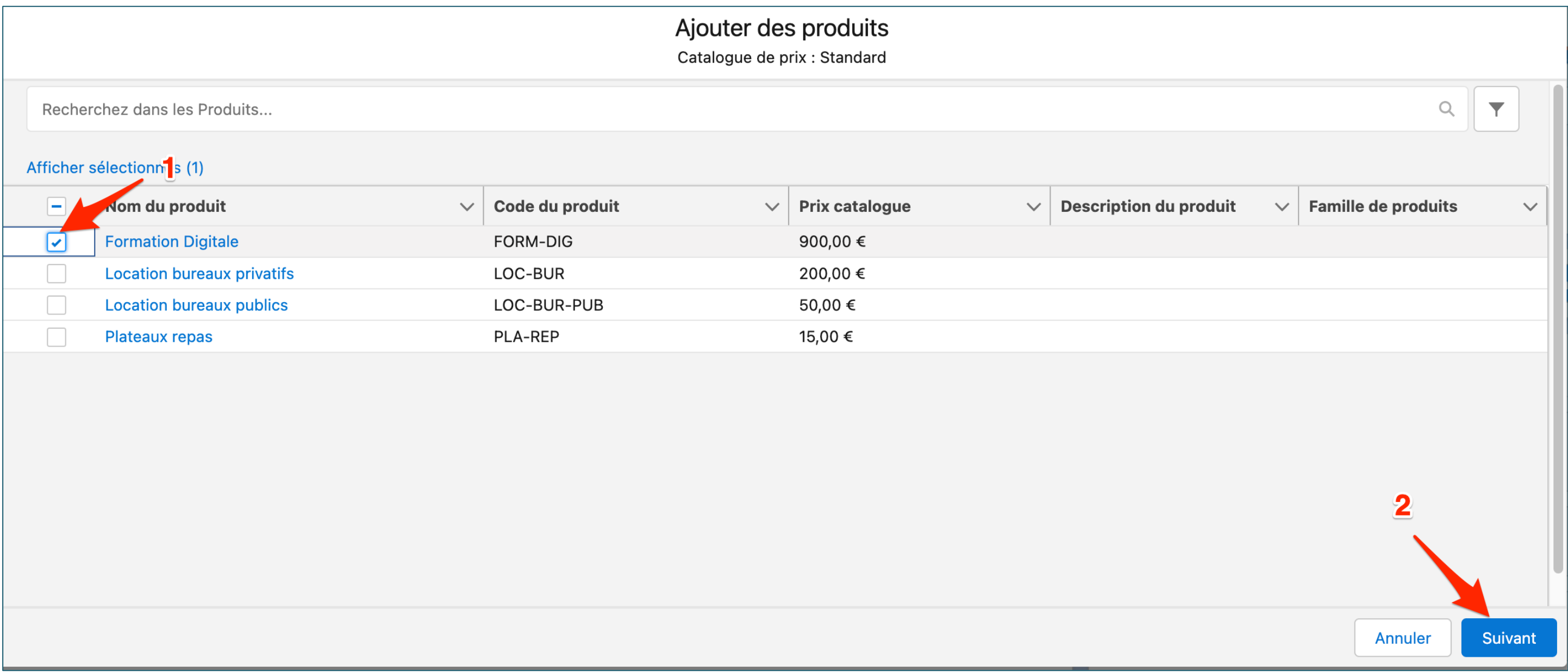

1. Cochez sur la case à cocher « Formation Digitale » 2. Cliquez sur « Suivant »

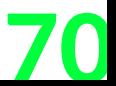

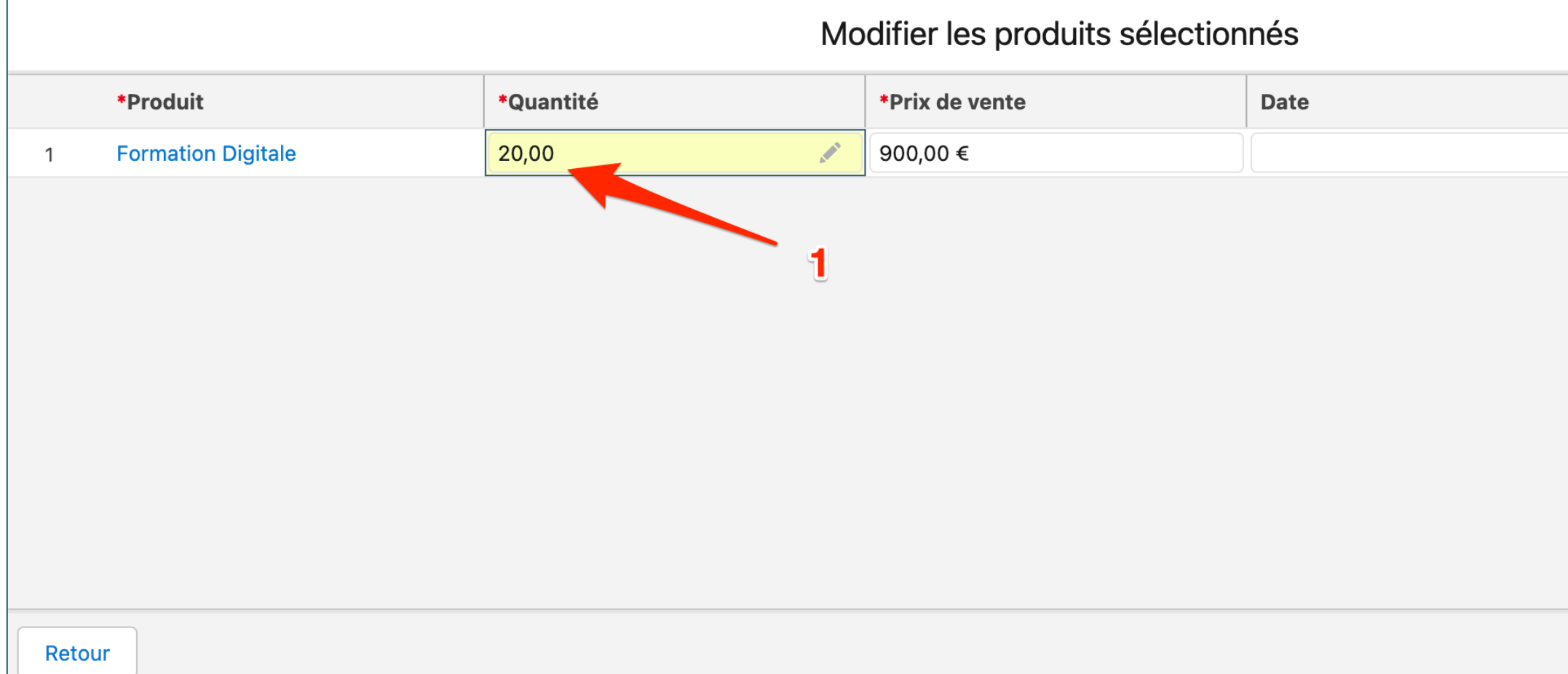

1. Renseigner la quantité 2. Cliquez sur « Enregistrer »

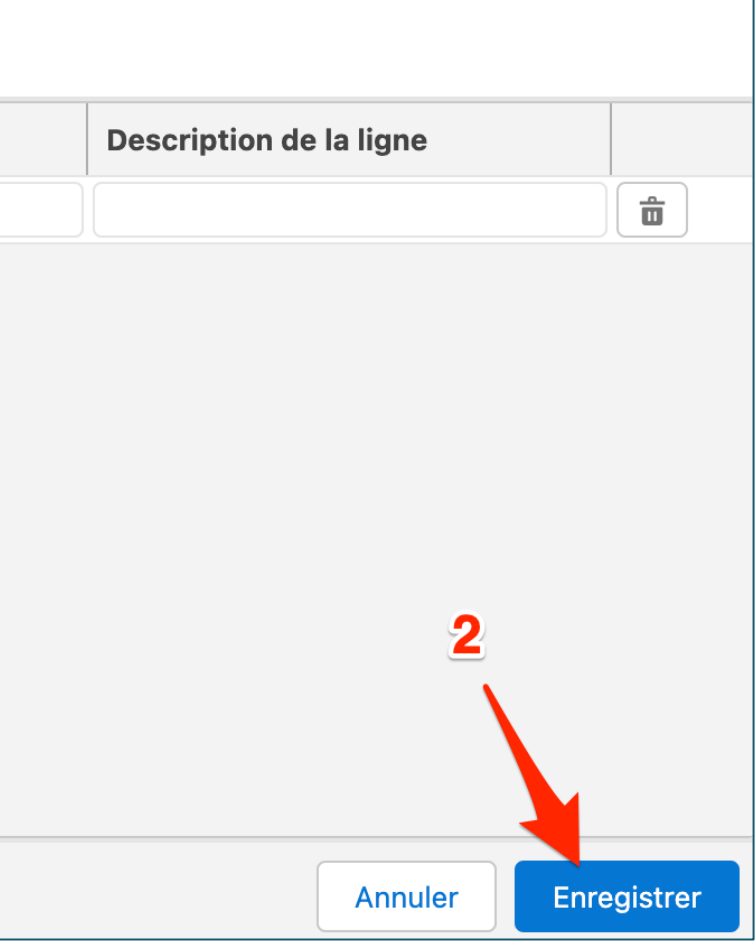

71

### Facturation avec jalons & échéancier

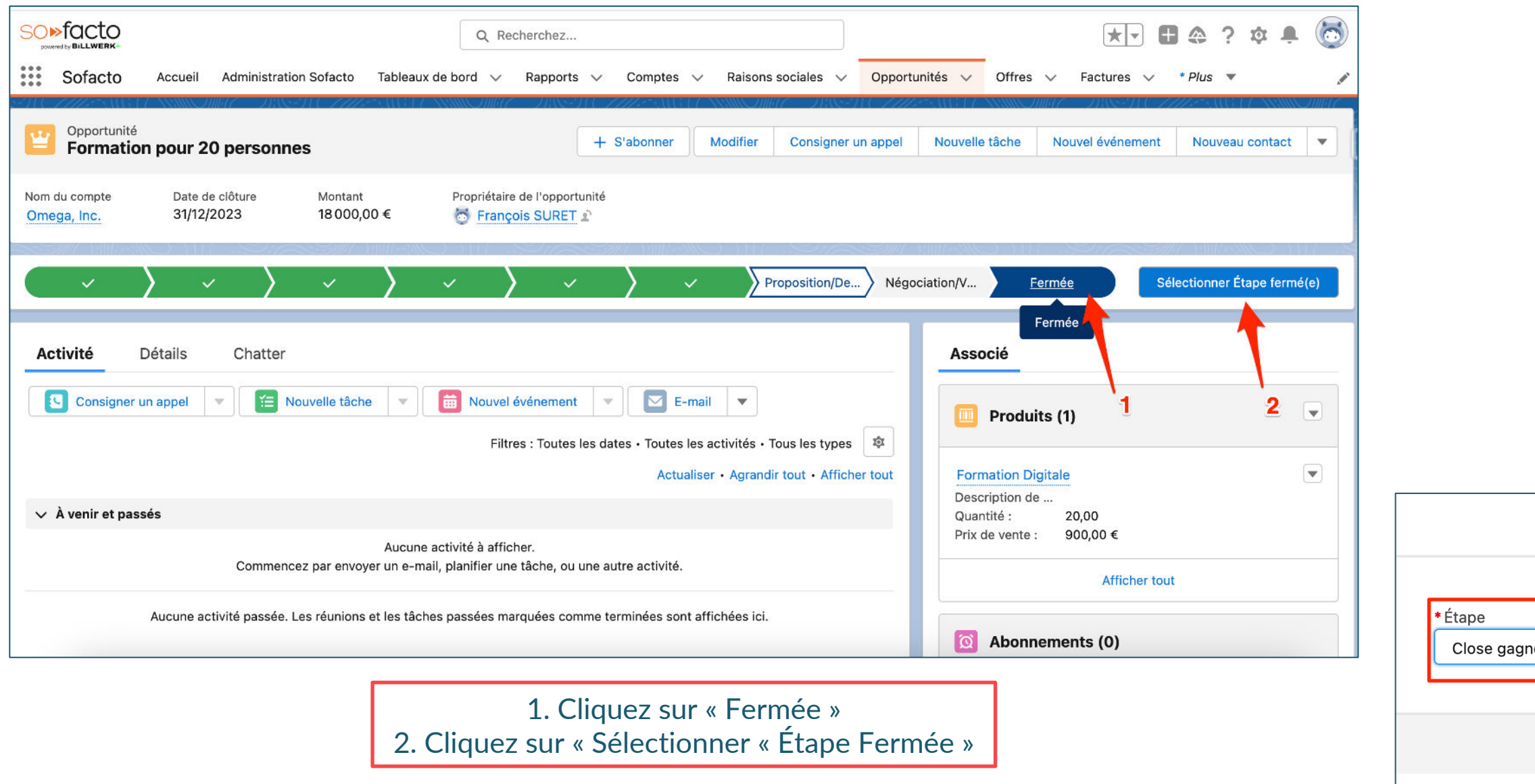

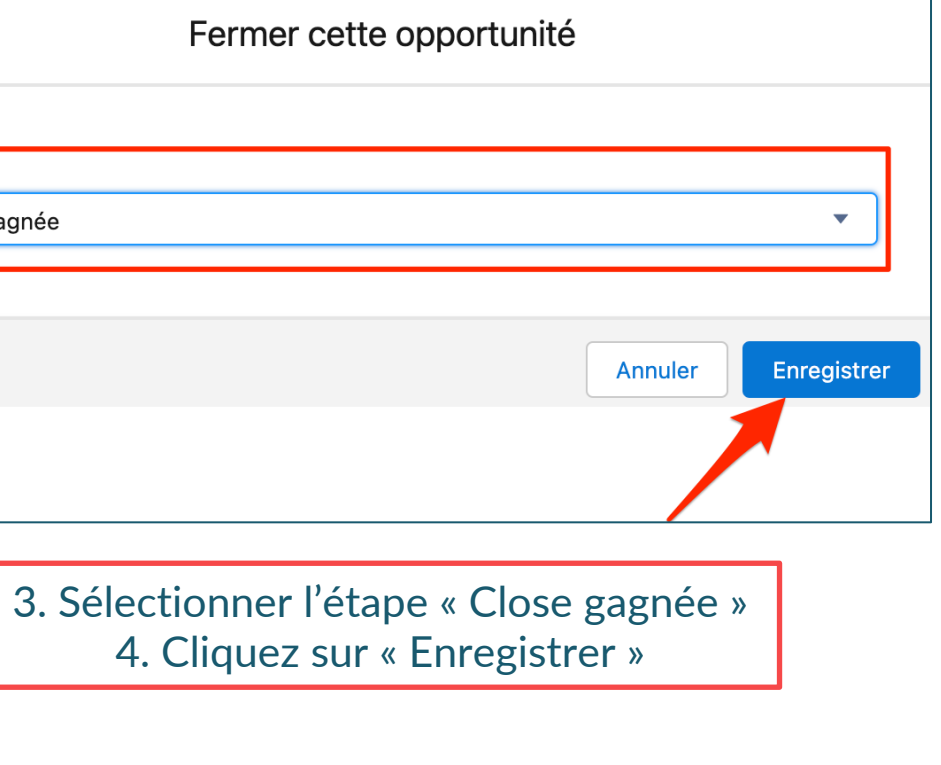

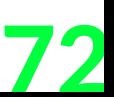

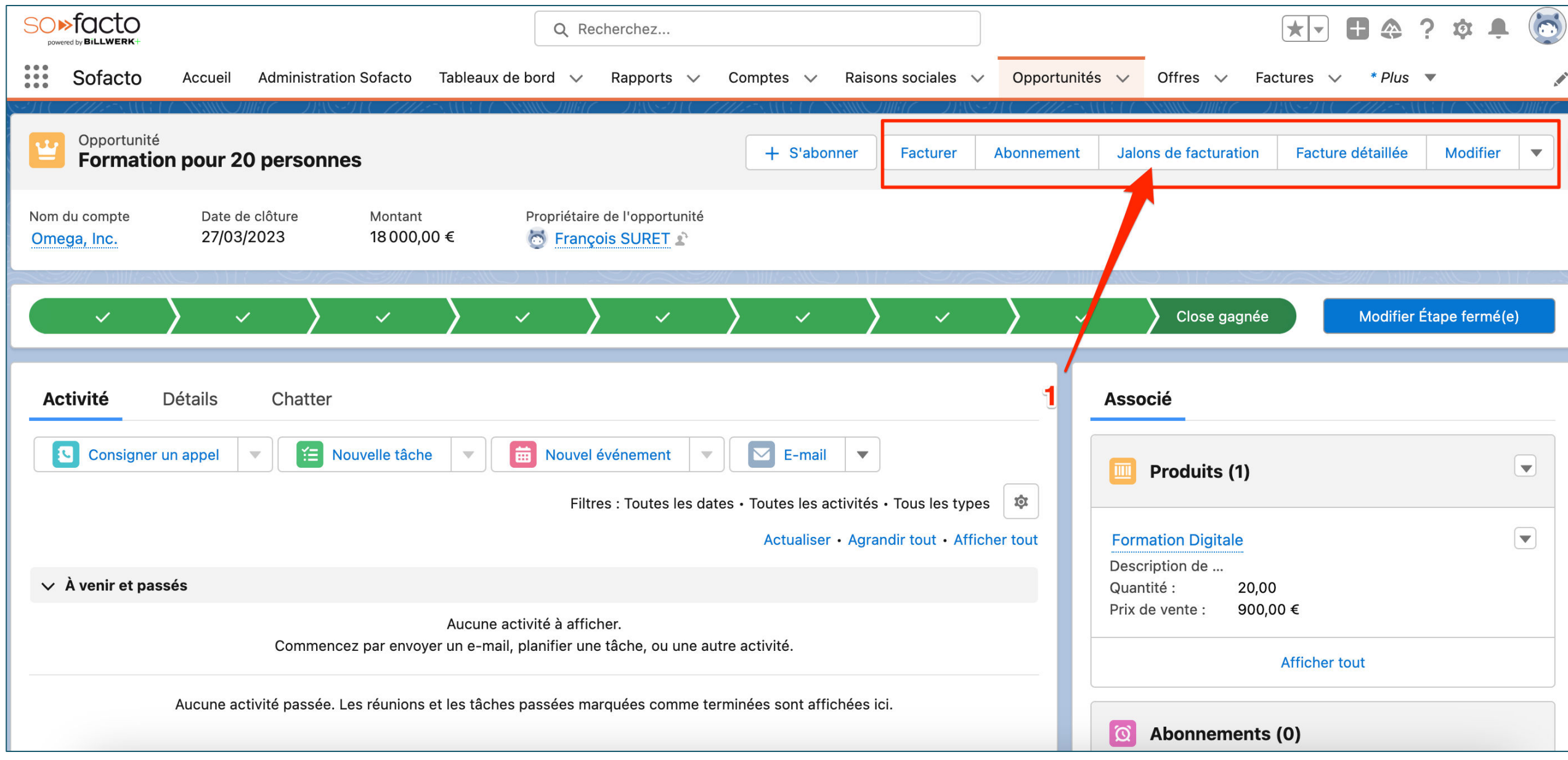

1. Spécifiez l'apparition de plusieurs boutons dynamiques uniquement quand l'opportunité est en « Close gagnée » 2. Cliquez sur « Jalons de facturation »
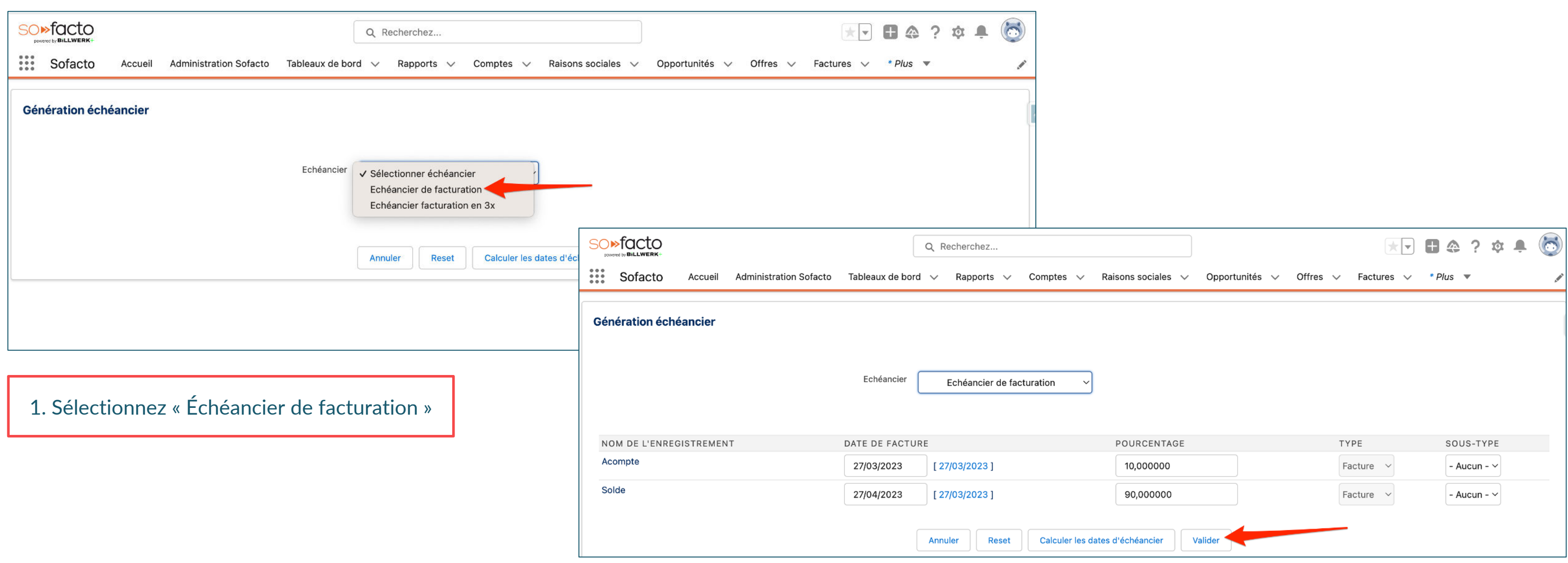

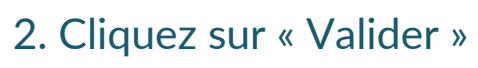

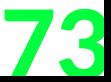

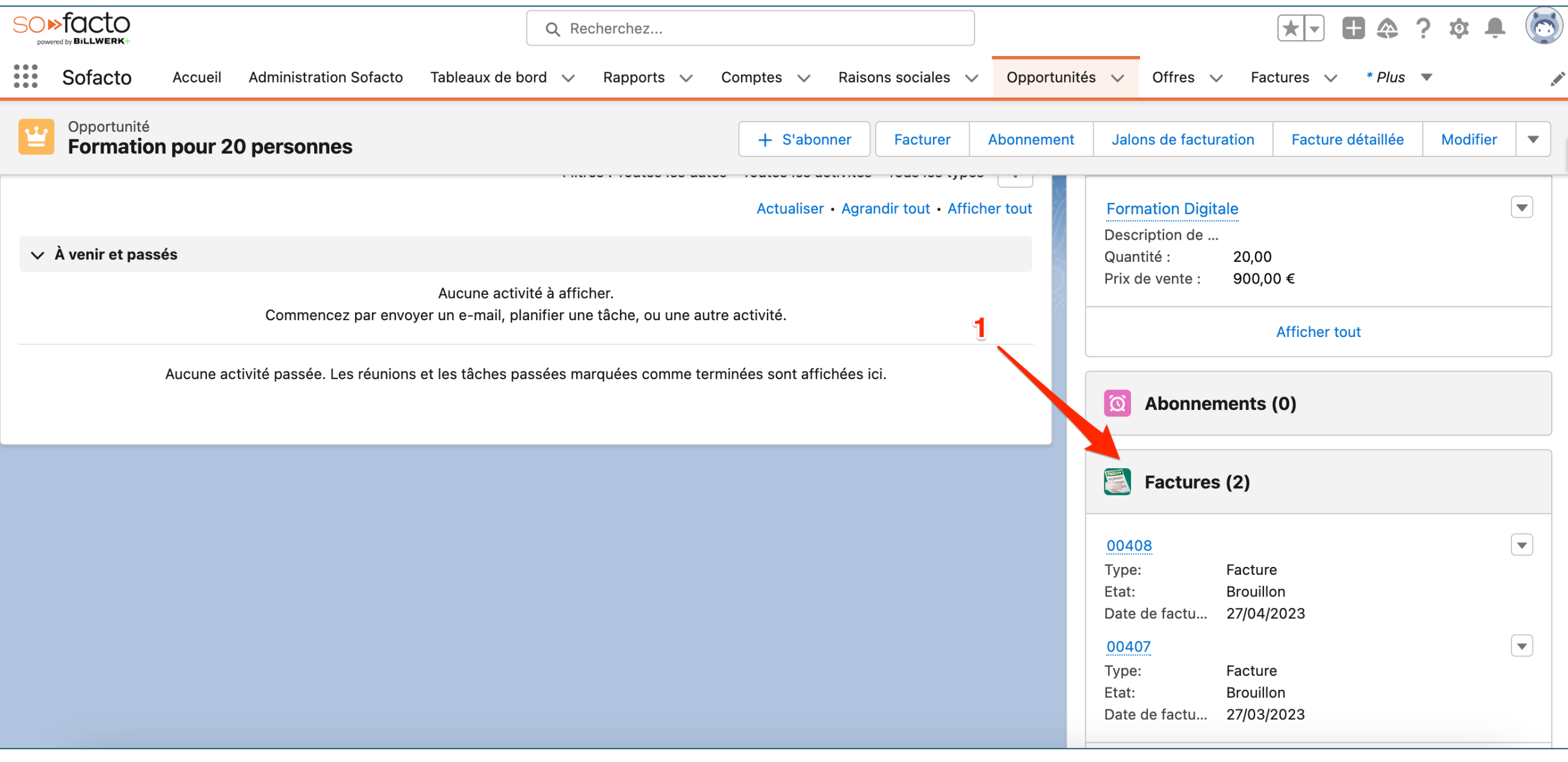

1. Cliquez sur « Factures » dans les objets associés

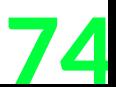

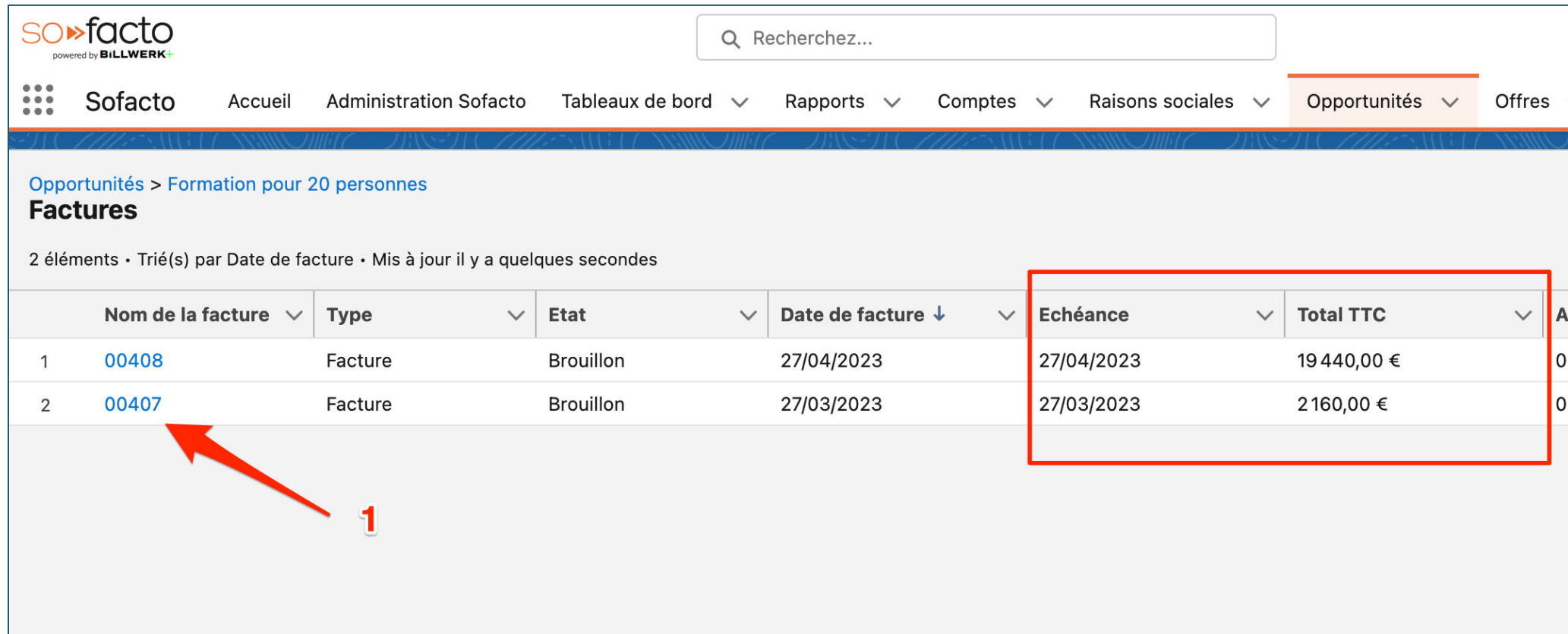

1. Cliquez sur le nom de votre facture (ici 00407)

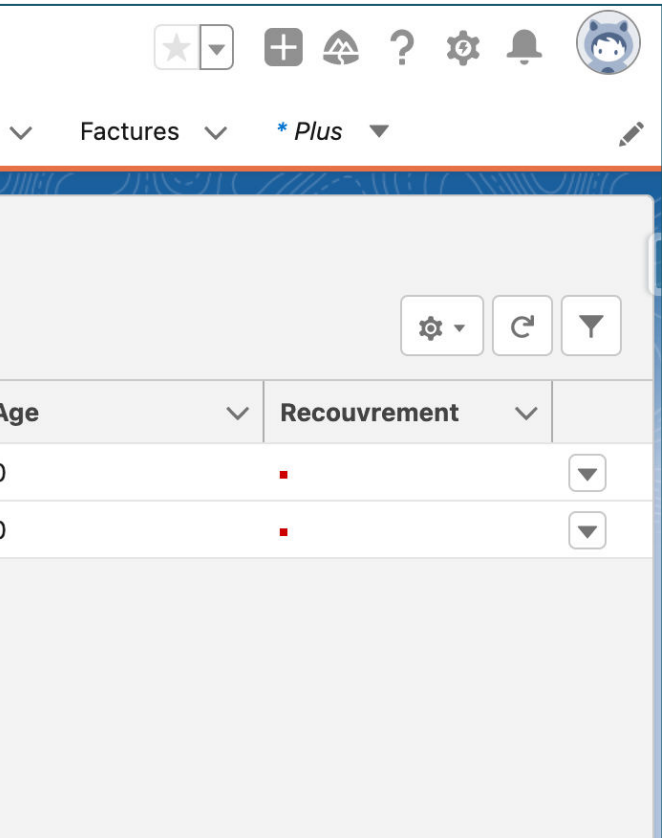

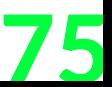

**BiLLWERK+** 

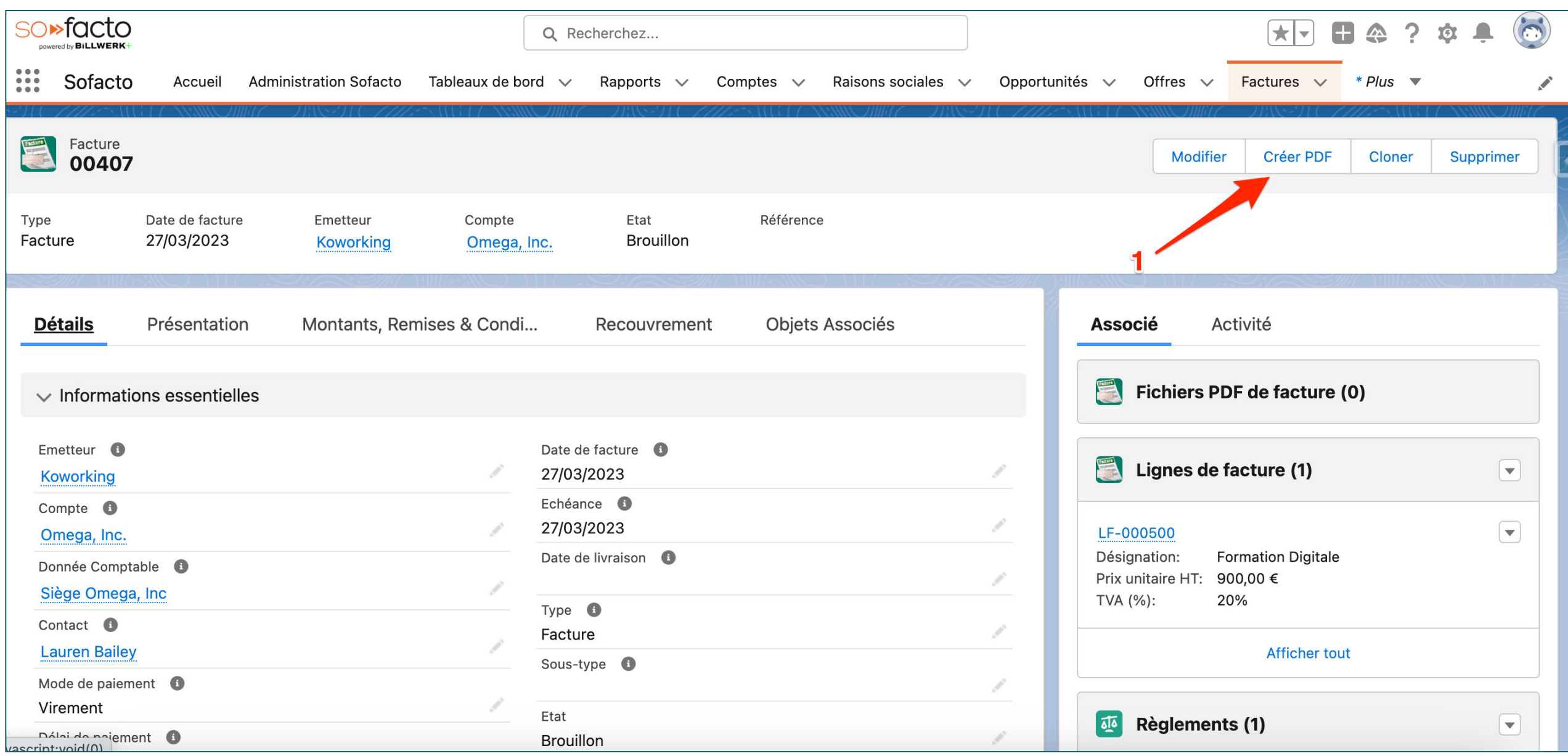

1. Cliquez sur « Créer PDF »

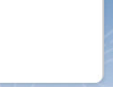

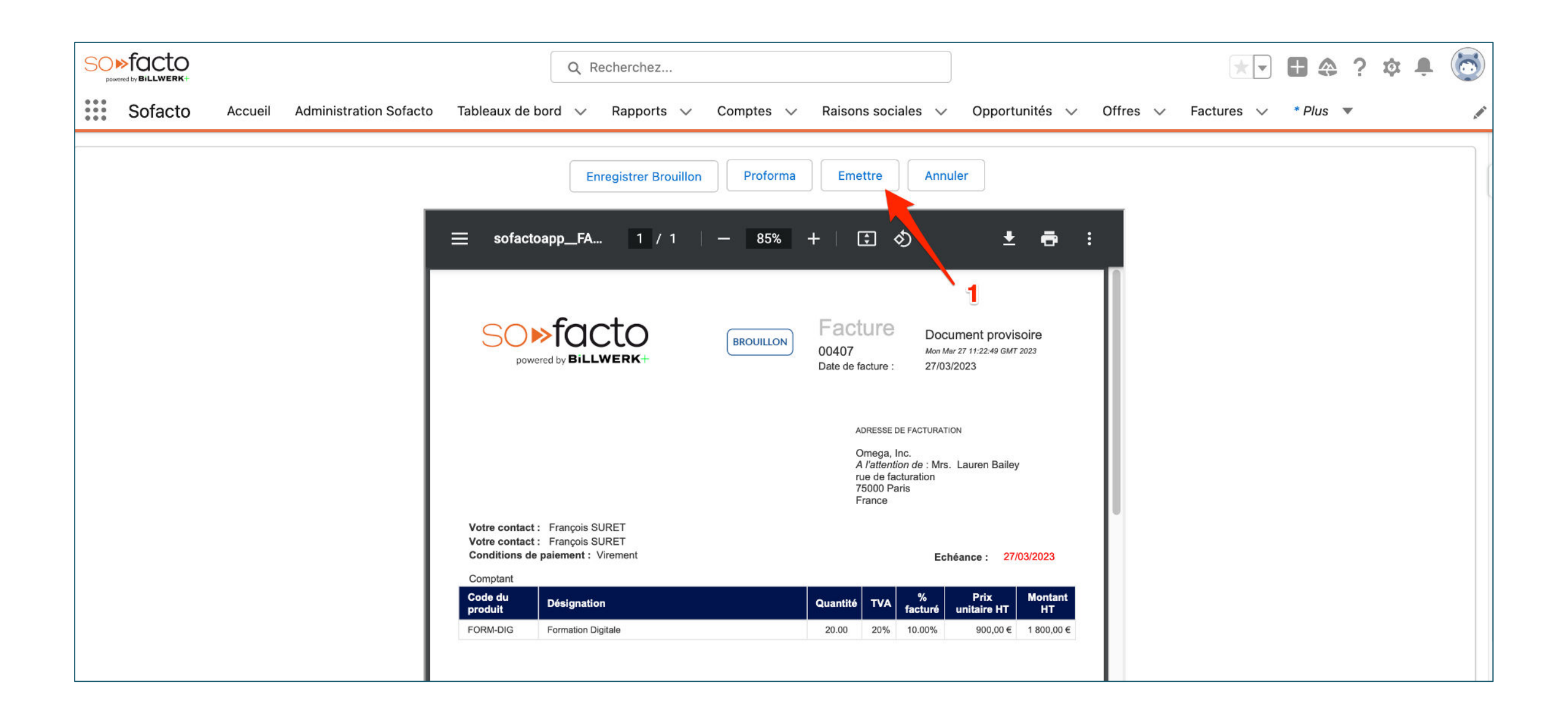

1. Cliquez sur « Emettre»

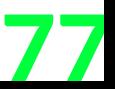

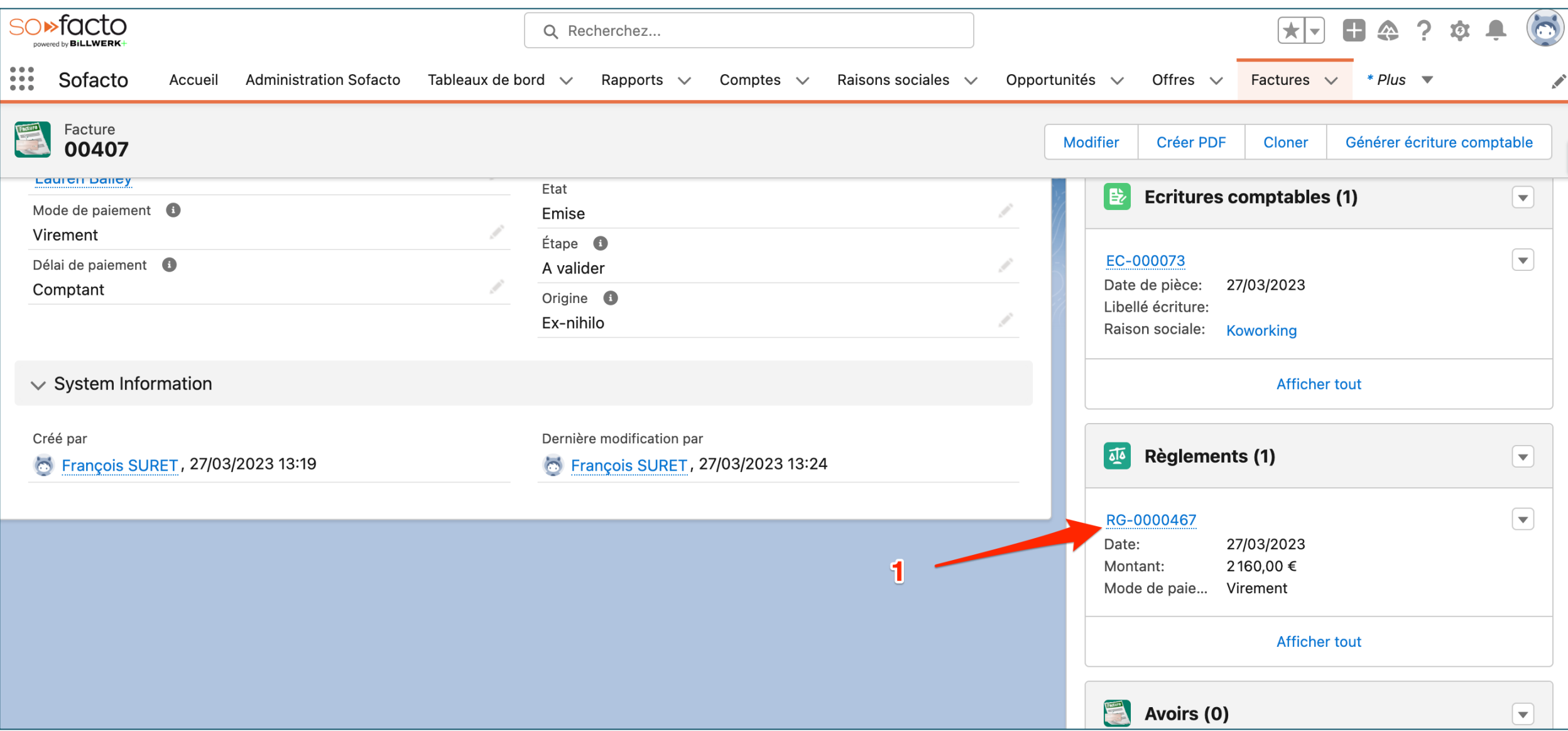

1. Cliquez sur le règlement associé dans « Règlements »

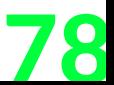

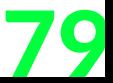

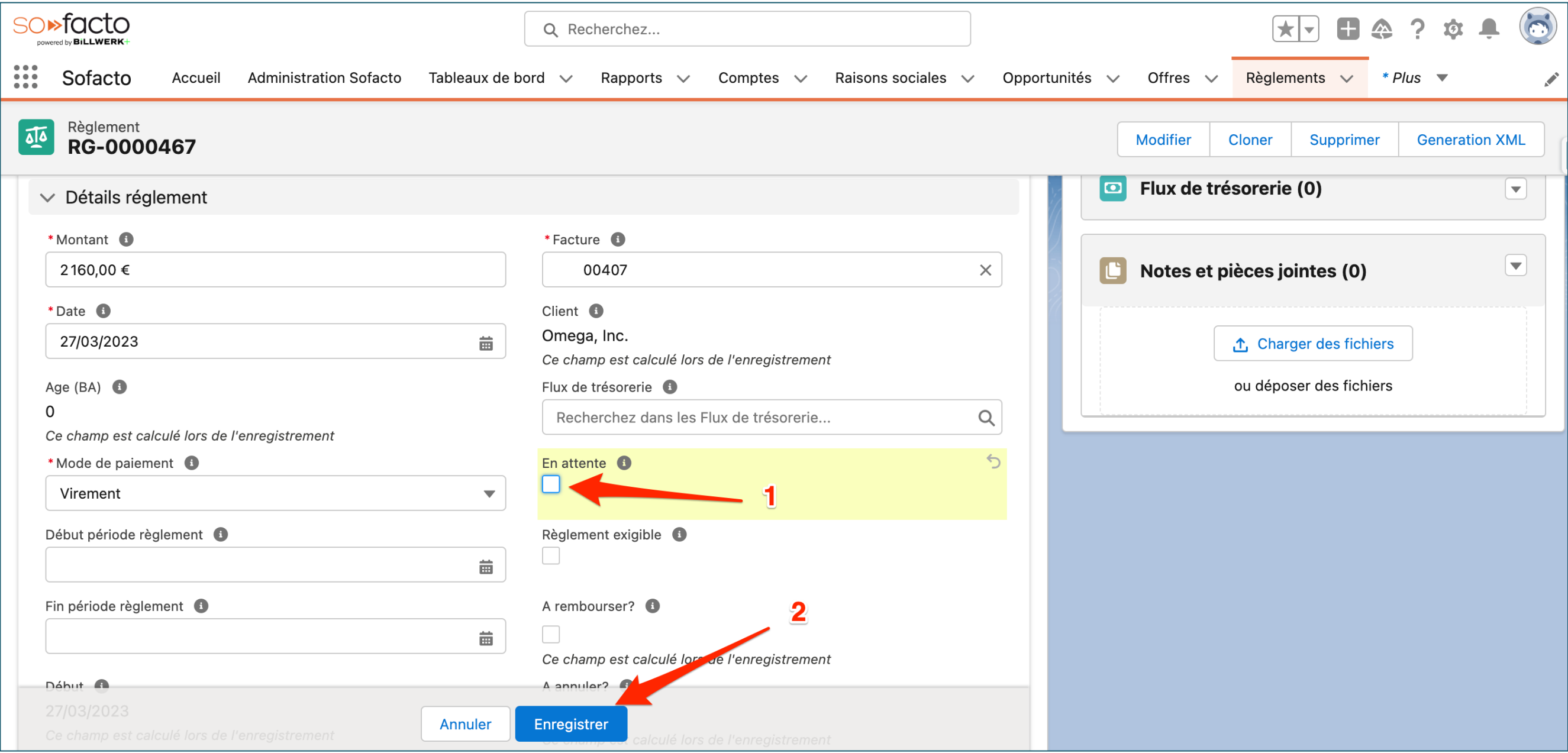

1. Décocher la case à cocher « En attente » 2. Cliquez sur « Enregistrer »

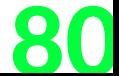

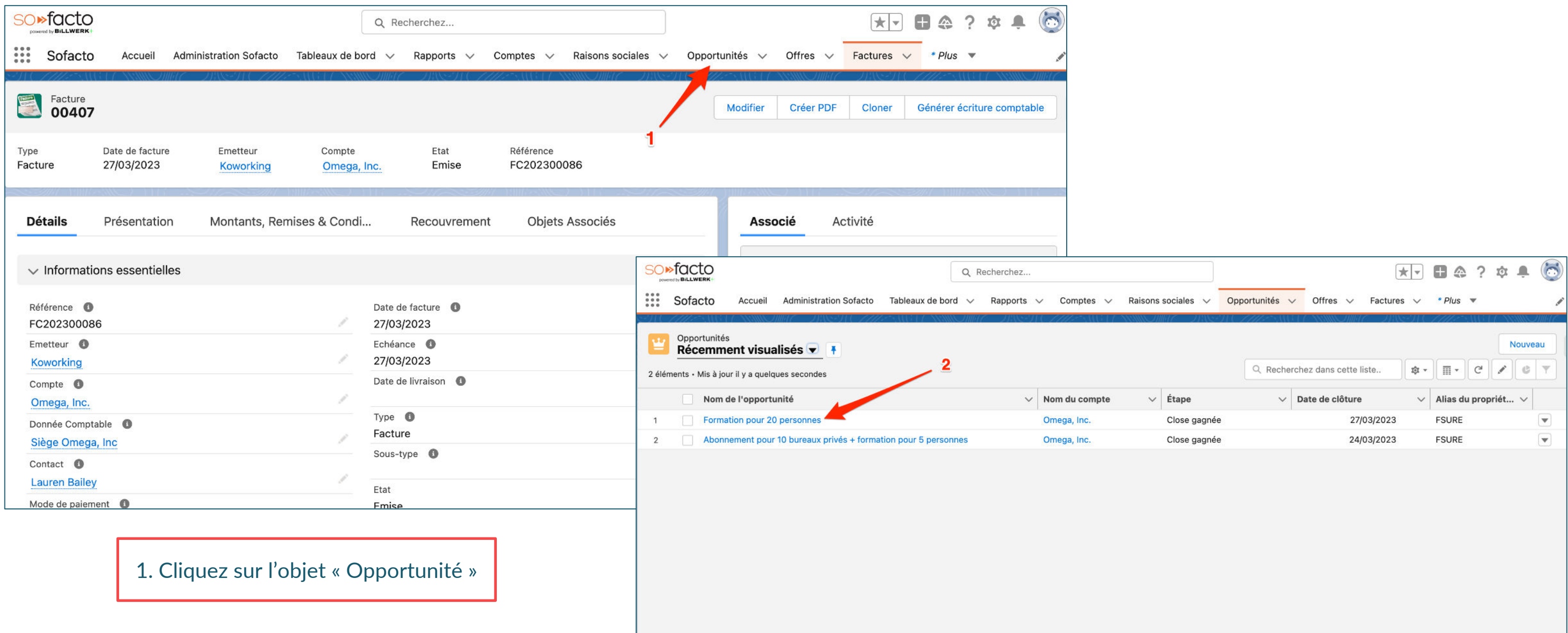

#### **BiLLWERK+**

#### 2. Cliquez sur l'opportunité « Formation pour 20 personnes »

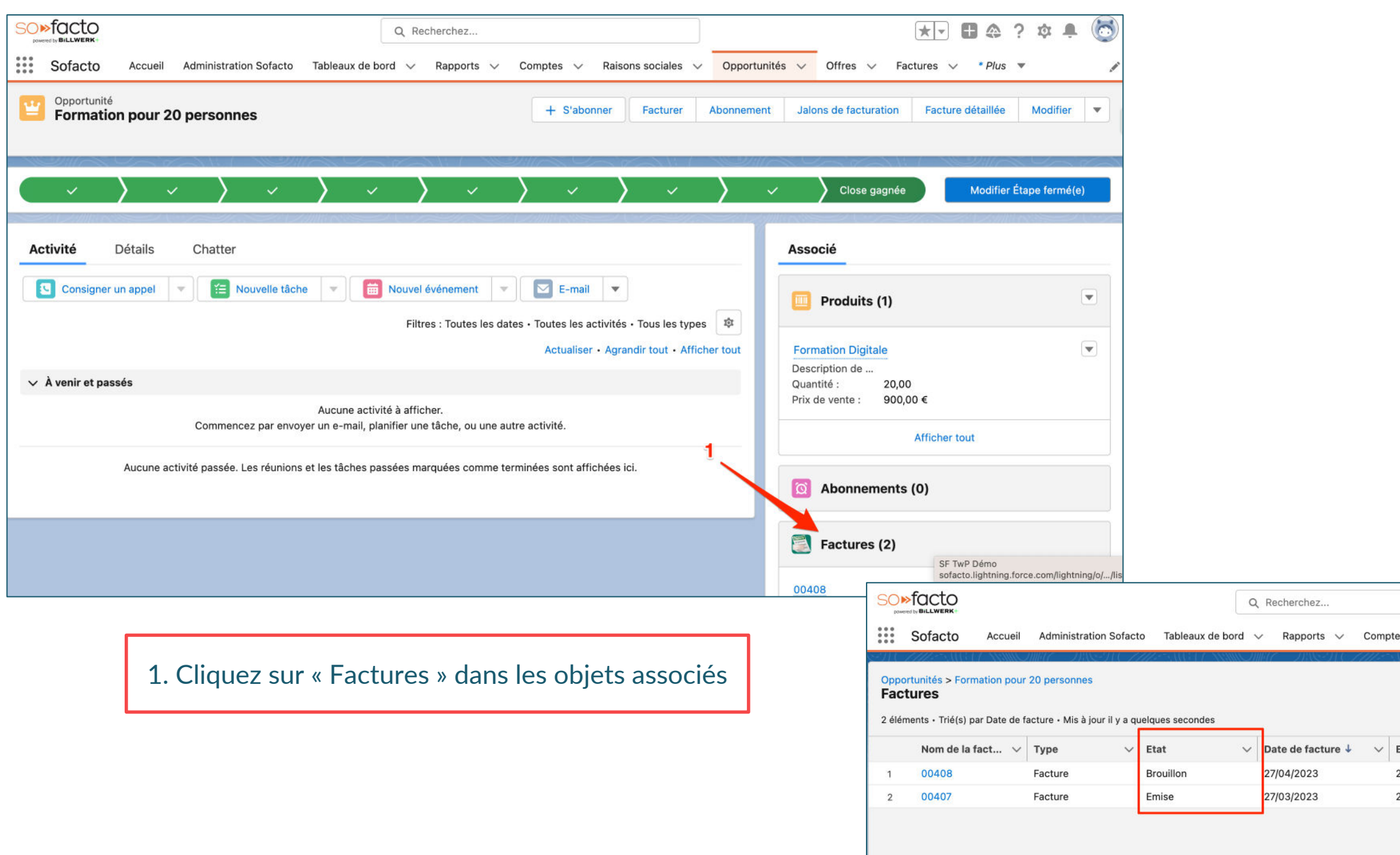

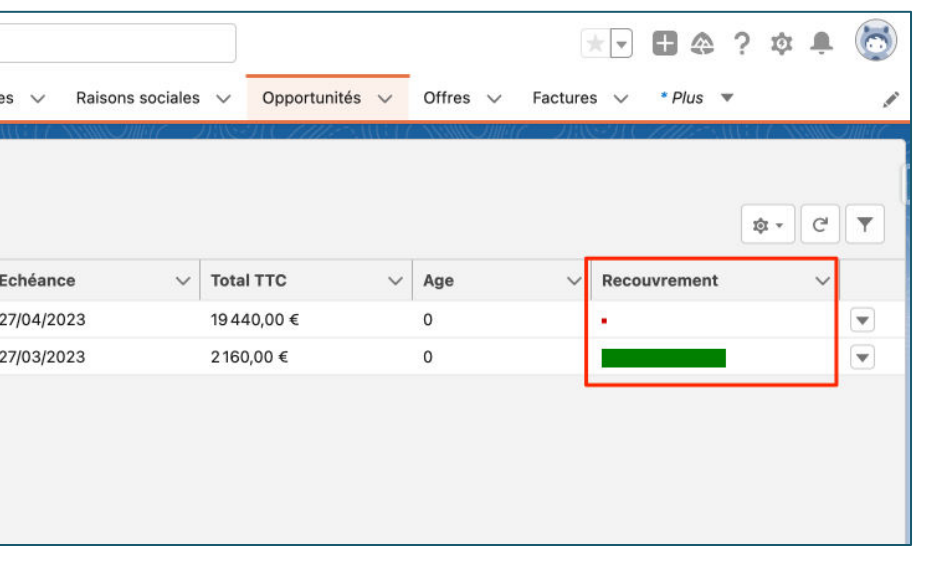

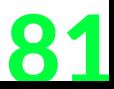

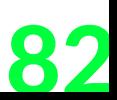

#### **Conclusion de cette étude de cas** Facturation avec jalons & échéancier

- + Nous venons de voir comment faire une facturation avec un échéancier.
- + L'ensemble des actions faites manuellement peuvent être automatisées.
- + On reste dans le même système d'information qui est Salesforce, les données sont centralisées dans votre CRM. De plus, le service comptabilité et service commercial collabore au plus proche et ne requiert aucune formation car ils sont sur un outil connu & commun.
- + On couvre le cycle O2C sans avoir à allez dans un autre système.
- + Cela vous permet d'avoir une certaine flexibilité pour facturer des acomptes ou bien faire des paiements en plusieurs fois tout en restant en conformité.

# **BILLWERK+ CRM** Étude de cas nº4 **Facturation avec offres & avoir**

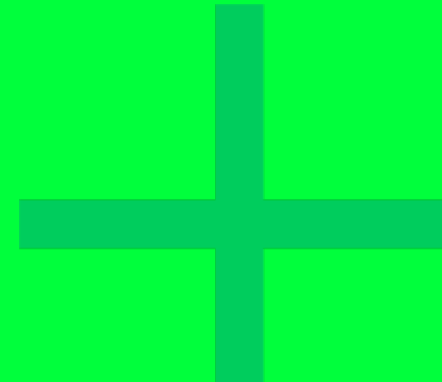

83

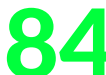

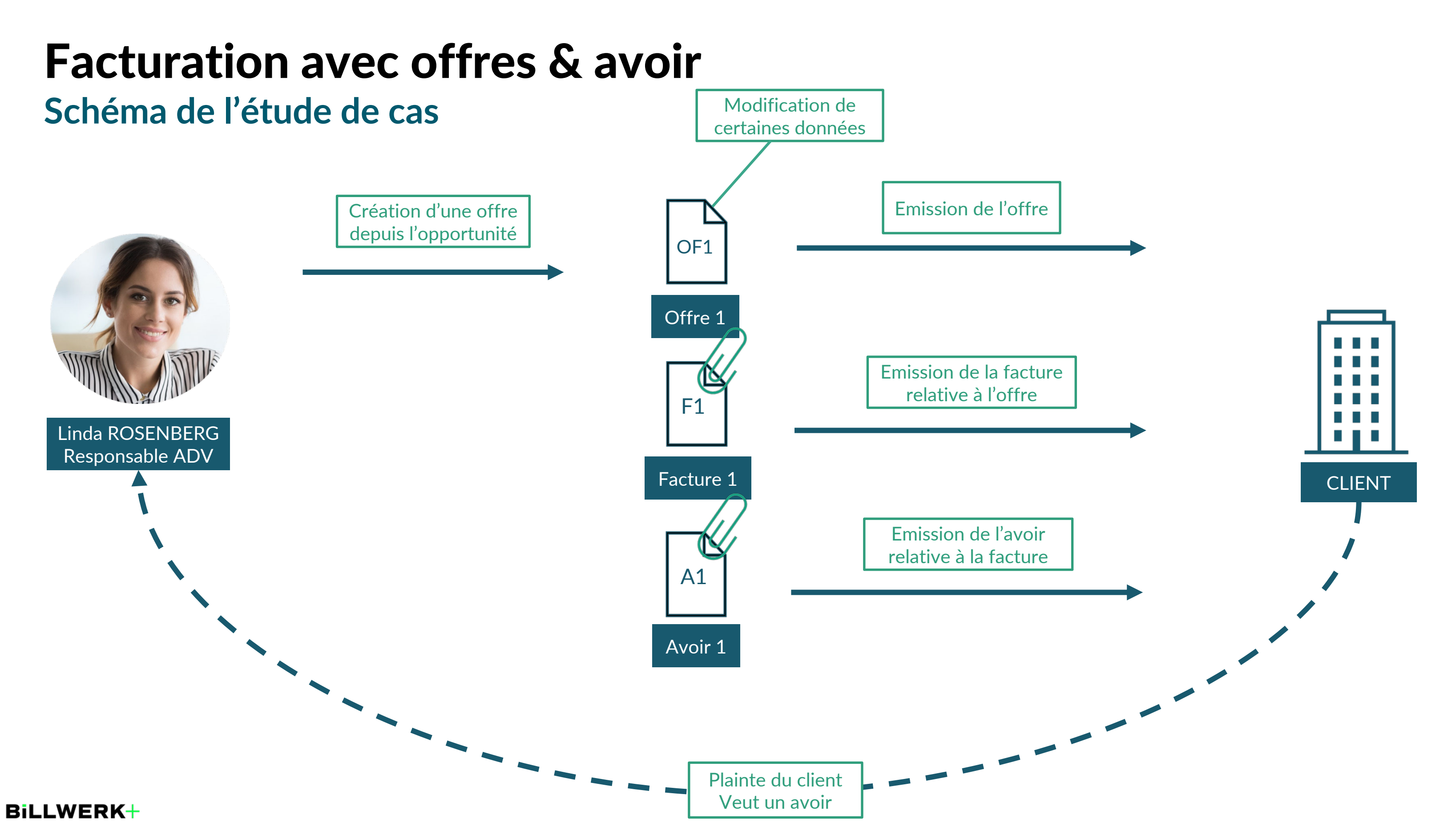

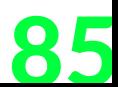

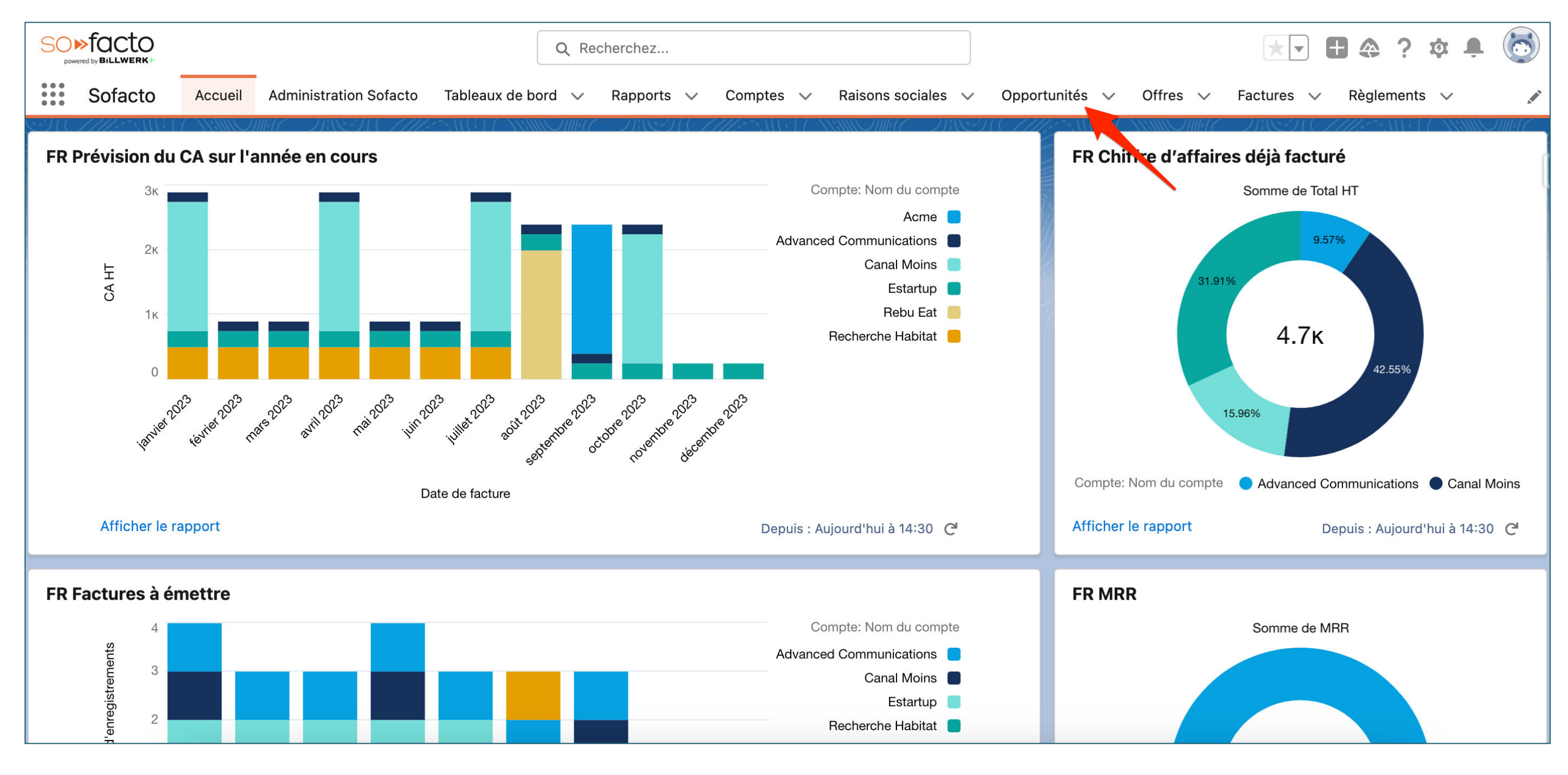

1. Cliquez sur « Opportunités »

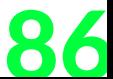

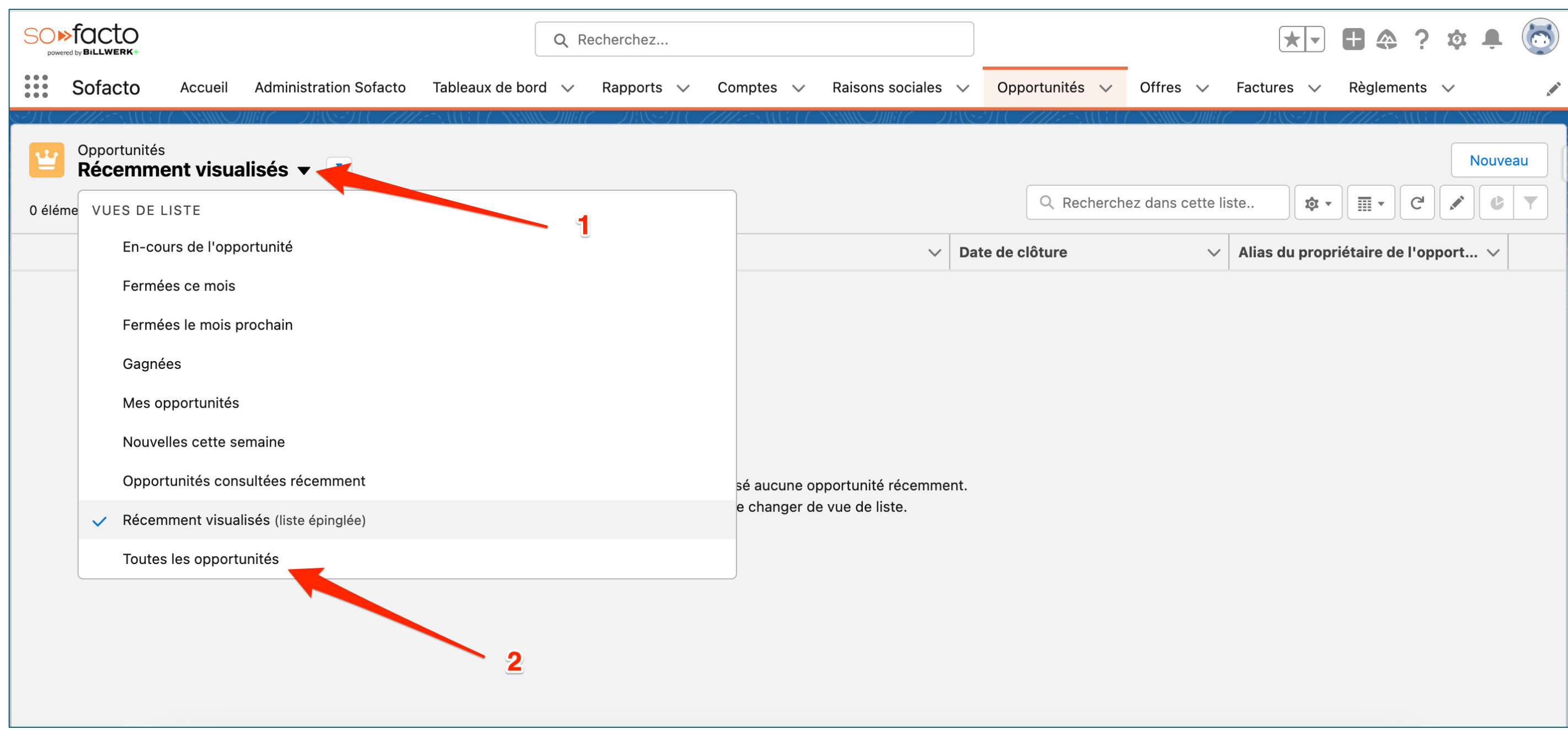

1. Cliquez sur la flèche de la vue de liste 2. Cliquez sur « Toutes les opportunités »

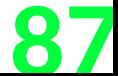

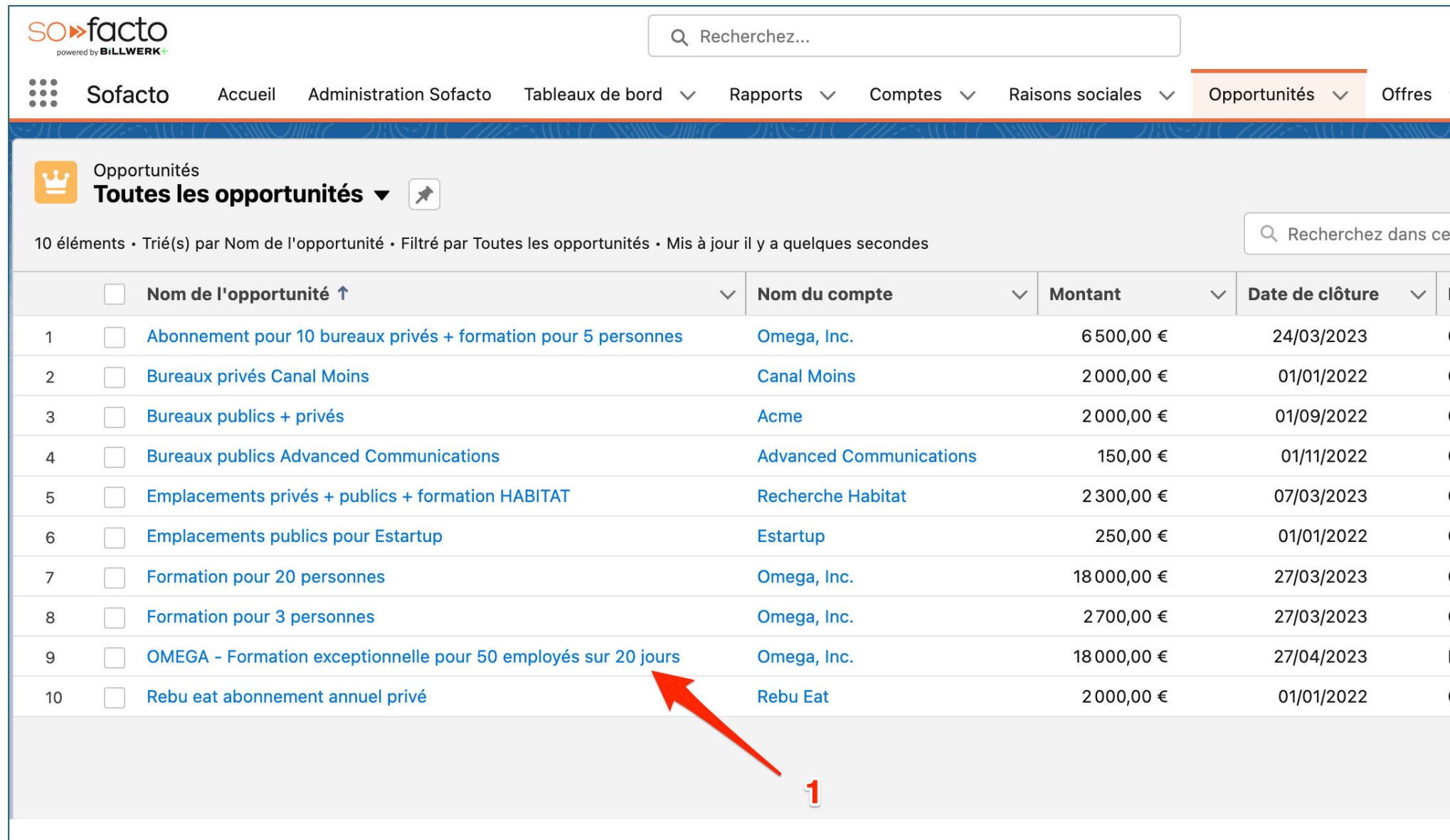

1. Cliquez sur « OMEGA – Formation exceptionnelle pour 50 employés sur 20 jours»

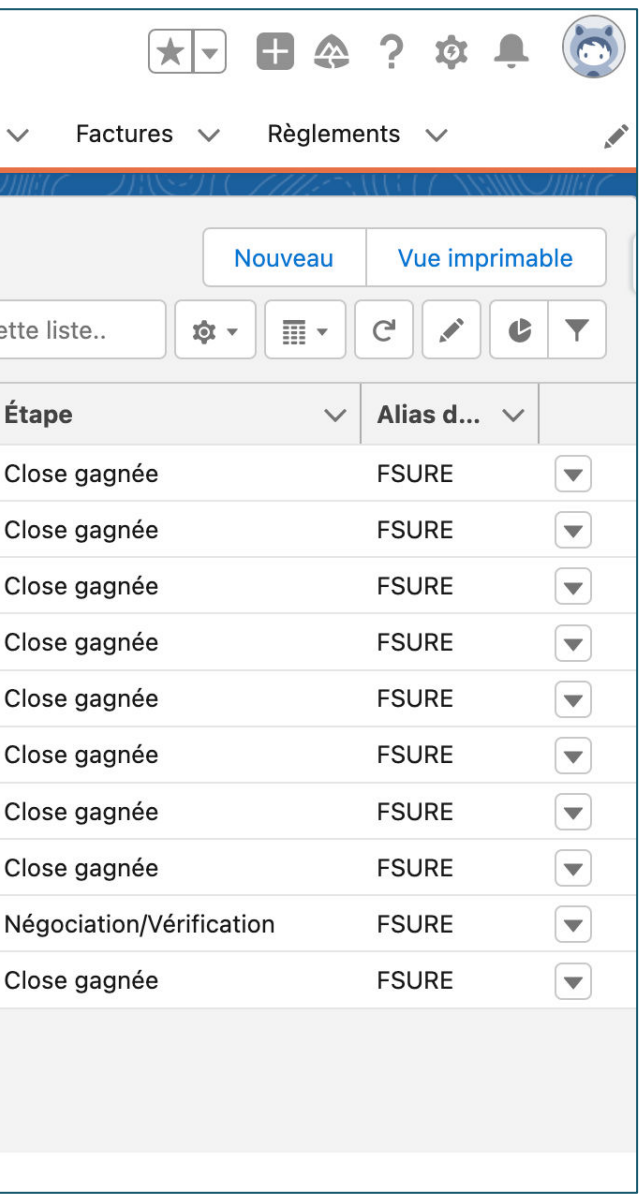

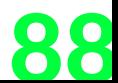

**BiLLWERK+** 

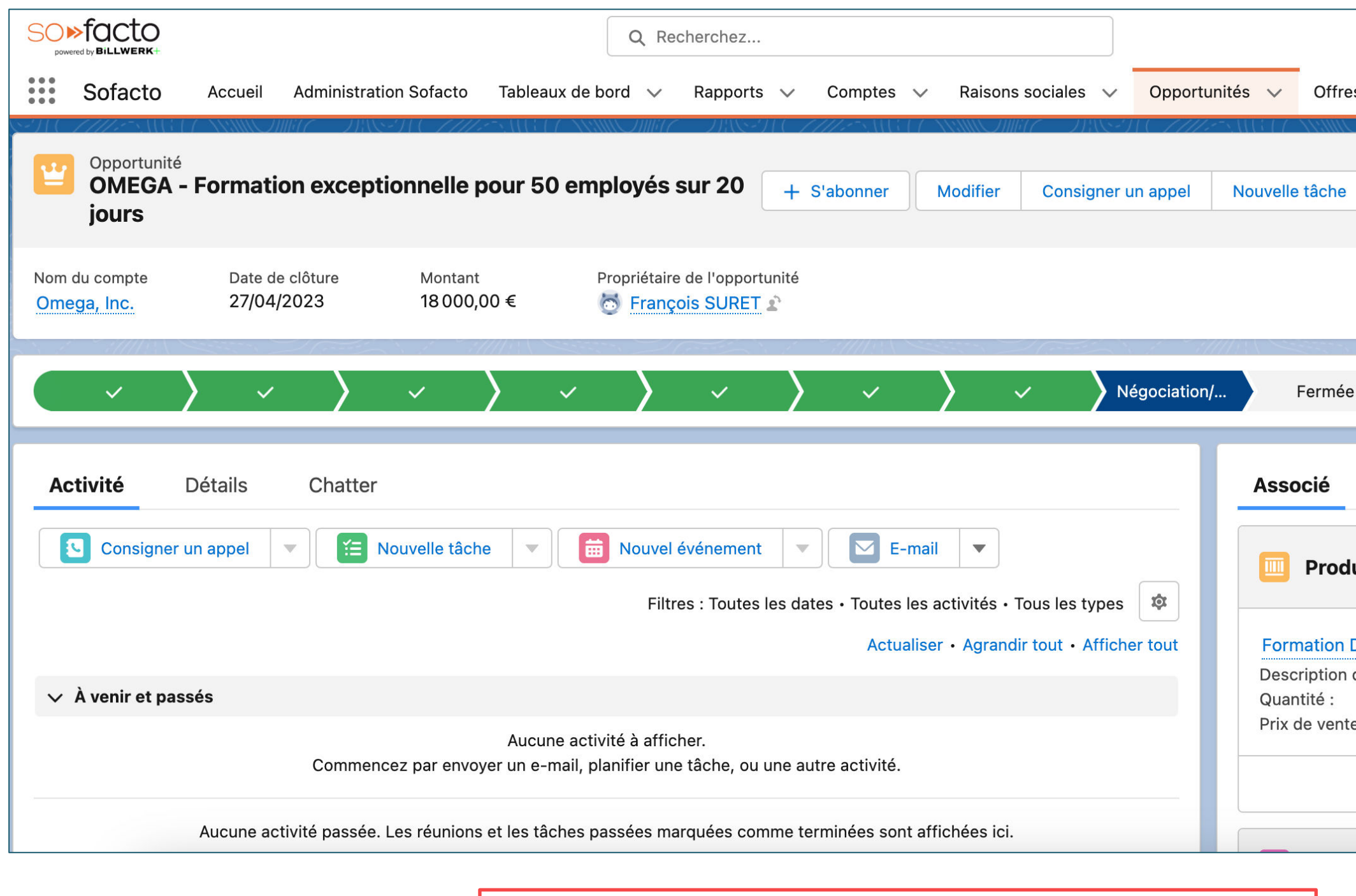

1. Cliquez sur la petite flèche des actions depuis l'opportunité 2. Cliquez sur « Créer une offre »

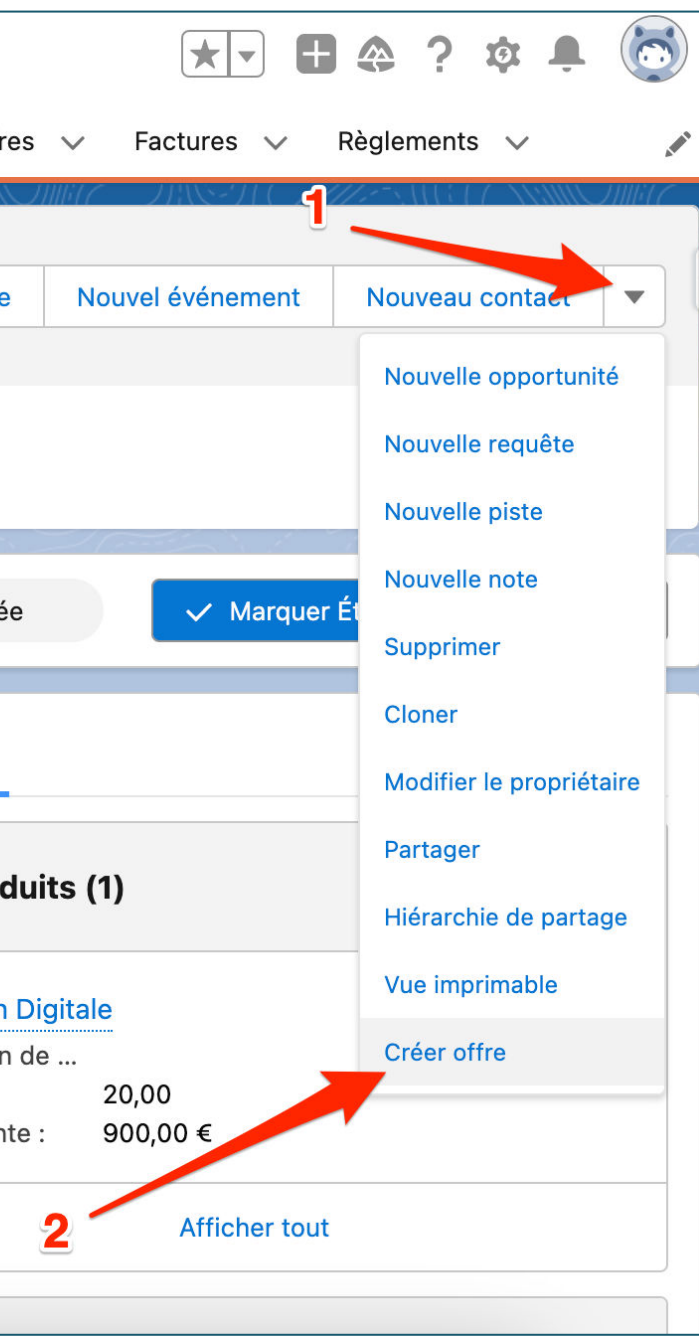

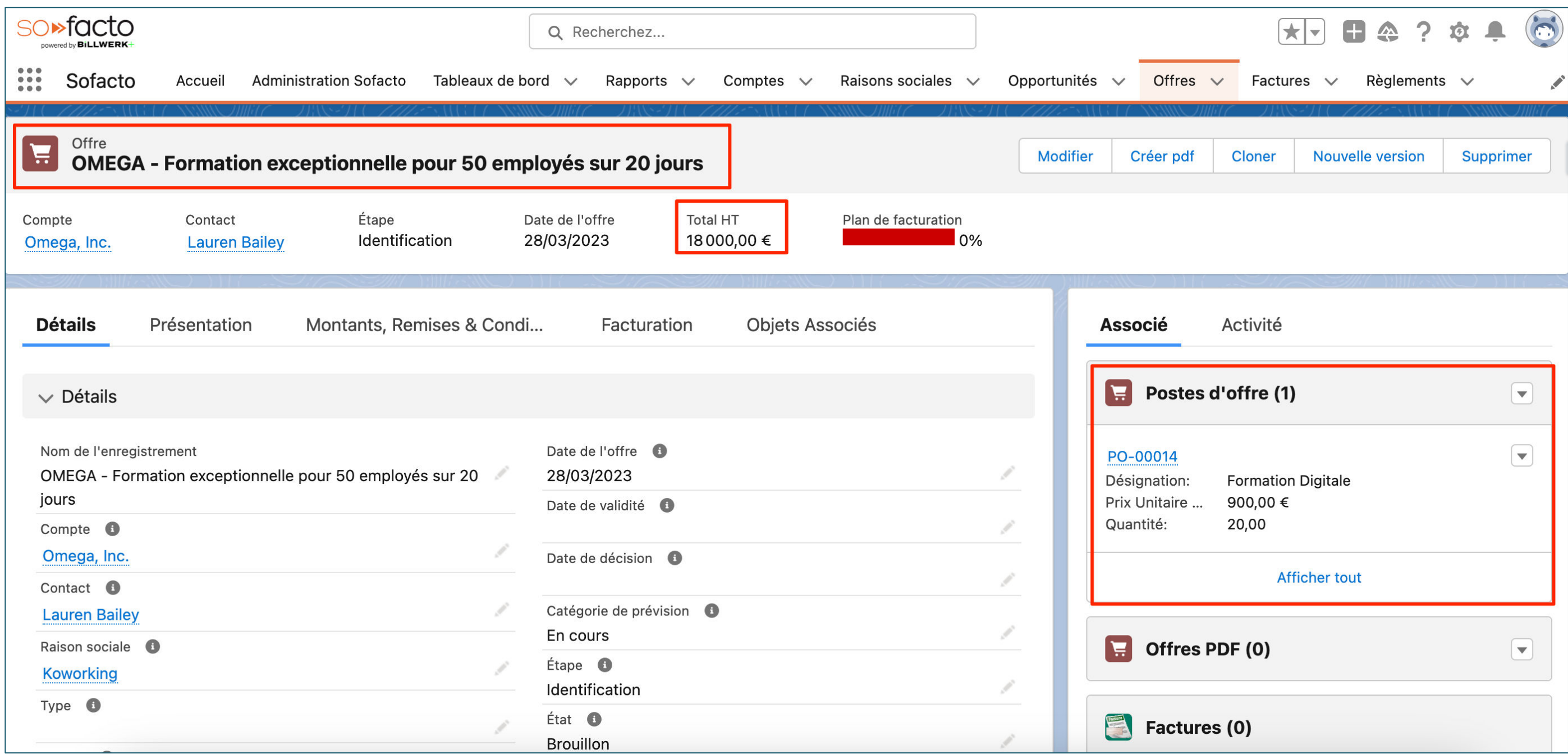

Présentez la page de l'Offre créée

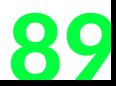

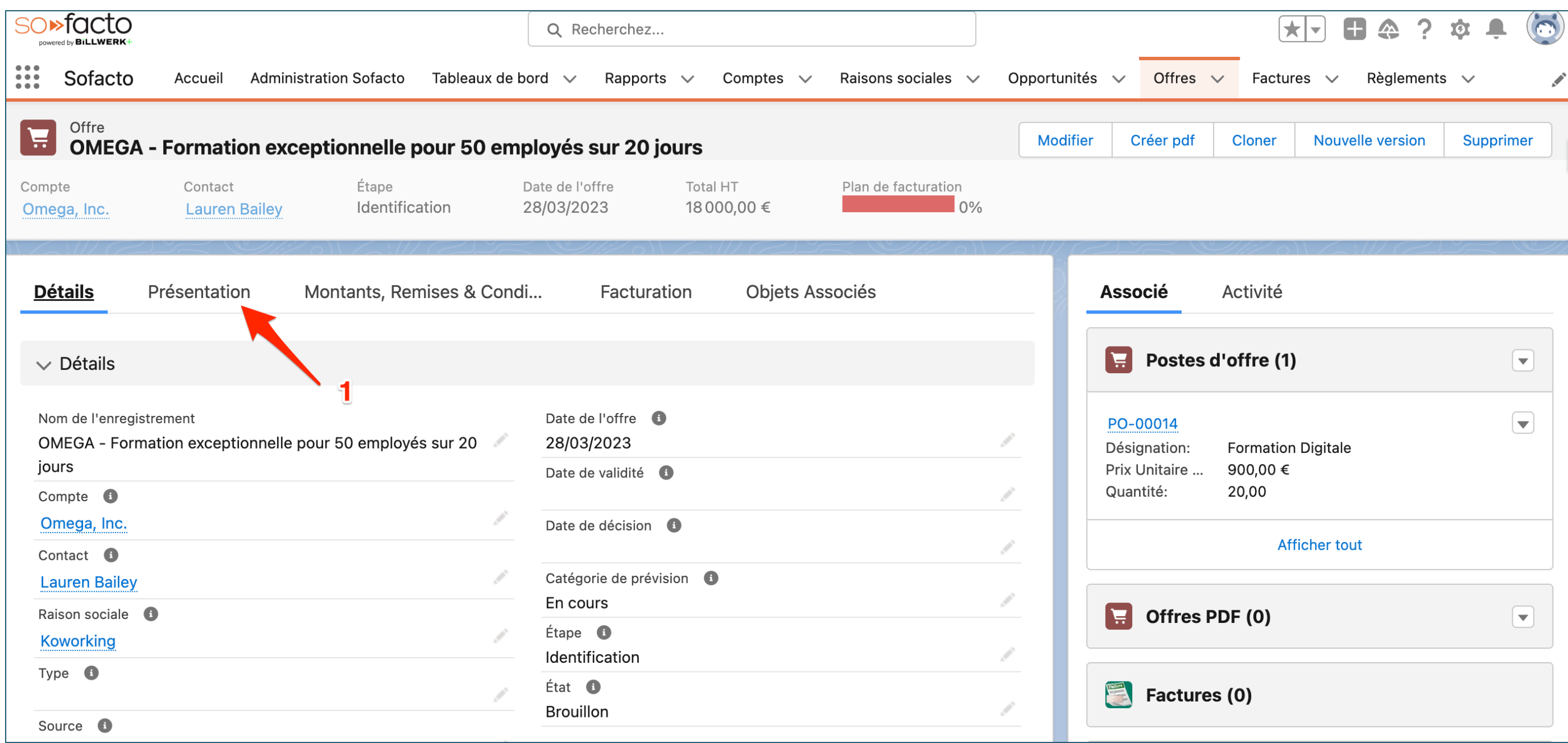

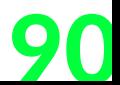

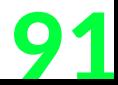

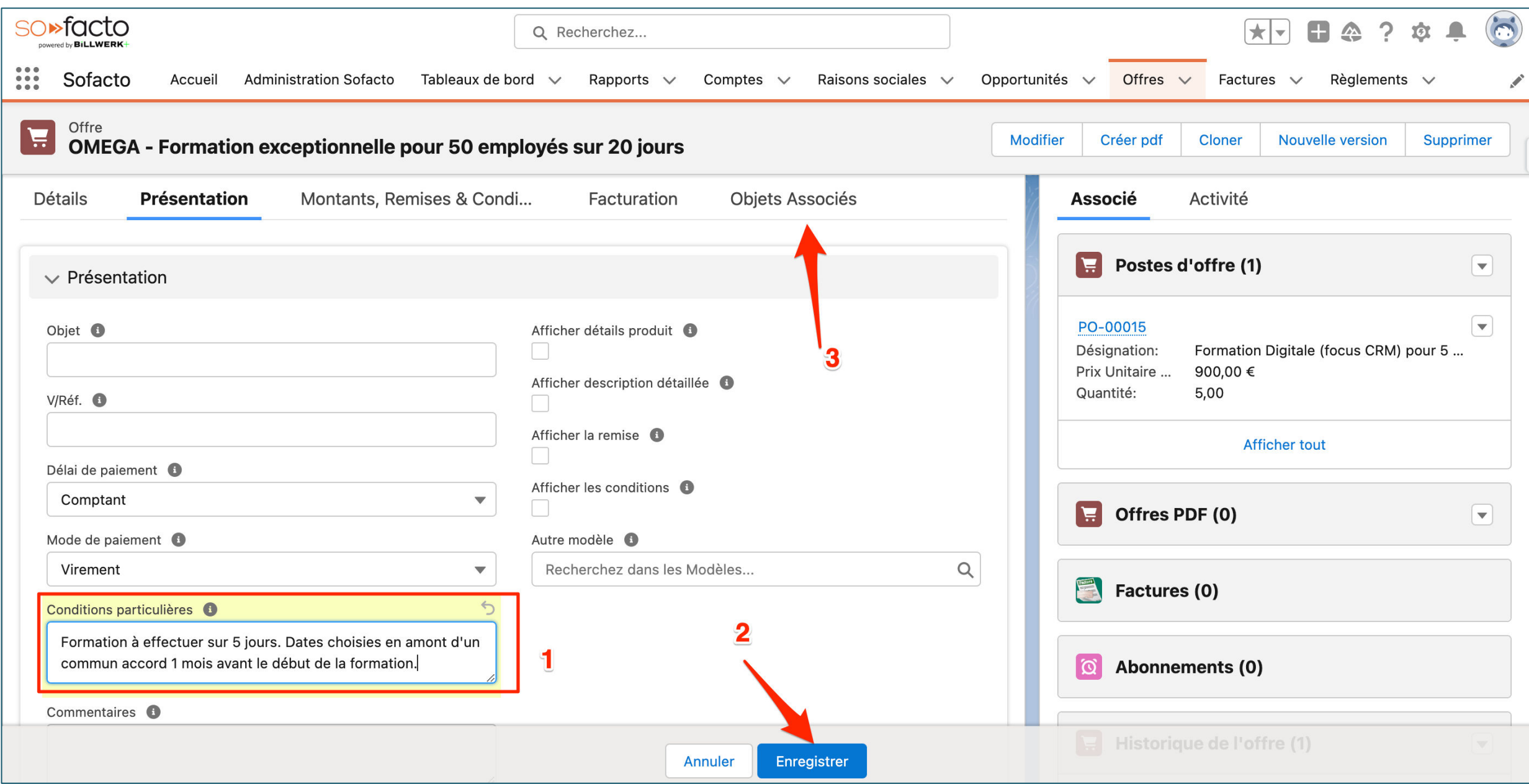

1. Remplissez la condition particulière

2. Cliquez sur « Enregistrer »

3. Cliquez sur « Objets Associés »

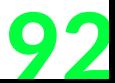

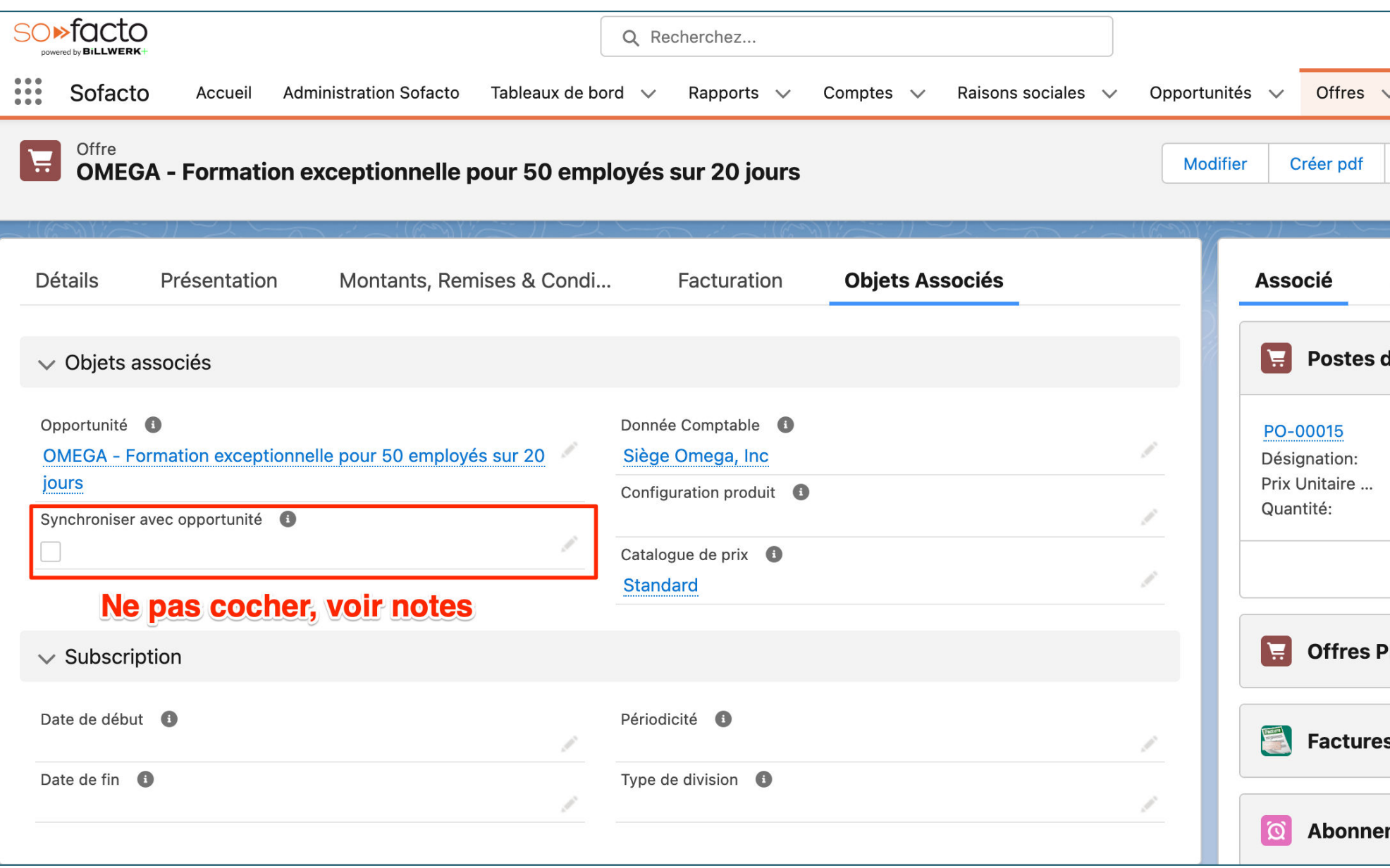

1. Cliquez sur la flèche du poste d'offre associé 2. Cliquez sur « Modifier »

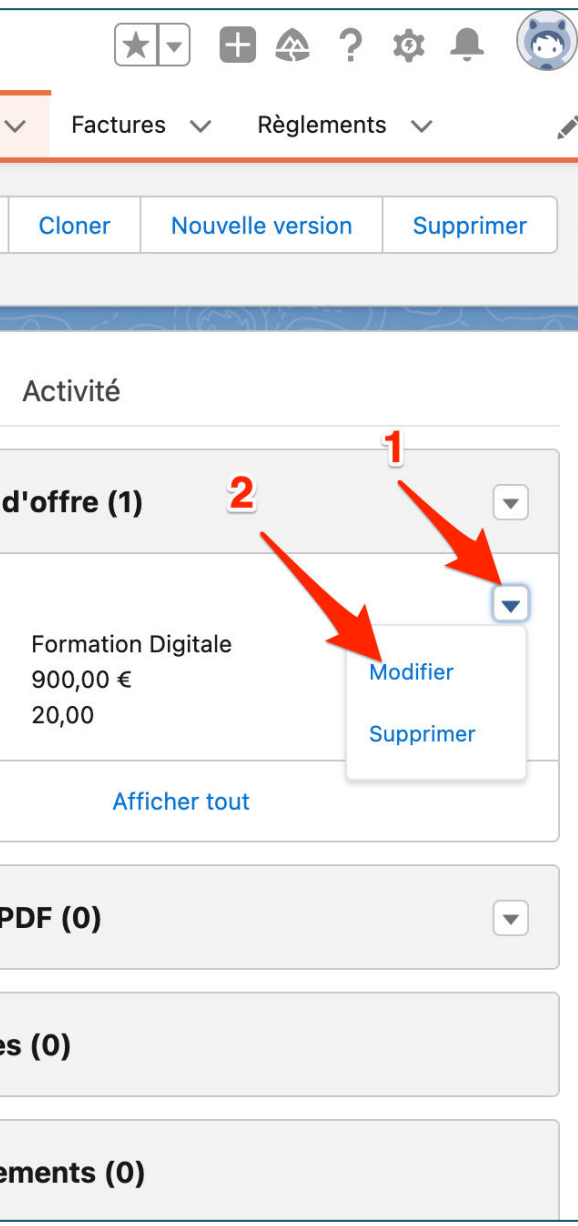

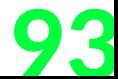

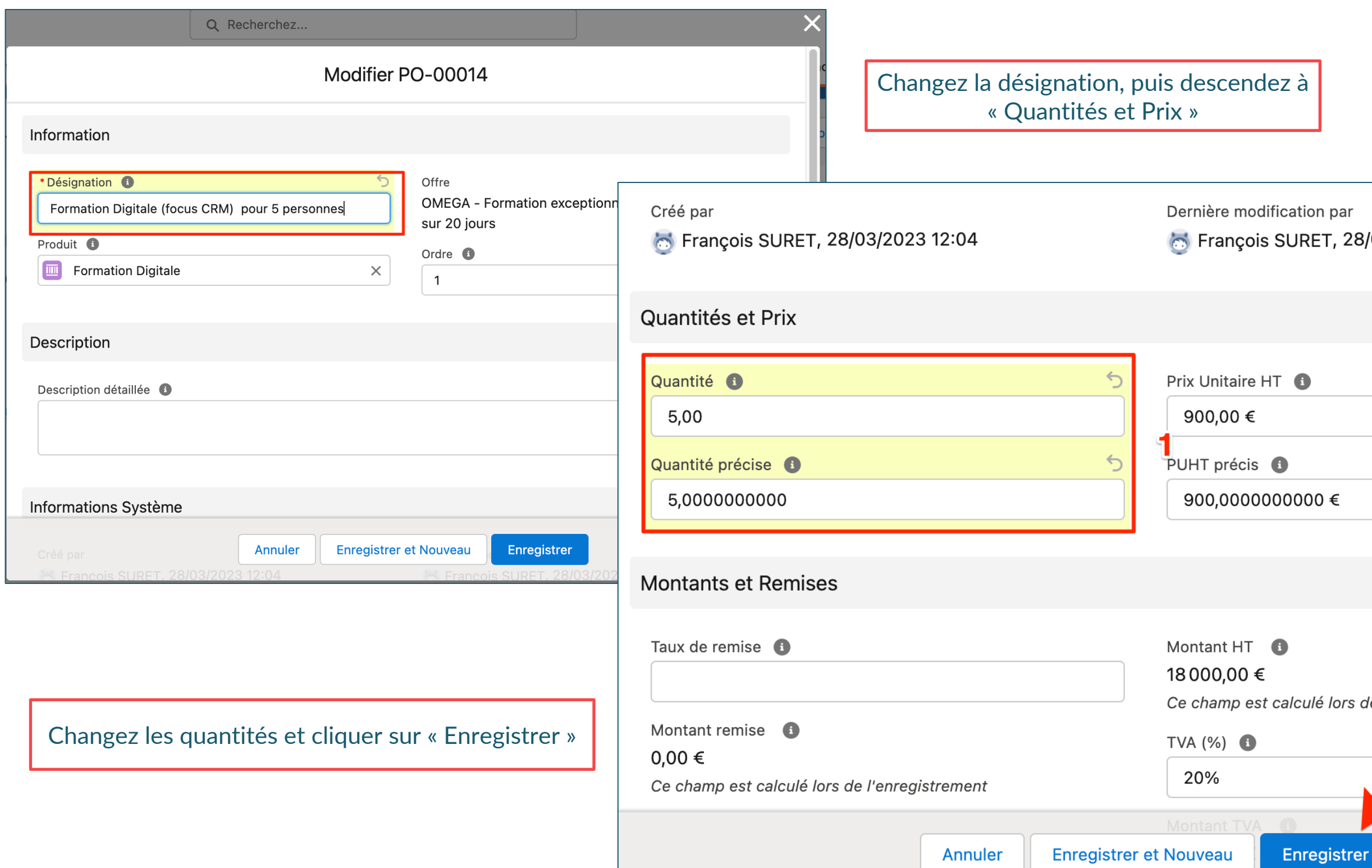

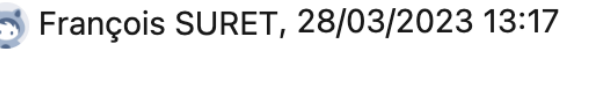

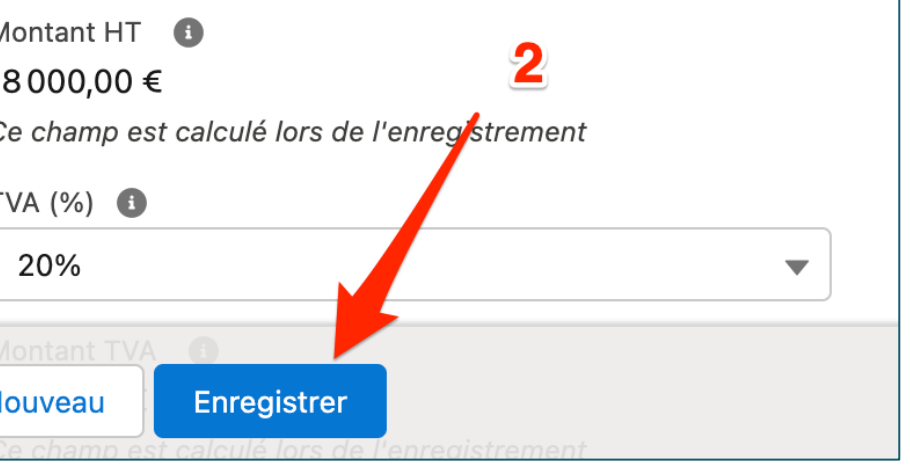

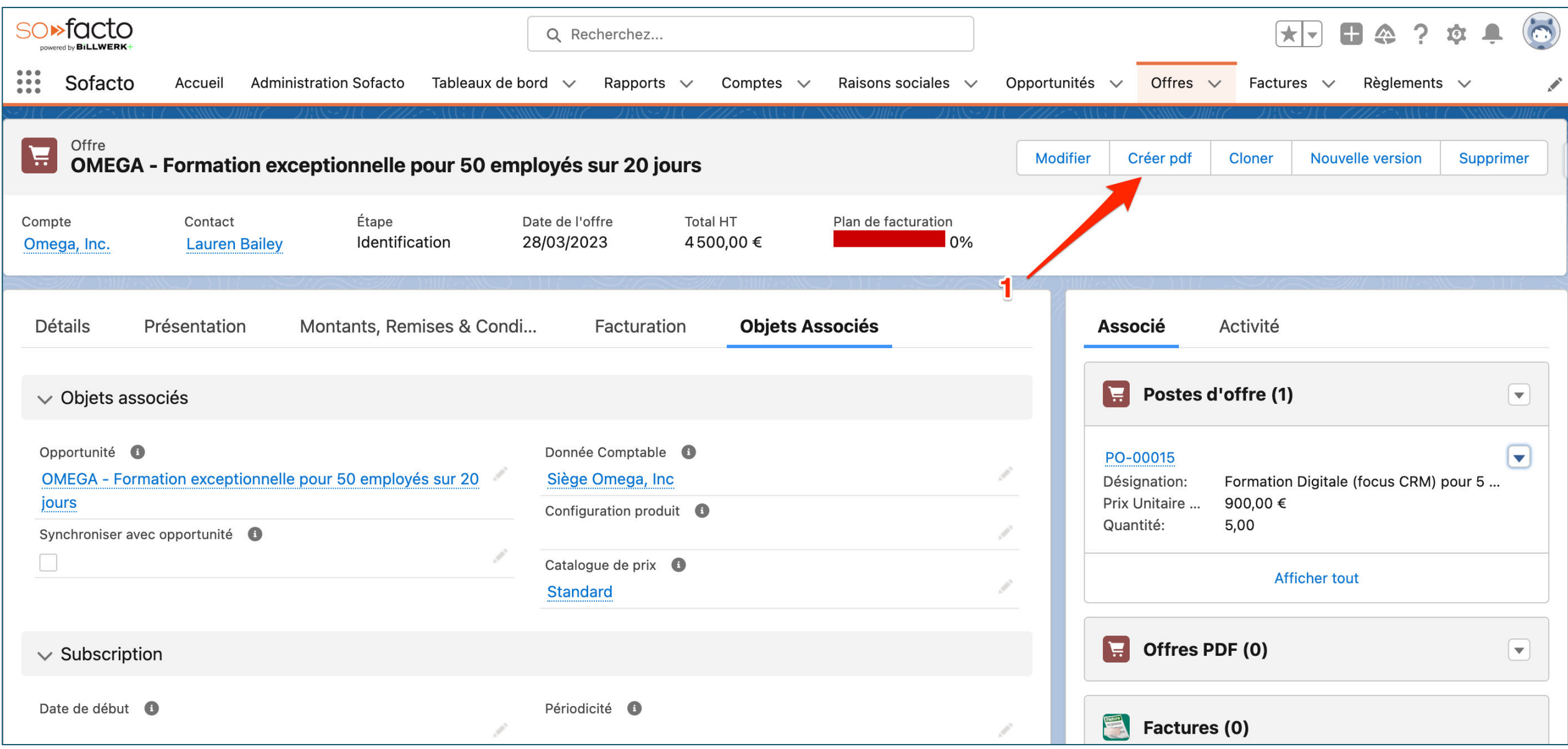

1. Cliquez sur « Créer pdf»

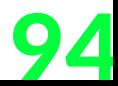

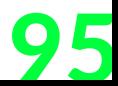

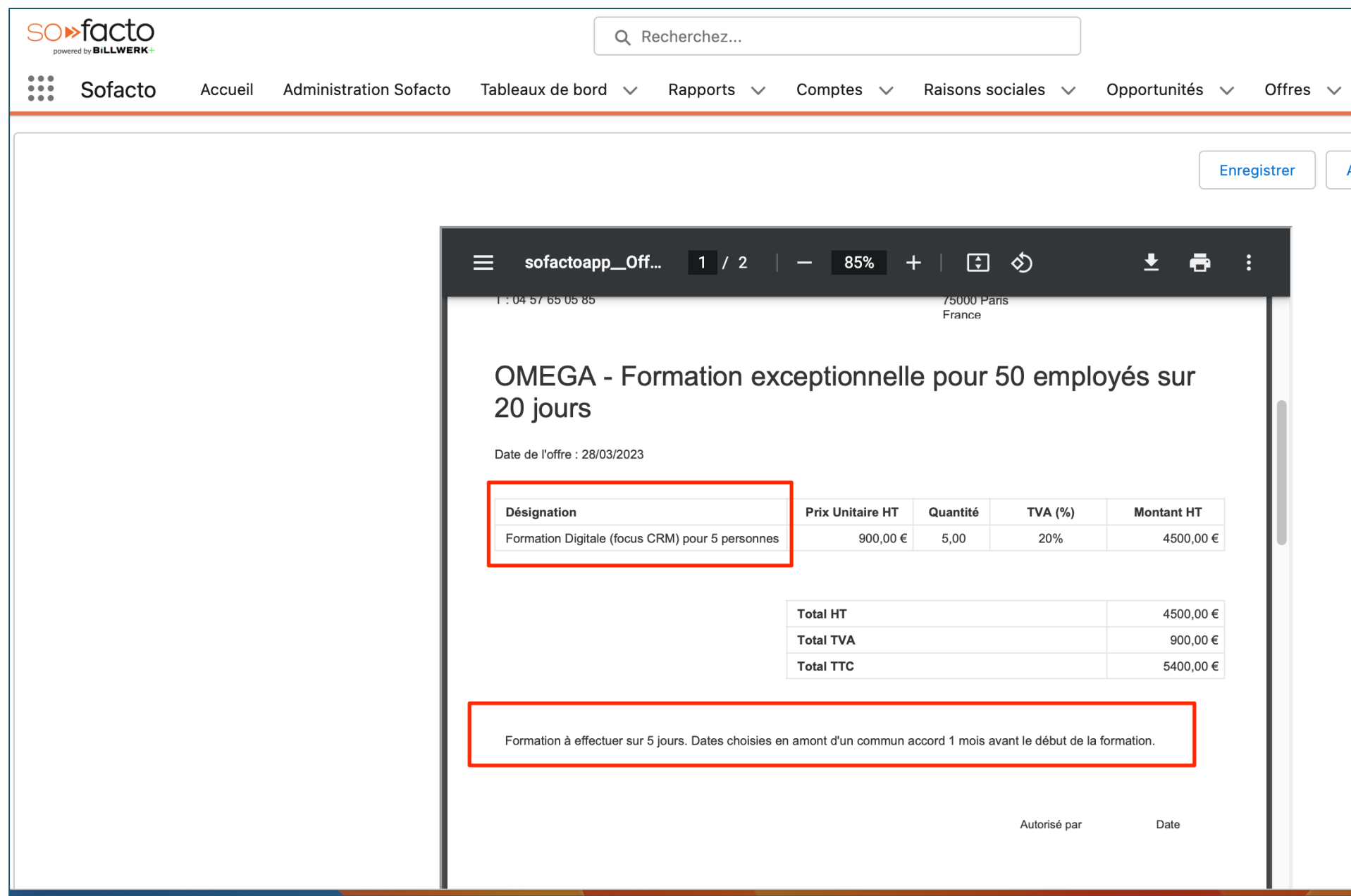

1. Cliquez sur « Enregistrer et Envoyer par E-mail»

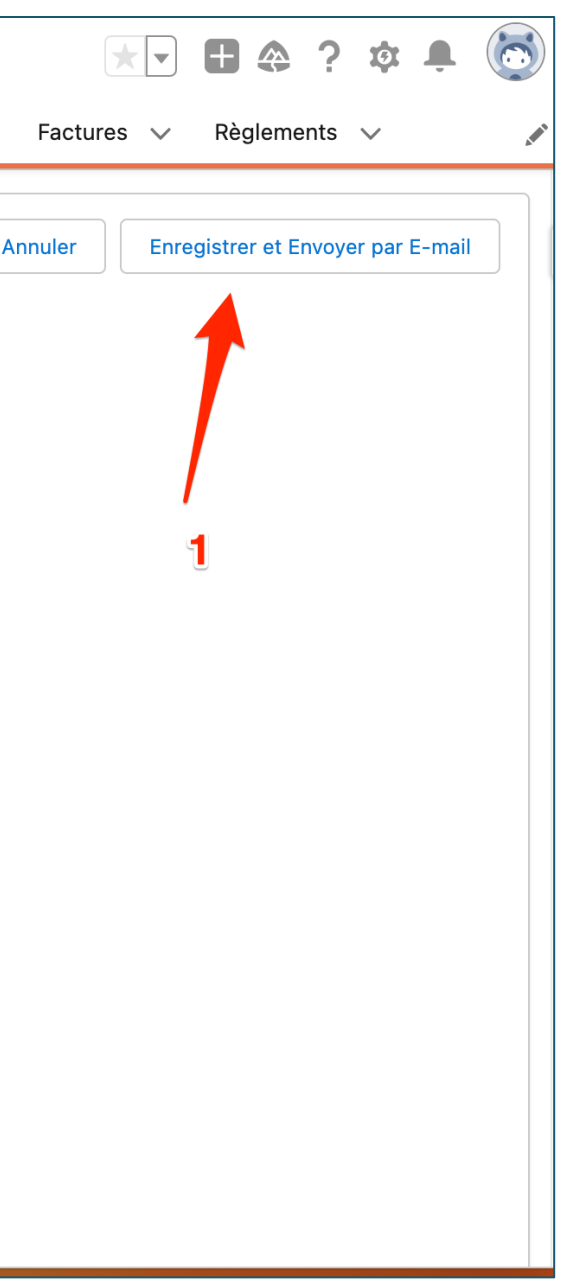

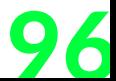

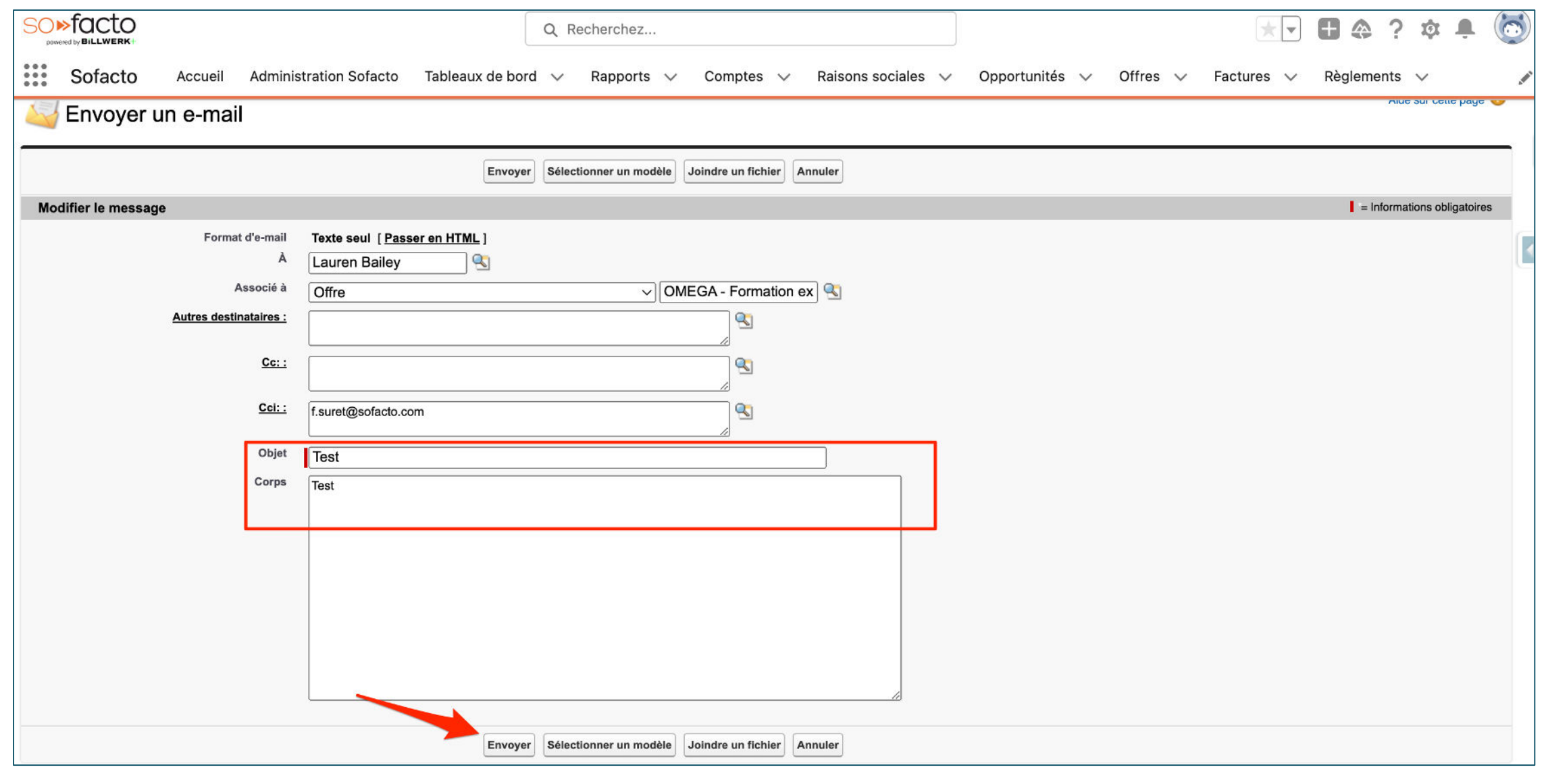

1. Remplissez l'objet et le corps 2. Cliquez sur « Envoyer »

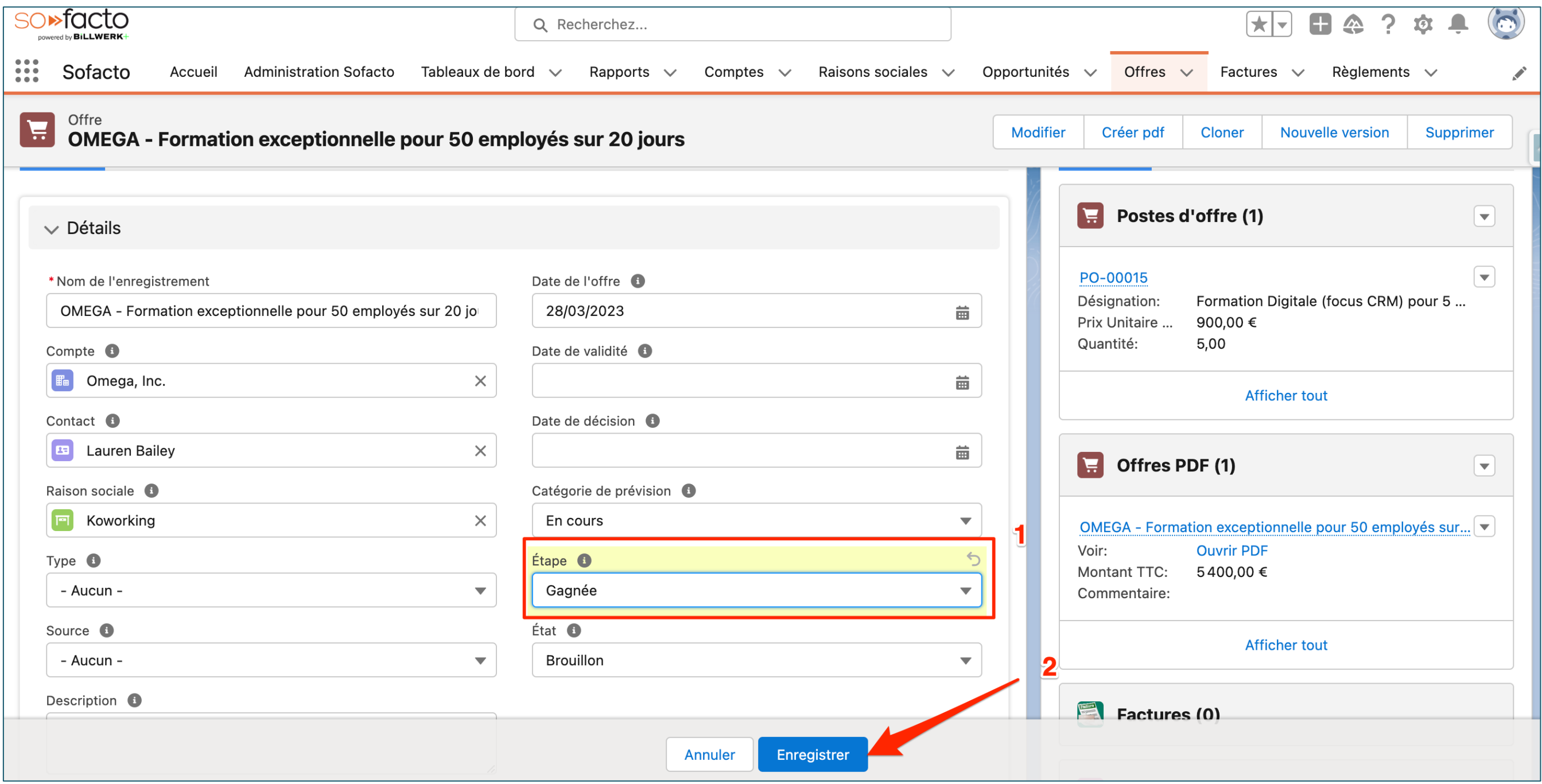

1. Sélectionnez « Gagnée » dans étape 2. Cliquez sur « Enregistrer »

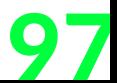

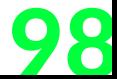

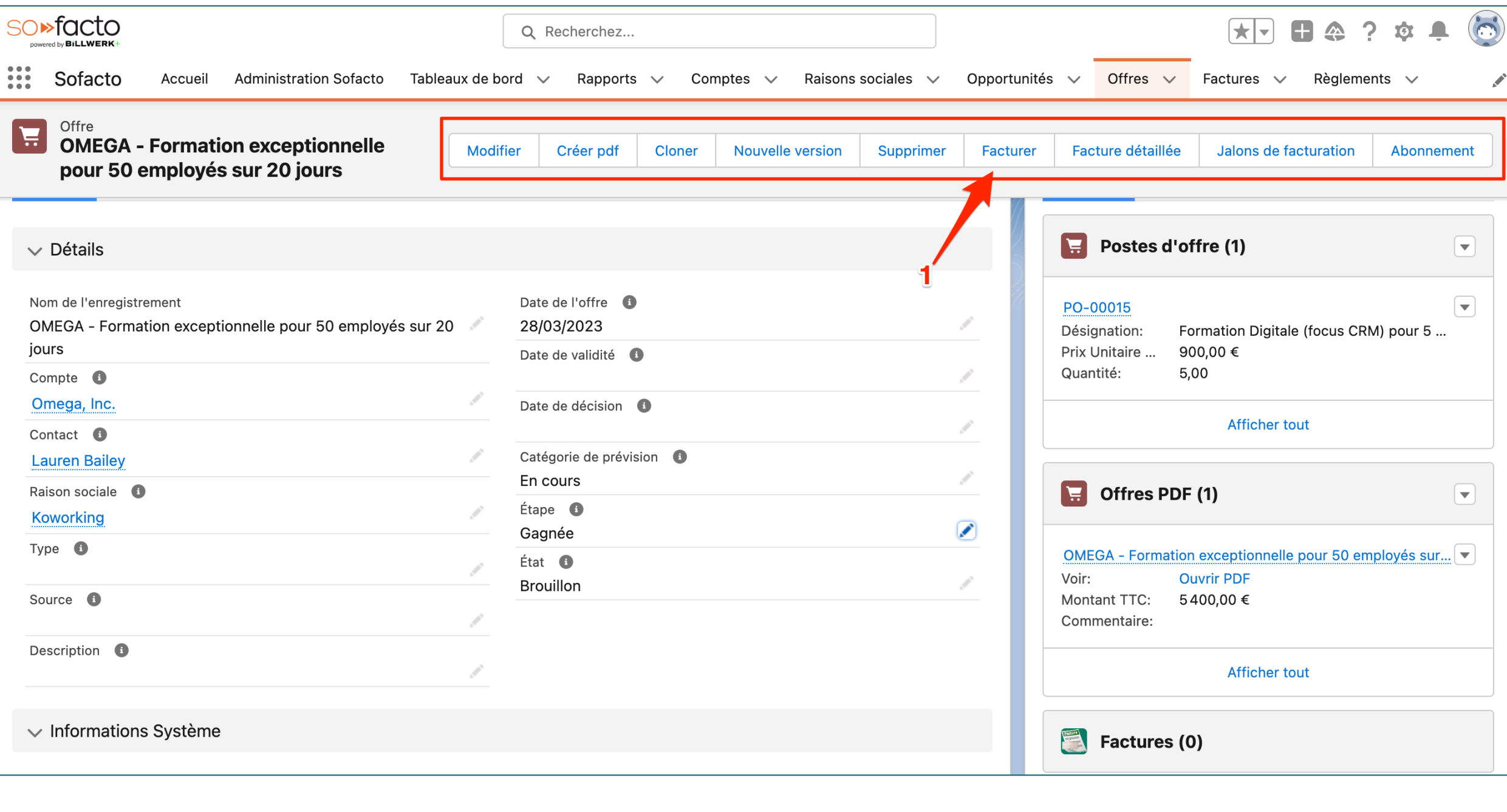

1. Spécifiez l'apparition de plusieurs boutons dynamiques uniquement quand l'opportunité est en « Close gagnée » 2. Cliquez sur « Facturer »

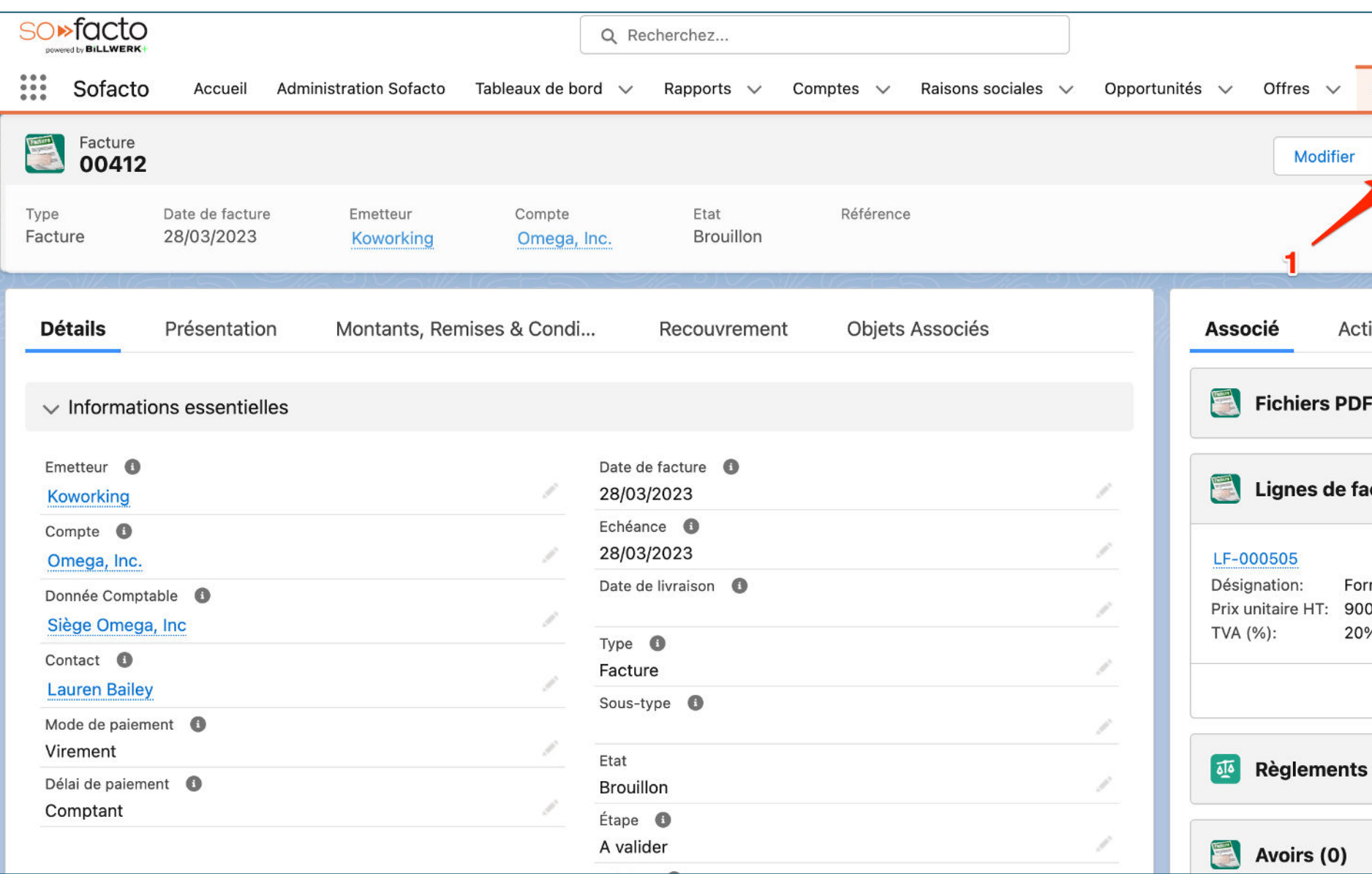

#### 1. Cliquez sur « Créer PDF »

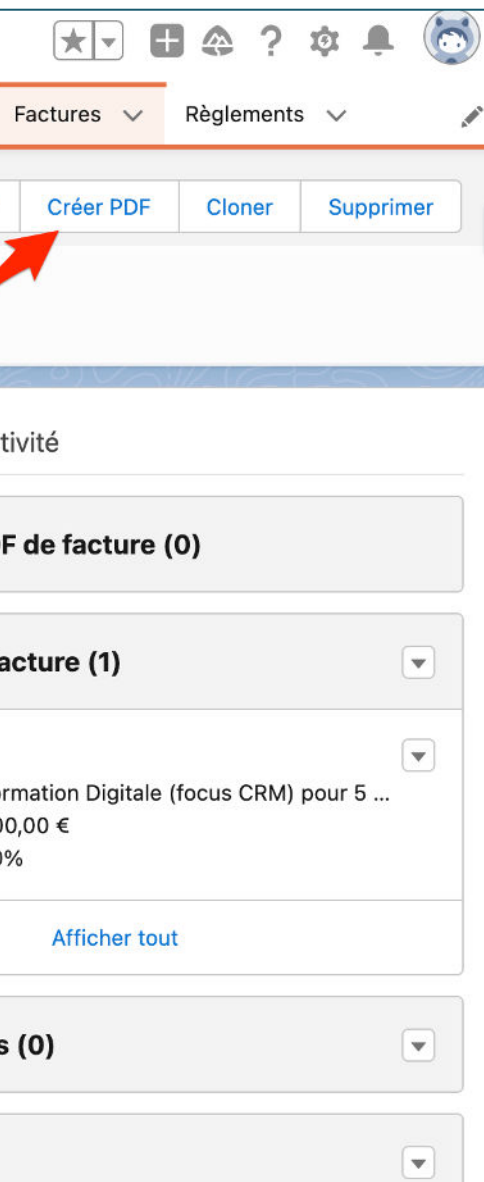

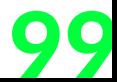

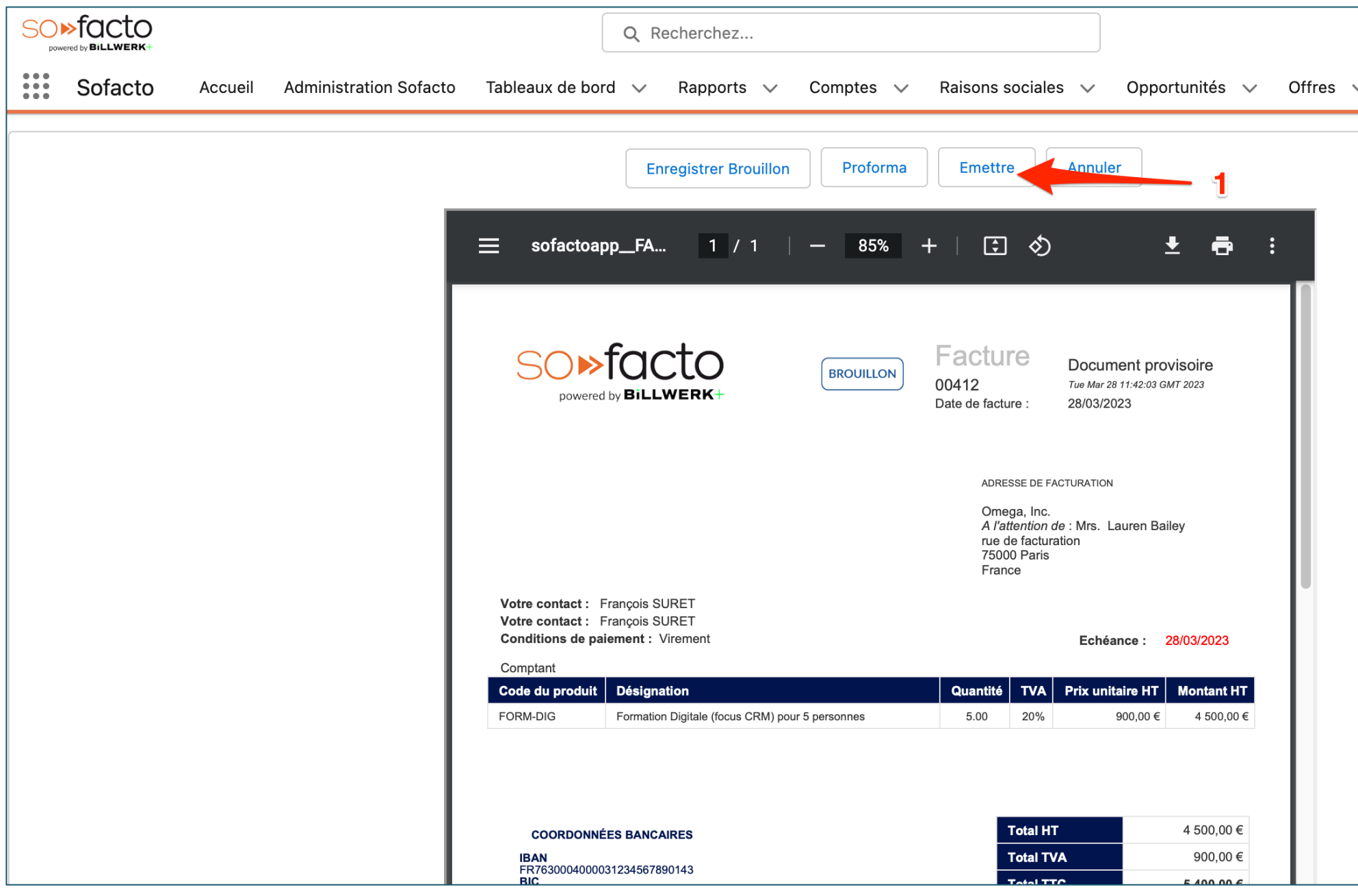

1. Cliquez sur « Emettre »

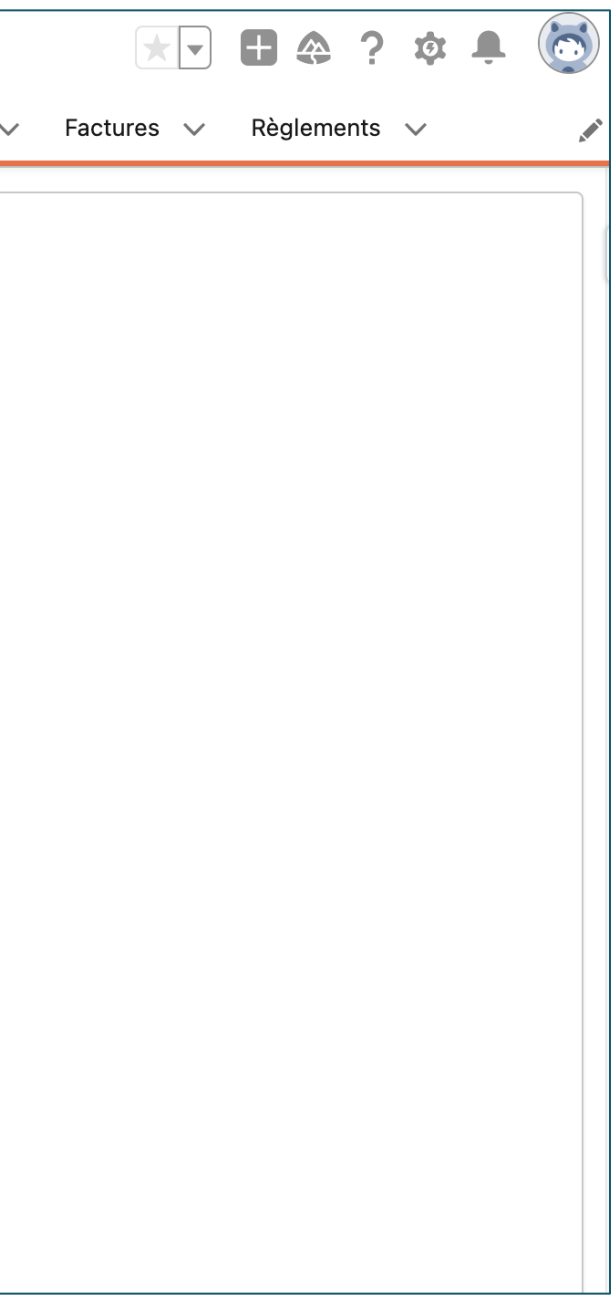

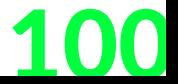

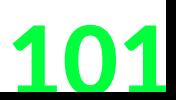

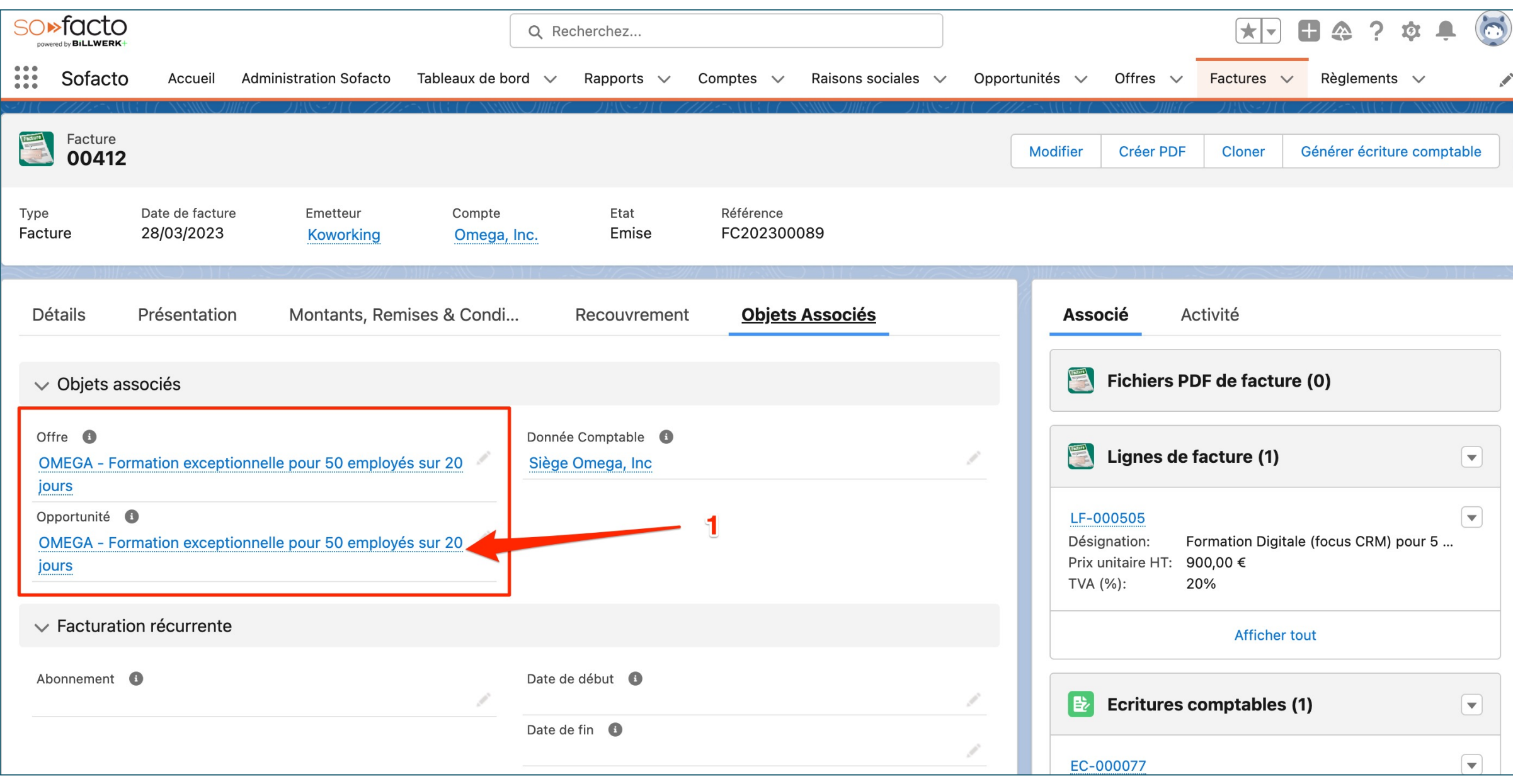

1. Dans Objets Associés de la facture, cliquez sur l'opportunité « OMEGA – Formation exceptionnelle pour 50 employés sur 20 jours »

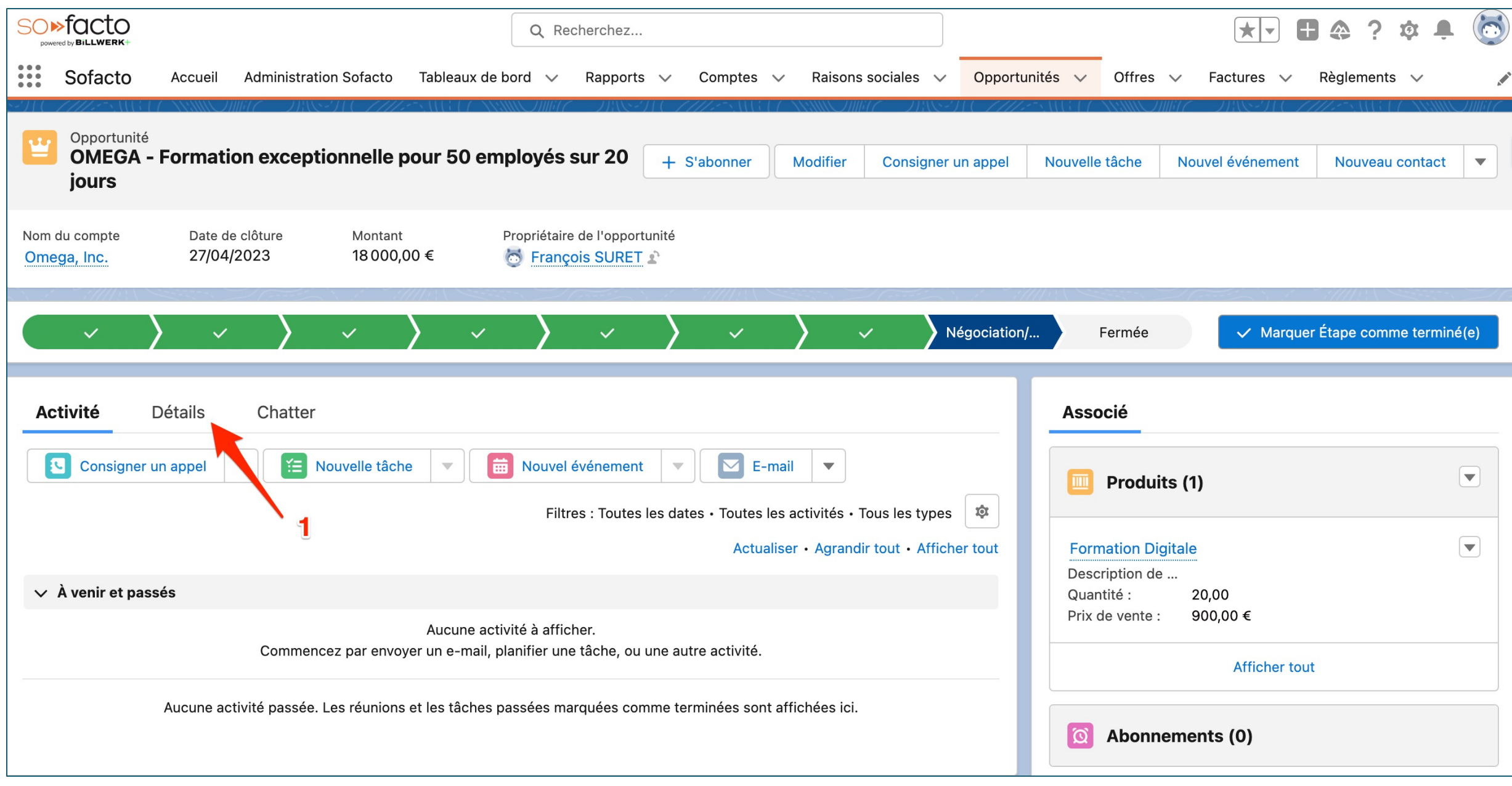

1. Cliquez sur « Détails »

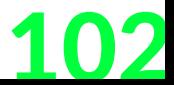

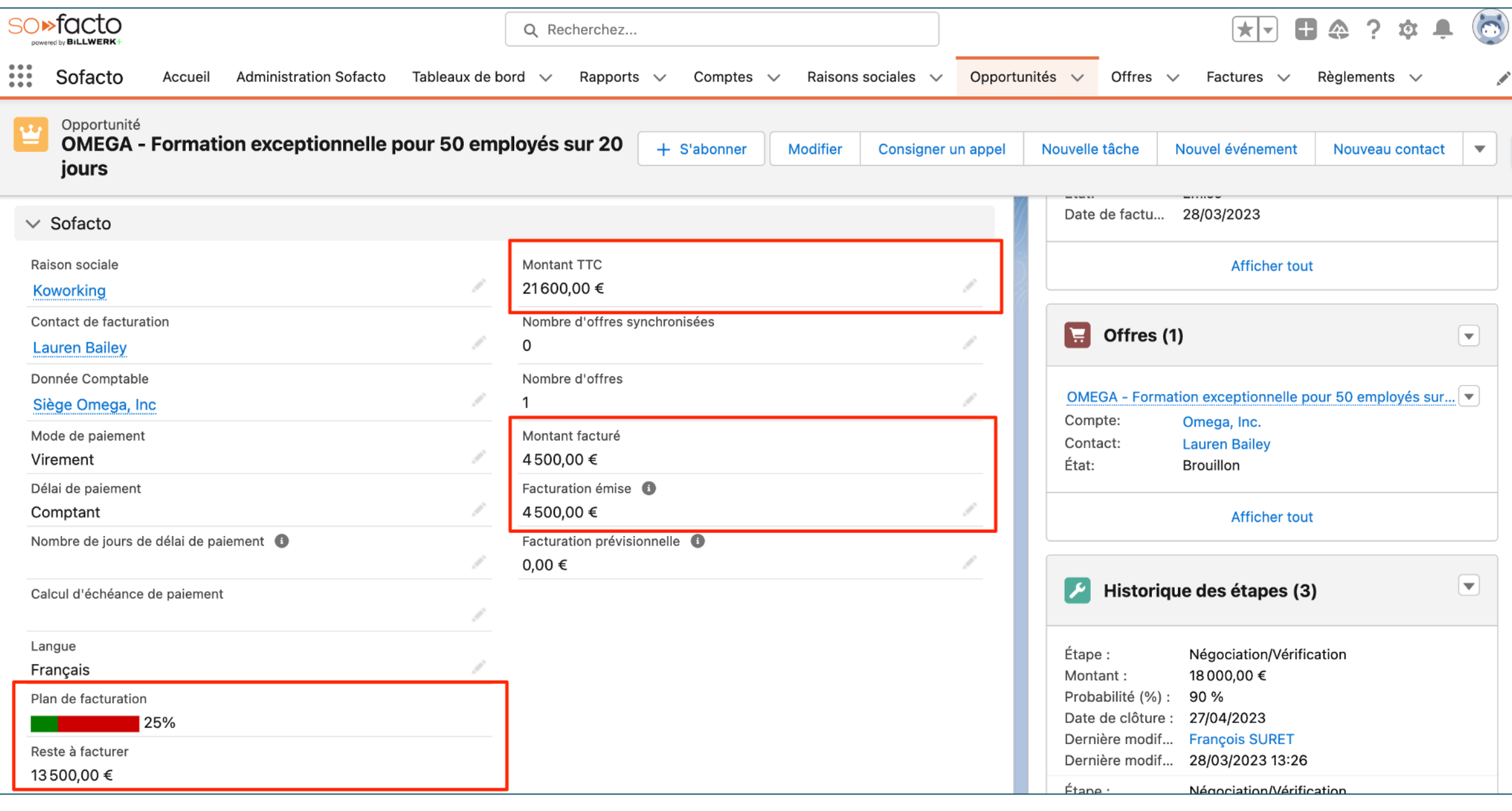

Descendez et spécifier la relation entre l'offre et l'opportunité avec le plan de facturation à jour, reste à facturer, la facturation émise...

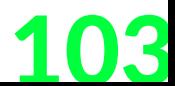

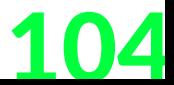

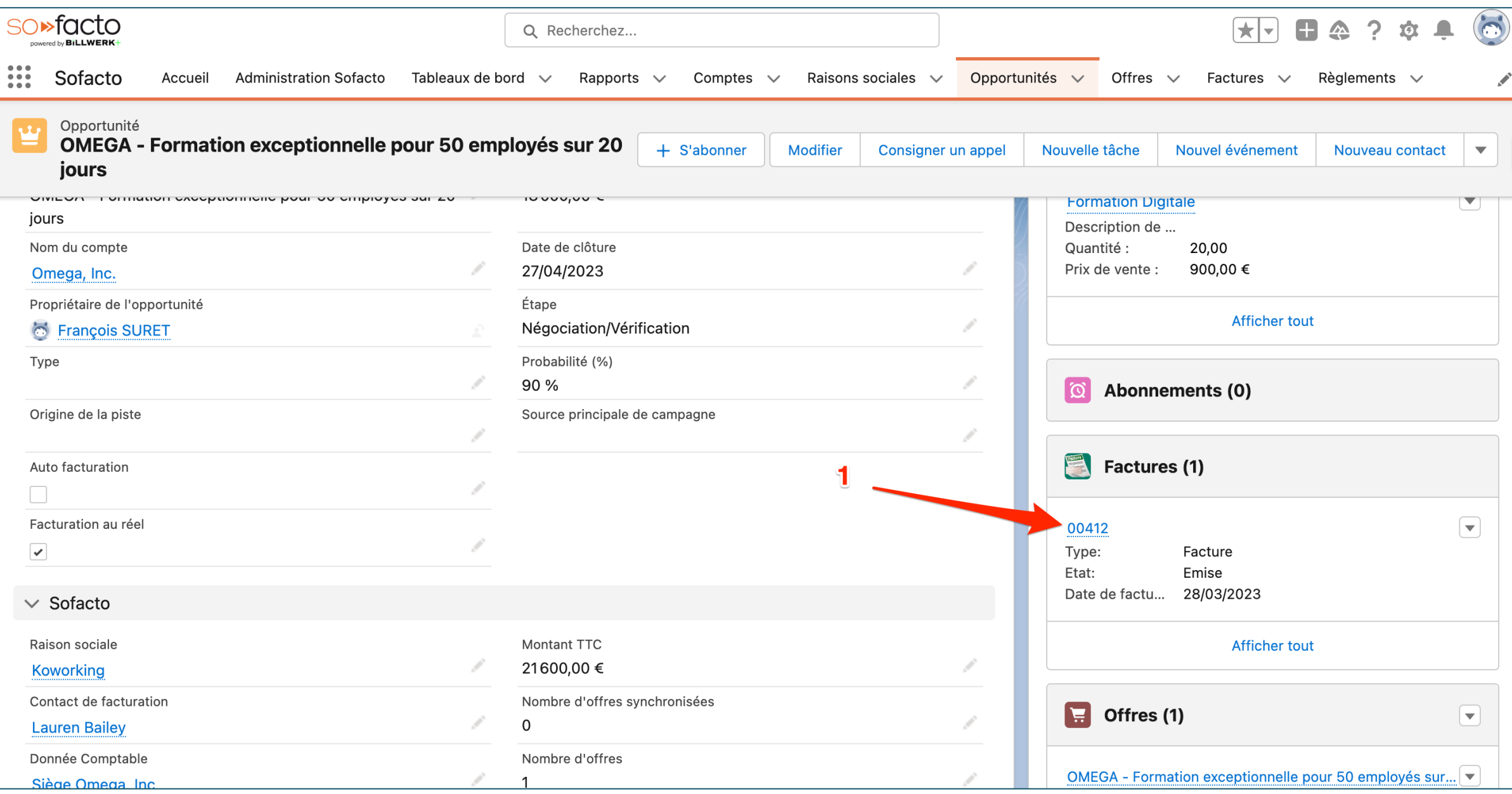

1. Cliquez sur le numéro de la facture dans les objets associés

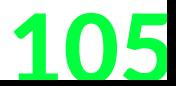

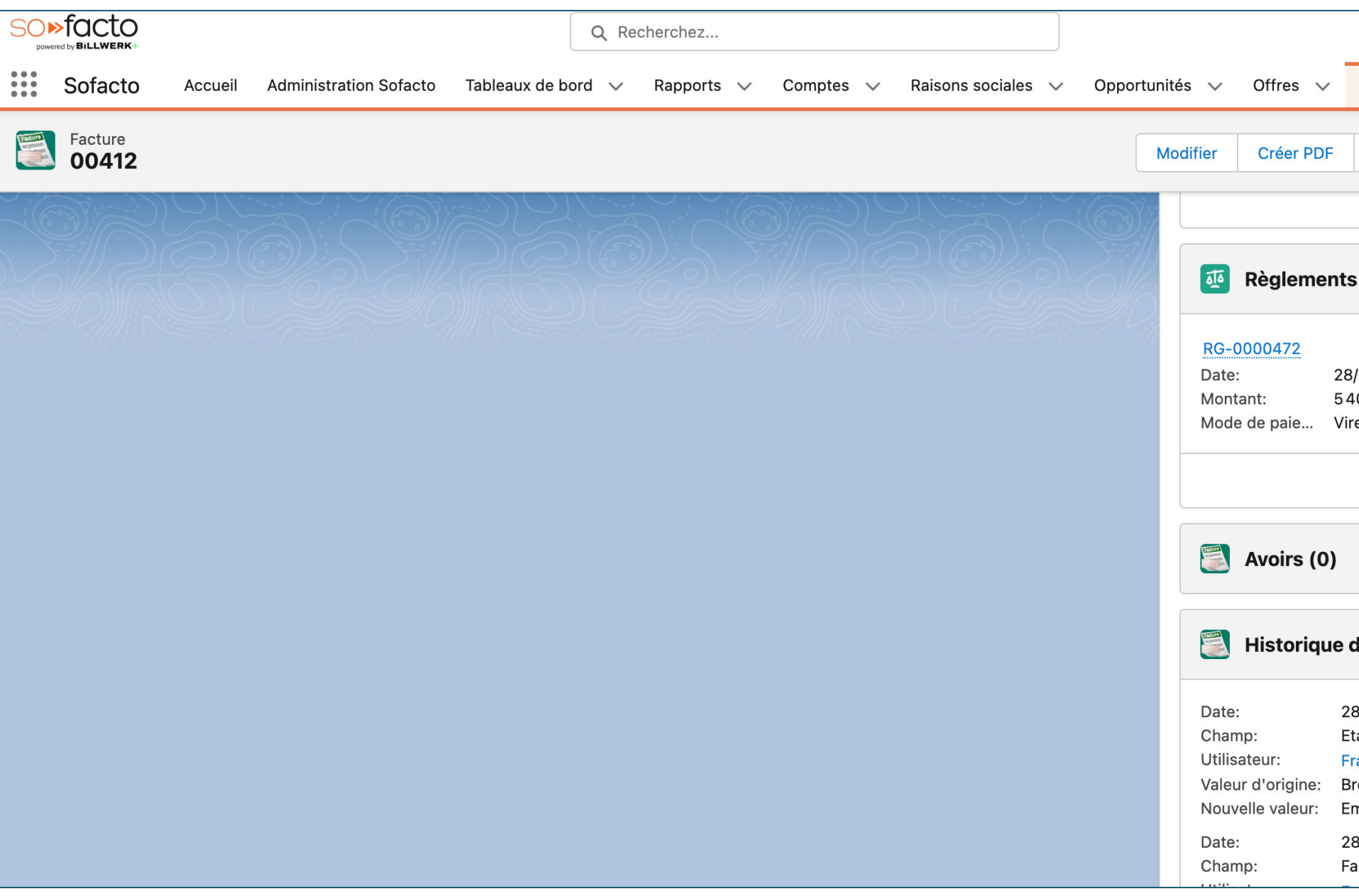

1. Cliquez sur la flèche de Avoirs dans la liste associée 2. Cliquez sur « Générer avoir »

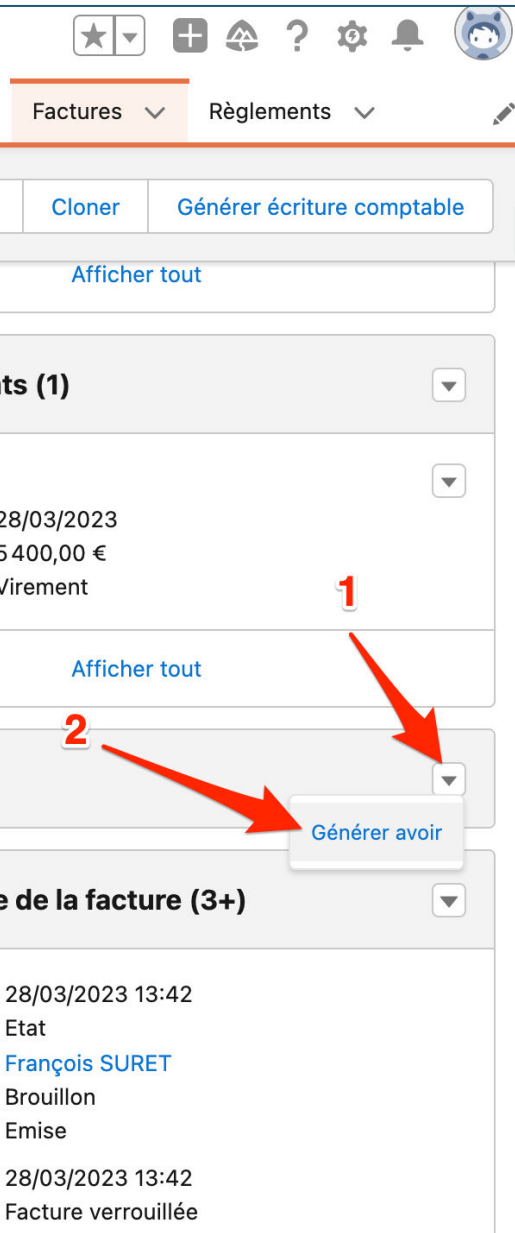

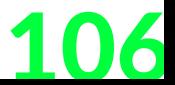

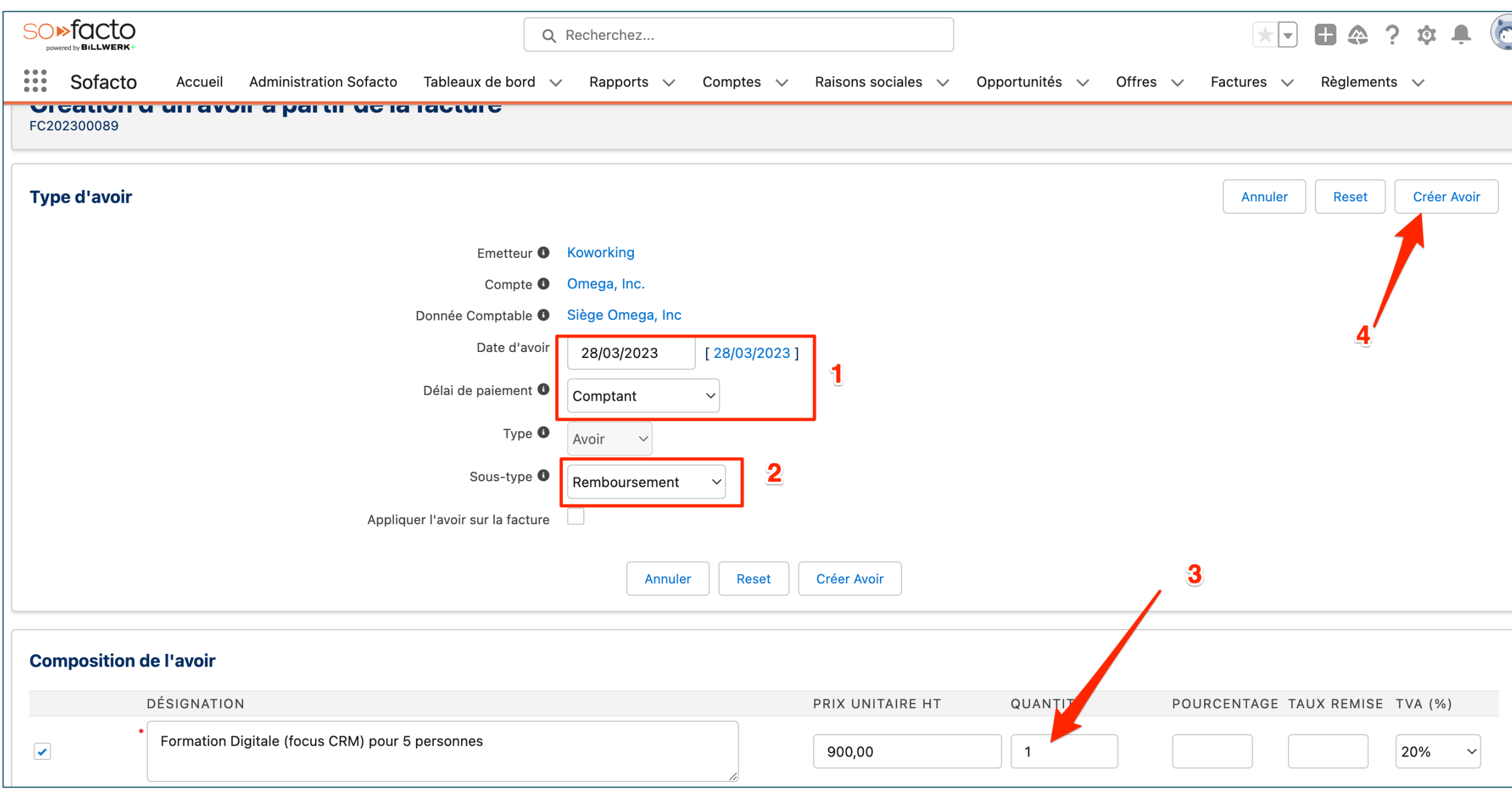

1. Renseignez la date de l'avoir ainsi que le délai de paiement 2. Renseignez le « Sous-type » 3. Changez la quantité que vous souhaitez rembourser 4. Cliquez sur « Créer Avoir »

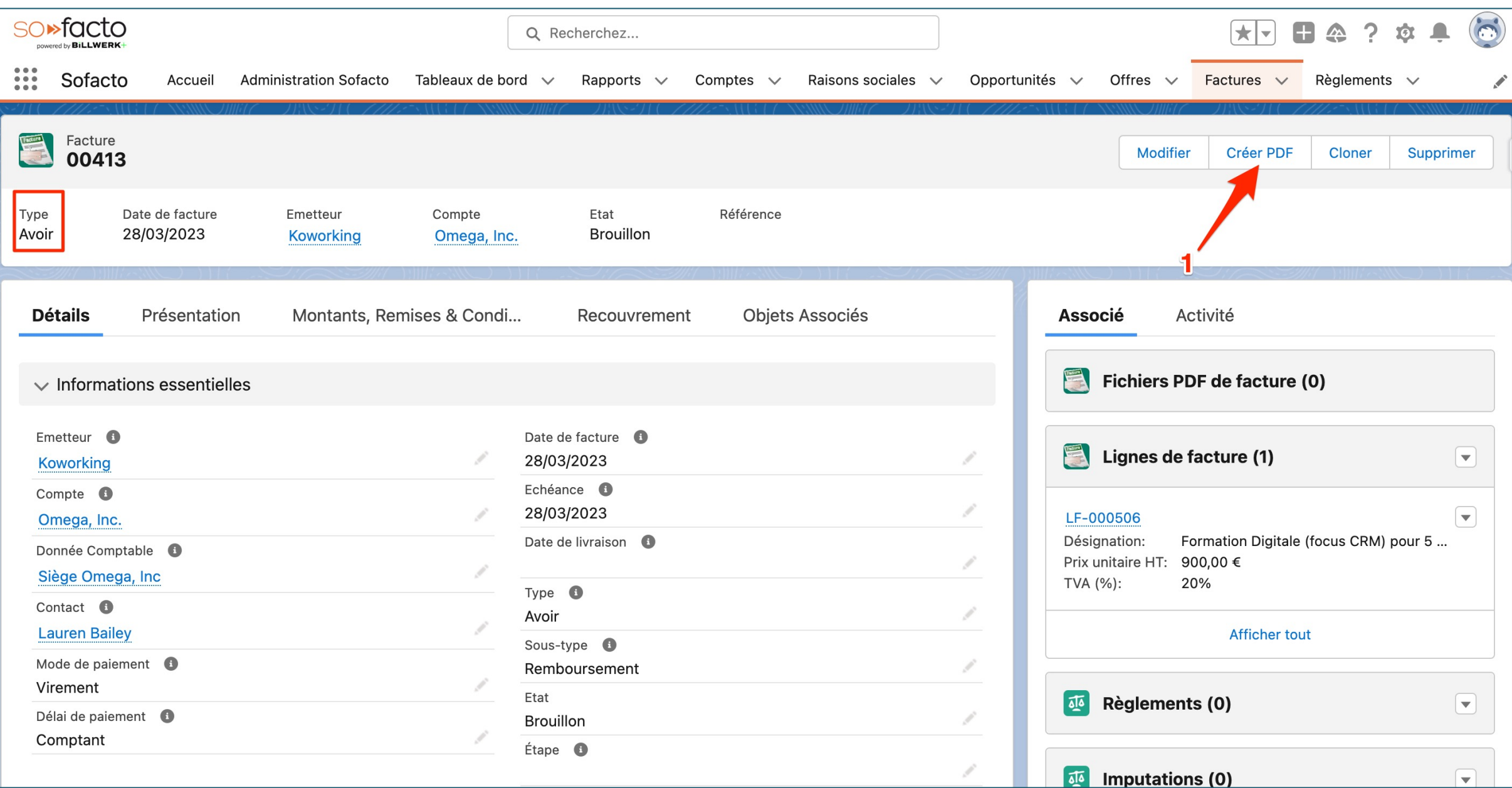

1. Cliquez sur « Créer PDF »

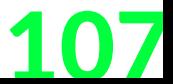

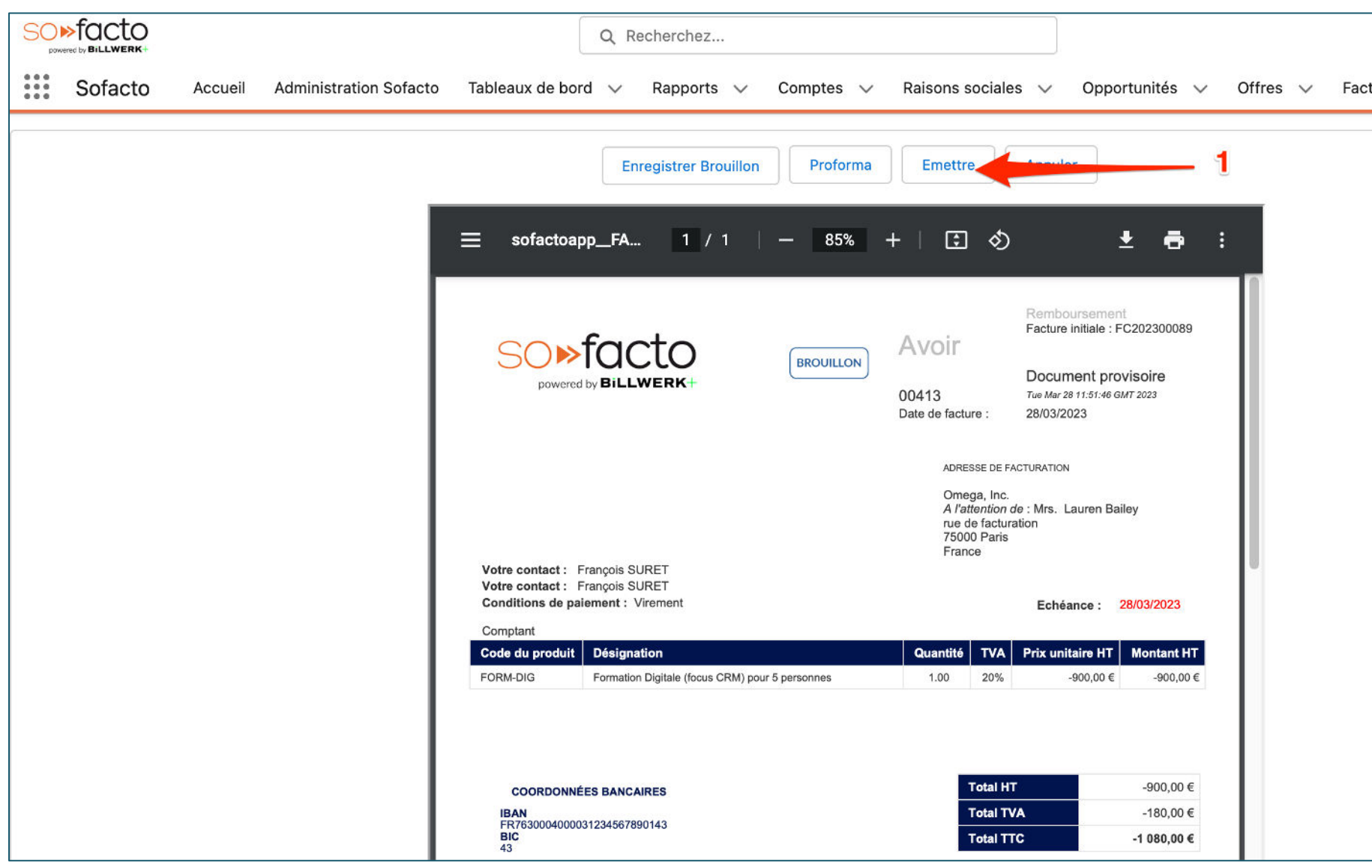

1. Cliquez sur « Emettre »

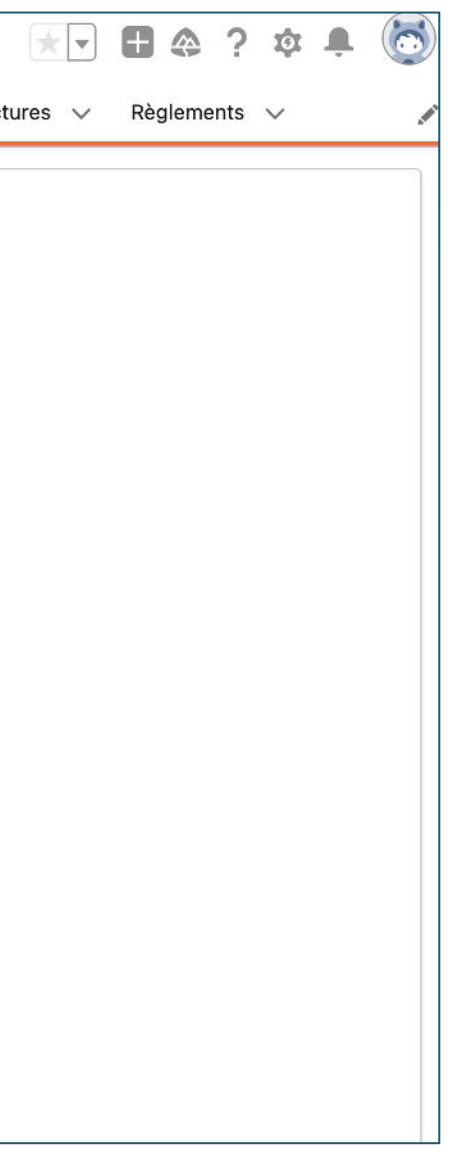

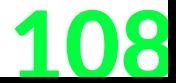
### **Facturation avec offres & avoir**

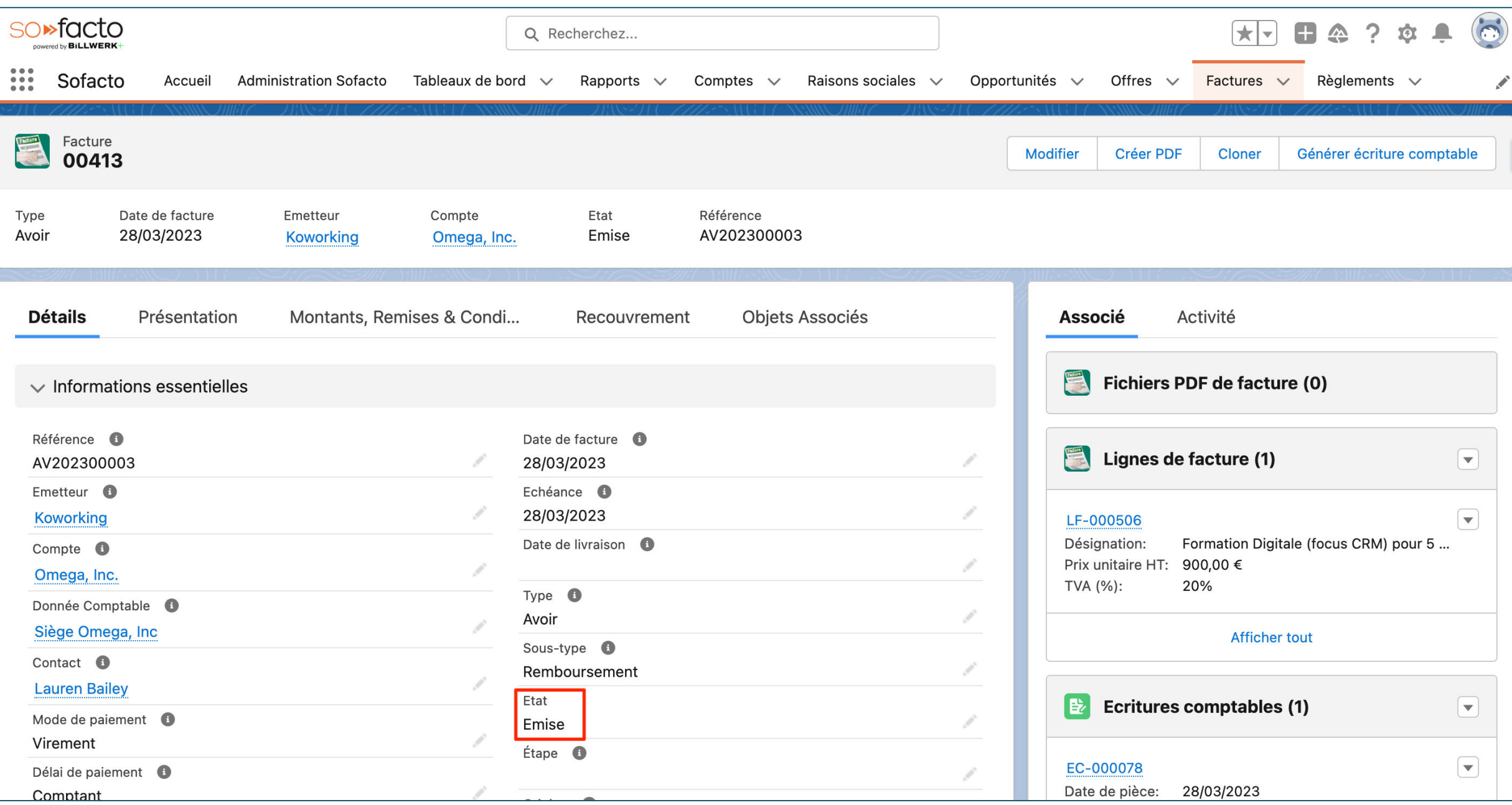

Votre avoir est émis

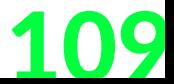

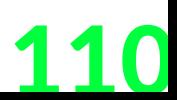

### **Conclusion de cette étude de cas**

- + Nous venons de voir comment faire une facturation avec offre et avons émis un avoir
- + L'ensemble des actions faites manuellement peuvent être automatisées
- + L'offre apporte plus de souplesse en création de PDF et personnalisation, il sert d'intermédiaire entre l'opportunité et la facture.
- + La facture est un miroir de l'opportunité ou de l'offre : pas besoin de ressaisie et limite les risques
- + L'avoir se déclenche en quelques clics, sans ressaisie : cela fait disparaître les risques d'erreur et permet de rester conforme à la législation française

#### **BiLLWERK+**

## Facturation avec offres & avoir

**BILLWERK+ CRM** Tableaux de bords

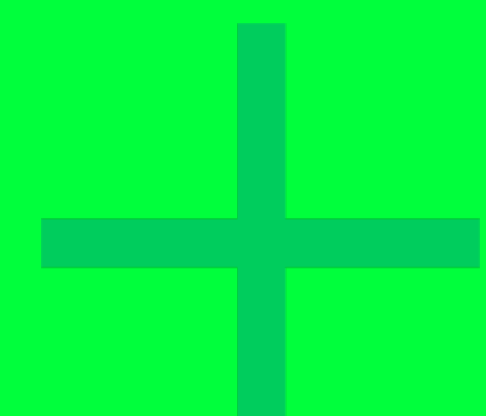

111

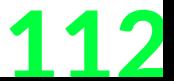

### Tableaux de bords

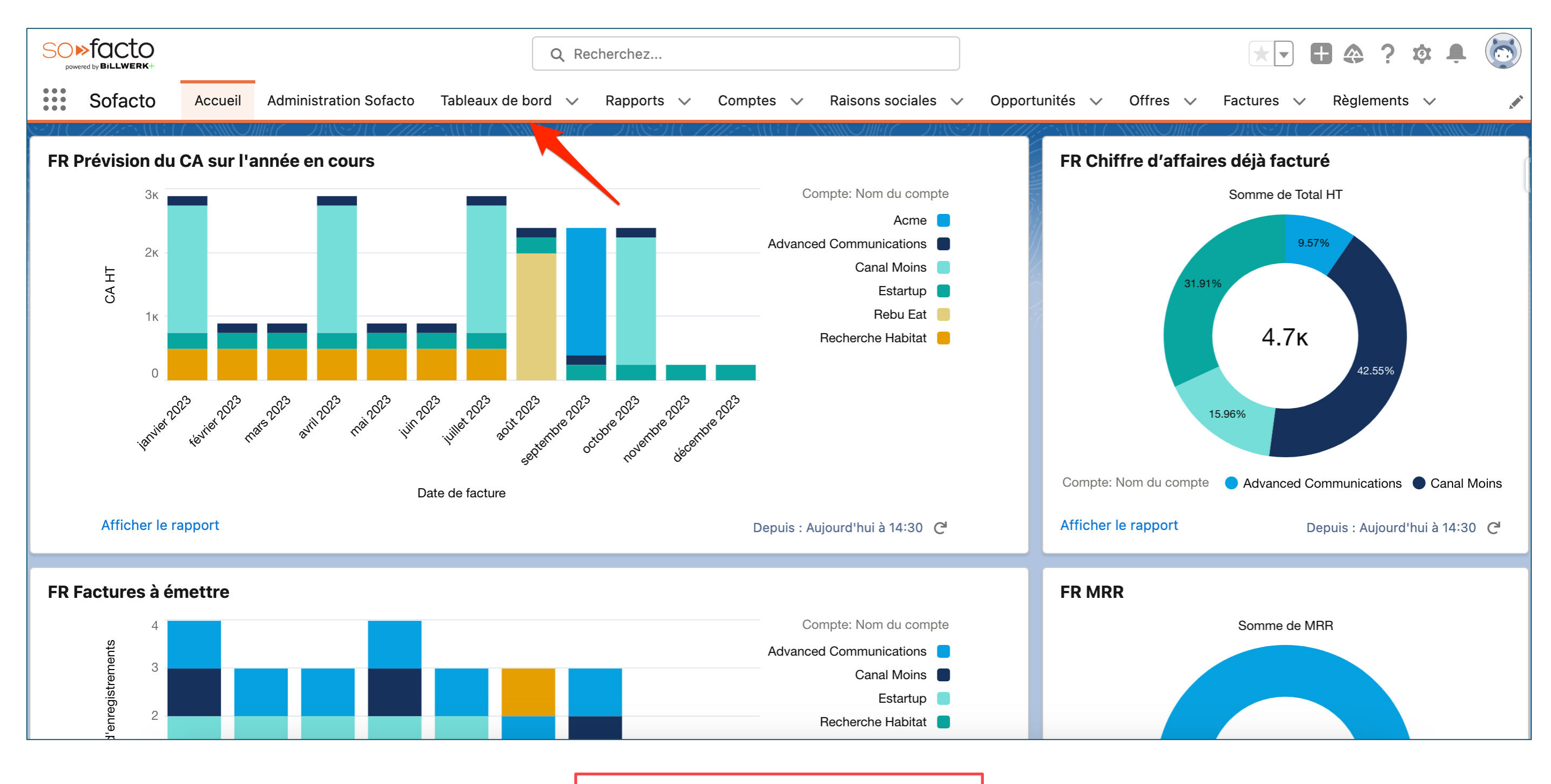

1. Cliquez sur « Tableaux de bord »

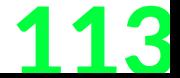

### Tableaux de bords

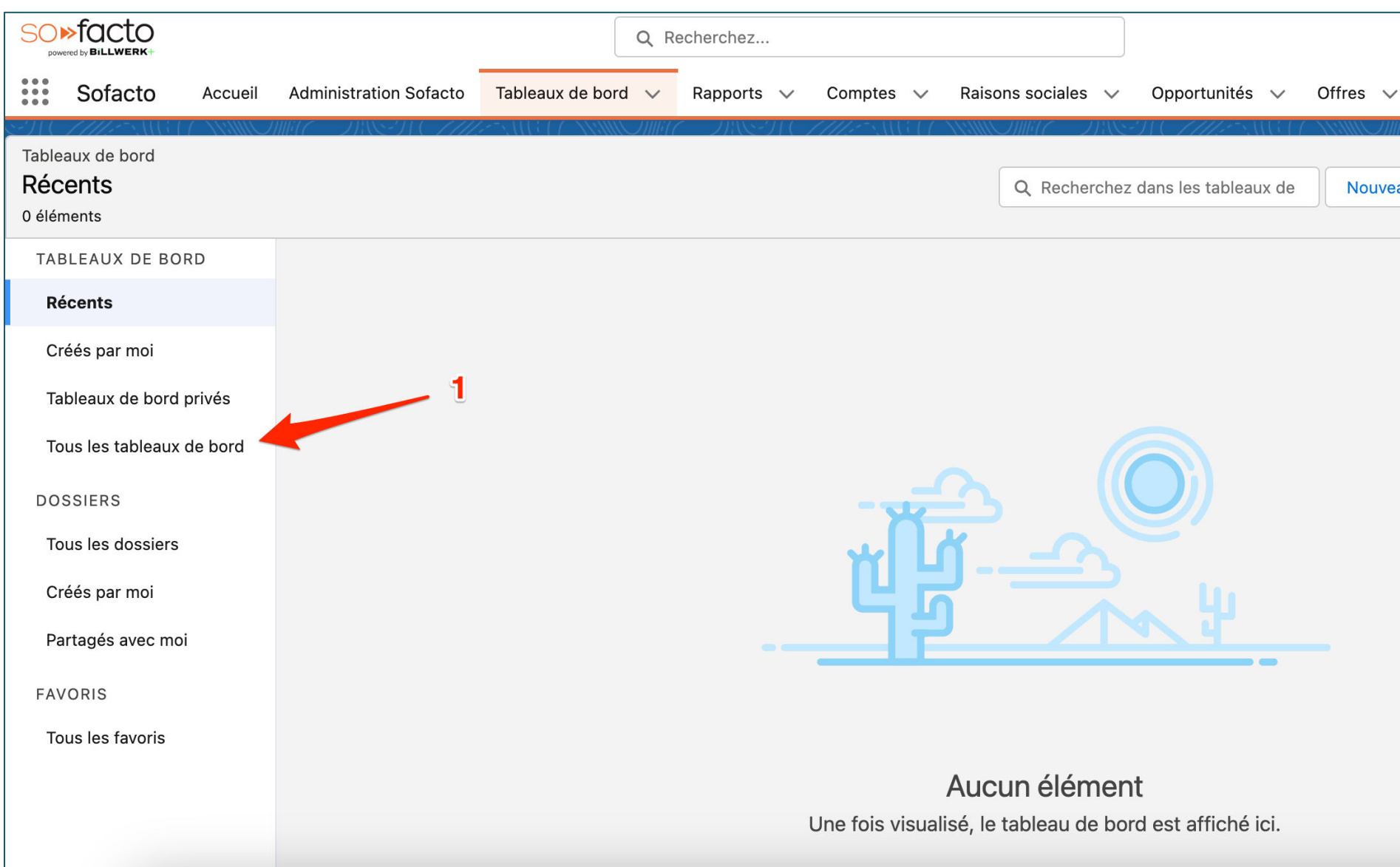

1. Cliquez sur « Tous les tableaux de bord »

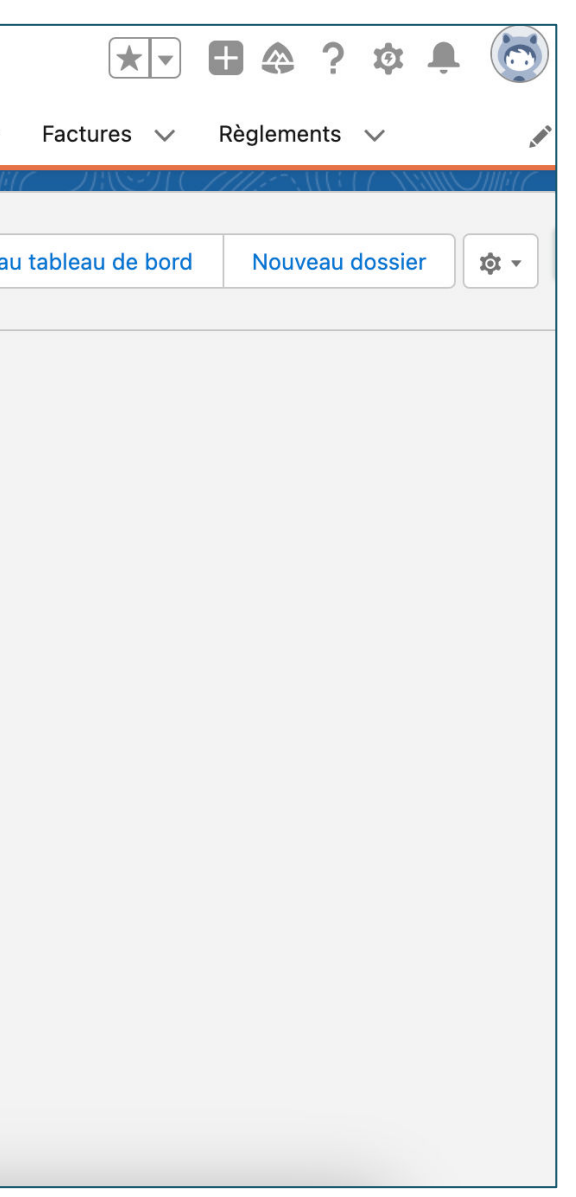

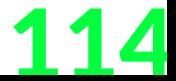

### Tableaux de bords

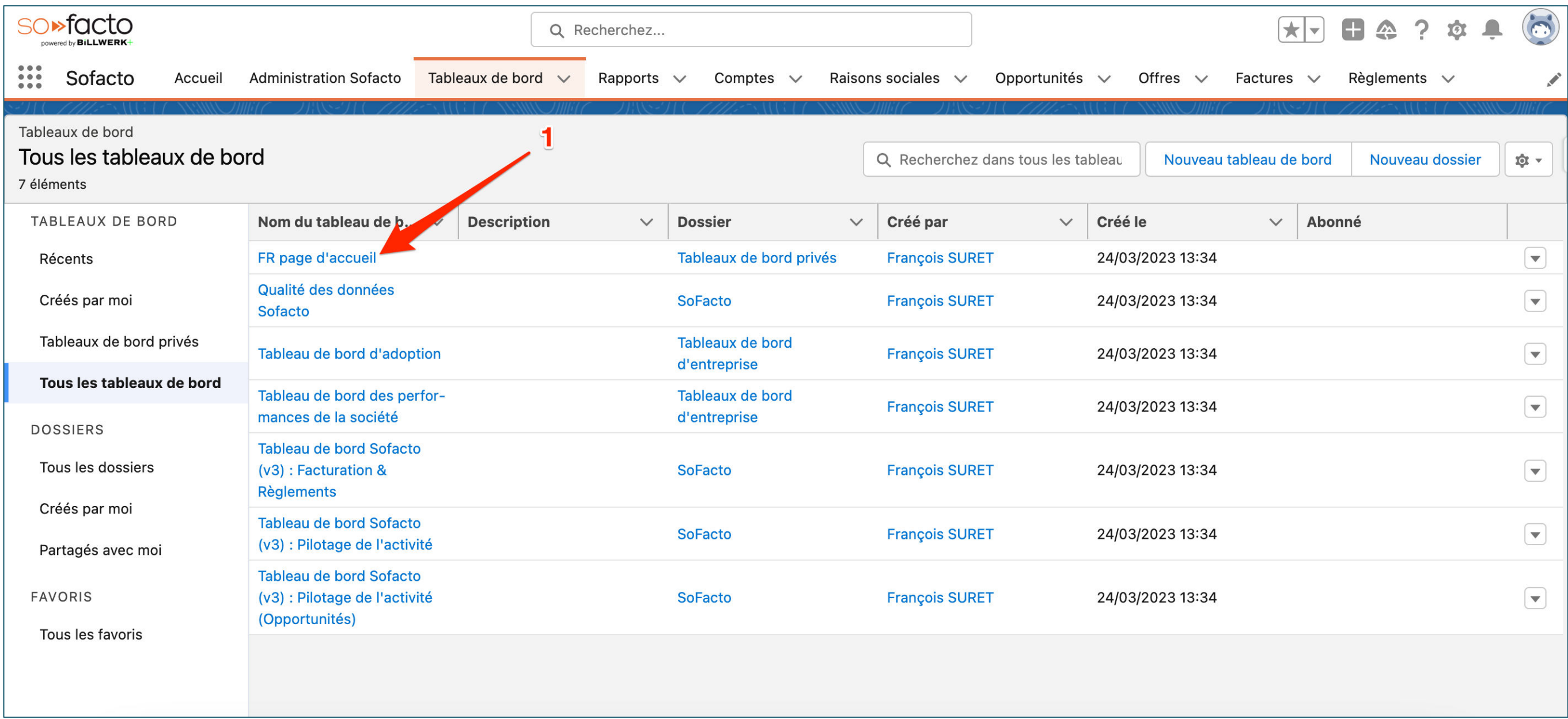

1. Cliquez sur « FR page d'accueil »

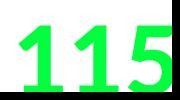

### **Prévision du CA sur l'année en cours**

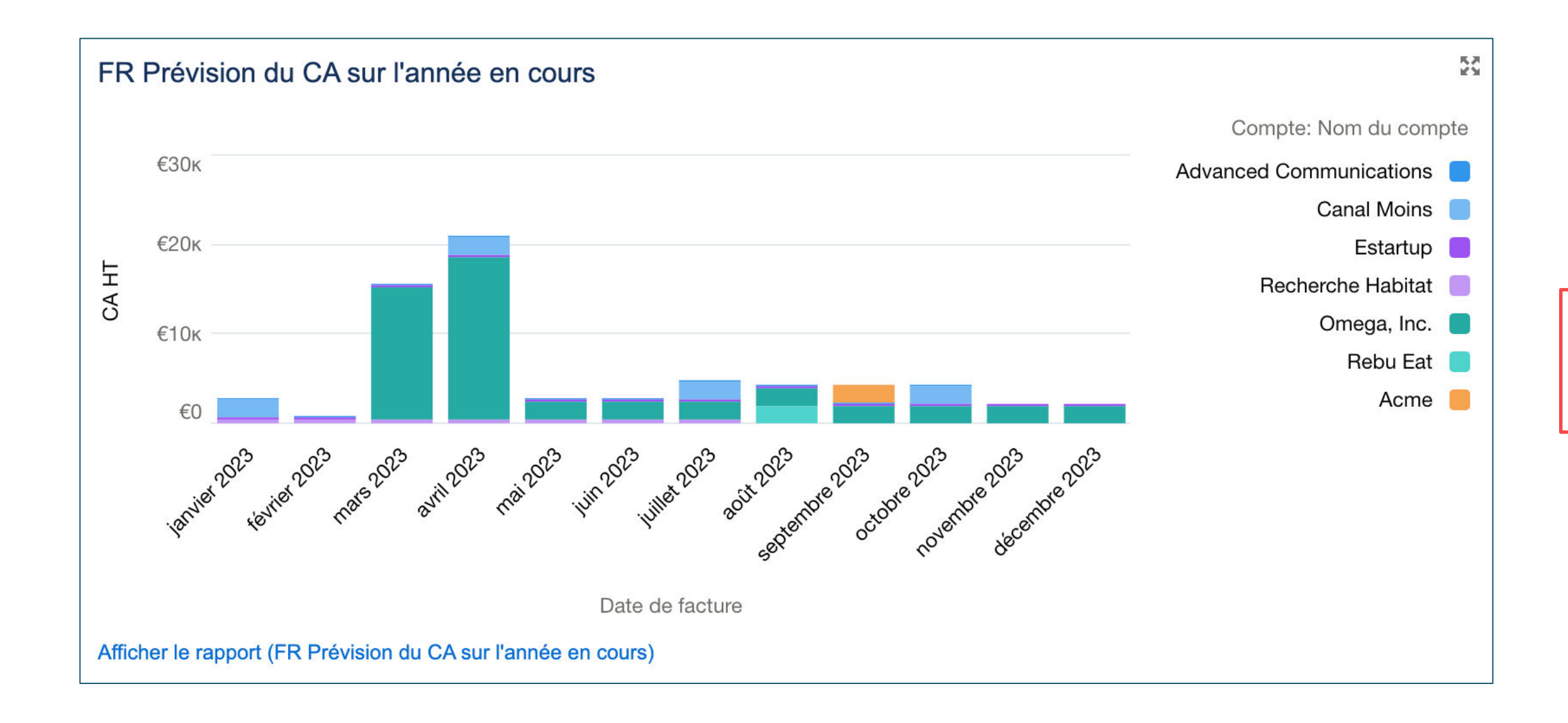

#### **BiLLWERK+**

## Tableaux de bords

Représente l'ensemble des entreprises ayant été facturé (facture émise + brouillon) par mois en fonction du montant

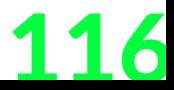

### **Chiffre d'affaires déjà facturé**

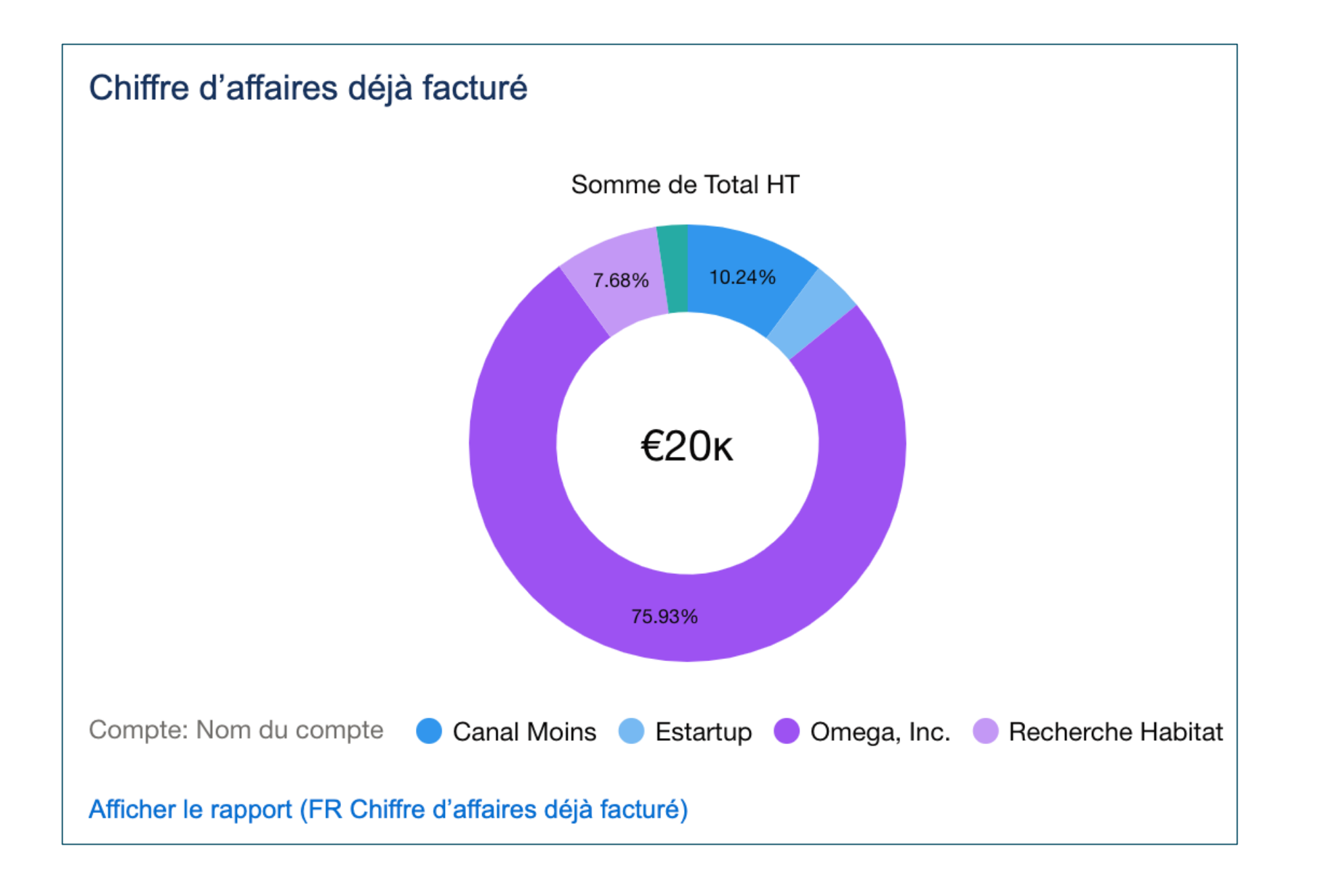

#### **BiLLWERK+**

## Tableaux de bords

Représente l'ensemble des entreprises ayant été facturé (facture émise)

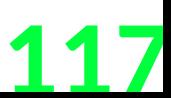

### **Factures à émettre**

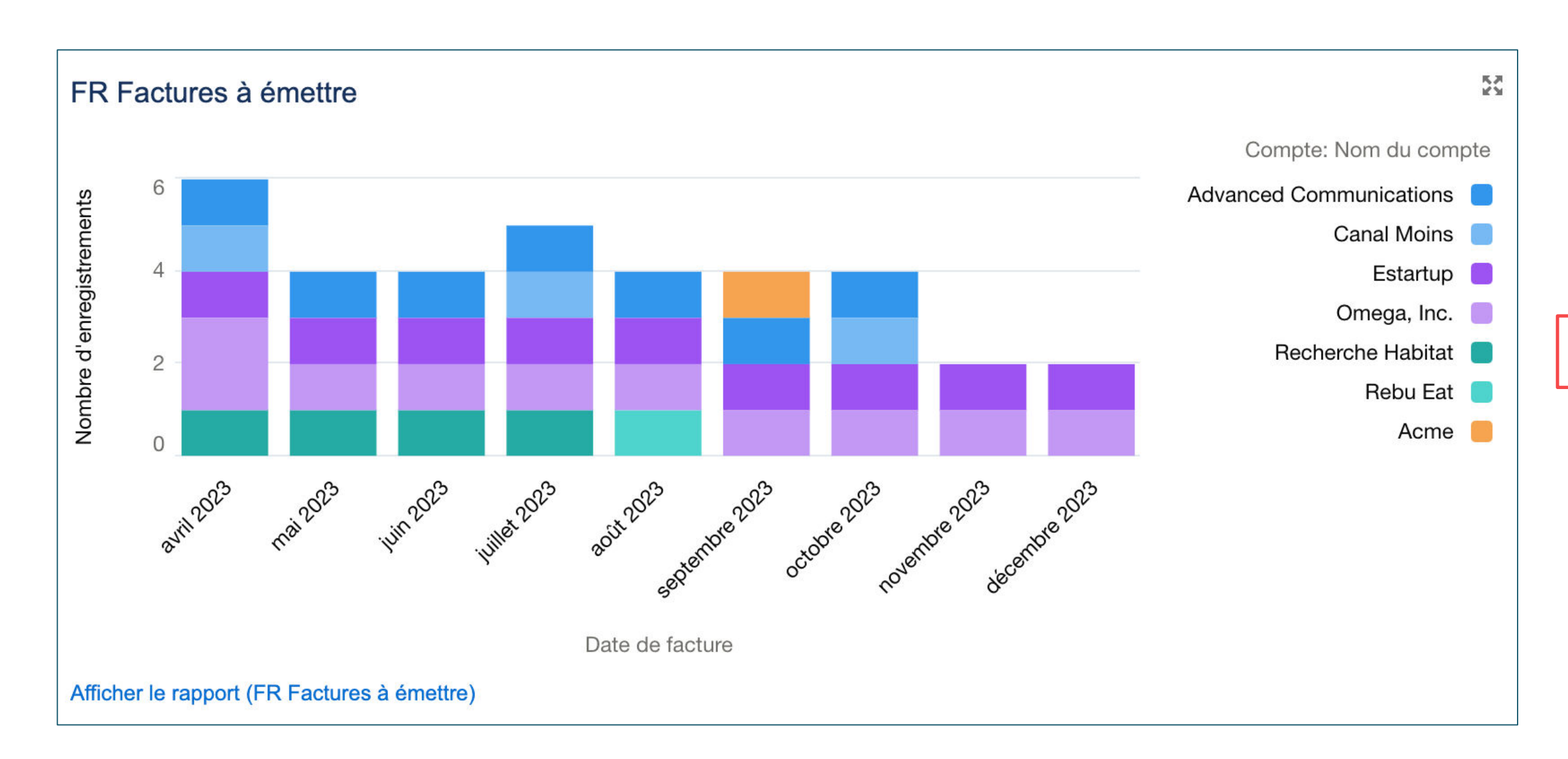

#### **BiLLWERK+**

## Tableaux de bords

#### Nombre de facture à émettre par mois

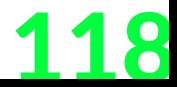

### **MRR** Tableaux de bords

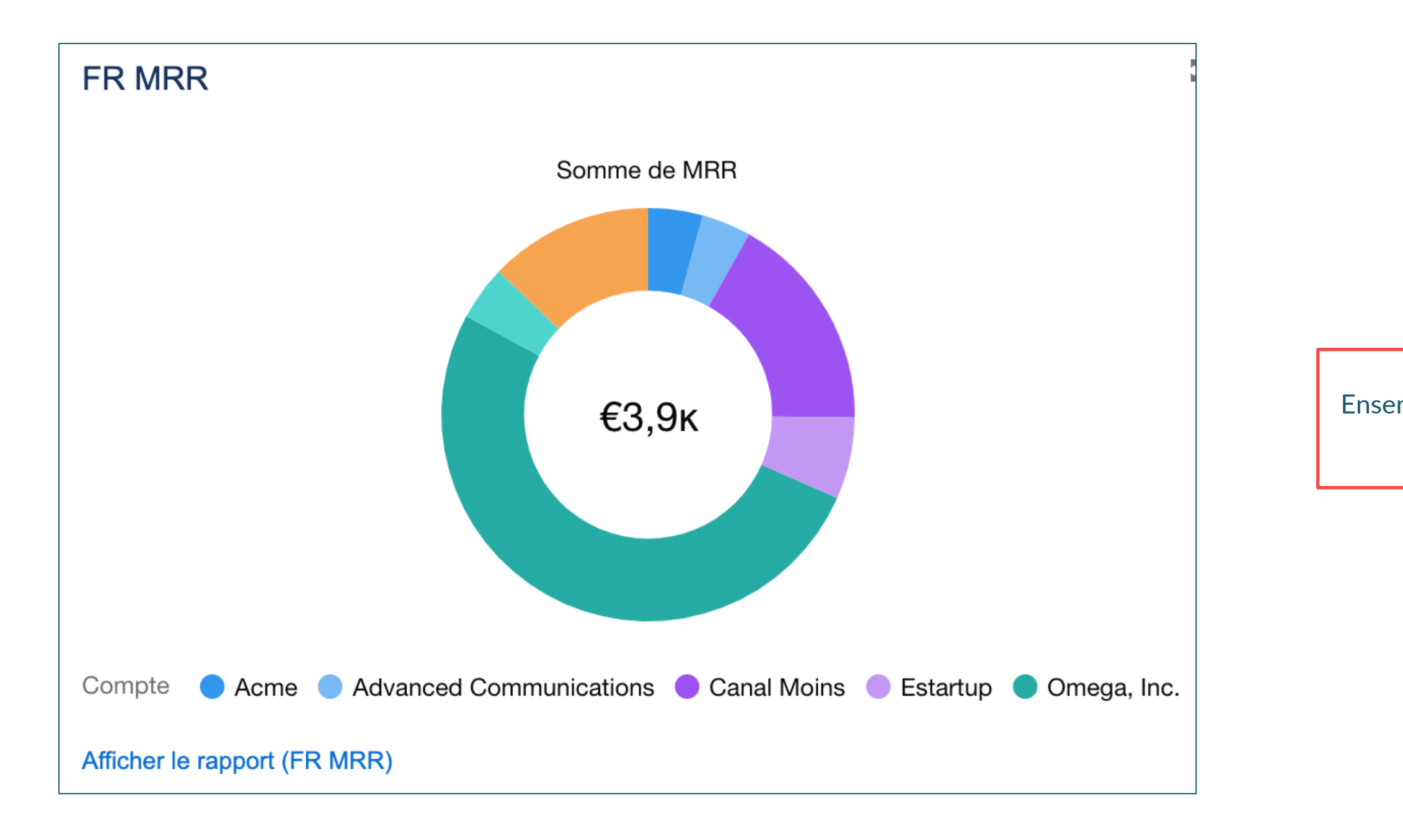

#### **BiLLWERK+**

Ensemble du chiffre d'affaire facturé divisé par 12 (nombre de mois)

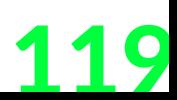

### **Conclusion de cette étude de cas**

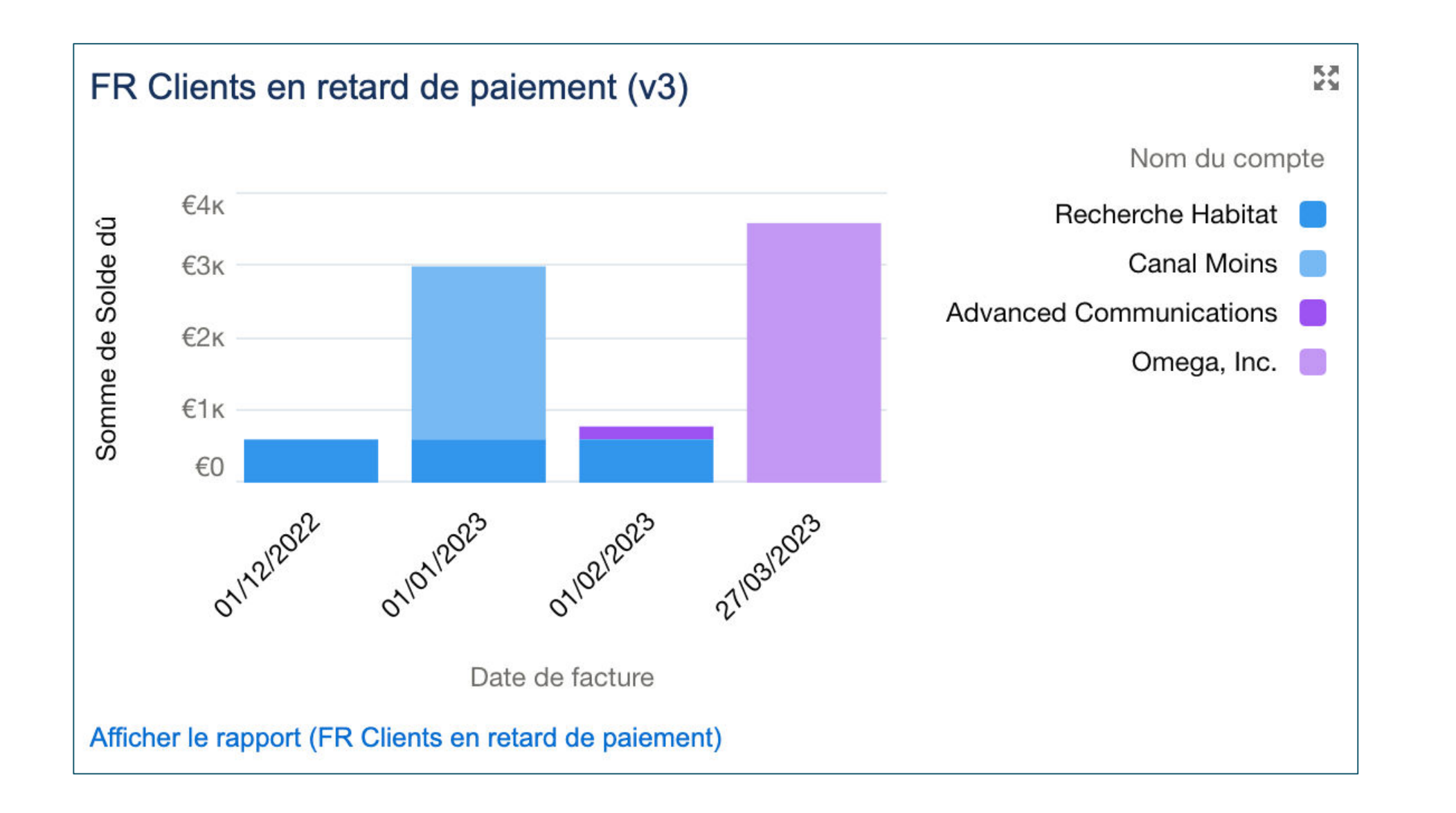

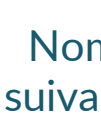

#### **BiLLWERK+**

## Tableaux de bords

Nombre de client en retard de paiement suivant les délais de paiements paramétrés

**BILLWERK+ CRM FAQ & Lexique** 

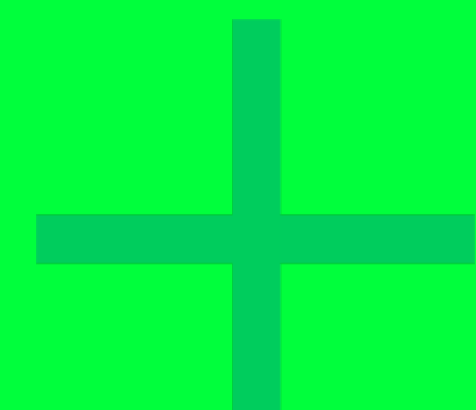

120

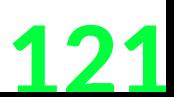

## FAQ

Avez-vous la possibilité de faire du B2G ? Oui, nous avons un connecteur pour déposer sur Chorus Pro.

Pouvez-vous intégrer une solution de paiement à Sofacto ? Oui et nous aurons notre solution de paiement « Billwerk + payment » directement intégré dans Sofacto à partir de Mai 2023.

> Allez-vous être conforme avec la réforme sur la facturation électronique? Oui, étant donné que nous sommes sur le marché de la facturation. Pour Septembre 2023, nous seront en mesures de produire des factures qui respectent la norme EN16931 et au format Factur-X.

Gérez vous les factures fournisseurs / entrantes ?

### Non, nous gérons uniquement les factures de ventes / sortantes.

Avez-vous la possibilité de faire du B2C ? Oui, mais à voir avec Salesforce pour les fiches clients/RGPD.

Pouvez vous facturer plusieurs pays et depuis plusieurs pays avec plusieurs devises ? Oui, grâce à la fonction multi devise.

> Est-ce que l'on peut enclencher une facturation à partir d'une livraison ? Oui, grâce à des déclencheurs, cela demande un peu de custo

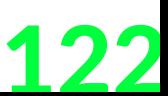

## **Lexique**

### **Pour le monde de la facturation**

#### **AVOIR**

Parfois aussi appelé "note de crédit", un avoir est un document légal émis par le vendeur afin d'annuler une facture incorrecte (dont le numéro doit figurer sur l'avoir) ou de rembourser un achat.

#### **COMPTES AUXILIAIRES**

Ils permettent à l'entreprise un meilleur suivi comptable des factures et des paiements, afin de connaître en temps réel les dettes envers ses fournisseurs et les créances détenues vis-à-vis de ses clients. Ainsi, elle aura le détail des opérations réalisées avec chaque client et chaque fournisseur concerné. En pratique, la subdivision des comptes tiers en comptes auxiliaires 401 Fournisseurs et 411 Clients est fortement recommandée aux entreprises dont la comptabilité comporte beaucoup d'écritures comptables.

L'intérêt des comptes auxiliaires est :

- •D'économiser du temps en réduisant le nombre d'écritures pour chaque client ou fournisseur,
- •De faciliter le lettrage des comptes clients et fournisseurs,

•De préparer le bilan annuel dans les meilleures conditions.

#### **COMPTES COMPTABLES**

Un compte comptable est un compte dans lequel l'entreprise enregistre ses actions financières. Il est composé de 6 chiffres et est défini selon les règles du Plan Comptable Général (PCG). Le premier chiffre du compte représente le numéro de la classe dans lequel doit s'inscrire l'opération concernée. Lorsque vous utilisez Sofacto pour facturer vos clients, vous utilisez le plus souvent les comptes suivants :

•**Compte client** : 411

•**Compte de produits** : 70

- 701 : Vente de produits finis
- 706 : Prestations de services
- 707 : Vente de marchandises

•**Compte de taxes sur le Chiffre d'Affaires (TVA)** : 445

#### **ECHEANCIERS**

Un échéancier est un document qui permet de connaître sur une période, la date exacte des échéances de paiement, ainsi que le montant des dettes ou des créances. L'application Sofacto présente deux formes d'échéancier : •**Un échéancier de facturation** : comporte plusieurs factures qui sont composées de

plusieurs règlements, permettant de préciser :

- Les dates de vos factures,
- Les montants sur chaque facture.

• **Un échéancier de règlement** : facture divisée en plusieurs règlements, permettant

Les montants sur chaque règlement,

Des commentaires aux règlements.

de préciser :

- Les dates de vos règlements,
- 
- 

#### **ÉCRITURE COMPTABLE**

Une écriture comptable est une opération qui consiste à **enregistrer un flux** de nature économique, commercial ou financier, dans les comptes d'une entreprise. Toutes ces opérations sont enregistrées dans des journaux (un journal général ou un journal auxiliaire), et constituent la base de tout résultat comptable. Le bilan et le compte de résultat dépendent des écritures comptables enregistrées, et donc de leur exactitude. L'objectif est d'obtenir un bilan complet et équilibré (débit = crédit) à la fin de l'exercice.

#### **ÉCRITURES DE VENTE**

Une écriture de vente est une opération qui consiste à enregistrer toutes les écritures comptables liées aux ventes d'une entreprise. Pour le cas des entrepreneurs qui utilisent des logiciels de facturation, les écritures comptables sont digitalisées et regroupées dans les rapports comptables.

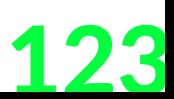

## Lexique

### **Pour le monde de la facturation**

#### **FACTURE**

Une facture est un document comptable juridiquement et fiscalement obligatoire, la facture atteste de l'achat ou de la vente de biens ou de services. La facture ne peut pas être modifiée ou annulée une fois émise, mais elle peut être annulée grâce à une autre écriture inverse (l'Avoir).

Le terme *Facture* doit obligatoirement figurer sur le document pour l'identifier comme telle.

#### **FACTURE PROFORMA**

Facture provisoire qui est aussi appelée "facture commerciale", où la mention *Facture proforma* doit figurer explicitement sur le document.

La facture proforma reprend la forme d'une facture classique mais n'est pas enregistrée dans la comptabilité, tant qu'elle n'est pas transformée en facture définitive.

Elle précise les termes de la commande, à savoir principalement le contenu, le prix et les conditions de vente.

#### **FLUX DE TRÉSORERIE**

Les flux de trésorerie désignent les **mouvements de liquidités** entrants ou sortants d'une entreprise, sur une période spécifique. Ils indiquent combien d'argent une société a réellement gagné au cours d'une période.

#### **PLAN COMPTABLE (PCG)**

Le plan comptable général est un outil de gestion indispensable qui permet à toutes les entreprises de tenir et d'harmoniser leur comptabilité. Ainsi, il définit l'ensemble des **normes comptables**, des règles de présentation et de classification des comptes comptables.

Il existe **8 classes** qui se divisent de la manière suivante : •Les classes 1, 2, 3, 4 et 5 qui appartiennent au bilan •Les classes 6 et 7 qui sont reliés au compte de résultat

- 
- 
- •La classe 8, qui est elle liée aux documents annexes

#### **JALONS**

Les jalons de facturation correspondent à la **planification des dates** auxquelles une facture sera envoyée au client, selon un pourcentage de la valeur totale du service ou du produit vendu. A chaque étape, le client règle le pourcentage de la valeur totale convenue. Chaque jalon de facturation est constitué d'une date et d'un pourcentage de la valeur totale que l'entreprise souhaite facturer.

#### **PRODUITS CONSTATÉS D'AVANCE (PCA)**

Un produit constaté d'avance se rapporte à des **biens ou services déjà facturés** par l'entreprise et **enregistrés en comptabilité** mais **pas entièrement livrés au client**. La livraison complète du bien ou la réalisation intégrale du service n'aura lieu que lors d'un prochain exercice comptable (ex : un abonnement). Par exemple, la vente de marchandises facturée en Décembre mais livrée au mois de Mars de l'exercice suivant devra figurer dans les produits de l'exercice  $N + 1$ . À la clôture de l'exercice comptable de l'année N, il conviendra donc de comptabiliser un PCA.

#### **TVA**

La TVA est un **impôt indirect sur la consommation**, payé par l'acheteur et collecté par le prestataire qui le reverse ensuite aux services fiscaux. Les logiciels de facturation comme Sofacto permettent de gérer les différents taux de TVA et générer un rapport complet.

# BHLAWERKE **REINVENTING REVENUE RELATIONSHIPS**

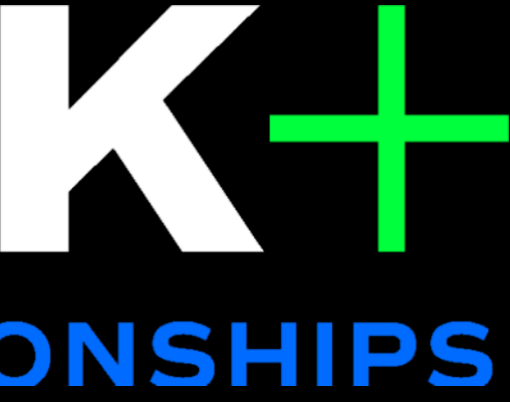